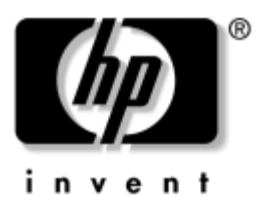

## **Donanım ve Yazılım Kılavuzu** HP Compaq Dizüstü Bilgisayar Serisi

Belge Parça Numarası: 372368-142

Mart 2005

Bu kılavuzda, dizüstü bilgisayarınızdaki donanım ve yazılım özelliklerinin çoğunun ne olduğu, nasıl erişileceği ve kullanılacağı anlatılmaktadır. Kılavuzda ayrıca dizüstü bilgisayarınızın güç ve güvenlik yönetimine ilişkin ayrıntılar ve dizüstü bilgisayarınızla birlikte seyahat ederken işinize yarayabilecek çeşitli bilgiler de yer almaktadır.

© Telif Hakkı 2005 Hewlett-Packard Development Company, L.P.

Microsoft ve Windows, Microsoft Corporation'ın ABD'de tescilli ticari markalarıdır. Adobe ve Acrobat, Adobe Systems Incorporated'ın ticari markalarıdır. SD Logosu, sahibinin ticari markasıdır. Bluetooth, sahibinin ticari markasıdır ve Hewlett-Packard Company tarafından lisanslı olarak kullanılmaktadır.

Buradaki bilgiler önceden uyarılmaksızın değiştirilebilir. HP ürünleri ve hizmetlerine ilişkin garantiler, bu ürünler ve hizmetlerle birlikte gelen açık garanti beyanatlarında belirtilmiştir. Bu belgede yer alan hiçbir şey ek garanti olarak yorumlanmamalıdır. HP, burada olabilecek teknik hatalar veya yazım hatalarından dolayı sorumluluk kabul etmez.

Donanım ve Yazılım Kılavuzu HP Compaq Dizüstü Bilgisayar Serisi İkinci Basım Mart 2005 Birinci Basım Şubat 2005 Başvuru Numarası: nc8200, nw8200, nx8200 Belge Parça Numarası: 372368-142

# *içindekiler*

#### $\mathbf{1}$ Bileșen No

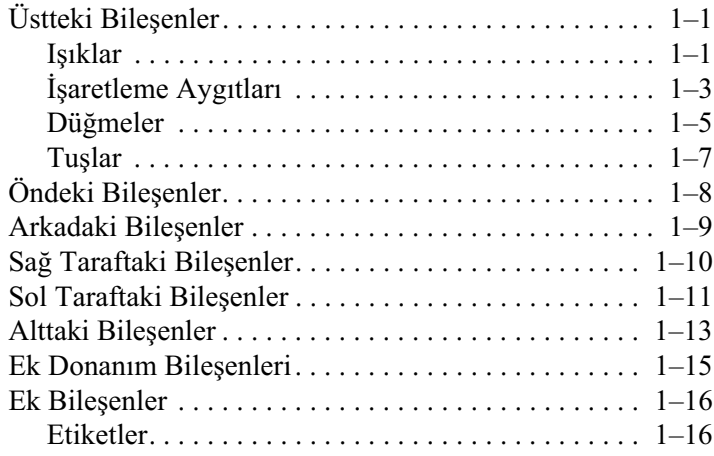

## 2 Güç

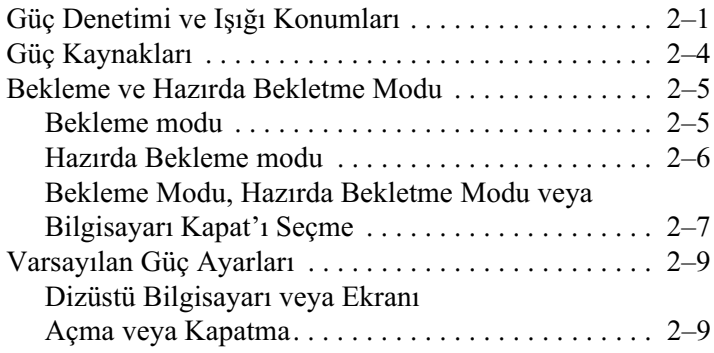

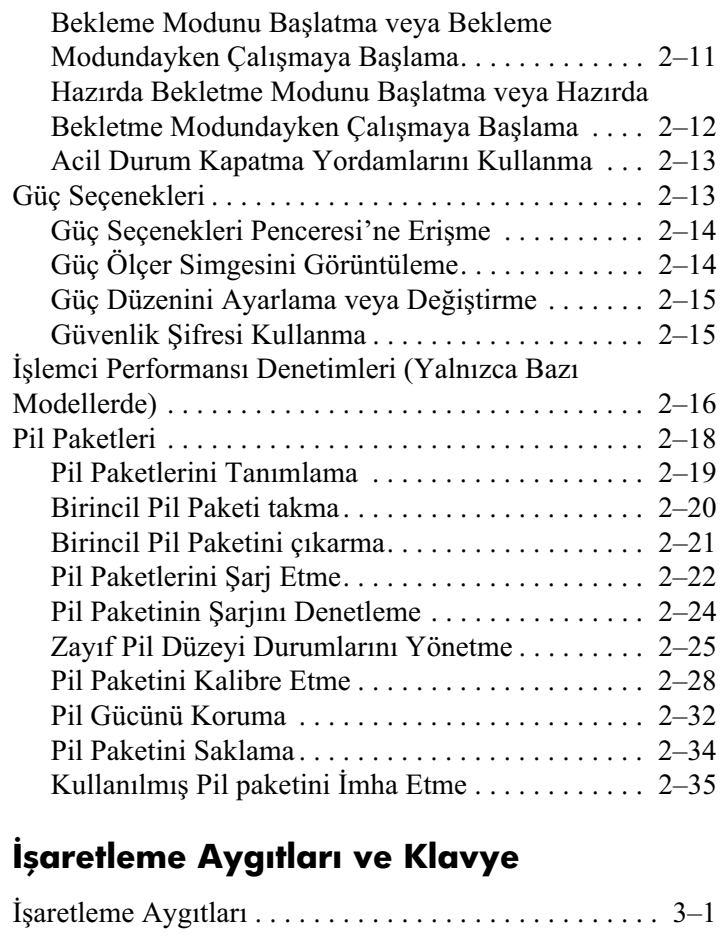

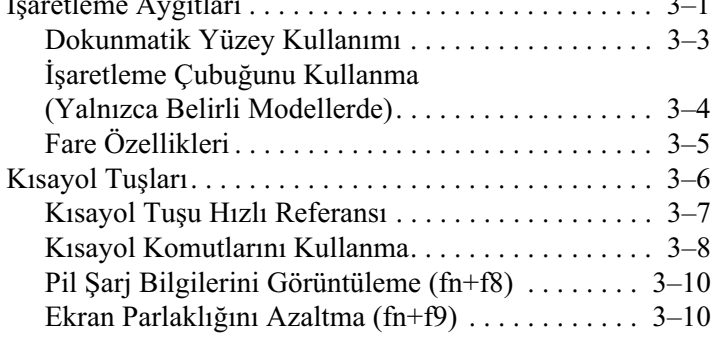

 $\mathbf 3$ 

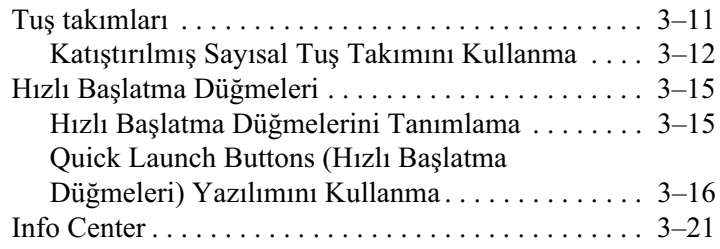

## **[4](#page-84-0) [Multimedya](#page-84-1)**

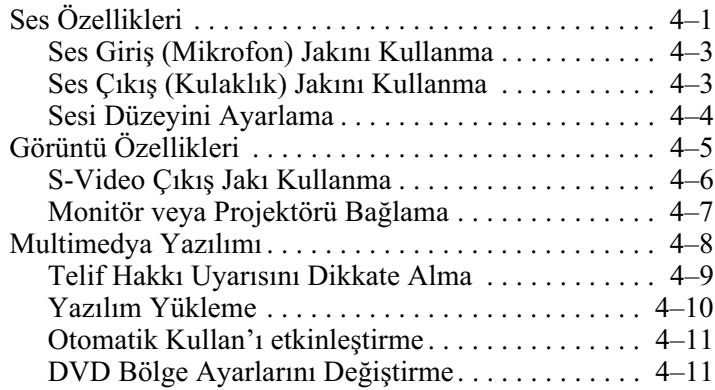

## **[5](#page-96-0) [Sürücüler](#page-96-1)**

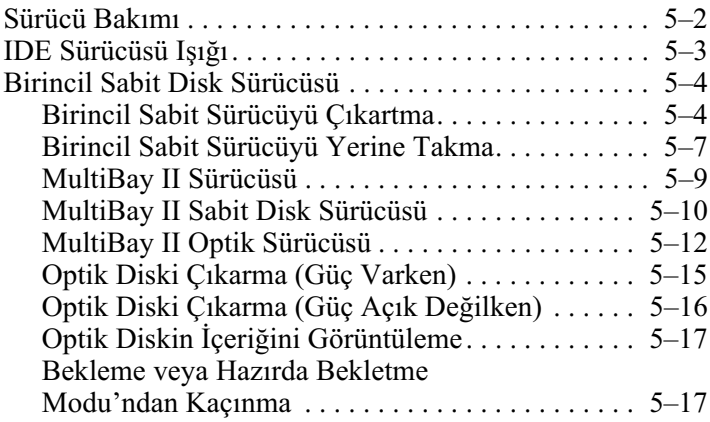

#### 6 PC Kartları

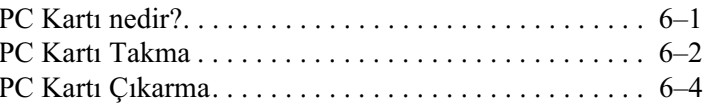

#### **7** SD Kartları

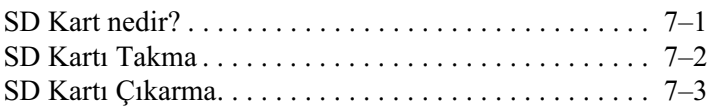

#### 8 Bellek Modülleri

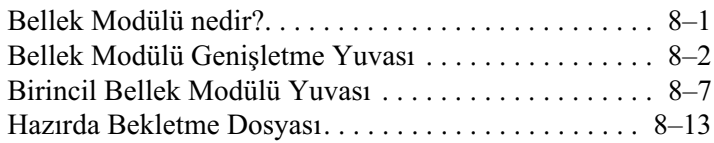

### 9 USB Aygıtları

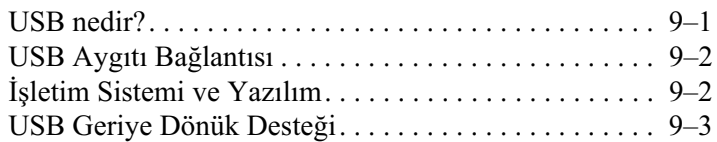

## 10 Modem ve Ağ İletişimi

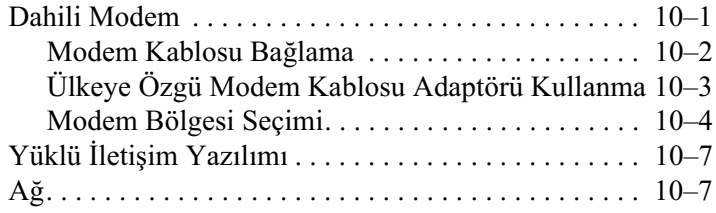

#### 11 Kablosuz (Yalnızca Belirli Modellerde)

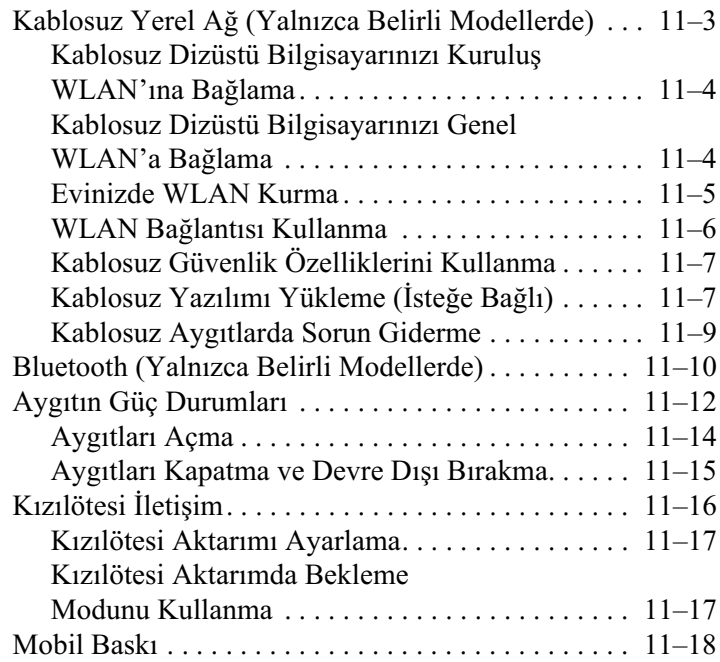

### 12 Güvenlik

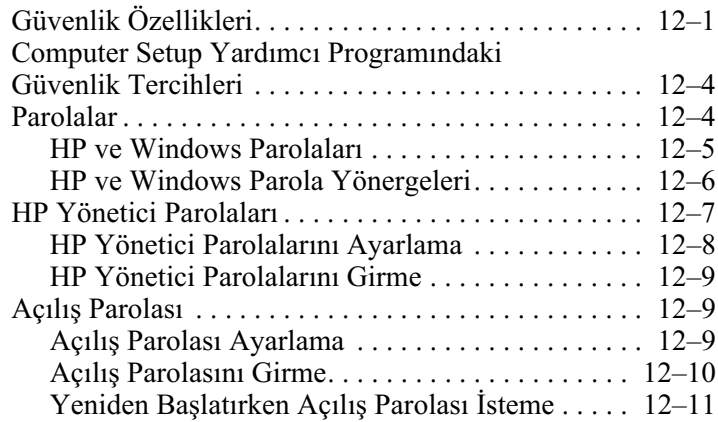

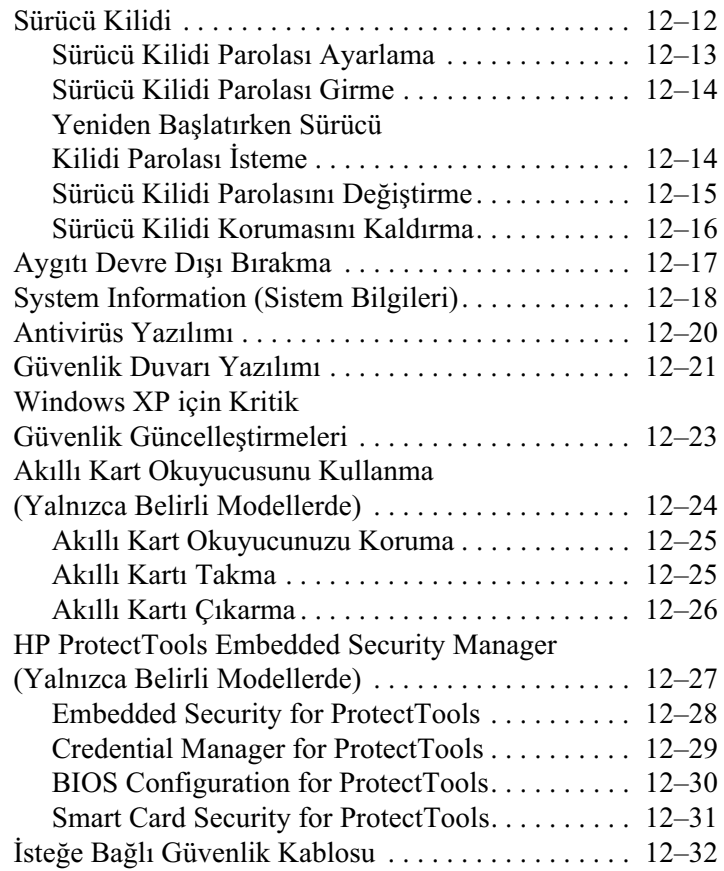

## 13 Computer Setup

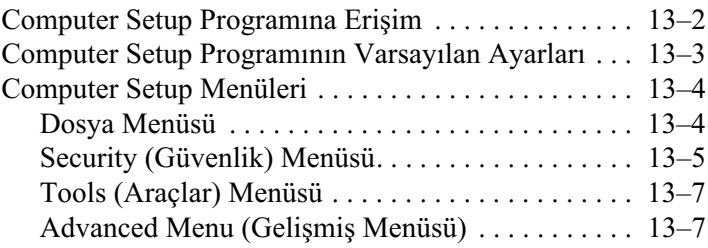

#### **[14](#page-208-0) [Yazılım Güncelleştirme ve Kurtarma](#page-208-1)**

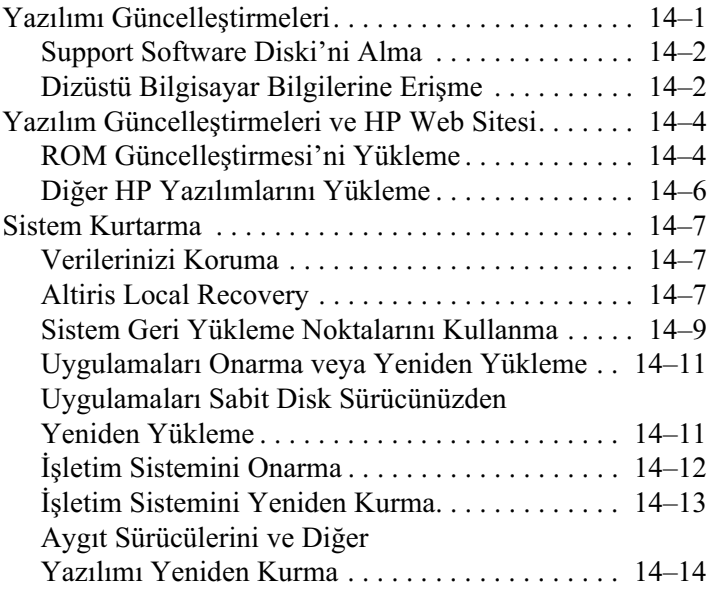

#### **[15](#page-222-0) [Dizüstü Bilgisayar Desteği](#page-222-1)**

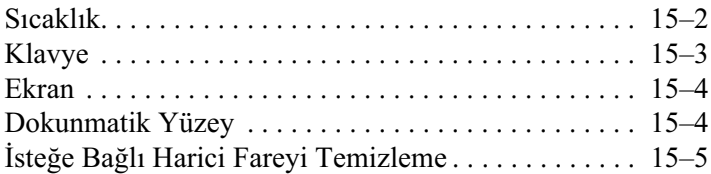

### **[16](#page-228-0) [Yolculuk ve Nakliye](#page-228-1)**

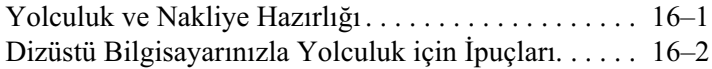

## **[A](#page-230-0) [Özellikler](#page-230-1)**

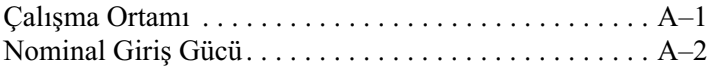

#### **B** MultiBoot

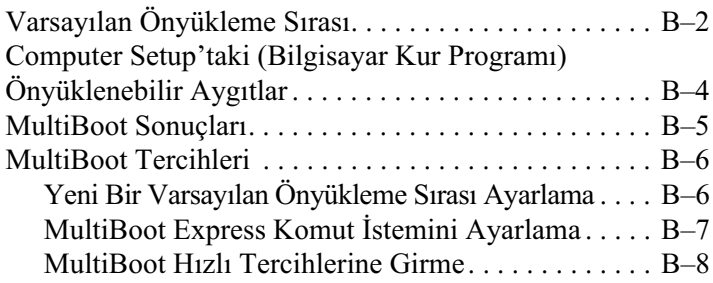

## C HP İstemci Yönetimi Çözümleri

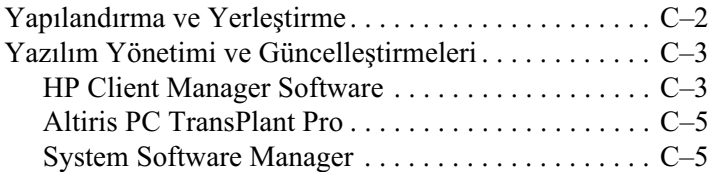

**Dizin** 

# **1 Bileşen No**

## <span id="page-10-2"></span><span id="page-10-1"></span><span id="page-10-0"></span>**Üstteki Bileşenler**

## <span id="page-10-3"></span>**Işıklar**

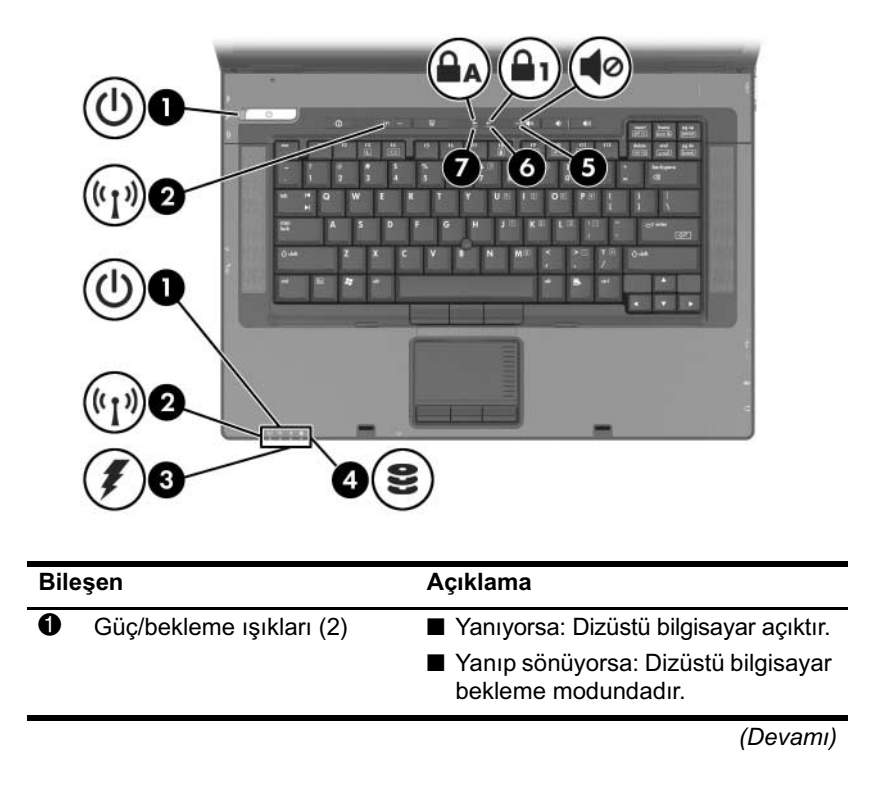

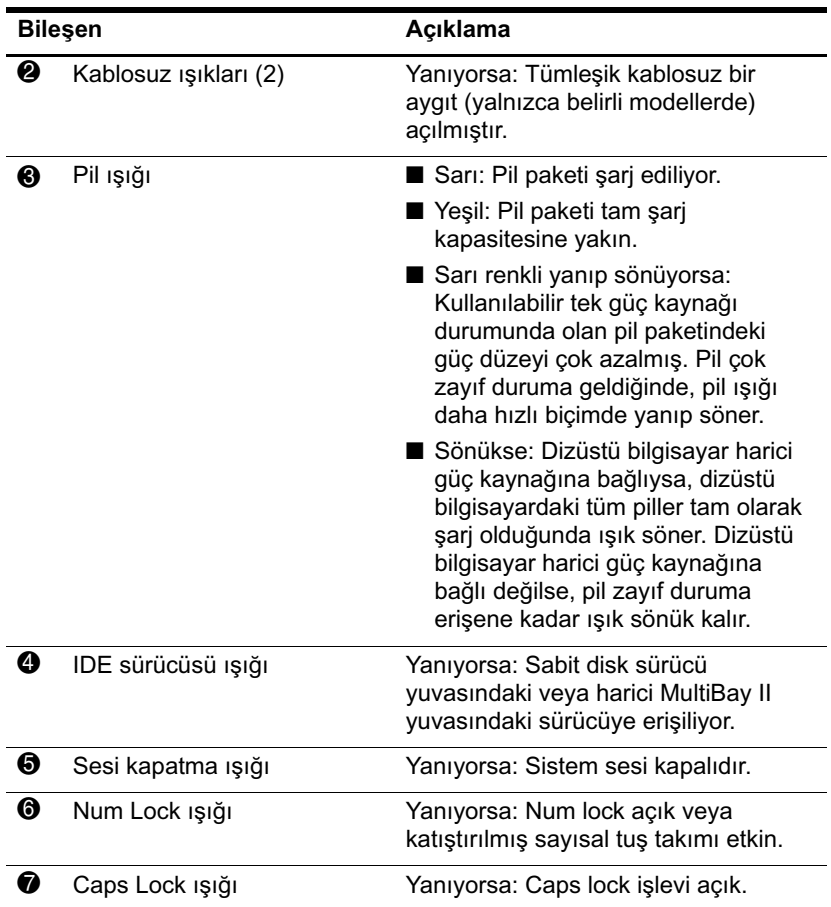

## <span id="page-12-0"></span>**İşaretleme Aygıtları**

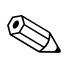

Saretleme aygıtı özellikleri modele göre değişir.

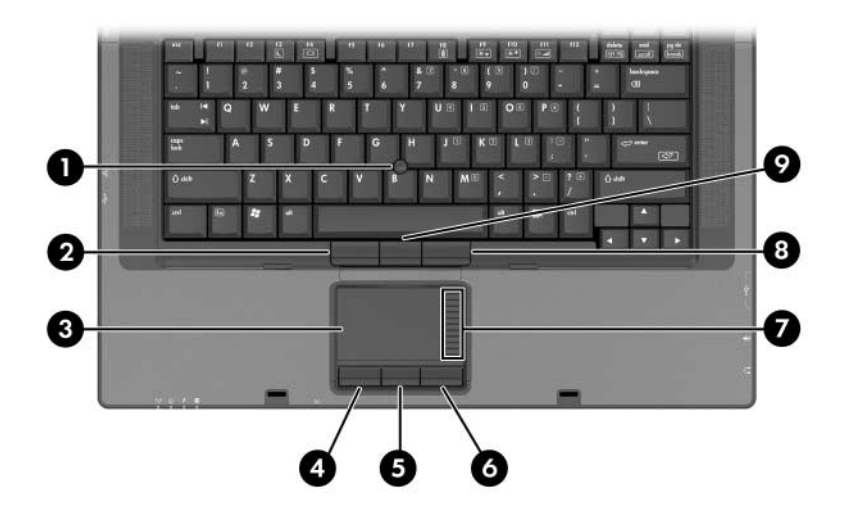

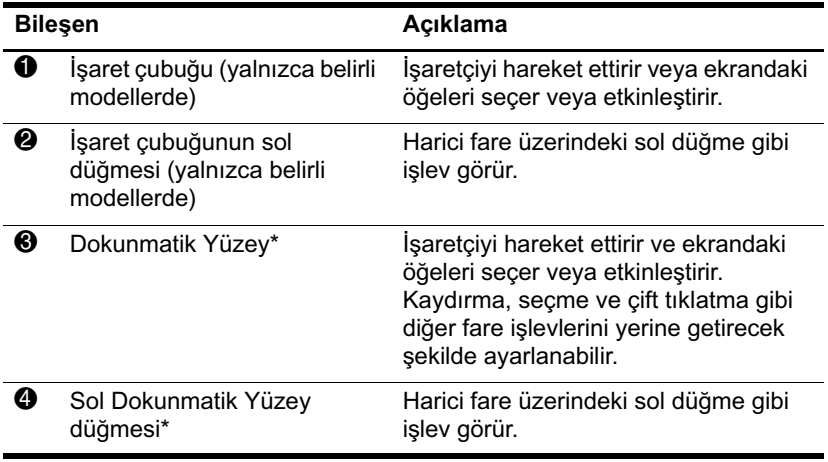

*(Devamı)*

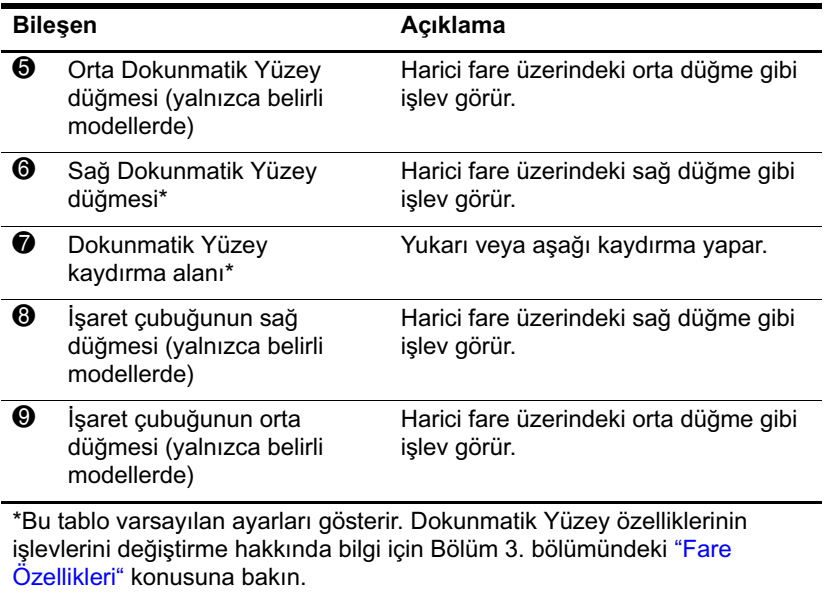

## <span id="page-14-0"></span>**Düğmeler**

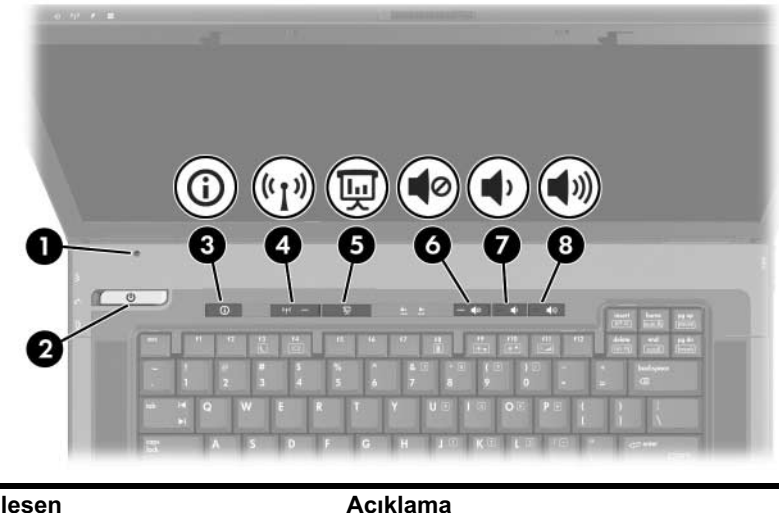

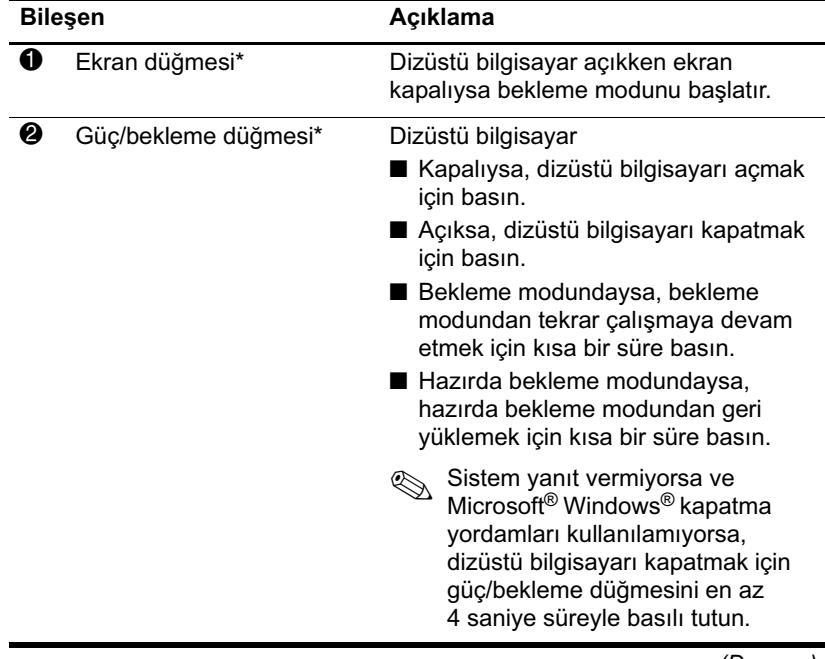

*(Devamı)*

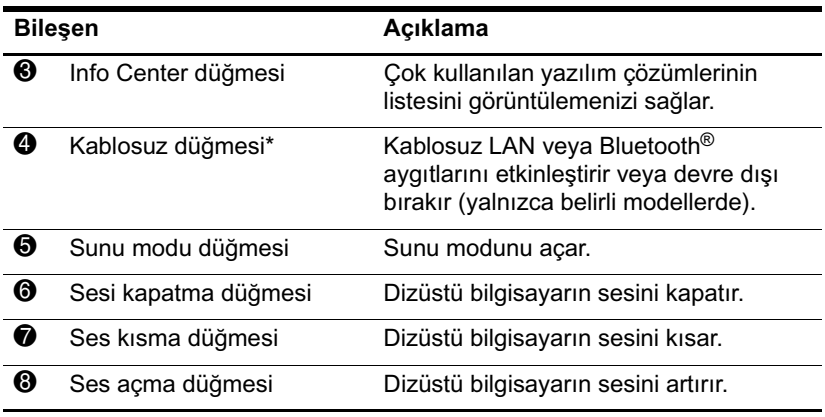

\*Bu tablo varsayılan ayarları gösterir. Güç özelliklerinin işlevlerini değiştirme hakkında bilgi için [Bölüm 2.](#page-38-2) içindeki ["Güç Seçenekleri"](#page-38-2) bölümüne, kablosuz bağlantı işlevlerini değiştirme hakkında bilgi için ise [Bölüm 11.](#page-150-1) içindeki ["Kablosuz Yerel Ağ \(Yalnızca Belirli Modellerde\)"](#page-150-1) bölümüne bakın.

## <span id="page-16-0"></span>**Tuşlar**

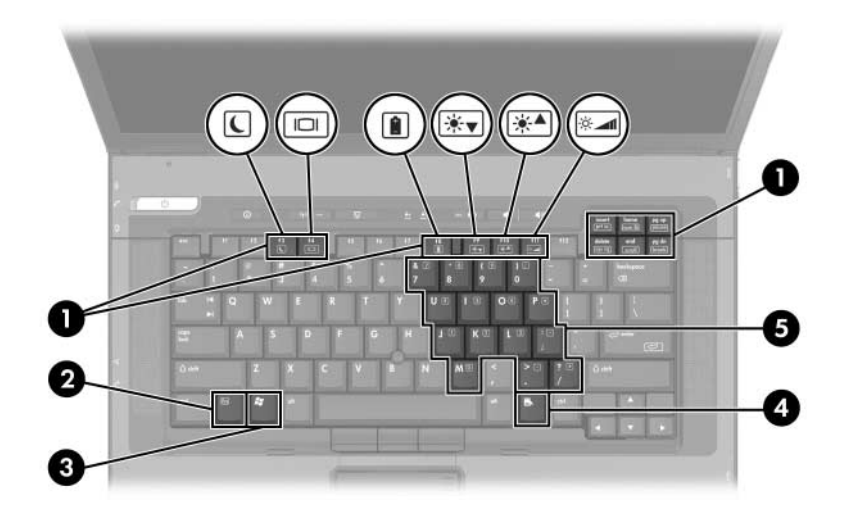

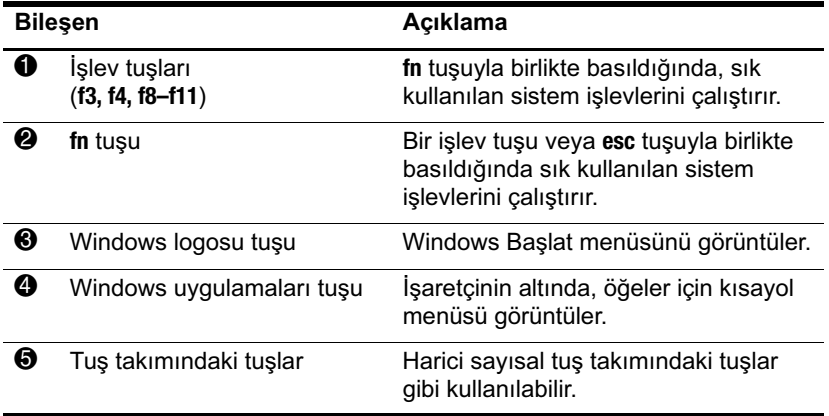

# <span id="page-17-0"></span>**Öndeki Bileşenler**

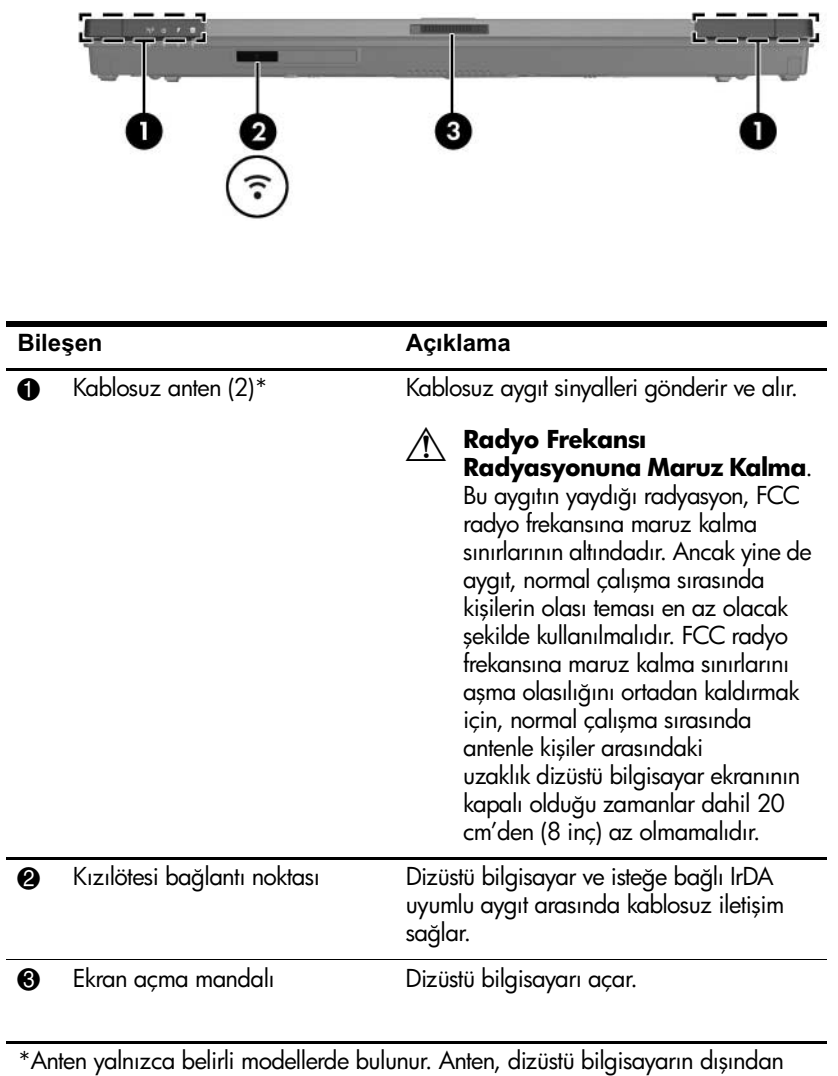

görünmez. En iyi iletimi sağlamak için antenin yakınında engel bulunmamasına dikkat edin.

## <span id="page-18-0"></span>**Arkadaki Bileşenler**

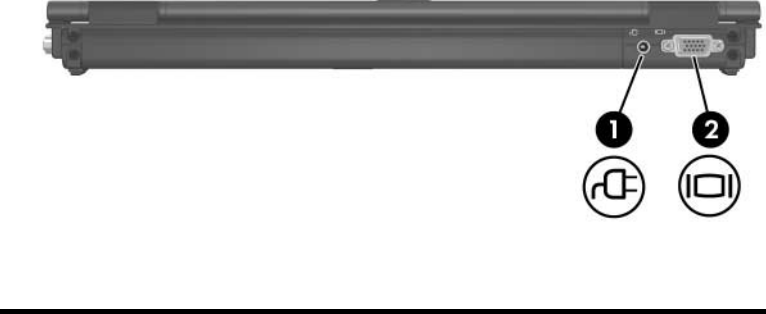

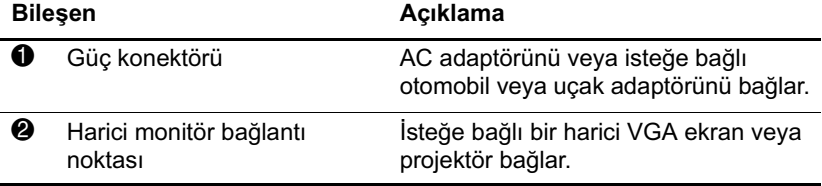

## <span id="page-19-0"></span>**Sağ Taraftaki Bileşenler**

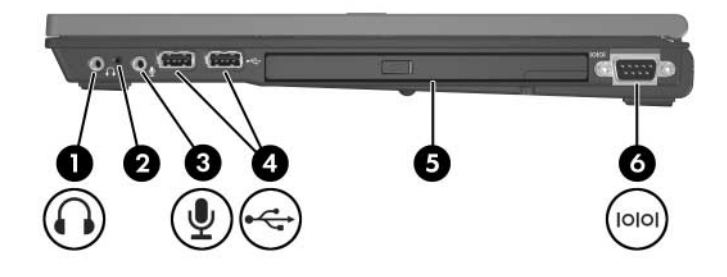

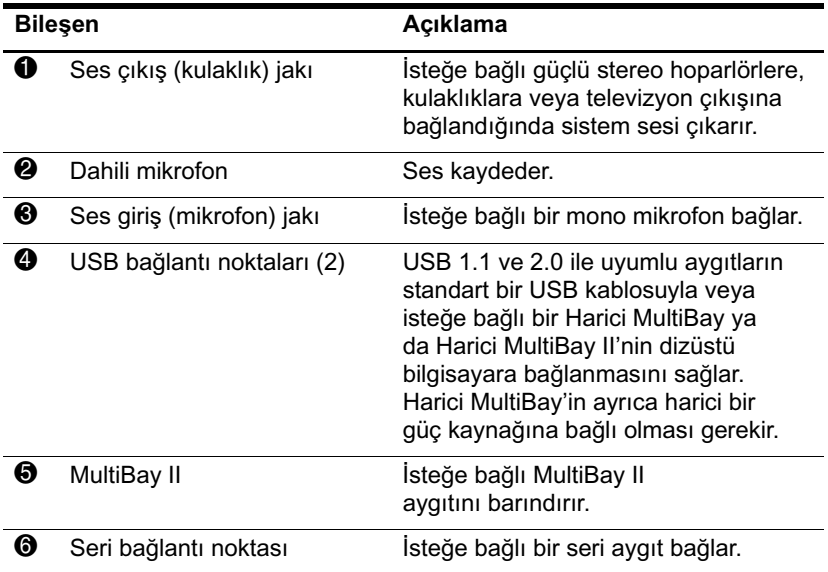

## <span id="page-20-0"></span>**Sol Taraftaki Bileşenler**

Sol taraftaki bileşenler modele göre değişir.

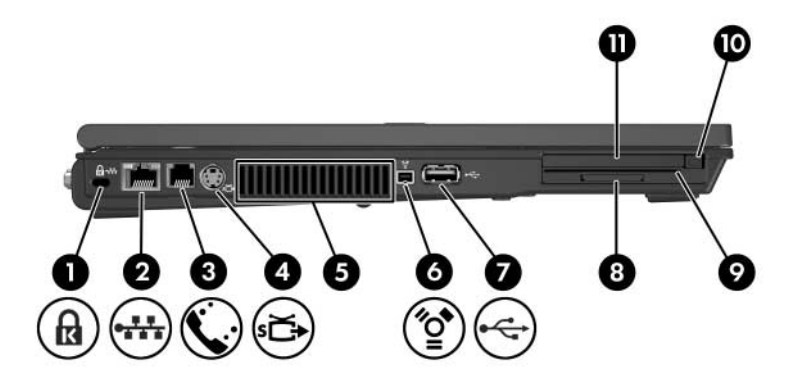

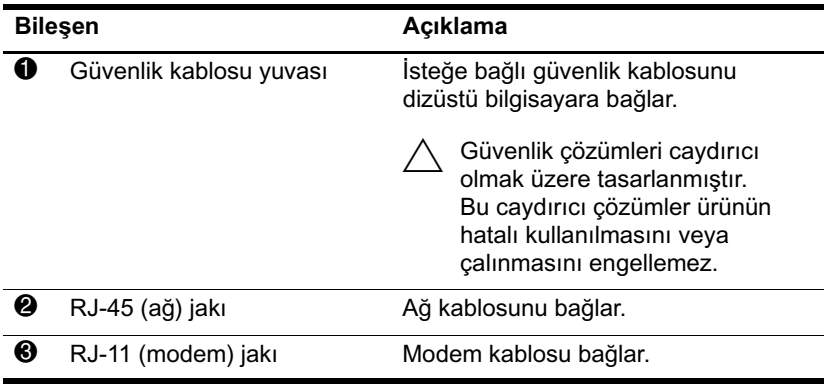

*(Devamı)*

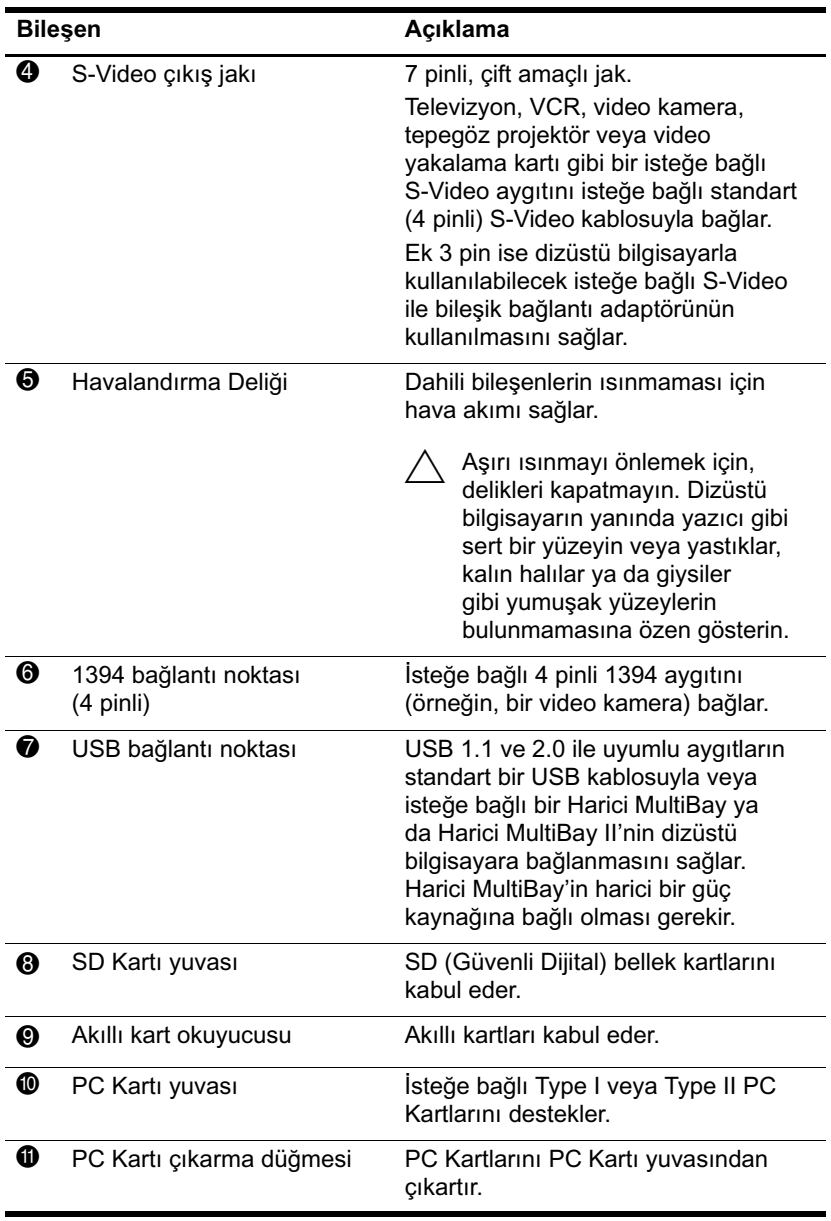

## <span id="page-22-0"></span>**Alttaki Bileşenler**

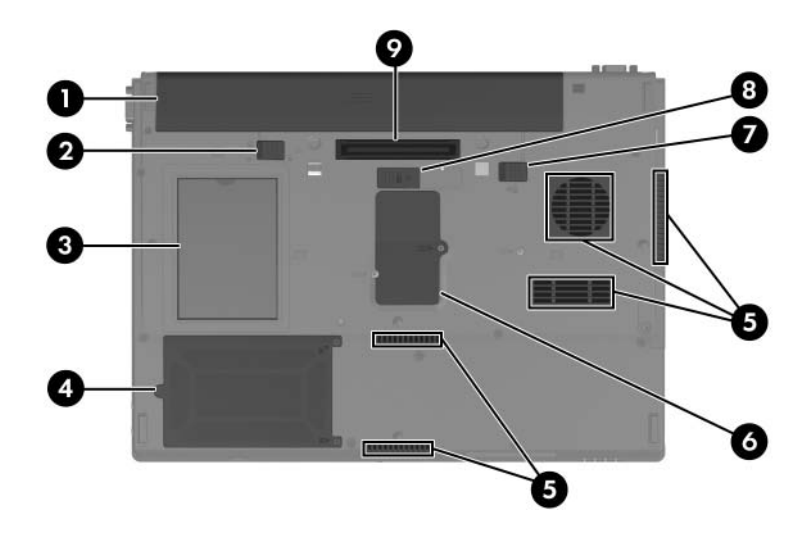

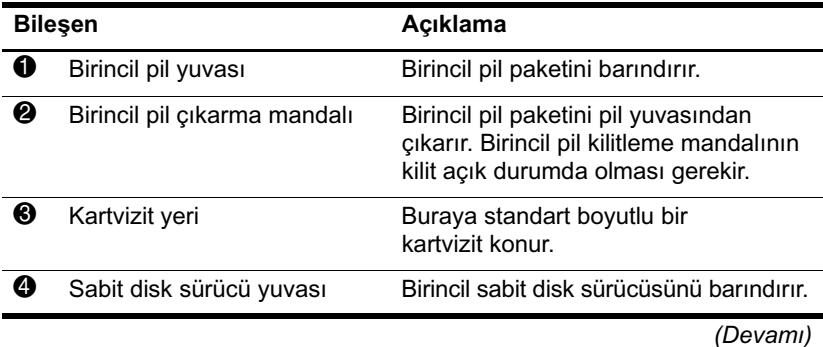

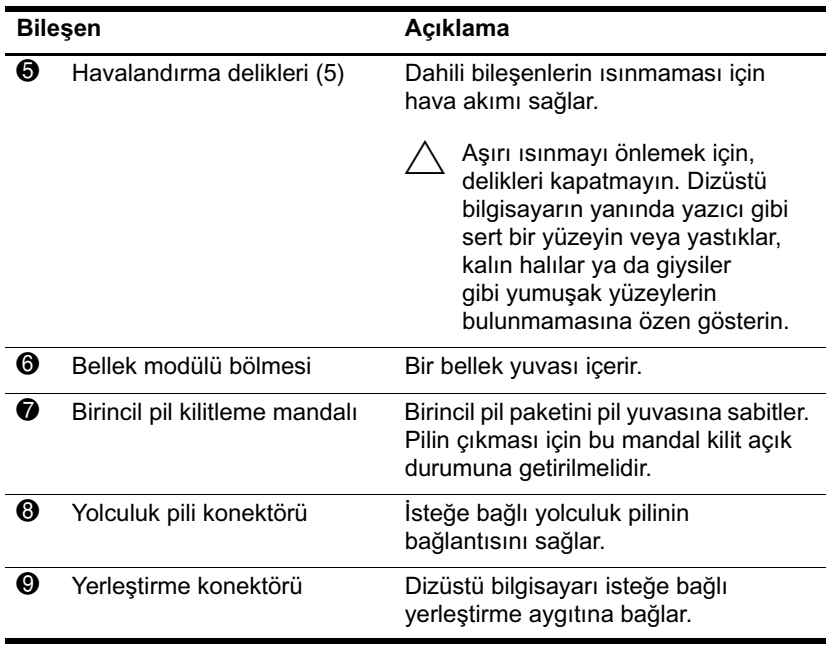

## <span id="page-24-0"></span>**Ek Donanım Bileşenleri**

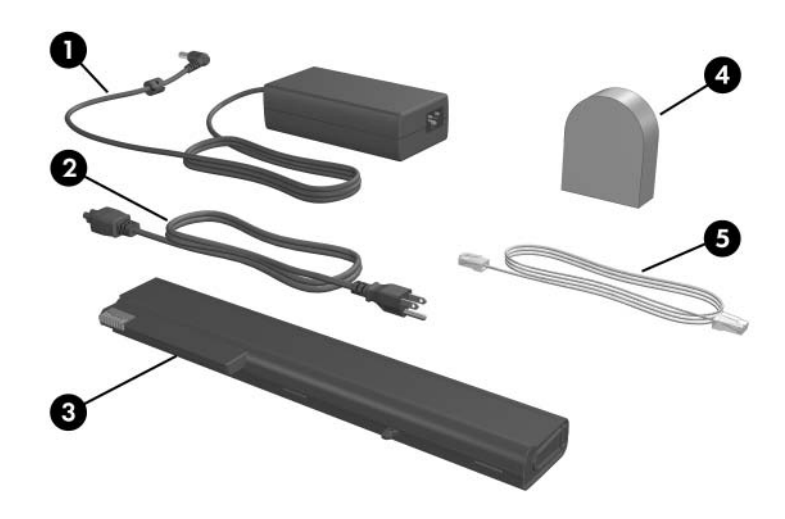

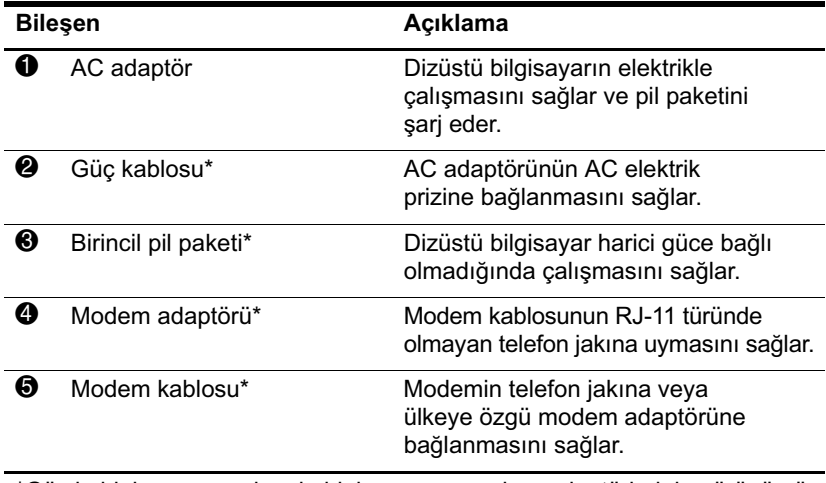

\*Güç kablolarının, modem kablolarının ve modem adaptörlerinin görünümü bölgeye ve ülkeye göre farklılık gösterir. Pil paketleri modelden modele değişiklik gösterir.

## <span id="page-25-0"></span>**Ek Bileşenler**

### <span id="page-25-1"></span>**Etiketler**

Dizüstü bilgisayara yapıştırılan etiketler, sistem sorunlarını giderirken veya dizüstü bilgisayarla uluslararası yolculuk yaparken gerek duyabileceğiniz bilgileri sağlar.

Etiketlerin yeri modele göre değişebilir.

- Servis Etiketi: Dizüstü bilgisayarınızın ürün adını, ürün  $\blacksquare$ numarasını ( $P/N$ ) ve seri numarasını  $(S/N)$  sağlar. Müşteri Desek Merkezi ile iletişim kurduğunuzda ürün numarasına ve seri numarasına gereksiniminiz olabilir. Servis Etiketi dizüstü bilgisayarın altına yapıştırılmıştır. Servis Etiketi'ndeki bilgileri ekranınızda görüntülemek için, Start > Help and Support (Başlat/Yardım ve Destek) seçeneğini belirleyin.
- Microsoft Orijinallik Sertifikası: Microsoft Windows Ürün  $\blacksquare$ Anahtarı'nı içerir. İşletim sisteminizi güncelleştirmek veya ortaya çıkan sorunları gidermek için Ürün Anahtarı'na gereksiniminiz olabilir. Bu sertifika dizüstü bilgisayarın altına yapıştırılmıştır.
- Düzenleme bilgileri etiketi: Dizüstü bilgisayar hakkında . düzenleme bilgileri sağlar. Düzenleme bilgilerini içeren etiket dizüstü bilgisayarın altına yapıştırılmıştır.
- Modem Onay etiketi: Modem hakkındaki düzenleme . bilgilerini sağlar ve modemin kullanımının onaylandığı bazı ülkelerde gerekli görülen, aracı tarafından verilen onay isaretlerini listeler. Uluslararası yolculuk yaparken bu bilgilere gereksiniminiz olabilir. Modem Onay etiketi dizüstü bilgisayarın altına yapıştırılmıştır.
- Kablosuz sertifika etiketleri: Bazı dizüstü bilgisayar modellerinde isteğe bağlı WLAN aygıtı ve/veya isteğe bağlı Bluetooth<sup>®</sup> aygıtı bulunur. Dizüstü bilgisayarınız bir veya daha çok kablosuz aygıt içeriyorsa, dizüstü bilgisayarınızla birlikte her aygıt için aygıt hakkındaki düzenleme bilgilerini ve modemin kullanımının onaylandığı bazı ülkelerdeki onay isaretlerini sağlayan bir sertifika verilir. Uluslararası yolculuk yaparken bu bilgilere gereksiniminiz olabilir. Kablosuz sertifika etiketleri dizüstü bilgisayarın altına yapıştırılmıştır.

# **2**

## <span id="page-26-2"></span><span id="page-26-1"></span><span id="page-26-0"></span>**Güç Denetimi ve Işığı Konumları**

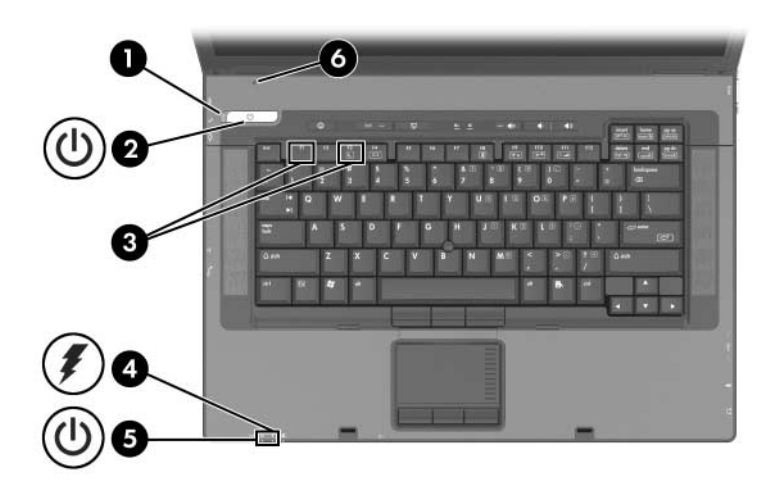

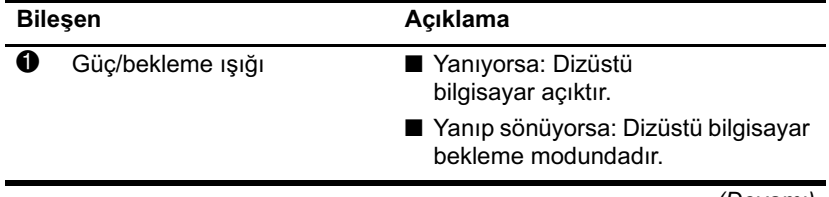

*(Devamı)*

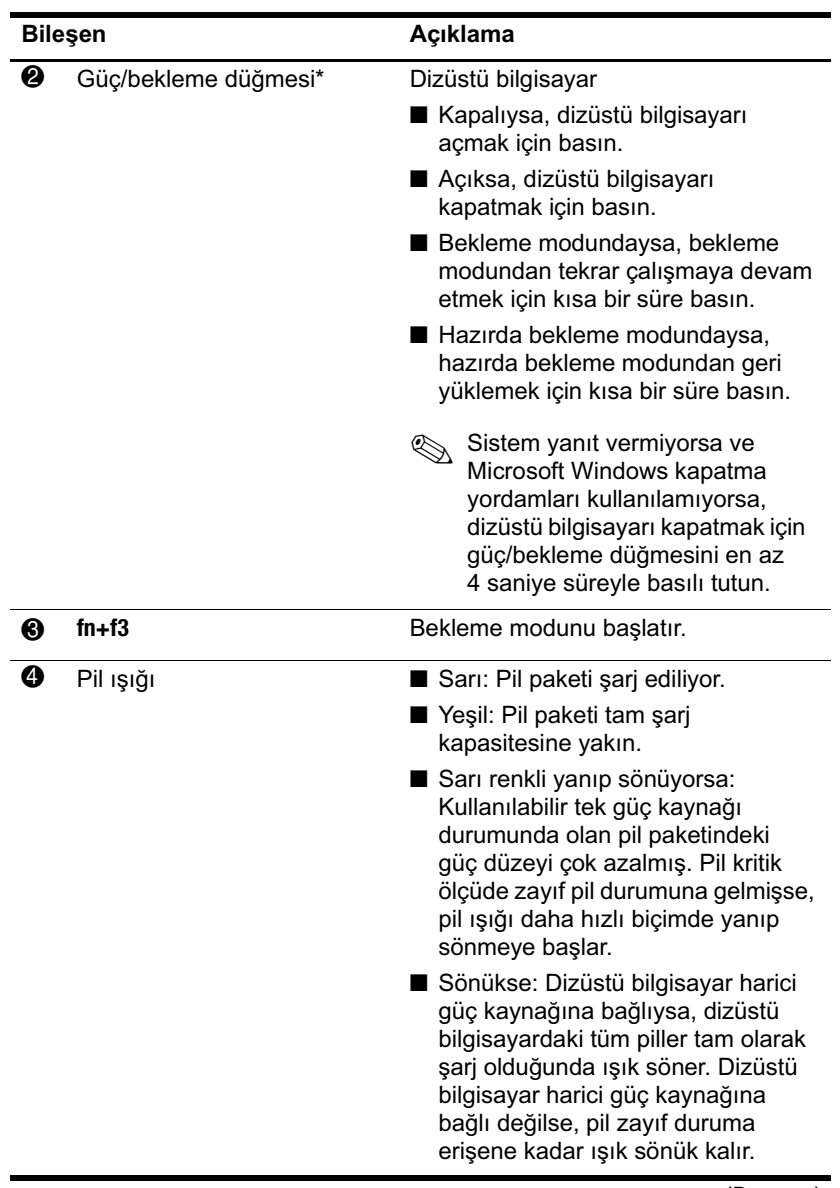

*(Devamı)*

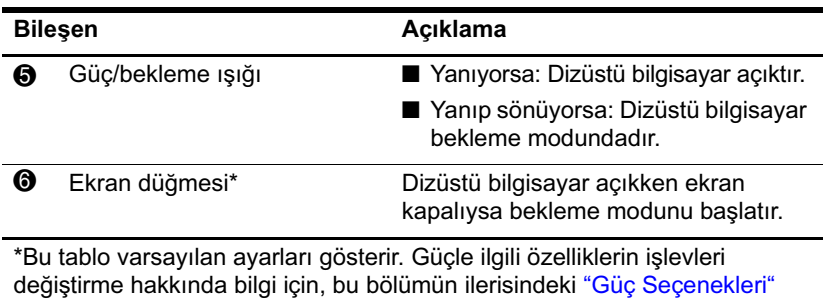

konusuna bakın.

## <span id="page-29-0"></span>**Güç Kaynakları**

Dizüstü bilgisayar dahili veya harici AC gücüyle çalışabilir. Aşağıdaki tabloda, sık gerçekleştirilen görevler için en uygun güç kaynakları belirtilmektedir.

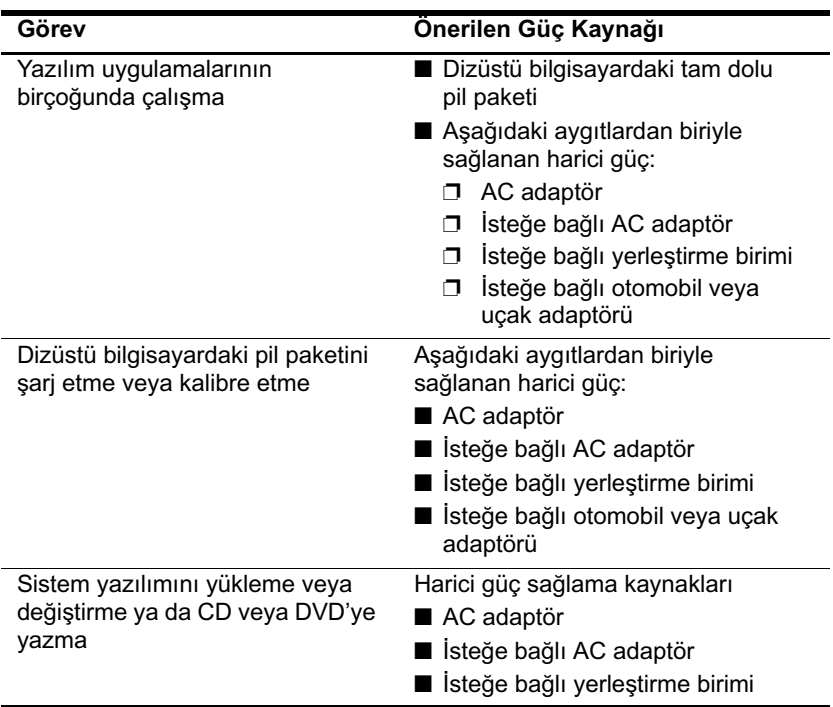

## <span id="page-30-0"></span>Bekleme ve Hazırda Bekletme Modu

Bekleme ve hazırda bekletme modları, güç tasarrufu yapan ve baslatma süresini kısaltan enerji tasarrufu özellikleridir. Bu özellikler, sizin tarafınızdan veya sistem tarafından başlatılabilir. Her ayarın ne zaman kullanılacağı ile ilgili ayrıntıları öğrenmek için, bu bölümün ilerisindeki "Bekleme Modu, Hazırda Bekletme Modu veya Bilgisayarı Kapat'ı Secme" konusuna hakin

## <span id="page-30-1"></span>**Bekleme modu**

DİKKAT: Pilin tamamen boşalmasını önlemek için, dizüstü bilgisayarınızı uzun süre bekleme modunda bırakmayın. Bilgisayarı harici bir güç kaynağına bağlayın.

Bekleme modu, kullanılmayan sistem bileşenlerine sağlanan gücü azaltır. Bekleme modu başlatıldığında, çalışmalarınız rasgele erişim belleğine (RAM) kaydedilir ve ekran kapatılır. Bekleme modundayken çalışmaya başlarsanız, çalışmalarınız kaldığınız yerden ekranda görüntülenir.

- Bekleme modunu başlatmadan önce çalışmanızı kaydetmeniz genellikle gerekmemekle birlikte, önerilen bir önlemdir.
- Dizüstü bilgisayar bekleme modundayken, güç/bekleme ışığı  $\blacksquare$ vanıp söner.

## <span id="page-31-0"></span>**Hazırda Bekleme modu**

DİKKAT: Dizüstü bilgisayarın yapılandırması hazırda bekletme modu sırasında değiştirilirse, hazırda bekletme modundan çalışmaya devam etmeniz mümkün olmayabilir. Dizüstü bilgisayar hazırda bekletme modundayken:

- Dizüstü bilgisayarı oturtma aygıtına takmayın veya çıkarmayın.
- Bellek modülü eklemeyin veya çıkarmayın.
- Herhangi bir sabit sürücü takmayın veya çıkarmayın.
- Harici aygıt bağlamayın veya bağlantısını kesmeyin.
- PC Kartı veya Güvenli Dijital (SD) Kart takmayın veya çıkarmayın.

Hazırda bekletme modu, önce çalışmalarınızı sabit disk sürücüsündeki bir hazırda bekletme modu dosyasına kaydeder, ardından dizüstü bilgisayarı kapatır. Hazırda bekletme modundayken yeniden çalışmaya başlarsanız, çalışmalarınız kaldığınız yerden ekrana geri gelir. Açılış parolası ayarlanmışsa, hazırda bekletme modundan çalışmaya başlamak için parolanın girilmesi gerekir.

Hazırda bekletme modunu devre dışı bırakabilirsiniz. Ancak, hazırda bekletme modu devre dışı bırakılmışsa ve sistem pil düzeyi azalırsa, sistem çalışırken veya bekleme modu başlatıldığında çalışmanız otomatik olarak kaydedilmez.

Hazırda bekletme modu devre dışı bırakılmışsa, <mark>Güç Seçenekleri</mark> penceresinde bir seçenek olarak görüntülenmez. Güç Seçenekleri penceresinde seçebilmek için hazırda bekletme modunu etkinlestirmelisiniz.

Hazırda bekletme modunun etkinleştirildiğini doğrulamak için:

- 1. Sırasıyla Başlat > Denetim Masası > Performans ve Bakım > Güç Seçenekleri > Hazırda Bekletme sekmesini seçin.
- 2. Hazırda bekletmeyi etkinleştir onay kutusunun seçili olduğundan emin olun.

## <span id="page-32-0"></span>**Bekleme Modu, Hazırda Bekletme Modu veya Bilgisayarı Kapat'ı Seçme**

Aşağıdaki bölümlerde, bekleme veya hazırda bekletme modunu ne zaman başlatmanız ve dizüstü bilgisayarı ne zaman kapatmanız gerektiği açıklanmaktadır.

#### **Çalışmayı Bırakacağınız Zaman**

- Bekleme modunun başlatılması ekranı kapatır ve dizüstü bilgisayarın açık bırakılması durumundan daha az güç tüketir. Bekleme modundayken çalışmaya devam ettiğinizde işiniz hemen ekrana geri gelir.
- Hazırda bekletme modunu başlatmak ekranı temizler, çalışmalarınızı sabit disk sürücüsüne kaydeder ve bekleme moduna göre çok daha az güç tüketilmesini sağlar.
- Dizüstü bilgisayarın harici güç kaynağıyla bağlantısı uzun bir süre için kesilecekse, pil paketinin ömrünü uzatmak için dizüstü bilgisayarın kapatılması ve pil paketinin çıkarılması önerilir. Pil paketini saklama konusunda ayrıntılar için, bu bölümün ilerisindeki "Pil Paketini Saklama" konusuna bakın.

#### **Güç Kaynağının Durumu Belirsizse**

Özellikle, dizüstü bilgisayarı pil gücüyle çalıştırdığınız ve harici güç kaynağına erişiminizin olmadığı durumlarda hazırda bekletme modunun etkin olmasına dikkat edin. Pil paketi arızalanırsa, çalışmalarınız hazırda bekletme modu tarafından bir hazırda bekletme dosyasına kaydedilir ve dizüstü bilgisayarı kapatılır.

Güç kaynağının durumu belirsizse çalışmanıza ara verip aşağıdakilerden birini yapmanız önerilir:

- Hazırda bekletme modunu başlatın.
- $\blacksquare$  Dizüstü bilgisayarı kapatın.
- Çalışmanızı kaydedip bekleme modunu başlatın.

#### Kızılötesi İletişim veya Sürücü Ortamı Kullanırken

**DİKKAT:** Optik sürücü ortamını kullanırken bekleme veya hazırda bekletme modunu başlatmayın. Aksi halde, çalma ve oynatma kalitesinde azalma veya bu işlevlerin tümüyle devre dışı kalması söz konusu olabilir.

Bekleme ve hazırda bekletme modları kızılötesi ve Bluetooth<sup>®</sup> iletişiminin ve optik sürücü ortamının kullanılmasını engeller. Aşağıdaki noktaları dikkate alın:

- Dizüstü bilgisayar bekleme veya hazırda bekletme modundaysa, kızılötesi veya Bluetooth iletişimi başlatamazsınız.
- Bir optik sürücü ortamı (CD veya DVD gibi) kullanımdayken bekleme veya hazırda bekletme modu yanlışlıkla başlatılırsa:
	- $\Box$  Ses çalma veya video oynatma işlemi kesilebilir.
	- $\Box$  Asağıdaki uyarı mesajıyla karşılaşabilirsiniz: "Bilgisayarı hazırda bekletme veya bekleme moduna sokmanız oynatma veya çalmayı durdurabilir. Devam etmek istiyor musunuz?" Hayır'ı seçin.
	- □ Çalma ve oynatma işlemine kaldığınız yerden devam etmek için, çalma/oynatma işlemini yeniden başlatmanız gerekebilir.

## <span id="page-34-0"></span>**Varsayılan Güç Ayarları**

Aşağıdaki tablolar dizüstü bilgisayarınızın fabrika güç ayarlarını açıklar. Bu ayarların çoğunu tercihinize bağlı olarak değiştirebilirsiniz. Güç ayarlarını değiştirme hakkında daha fazla bilgi için, bu bölümün ilerisindeki ["Güç Seçenekleri"](#page-38-1) konusuna bakın.

### <span id="page-34-1"></span>**Dizüstü Bilgisayarı veya Ekranı Açma veya Kapatma**

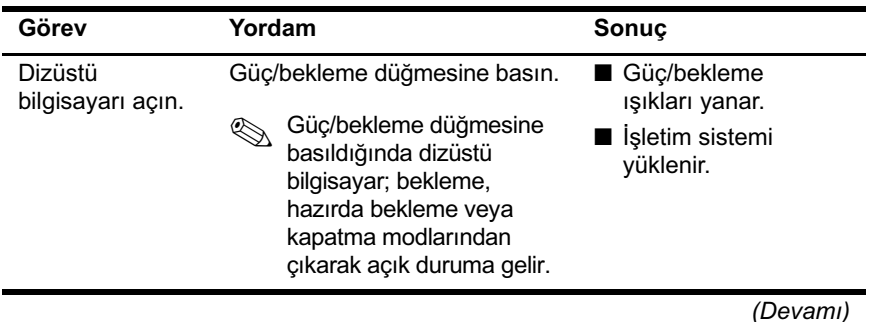

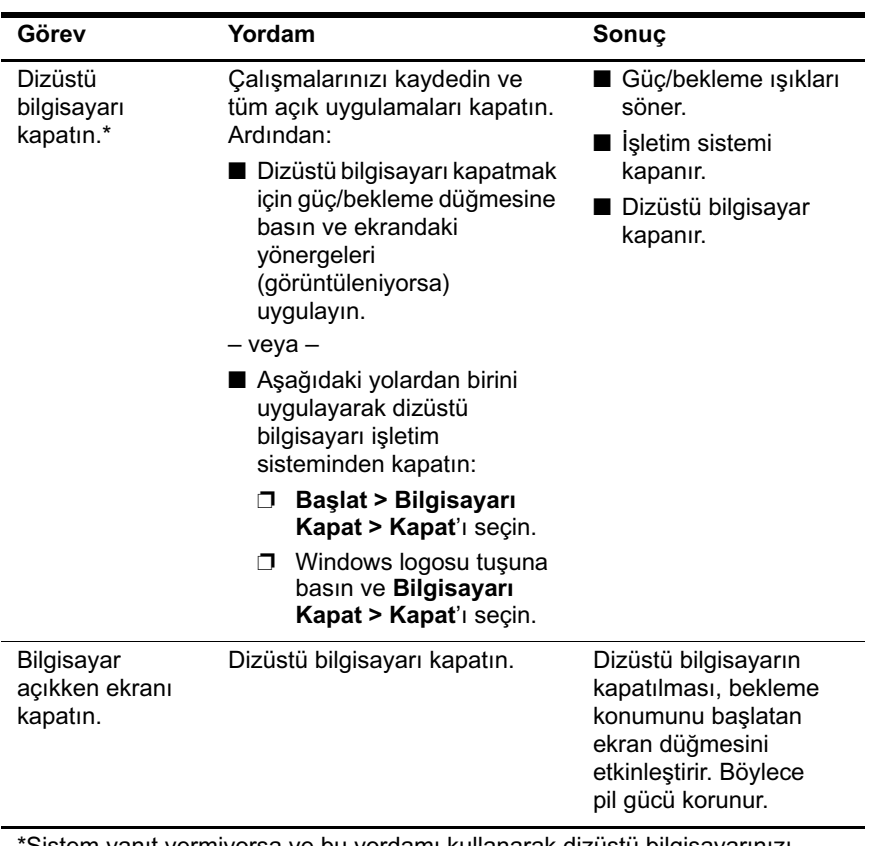

\*Sistem yanıt vermiyorsa ve bu yordamı kullanarak dizüstü bilgisayarınızı kapatamıyorsanız, bu bölümün ilerisindeki ["Acil Durum Kapatma Yordamlarını](#page-38-0)  [Kullanma"](#page-38-0) konusuna bakın.
## **Bekleme Modunu Başlatma veya Bekleme Modundayken Çalışmaya Başlama**

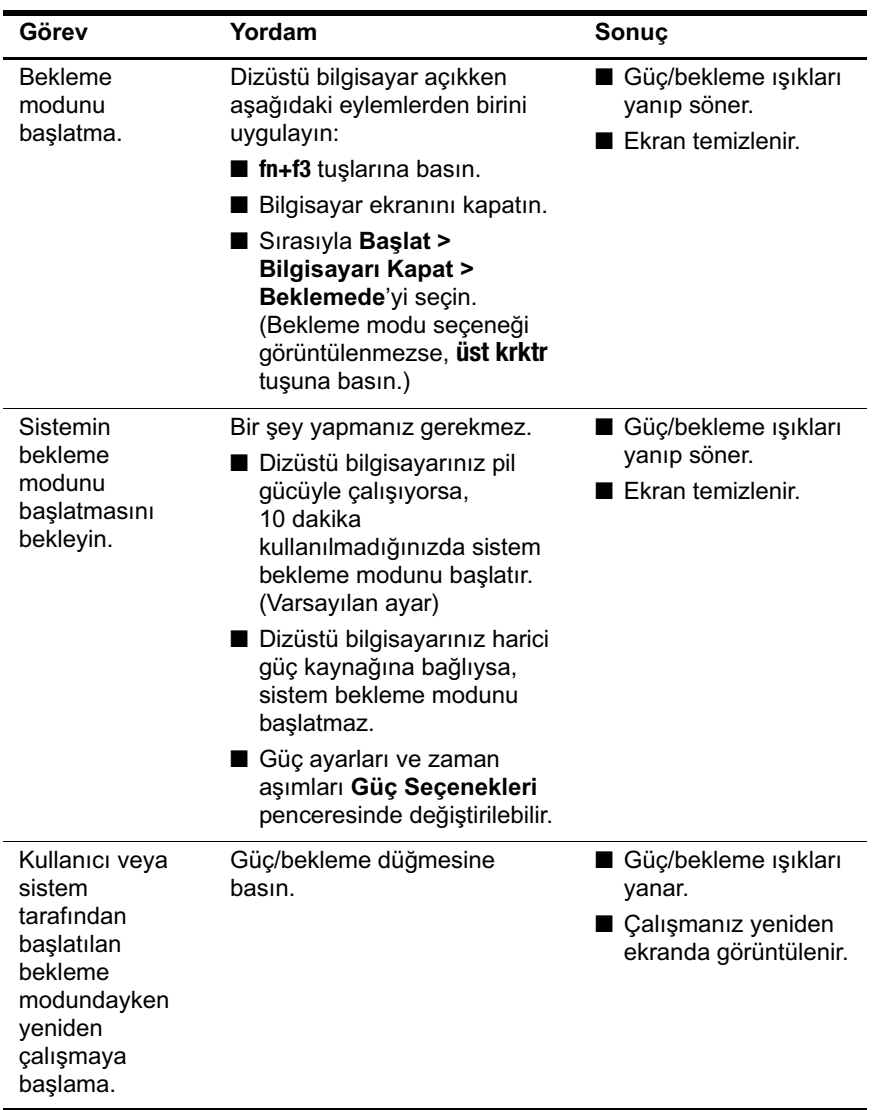

### **Hazırda Bekletme Modunu Başlatma veya Hazırda Bekletme Modundayken Çalışmaya Başlama**

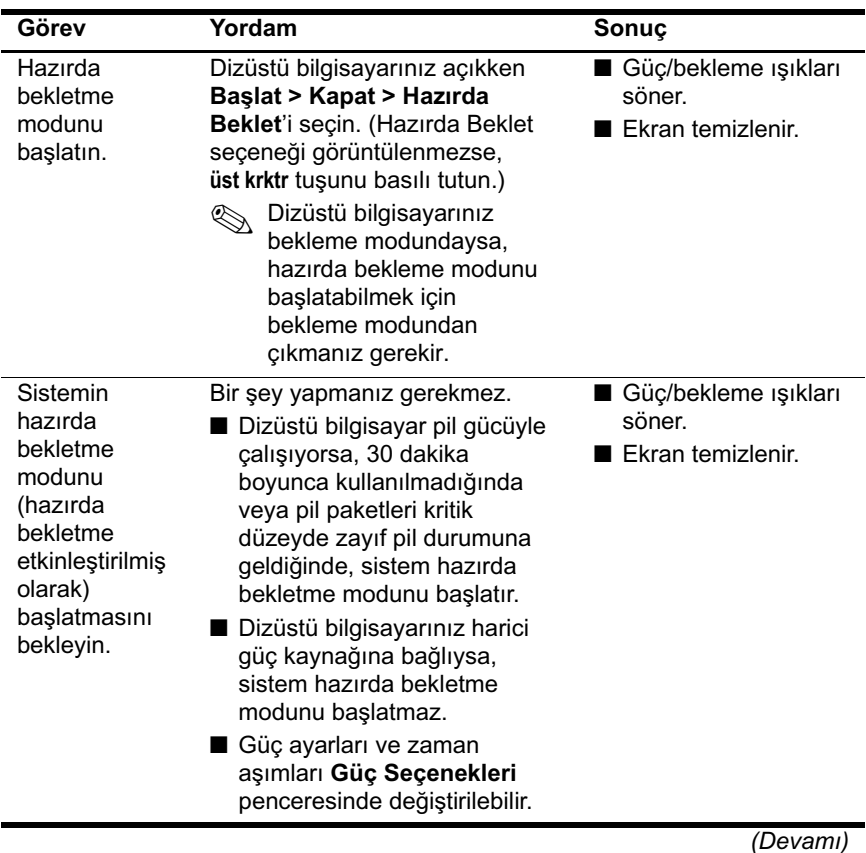

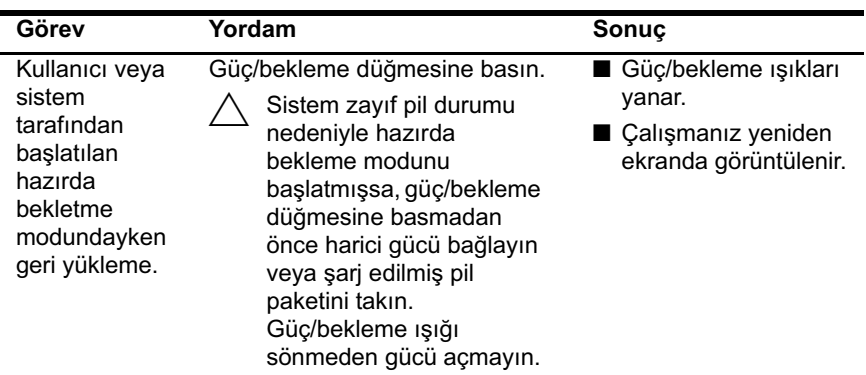

## **Acil Durum Kapatma Yordamlarını Kullanma**

Ä**DİKKAT:** Acil durum kapatma yordamları kaydedilmemiş verilerin kaybedilmesine yol açar.

Dizüstü bilgisayarınız yanıt vermiyorsa ve normal Microsoft® Windows® kapatma yordamlarını kullanamıyorsanız, aşağıdaki acil durum yordamlarını verilen sırada uygulamayı deneyin:

- **ctrl+alt+delete** tuşlarına basın. **Kapat**'ı seçin.
- Güç/bekleme düğmesini en az 5 saniye süreyle basılı tutun.
- Dizüstü bilgisayarın harici güç bağlantısını kesin ve pil paketini çıkarın. Pil paketini çıkarma ve saklama hakkında daha fazla bilgi için, bu bölümün ilerisindeki "Pil Paketini Saklama" konusuna bakın.

# **Güç Seçenekleri**

Birçok varsayılan güç ayarı, Güç Seçenekleri penceresinde değiştirilebilir. Örneğin, pilin gücü azaldığında durumu size bildirecek sesli bir uyarı ayarlayabilir veya güç/bekleme düğmesinin varsayılan ayarlarını değiştirebilirsiniz.

Varsayılan olarak, dizüstü bilgisayar açıkken:

- **In+f3** kısayol tuşuna basıldığında bekleme konumuna geçilir.
- Ekran düğmesi bekleme modunu başlatır. Ekran düğmesi ekranın kapatılmasıyla etkinleştirilir.

## Güç Seçenekleri Penceresi'ne Erişme

Güç Seçenekleri penceresine erişmek için:

Görev cubuğunun sağ tarafındaki bildirim alanında  $\lambda$ Güc Ölcer simgesini çift tıklatın.

 $-$  veya  $-$ 

Sirasiyla Başlat > Denetim Masası > Performans  $\lambda$ ve Bakım > Güç Seçenekleri'ni belirleyin.

# Güç Ölçer Simgesini Görüntüleme

Varsayılan olarak, Güç Ölçer simgesi görev çubuğunun sağ tarafında bildirim alanındadır. Simge, dizüstü bilgisayarınızın pille veya harici güç kaynağıyla çalıştığını göstermek amacıyla sekil değiştirir. Güç Seçenekleri penceresini görüntülemek için simgeyi cift tıklatın.

Güç Ölçer simgesini bildirim alanında gizlemek veya göstermek için:

- 1. Sirasiyla Başlat > Denetim Masası > Performans ve Bakım > Güç Seçenekleri'ni belirleyin.
- 2. Gelişmiş sekmesini seçin.
- 3. Simgeyi görev çubuğunda her zaman göster onay kutusunu seçin veya seçimini kaldırın.
- 4. Uvgula'yı seçin.
- 5. Tamam's secin.

Bildirim alanına yerleştirdiğiniz simgeyi göremiyorsanız, simge gizlenmiş olabilir. Gizlenmiş simgeleri görüntülemek icin bildirim alanındaki oku veya dikey cubuğu secin ve genisletin.

## <span id="page-40-0"></span>Güc Düzenini Ayarlama veya Değistirme

Güç Seçenekleri penceresindeki Güç Düzenleri sekmesi sistem bileşenlerine güç düzeyleri atar. Dizüstü bilgisayara, çalışma kaynağına bağlı olarak (pil veya harici güç) farklı düzenler atayabilirsiniz.

Ayrıca, belirlediğiniz bir zaman aralığından (zaman aşımı) sonra bekleme modunu baslatan ya da ekrani yeya sabit disk sürücüsünü kapatan bir güç düzeni belirleyebilirsiniz.

Güç düzenini ayarlamak için:

- 1. Sırasıyla Başlat > Denetim Masası > Performans ve Bakım > Güç Seçenekleri'ni belirleyin.
- 2. Güç Düzenleri sekmesini seçin.
- 3. Değiştirmek istediğiniz güç düzenini seçin ve ekrandaki listelerden seçenekleri ayarlayın.
- 4. Uvgula'yı seçin.

## Güvenlik Şifresi Kullanma

Dizüstü bilgisayar açıldığında, bekleme ya da hazırda bekletme modundan çalışmaya başladığında veya hazırda bekletme modundan geri yüklendiğinde parola sorulmasını sağlayan bir güvenlik özelliği ekleyebilirsiniz.

Parola istemi ayarlamak için:

- 1. Sirasiyla Başlat > Denetim Masası > Performans ve Bakım > Güç Seçenekleri'ni belirleyin.
- 2. Gelismis sekmesini secin.
- 3. Bilgisayar bekleme modundan çıkıp çalışmaya basladığında parola sor onay kutusunu işaretleyin.
- 4. Uvgula'yı seçin.

Güvenlik parolalarını kullanma hakkında daha fazla bilgi almak icin, bkz: Bölüm 12, "Güvenlik".

# Işlemci Performansı Denetimleri (Yalnızca Bazı Modellerde)

Bazı dizüstü bilgisayar modellerinde, Windows XP işlemci performansını denetlemenize olanak tanıyan yazılımları destekler. Merkezi işlem birimi (CPU) hızı en iyi performansı sağlayacak veya en iyi güç tasarrufunu yapacak şekilde ayarlanabilir.

Örneğin, güç kaynağı harici güçten pil güçüne değiştirildiğinde veya dizüstü bilgisayar kullanımı etkin ve bosta modları arasında değiştiğinde, yazılım, işlemci hızında otomatik bir değişiklik vapacak sekilde tetiklenebilir.

Işlemci performansı denetimleri Güç Seçenekleri penceresinden yönetilir.

Windows XP is lemei performansi denetimilerine erismek için:

Sırasıyla Baslat > Denetim Masası > Performans ve  $\lambda$ Bakım > Güç Seçenekleri > Güç Düzenleri sekmesini seçin.

Seçtiğiniz güç düzeni, işlemcinin dizüstü bilgisayar harici güce bağlı olduğunda veya pil gücüyle çalışırken nasıl çalışacağını belirler. Harici güç veya pil gücü için her güç düzeni belirli bir islemci durumunu ayarlar.

Dizüstü bilgisayarın güç kaynağına bağlı olarak (harici güç veya pil gücü), farklı durumlar kullanılabilir. Güç düzeni ayarlandıktan sonra, dizüstü bilgisayarınızın işlemcisinin performansını denetlemek için başka bir müdahale yapılması gerekmez. Aşağıdaki tabloda kullanılabilir güç düzenleri için harici ve pil gücünde işlemci performansı açıklanmaktadır.

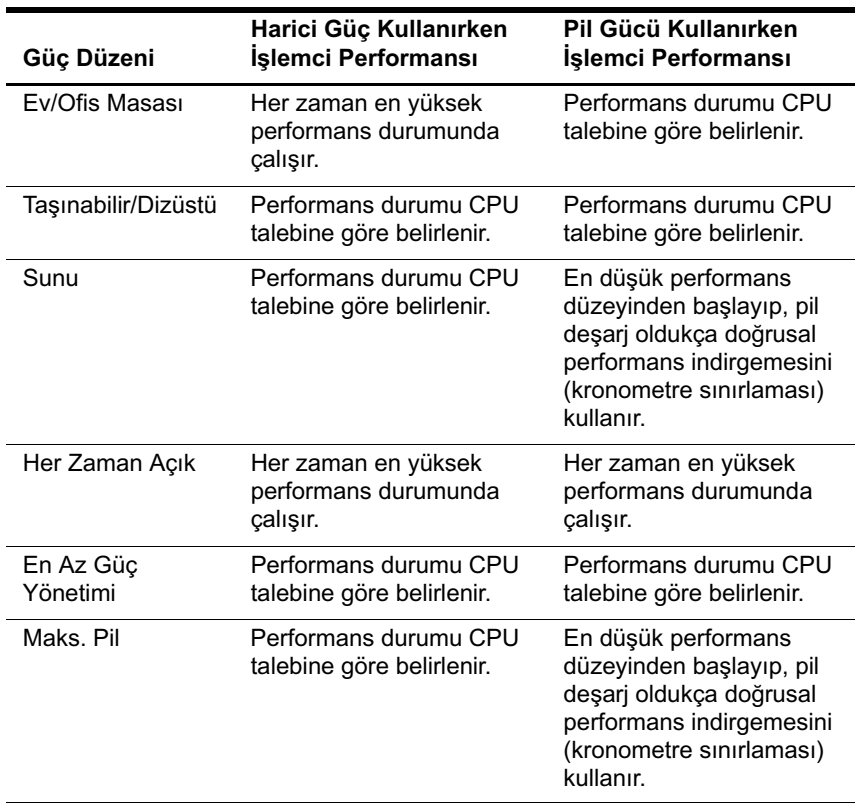

Güç

Dizüstü bilgisayar harici AC güçüne bağlı olduğunda, dizüstü bilgisayar AC güçüyle çalışır. Dizüstü bilgisayarda şari edilen bir pil paketi varsa ve dizüstü bilgisayar harici güce bağlı değilse, dizüstü bilgisayar pil güçüyle çalışır.

Dizüstü bilgisayar, harici AC güç kaynağının kullanılmasına bağlı olarak AC gücü ve pil gücü arasında geçiş yapar. Örneğin, dizüstü bilgisayar şarj edilmiş pil paketi içeriyor ve AC adaptörü üzerinden sağlanan harici AC gücüyle çalışıyorsa, AC adaptörünün dizüstü bilgisayarla bağlantısının kesilmesi durumunda dizüstü bilgisayar pil gücüne geçer.

Calışma yönteminize bağlı olarak pil paketini dizüstü bilgisayarda birakabilir veya başka bir yerde saklayabilirsiniz. Pil paketini dizüstü bilgisayarda saklamak, dizüstü bilgisayar harici AC güçüne bağlı olduğu sırada pil paketinin şarj edilmesini ve güç kesintisi durumunda çalışmalarınızın korunmasını sağlar.

Diğer taraftan, dizüstü bilgisayarda bulunan pil paketi, dizüstü bilgisayar kapalıyken yayas yayas bitmeye başlar. Bu nedenle dizüstü bilgisayar ilk alındığında birincil pil paketi içinde değildir ve dizüstü bilgisayarı pille çalıştırmak için paketi takmak gerekir.

# Pil Paketlerini Tanımlama

Dizüstü bilgisayarınız en fazla 2 pil paketini destekler:

- Birincil pil paketi yalnızca pil yuvasında kullanılabilen 8 hücreli lityum iyon pil paketidir. Dizüstü bilgisayarla birlikte valnızca bir birincil pil paketi verilir.
- Isteğe bağlı yolculuk pil paketi dizüstü bilgisayarın altına takılabilen pil paketidir.

Dizüstü bilgisayarınız 2 hafta veya daha uzun bir süre boyunca kullanılmayacaksa, pilleri çıkartın ve saklayın, böylece kullanım ömürleri daha uzun olacaktır. Bu bölümün ilerisindeki "Pil Paketini Saklama" konusuna bakın.

Dizüstü bilgisayarda yalnızca uyumlu AC adaptörleri ve pil paketleri kullanılmalıdır. Daha fazla bilgi için http://www.hp.com adresindeki HP Web sitesini ziyaret edin veya dizüstü bilgisayarınızla birlikte verilen Dünya Çapında Telefon Numaraları kitapçığını kullanarak Müşteri Desteği'ne başvurun.

## **Birincil Pil Paketi takma**

Birincil pil paketini takmak için:

- 1. Dizüstü bilgisayarı ters çevirin, birincil pil yuvasını göreceksiniz.
- 2. Pil paketini yerine yerleşinceye kadar pil yuvasının içine doğru itin.

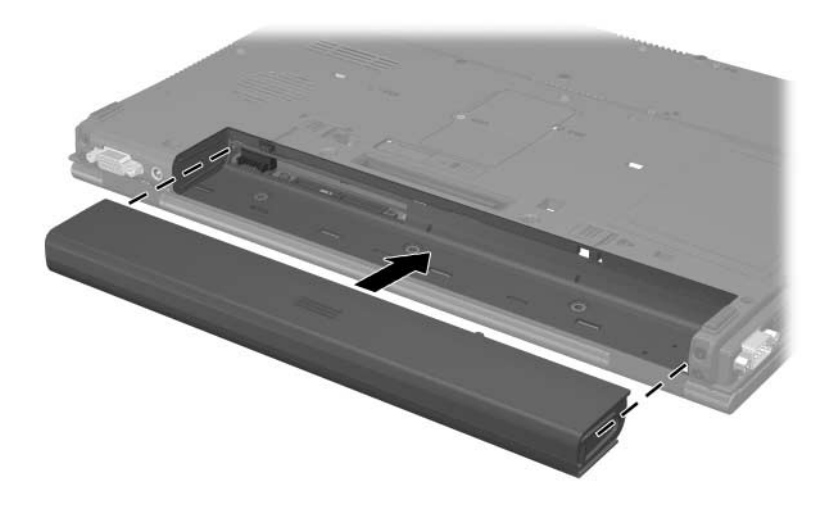

## **Birincil Pil Paketini çıkarma**

Ä**DİKKAT:** Tek güç kaynağı durumundaki pil paketini çıkarırken oluşabilecek iş kaybına engel olmak için, pil paketini çıkarmadan önce hazırda bekletme modunu başlatın veya dizüstü bilgisayarı kapatın. Dizüstü bilgisayarın kapalı mı yoksa hazırda bekleme durumunda mı olduğundan emin değilseniz, kısa bir süre **güç/bekleme** düğmesine basın. Daha sonra dizüstü bilgisayarı işletim sistemini kullanarak kapatın.

Birincil pil paketini çıkarmak için:

- 1. Dizüstü bilgisayarı ters çevirin, birincil pil yuvasını göreceksiniz.
- 2. Pil kilitleme mandalını sağa doğru bastırın  $\bullet$ . (Pilin sağ tarafı hafifçe dışarı çıkar.)
- 3. Pil çıkarma mandalına sağa doğru ve basılı tutun @, ardından pil paketini dizüstü bilgisayarınızdan çıkarın <sup>6</sup>.

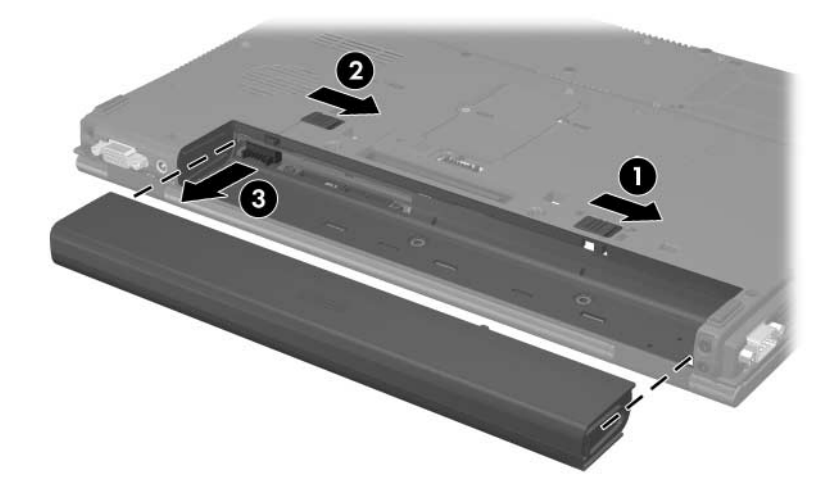

## Pil Paketlerini Şarj Etme

Sistemdeki birden fazla pil paketi, önceden belirlenmiş bir sırayla şarj edilir ve boşaltılır:

- Sarj etme sırası:
	- 1. Dizüstü bilgisayar pil yuvasındaki birincil pil
	- 2. Yolculuk pili
- Sarjı boşaltma sırası:
	- 1. Yolculuk pili
	- 2. Dizüstü bilgisayar pil yuvasındaki birincil pil

Pil paketi şarj edilirken, dizüstü bilgisayarın üzerindeki pil ışığı kehribar renginde yanar. Pil paketi yaklasık olarak tam doluysa, pil ışığı yeşil olur. Tüm pil paketleri tam olarak dolduğunda ışık söner

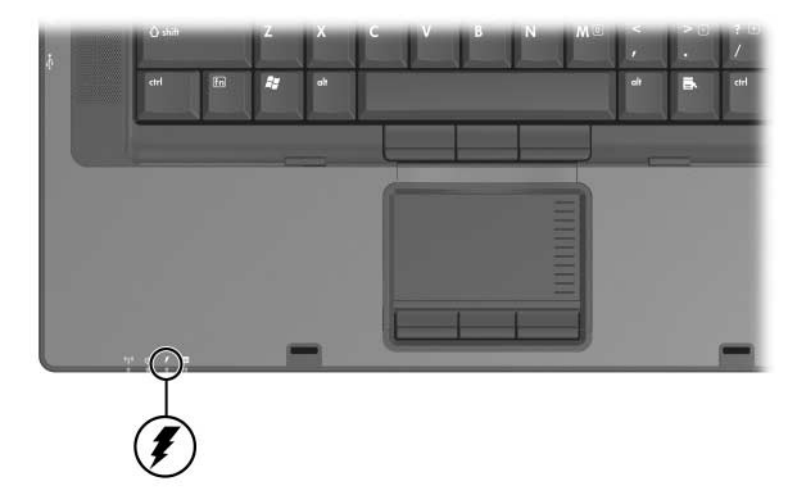

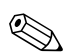

Dizüstü bilgisayarın görünümü modele göre değişir.

Birincil pil paketi, dizüstü bilgisayara takılıp dizüstü bilgisayar da harici güce bağlandığında şarj olur. Harici güç, aşağıdakiler üzerinden sağlanabilir:

- AC adaptör
- İsteğe bağlı AC adaptör
- Isteğe bağlı yerleştirme birimi
- İsteğe bağlı otomobil veya uçak adaptörü

Uçakta kullanılan isteğe bağlı bir güç adaptörü dizüstü<br>bilgisayarı çalıştırabilir, ancak pil paketi şarjında kullar bilgisayarı çalıştırabilir, ancak pil paketi şarjında kullanılamaz.

## **Yeni Pil Paketini Şarj Etme**

Dizüstü bilgisayar AC adaptörü üzerinden harici güce bağlı olduğu sırada pil paketini tam olarak şarj edin.

Kısmen şarj edilmiş, ancak tamamıyla şarj edilmemiş yeni bir pil paketi dizüstü bilgisayarı çalıştırır, ancak pil şarj göstergeleri hatalı olabilir.

## **Kullanılmakta Olan Pil Paketini Şarj Etme**

Pilin ömrünü uzatmak ve pil şarj göstergelerinin doğruluk oranını artırmak icin:

- Pil paketini şarj etmeden önce, tam şarjın yüzde 10'unun normal kullanım sonucunda bitmesini sağlayın.
- Bir pil paketini şarj ettiğinizde, tamamen doldurun.

## **Pil Paketinin Şarjını Denetleme**

Bu bölümde, pil paketinizin şarj durumunu öğrenmenin birkaç yolu açıklanmaktadır.

## **Doluluk Düzeyi Hakkında Doğru Bilgi Edinme**

Tüm pil şarj göstergelerinin doğruluğunu artırmak için:

- Pil paketini şarj etmeden önce, normal bir kullanımla tam şarjın yaklaşık yüzde 10'una kadar inmesini bekleyin.
- Bir pil paketini şarj ettiğinizde, tamamen doldurun.
- Pil paketi 1 ay veya daha uzun süre kullanılmamışsa, pil paketini şarj etmenin yanı sıra, kalibre etmeyi de unutmayın. Kalibrasyonla ilgili yönergeler için bu bölümün ilerisindeki "Pil Paketini Kalibre Etme" konusuna bakın.

## **Şarj Bilgilerini Ekranda Görüntüleme**

Bu konuda, pil şarjı göstergelerine nasıl erişebileceğiniz ve yorumlayabileceğiniz açıklanmaktadır.

#### **Şarj Göstergelerini Görüntüleme**

Dizüstü bilgisayardaki herhangi bir paketinin durumu hakkındaki bilgileri görüntülemek için:

» Görev çubuğunun sağ tarafındaki bildirim alanında Güç Ölçer simgesini seçin.

 $-$  veva  $-$ 

 $\gg$  Sirasiyla Başlat > Denetim Masası > Performans ve Bakım > Güç Seçenekleri > Güç Ölçer sekmesini seçin.

### **Şarj Göstergelerini Yorumlama**

Şarj göstergelerinin çoğu pil durumunu hem yüzde, hem de dakika cinsinden kalan şarj süresi olarak gösterir.

- Yüzde, pil paketinde kalan şarj miktarını gösterir.
- Saat, pil paketinin geçerli düzeyde güç sağlamaya devam etmesi durumunda pil paketinde kalan yaklaşık çalışma saatini gösterir. Örneğin, DVD oynatmaya başladığınızda kalan süre azalacak; DVD oynatmaya son verdiğinizde ise kalan süre artacaktır

Birçok şarj göstergesi pil paketlerini konuma göre tanımlar:

- Konum 1, birincil pil yuvasındaki pil paketidir.
- Konum 2, isteğe bağlı yolculuk pil paketidir.

Bazı görünümlerde, şarj göstergesinde pil paketi konumunun yanında ışıklı bir yıldırım simgesi görüntülenebilir. Simge, söz konusu konumdaki pil paketinin şarj edildiğini gösterir.

# **Zayıf Pil Düzeyi Durumlarını Yönetme**

Bazı zayıf pil durumu uyarıları ve sistem yanıtları, işletim sisteminin Güç Seçenekleri penceresinden değiştirilebilir. Bu bölümdeki bilgiler fabrikada ayarlanmış uyarıları ve sistem yanıtlarını açıklamaktadır. Güç Seçenekleri penceresinde ayarlanan tercihler ısıkları etkilemez.

#### **Zayıf Pil Düzeyi Durumlarını Belirleme**

Dizüstü bilgisayarın kullanabileceği tek güç kaynağı olan pil paketi zayıf pil düzeyi durumuna geldiğinde, pil ışığı yanıp söner.

Zayıf pil düzeyi durumuna çözüm bulunmazsa, dizüstü bilgisayar kritik ölçüde zayıf pil düzeyi durumuna geçecektir.

Kritik ölçüde zayıf pil düzeyi durumunda:

- Hazırda bekletme modu etkinse ve dizüstü bilgisayar açıksa veya bekleme modundaysa, dizüstü bilgisayar hazırda bekletme modunu başlatır.
- Hazırda bekletme modu devre dışıysa ve dizüstü bilgisayar açıksa veya bekleme modundaysa, kısa bir süre bekleme modunda kalıp kapanır ve kaydedilmemiş çalışmalarınızı kaybeder.

Hazırda bekletme modunun etkinleştirildiğini doğrulamak için:

- 1. Sırasıyla Başlat > Denetim Masası > Performans ve Bakım > Güç Seçenekleri > Hazırda Bekletme sekmesini seçin.
- 2. Enable hibernate support (Hazırda bekletme desteğini etkinleştir) onay kutusunun seçili olduğundan emin olun.

## **Zayıf Pil Düzeyi Durumunu Çözümleme**

**DİKKAT:** Dizüstü bilgisayar kritik ölçüde zayıf pil düzeyine geldiyse ve hazırda bekletme modunu başlattıysa, güç/bekleme ışığı kapanana kadar gücü geri yüklemeyin.

#### **Kullanılabilir Harici Güç Varsa**

Kullanabileceğiniz harici güç varken zayıflayan pil sorununu çözmek için AC adaptörünü veya otomobil ya da uçakta kullanılan isteğe bağlı adaptörü takın.

#### **Kullanılabilir Dolu Pil Paketi Varsa**

Kullanılabilir bir dolu pil paketi varken zayıf pil durumunu çözümlemek için:

- 1. Dizüstü bilgisayarı kapatın veya hazırda bekletme modunu baslatin.
- 2. Dolu pil paketini takın.
- 3. Dizüstü bilgisayarı açın.

#### **Hiçbir Güç Kaynağı Yoksa**

Herhangi bir güç kaynağı yoksa, zayıf pil düzeyi durumunu cözümlemek icin:

» Hazırda bekletme modunu başlatın.

 $-$  veya  $-$ 

» Çalışmanızı kaydedip dizüstü bilgisayarı kapatın.

#### **Dizüstü Bilgisayar Uyku Modundan Çıkamazsa**

Dizüstü bilgisayarda hazırda bekletme modundan çıkacak düzeyde güç olmadığında zayıf pil düzeyi durumunu gidermek için:

- 1. Tam dolu bir pil paketi takın veya harici güç kaynağına bağlayın.
- 2. Güç/bekleme düğmesine basarak hazırda bekletme durumundan çıkın.

## <span id="page-53-0"></span>**Pil Paketini Kalibre Etme**

Bu konuda, pil paketinin ne zaman ve nasil kalibre edileceği açıklanmaktadır.

#### **Kalibre Etme Zamanı**

Pil paketi yoğun şekilde kullanılsa da, ayda bir defadan çok kalibre etmek gerekmemelidir. Yeni pil paketinin ilk kullanımdan önce kalibre edilmesi gerekmez. Pil paketini aşağıdaki durumlarda kalibre edin:

- Pil sari durumu göstergeleri doğru görünmediğinde.  $\mathbf{r}$
- Pil çalışma süresinde önemli bir değişiklik  $\blacksquare$ gözlemlediğinizde.
- Pil paketi bir ay veya daha uzun süre kullanılmamışsa.

#### **Kalibre Etme Yöntemi**

Pil paketini kalibre etmek için pil paketini tam şarj etmeniz, şarjını tamamıyla tüketmeniz ve yeniden şarj etmeniz gerekir.

#### Pil Paketini Şarj Etme

Pil paketi dizüstü bilgisayar kullanımda olsun olmasın şarj edilebilir, ancak dizüstü bilgisayar kapalıyken daha hızlı şarj edilir.

Pil paketini sarj etmek için:

- 1. Pil paketini dizüstü bilgisayara takın.
- 2. Dizüstü bilgisayarı bir AC prizine, isteğe bağlı bir adaptöre veya şarj makinesine bağlayın. (Dizüstü bilgisayardaki pil 1\$1ğ1 yanar.)
- 3. Pil paketi tamamıyla şarj edilene kadar dizüstü bilgisayarı harici güce bağlı durumda bırakın. (Dizüstü bilgisayardaki pil işiği söner.)

#### Pil Paketi Şarjını Bitirme

Sarjı tamamen bitirme işlemine başlamadan önce, hazırda bekletme modunu devre dişi birakin.

Hazırda bekletme modunu devre dışı bırakmak için:

- 1. Sirasiyla Baslat > Denetim Masasi > Performans ve Bakım > Güç Secenekleri > Hazırda Bekletme sekmesini secin.
- 2. **Hazirda bekletme modunu Etkinleştir** onay kutusundaki işareti kaldırın.
- 3. Uvgula'yı seçin.

Pil paketinin şarjı bitirilirken dizüstü bilgisayarın açık kalması gerekir. Pil paketinin şarjı dizüstü bilgisayar kullanıldığında veya kullanılmadığında bitebilir, ancak dizüstü bilgisayar kullanımdayken daha hızlı bitecektir.

- Sari bitirme islemi sırasında dizüstü bilgisayarın basında durmamayı düşünüyorsanız, sari bitirme yordamına baslamadan önce calısmalarınızı kaydedin.
- Sarj bitirme yordamı sırasında dizüstü bilgisayarınızı zaman zaman kullanıyorsanız ve güç tasarrufu zaman aşımlarını ayarladıysanız, şari bitirme işlemi sırasında sisteminizin aşağıdaki performansı göstermesini bekleyebilirsiniz:
	- $\Box$  Monitör otomatik olarak kapatılacaktır.
	- $\Box$  Dizüstü bilgisayar bosta kaldığında, sabit disk sürücüsü hızı otomatik olarak azalmayacaktır.
	- $\Box$  Sistem tarafından başlatılan bekleme modu gerçekleşmeyecektir.

Pil paketi sarjini tamamiyla bitirmek için:

- 1. Asağıdaki eylemlerden birini uygulayın:
	- $\Box$  Görev çubuğunun sağ tarafındaki bildirim alanında Güç Ölçer simgesini seçin.
	- $-$  veya  $-$
	- $\Box$  Strastyla Baslat > Denetim Masasi > Performans ve Bakım > Güç Secenekleri > Güç Düzenleri sekmesini secin.
- 2. Kalibrasyondan sonra sıfırlayabilmek için AC Güç ile calısırken sütunundaki 2 ayarı ve Pille Calısma sütunundaki 2 ayarı not edin.
- 3. 4 seçeneği (her sütunda 2 adet) Hiçbir Zaman seçeneğine ayarlamak için açılan listeleri kullanın.
- 4. Tamam's secin.
- 5. Dizüstü bilgisayarın harici güç kaynağı bağlantısını kesin, ancak dizüstü bilgisayarı kapatmayın.
- 6. Pil paketinin şarjı tamamıyla bitene kadar dizüstü bilgisayarı pil gücüyle çalıştırın. Pil paketinin şarjı zayıf pil düzeyi durumuna gelecek şekilde bitmişse, pil ışığı yanıp sönmeye başlar. Pil paketinin şarjı tamamıyla bitirildiğinde, pil ışığı söner ve dizüstü bilgisayar kapatılır.

#### **Pil Paketini Yeniden Şarj Etme**

**DİKKAT:** Pil paketini kalibre ettikten sonra hazırda bekletme modunu yeniden etkinleştirin. Hazırda bekletme modunun yeniden etkinleştirilememesi durumunda pil tamamen boşalabilir ve veri kaybı yaşanabilir. Hazırda bekletme modunu yeniden etkinleştirmek için:

- 1. Sırasıyla **Başlat > Ayarlar > Denetim Masası > Performans ve Bakım > Güç Seçenekleri > Hazırda Bekletme** sekmesini seçin.
- 2. **Hazırda bekletme modunu etkinleştir** onay kutusunu seçin.
- 3. **Uygula**'yı seçin.

Pil paketini şarj etmek için:

1. Pil paketi tamamen yeniden şarj edilinceye kadar dizüstü bilgisayarı harici güce bağlı tutun. (Bundan sonra dizüstü bilgisayardaki pil ışığı söner.)

Pil paketi yeniden şarj edilirken dizüstü bilgisayarı kullanabilirsiniz, ancak dizüstü bilgisayar kapalı olduğunda pil paketi daha hızlı şekilde şarj edilecektir.

- 2. Dizüstü bilgisayar kapalıysa, pil paketi tamamıyla şarj edildiğinde ve pil ışığı söndüğünde dizüstü bilgisayarı açın.
- 3. Sırasıyla Başlat > Denetim Masası > Performans ve Bakım > Güç Seçenekleri > Güç Düzenleri sekmesini seçin.
- 4. Daha önce kaydettiğiniz ayarlara bakın.  $AC$  güç ile çalışır $\bm{\mathsf{ken}}$ sütunundaki ve Pille Çalışma sütunundaki öğeler için kaydettiğiniz ayarları yeniden girin.
- 5. Tamam's secin.

#### Pil Gücünü Koruma

Bu bölümde açıklanan pil tasarruf yordamlarını ve ayarları kullanmak, pil paketinin tek şarjla dizüstü bilgisayarı çalıştırma süresini uzatır.

#### **Calışırken Pil Gücünü Koruma**

Dizüstü bilgisayarınızı kullanırken güç tasarrufu yapmak için:

- Kullanmadığınız zamanlarda modem uygulamalarınızdan çıkın ve kablosuz bağlantıları kapatın.
- Yerel Ağ (LAN) bağlantısını kullanmadığınız zamanlarda LAN aygıtınızı kapatın. LAN Güç Koruması moduyla ağ kablosunun bağlantısını keserek LAN aygıtını kapatabilirsiniz. Daha fazla bilgi için, bu bölümdeki "LAN Güç Koruma Modunu Kullanma" başlığına bakın.
- Kullanmadığınız ve harici güç kaynağına bağlı olmayan  $\blacksquare$ harici aygıt bağlantılarını ayırın.
- Kullanmadığınız PC Kartı'nı durdurun veva cıkarın. Daha  $\blacksquare$ fazla bilgi için, Bölüm 6, "PC Kartları" bölümüne bakın.
- Kullanmadığınız CD'yi veya DVD'yi çıkarın.
- Ihtiyacınız olduğunda ekran parlaklığını ayarlamak için **fn+f9**  $\mathbf{r}$ ve fn+f10 kısayollarını kullanın.
- Dahili hoparlörlerin yerine, isteğe bağlı güçlendirilmiş  $\blacksquare$ hoparlörleri kullanın veya gerektiğinde sistem ses düzeyini ayarlamak için ses düğmelerini kullanın.
- fn+f4 kısayolunu kullanarak veya Windows'ta aygıt desteğini . devre dışı bırakarak, S-Video çıkışı jakına bağlı aygıtı kapatın.
- Calismanizin başından ayrılacaksınız, bekleme veya hazırda bekletme modunu başlatın ya da dizüstü bilgisayarı kapatın.

## **Güç Tasarrufu Ayarlarını Seçme**

Dizüstü bilgisayarı güç tasarrufu yapacak şekilde ayarlamak için:

■ Ekran koruyucusu için kısa bir bekleme süresi seçin ve en az grafik ve hareket içeren ekran koruyucusunu seçin.

Ekran koruyucusu ayarlarına erişmek için:

- » Sırasıyla Başlat > Denetim Masası > Görünüm ve Temalar > Ekran Koruvucu secin sekmelerini secin.
- İşletim sisteminden, düşük güç kullanımı ayarları olan bir güç düzeni seçin. Bu bölümde daha önce geçen "Güç Düzenini Ayarlama veya Değiştirme" konusuna bakın.

## <span id="page-58-0"></span>**LAN Güç Koruma Modunu Kullanma**

Dizüstü bilgisayarınızda pil gücünden tasarruf etmenizi sağlayan LAN Güç Koruma modu bulunmaktadır. LAN Güç Koruma modu, dizüstü bilgisayarın harici bir güç kaynağına bağlı olmadığı ve ağ kablosu bağlantısının çıkarılmış olduğu zamanlarda LAN aygıtını kapatır.

LAN Güç Koruma modu varsayılan olarak etkinleştirilir. LAN Güç Koruma modu ayarlarını Computer Setup'ta değiştirebilirsiniz. Daha fazla bilgi için, Bölüm 13, "Computer Setup" içinde "Advanced Menu (Gelişmiş Menüsü)" konusuna bakın.

LAN Güç Koruma modunu başlatmak için:

» Ağ kablosunu çıkartın.

LAN aygıtı, LAN Güç Koruma modu etkinken Aygıt<br>Yöneticisi'nde listelenmez. LAN aygıtına erişmek için ma modu etkinken Aygıt aşağıdakilerden birini yapın:

■ Harici güç kaynağı bağlayın.

- Ağ kablosunu bağlayın.
- LAN Güç Koruma modunu Computer Setup'ta devre dışı bırakın.

## <span id="page-59-0"></span>**Pil Paketini Saklama**

Ä**DİKKAT:** Pil paketlerinin hasar görmemesi için uzun süre yüksek ısıya maruz bırakmayın.

Dizüstü bilgisayar 2 haftadan daha uzun süre kullanılmayacak ve fişe takılmayacaksa, pil paketlerini çıkarın ve ayrı ayrı saklayın.

Yüksek sıcaklık, kullanılmadığında ayrı bir yerde tutulan pil paketinin kendi kendine boşalma sürecini hızlandırır. Pil paketini, şarj ömrünü uzatmak için serin ve kuru bir yerde saklayın.

Pil paketini güvenli şekilde ne kadar süre saklayabileceğinizi tahmin etmek için aşağıdaki tabloyu kullanın: Sağlanan saklama süreleri, tam şarjın yüzde 50'sini içeren pil paketi temel alınarak hesaplanmıştır. Tamamıyla şarj edilmiş pil paketi daha uzun süreler güvenli şekilde saklanabilir; şarjı daha zayıf olan pil paketi ise daha kısa bir süre için güvenli şekilde saklanabilir.

Bir ay veya daha uzun süre saklanmış pil paketini kullanmadan önce kalibre edin.

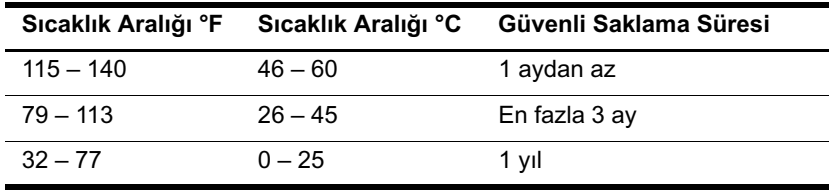

## **Kullanılmış Pil paketini İmha Etme**

Å**UYARI:** Yangın veya yanık riskini azaltmak için, pil paketini parçalamayın, ezmeyin, delmeyin, kontaklarını kısa devre yapmayın, suya veya ateşe atmayın. Pil paketini 60°C'den (140°F) yüksek sıcaklıklara maruz bırakmayın. Yalnızca bu dizüstü bilgisayar için onaylanmış pil paketi ile değiştirin.

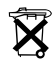

Pil paketi kullanım süresinin sonuna geldiğinde, pil paketini evinizin çöpleri ile birlikte atmayın. Bilgisayar pil paketlerinin imha edilmesi konusunda bölgenizdeki yerel kanunlara ve düzenlemelere uyun.

Avrupa ülkelerinin çoğunda piller, kamusal pil toplama sistemleriyle veya HP'ye, servis ortaklarına ya da aracılarına gönderilerek imha edilir ya da dönüştürülür.

# İşaretleme Aygıtları ve Klavye

# İşaretleme Aygıtları

İsaretleme cubuğu ve (yalnızca belirli modellerde) ve Dokunmatik Yüzey denetimleri dönüşümlü olarak kullanılabilir.

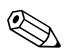

İşaretleme aygıtı özellikleri modele göre değişir.

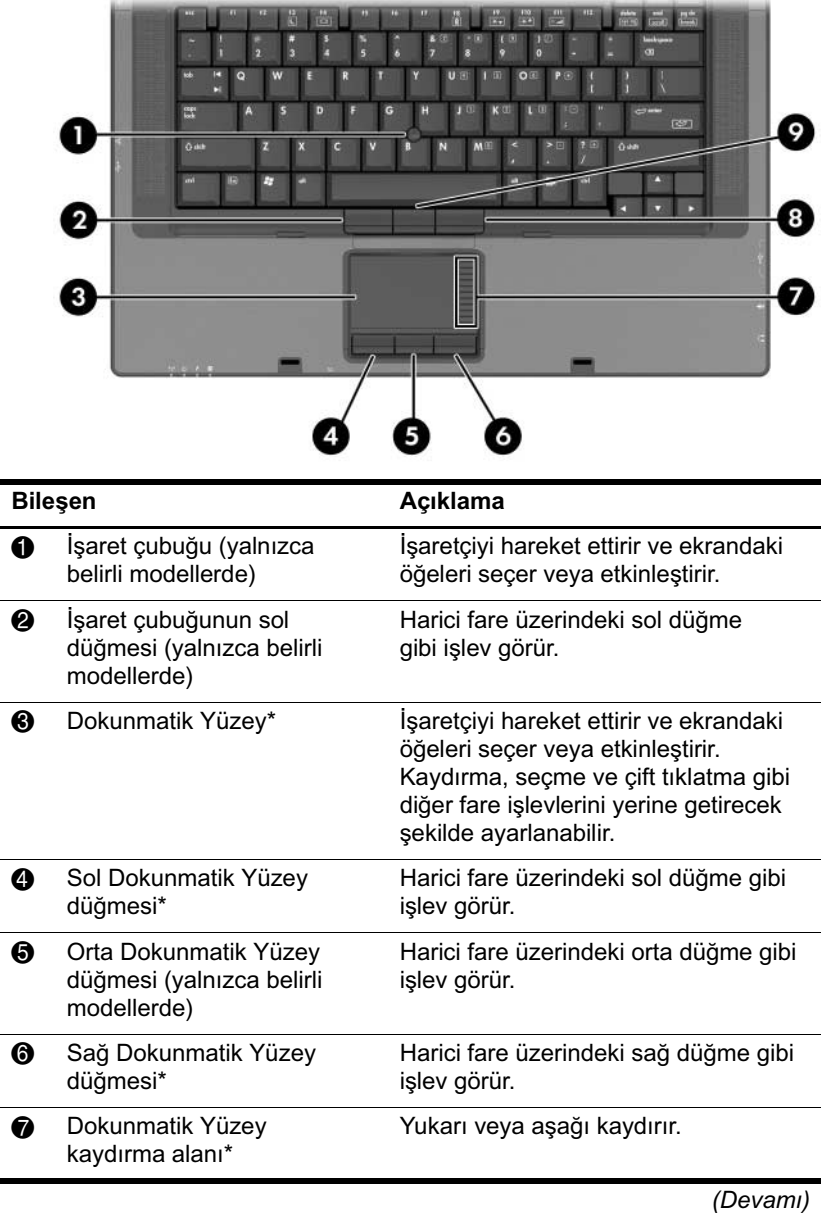

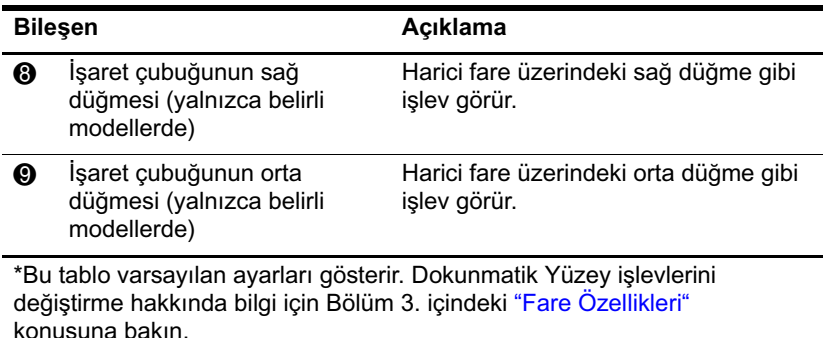

### **Dokunmatik Yüzey Kullanımı**

- İşaretçiyi hareket ettirmek için, parmağınızı işaretçinin Dokunmatik Yüzeyde gitmesini istediğiniz yöne doğru kaydırın.
- İşaretleme aygıtının sol ve sağ düğmelerini, harici bir farenin sağ ve sol düğmelerini kullandığınız gibi kullanın.
- Dokunmatik Yüzey'in kaydırma bölgesini kullanarak yukarı veya aşağı doğru kaydırmak için, parmağınızı yükseltilmiş alan üzerinde yukarı veya aşağı doğru hareket ettirin.

## İşaretleme Çubuğunu Kullanma (Yalnızca Belirli Modellerde)

İsaretçiyi hareket ettirmek için, isaretleme çubuğunu isaretçiyi hareket ettirmek istediğiniz yönde bastırın.

Bir harici farede sol ve sağ düğmelere bastığınız gibi, işaretleme çubuğunun sol ve sağ düğmelerine (yalnızca belirli modellerde) basin.

İşaretleme çubuğu kılıfını değiştirmek için:

- 1. Dizüstü bilgisayarı kapatın.
- 2. Kullanılmış işaretleme çubuğu kılıfını yavaşça çıkarın.

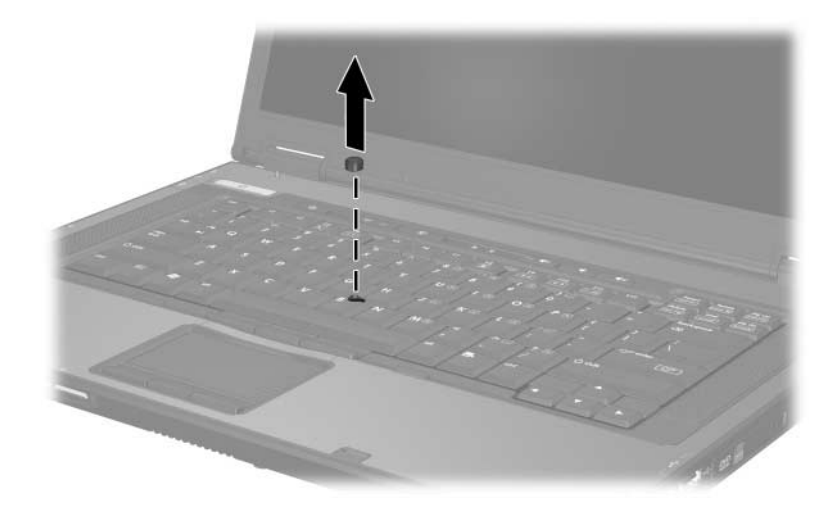

3. Yerine yeni bir kılıf takın.

# <span id="page-66-0"></span>Fare Özellikleri

Windows'taki Fare Özellikleri, aşağıdakiler dahil olmak üzere işaretleme aygıtlarının ayarlarını özelleştirmenize olanak sağlar:

- Isaretleme aygıtını etkinlestirme veya devre dışı bırakma (varsayılan olarak etkindir).
- Dokunmatik Yüzeye hafifçe dokunma; Dokunmatik Yüzeye  $\blacksquare$ bir kez dokunarak nesneyi seçmenize, iki kez dokunarak çift tıklatmanıza olanak sağlar (varsayılan olarak etkindir).
- Kenar hareketi; parmağınız Dokunmatik Yüzeyin kenarına ulassa bile, kaydırmaya devam etmenize olanak tanır (varsayılan olarak devre dışıdır).
- Avuc Denetimi; yazma sırasında avuclarınız Dokunmatik Yüzeye değerse, isaretçinin isteğiniz dışında hareket etmesini engellemeye yardımcı olur (yarsayılan olarak devre dışıdır).

Fare hizi tercihleri ve fare izleri gibi diğer özellikler de **Fare** Özellikleri penceresinde yer alır.

Fare Özellikleri'ne erişmek için:

Başlat > Denetim Masası > Yazıcılar ve Diğer Donanım >  $\lambda$ Fare öğelerini seçin.

# **Kısayol Tuşları**

Kısayol tuşları; **esc** tuşunun <sup>O</sup>, işlev tuşlarından birinin <sup>O</sup> ve fn tuşunun  $\bullet$  önceden belirlenmiş birleşimleridir.

**esc, f3, f4,** ve **f8–f11** arasındaki işlev tuşlarının üzerindeki simgeler kısayol tuşu işlevlerini temsil eder. Kısayol işlevleri ve yordamları aşağıdaki bölümlerde açıklanmıştır.

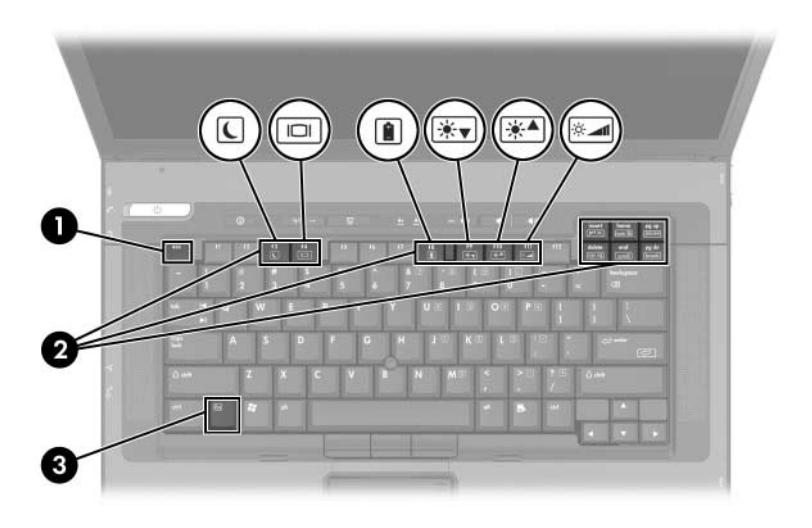

# **Kısayol Tuşu Hızlı Referansı**

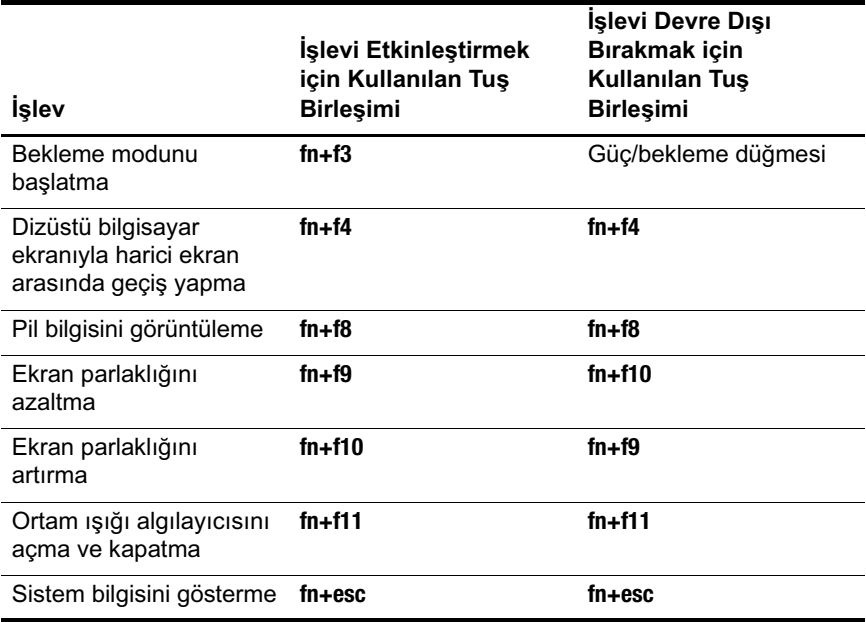

# Kısayol Komutlarını Kullanma

#### Bekleme Modunu Başlatma (fn+f3)

Dizüstü bilgisayar açık olduğunda, bekleme modunu başlatmak için fn+f3 kısayoluna basın. Bekleme modu başlatıldığında, calısmalarınız rasgele erisimli belleğe (RAM) kaydedilir, ekran temizlenir ve güç tasarrufu yapılır. Dizüstü bilgisayar bekleme modundayken, güc/bekleme isiği yanıp söner.

Bekleme konumundan çıkmak için:

Güç/bekleme düğmesine basın.  $\lambda$ 

**fn+f3** kisayolu, bekleme modunu başlatacak şekilde fabrikada ayarlanmıştır. Windows'da "hazırda bekletme düğmesi" olarak adlandırılan fn+f3 kısayolunun işlevi değiştirilebilir. Örneğin, fn+f3 kısayolu bekleme modu yerine hazırda bekletme modunu başlatacak şekilde ayarlanabilir. Bekleme modu, hazırda bekletme modu ve **fn+f3** kisayol tuşunun işlevini değiştirme hakkında daha fazla bilgi için Bölüm 2, "Güç" bölümüne bakın.

#### Ekranlar Arasında Geçiş (fn+f4)

fn+f4 kısavolu, görüntünün dizüstü bilgisayardaki harici monitör konektörüne ve S-Video jakına bağlı aygıtlar arasında dežistirilmesini sağlar. Örneğin, dizüstü bilgisayarınıza harici bir monitör bağlıysa, fn+f4 kısayoluna birkaç kez basıldığında görüntü dizüstü bilgisayar ekranından harici monitöre, harici monitörden dizüstü bilgisayar ekranına aktarılabilir ve her iki ekranda aynı anda görüntülenebilir.

Çoğu harici monitör, video bilgilerini harici VGA video standardını kullanarak dizüstü bilgisayardan alır. fn+f4 kısayolu video bilgilerini dizüstü bilgisayardan alan diğer aygıtlar arasında da görüntü değişimi yapar.

Aşağıda belirtilen ve bunları kullanan aygıt örnekleriyle birlikte verilmiş 5 video iletim türü fn+f4 kısayolu tarafından desteklenir:

- LCD (dizüstü bilgisayar ekranı)
- Harici VGA (çoğu harici monitör)
- S-Video (televizyonlar, video kameralar, video kayıt aygıtları  $\blacksquare$ ve S-Video giriş jakları olan video yakalama kartları)
- Bilesik video (televizyonlar, video kameralar, video kayıt avgıtları ve bilesik video giris jakları olan video yakalama kartları)
- DVI-D (DVI-D arabirimini destekleyen harici monitörler)

 $\begin{picture}(20,20) \put(0,0){\line(1,0){10}} \put(15,0){\line(1,0){10}} \put(15,0){\line(1,0){10}} \put(15,0){\line(1,0){10}} \put(15,0){\line(1,0){10}} \put(15,0){\line(1,0){10}} \put(15,0){\line(1,0){10}} \put(15,0){\line(1,0){10}} \put(15,0){\line(1,0){10}} \put(15,0){\line(1,0){10}} \put(15,0){\line(1,0){10}} \put(15,0){\line(1$ DVI-D; yalnızca dizüstü bilgisayar isteğe bağlı bir yerleştirme birimine takılı olduğunda bağlanabilir.

## **Pil Şarj Bilgilerini Görüntüleme (fn+f8)**

Takılmış tüm pil paketlerinin şarj bilgilerini görüntülemek için **fn+f8** kısayol tuş birleşimine basın. Ekran hangi pil paketlerinin şarj edildiğini gösterir ve her pil paketinde kalan şarj miktarının raporunu verir.

Pil paketi konumları, numaralarla gösterilmiştir:

- Konum 1, birincil pil paketidir.
- Konum 2, yolculuk pil paketidir.

# **Ekran Parlaklığını Azaltma (fn+f9)**

Ekran parlaklığını azaltmak için **fn+f9** kısayoluna basın. Parlaklık düzeyini artımlı olarak değiştirmek için kısayolu basılı tutun.

#### **Ekran Parlaklığını Artırma (fn+f10)**

Ekran parlaklığını artırmak için **fn+f10** tuşlarına basın. Parlaklık düzeyini artımlı olarak değiştirmek için kısayolu basılı tutun.

## **Ortam Işığı Algılayıcısı (fn+f11)**

Ortam ışığı algılayıcısını açmak ve kapatmak için **fn+f11** tuşlarına basın. Ortam ışığı algılayıcısı hakkında daha fazla bilgi için, bu bölümün ilerisindeki "Ortam Işığı Algılayıcısı" konusuna bakın.

## **Sistem Bilgisini Görüntüleme (fn+esc)**

Sistem donanım bileşenleri ve yazılım sürüm numaraları hakkındaki bilgileri görüntülemek için, **fn+esc** tuşlarına basın. Sistem bilgilerini ekrandan kaldırmak için **fn+esc** tuşlarına yeniden basın.

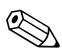

Sistem BIOS'unun tarihi, sistem ROM'unun sürüm<br>numarasıdır. BIOS tarihi ondalık biçimde görüntülenebilir. nun tarihi, sistem ROM'unun sürüm  $\ddot{\text{O}}$ rneğin, 10/19/2002 F.07.
#### **Kısayol Tuşlarını Harici Klavyelerle Kullanma**

İsteğe bağlı harici klavyelerle kullanılabilecek kısayol tuşları, kullanılan harici klavye türüne göre değişir. USB klavyeler yalnızca Quick Launch Buttons yazılımı tarafından denetlenen kısayol işlevlerini destekler. Quick Launch Buttons (Hızlı Başlatma Düğmeleri) yazılımı hakkında daha fazla bilgi için, bu bölümün ilerisindeki "Hızlı Başlatma Düğmeleri" konusuna bakın.

Aşağıdaki tabloda bazı kısayol tuşlarının harici klavyelerde nasıl kullanıldığı gösterilmektedir.

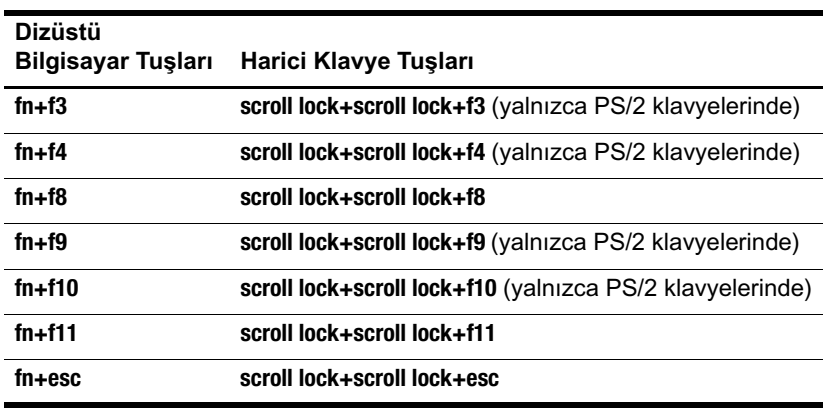

# **Tuş takımları**

Dizüstü bilgisayarda katıştırılmış sayısal tuş takımı vardır ve isteğe bağlı harici tuş takımını veya sayısal tuş takımı içeren isteğe bağlı harici klavyeyi destekler.

#### **Katıştırılmış Sayısal Tuş Takımını Kullanma**

Katıştırılmış sayısal tuş takımındaki 15 tuş, harici klavyedeki tuşlar gibi kullanılabilir. Katıştırılmış sayısal tuş takımı açıldığında, tuş takımındaki her tuş, tuşun sağ üst köşesindeki simgeyle gösterilen işlevleri yerine getirir.

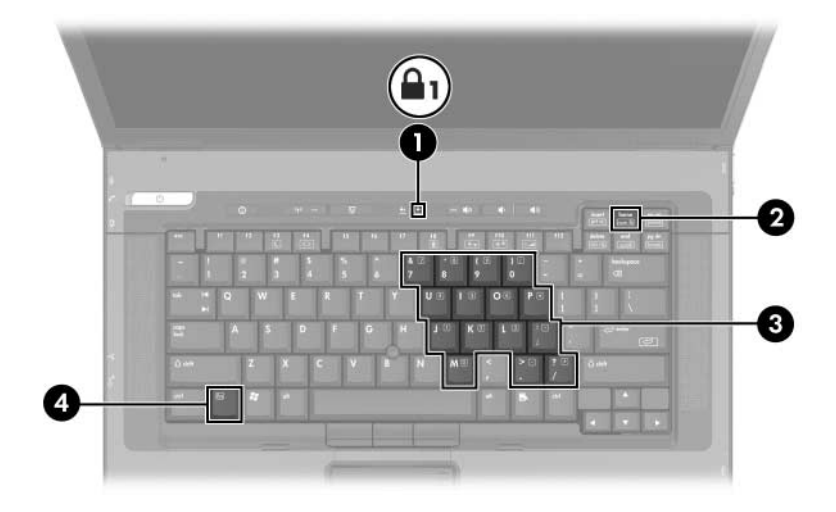

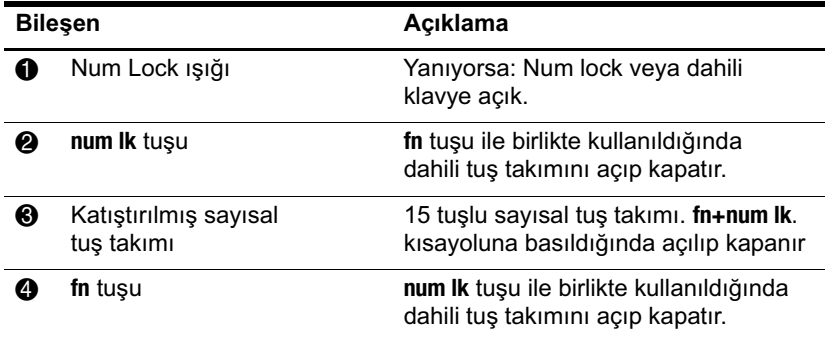

#### **Yerleşik Sayısal Tuş Takımını Etkinleştirme ve Devre Dışı Bırakma**

Katıştırılmış sayısal tuş takımını etkinleştirmek için **fn+num lk** tuşlarına basın. Num lock ışığı yanar. Tuşları standart klavye işlevlerine geri döndürmek için yeniden **fn+num lk**-tuşlarına basın.

Dizüstü bilgisayara veya isteğe bağlı yerleştirme birimine tuş<br>takımı bağlandığında, katıştırılmış sayısal tuş takımı çalışmaz. Dizüstü bilgisayara veya isteğe bağlı yerleştirme birimine tuş

#### **Katıştırılmış Sayısal Tuş Takımındaki Tuş İşlevlerini Değiştirme**

**fn** tuşunu veya **fn+üst karakter** tuş birleşimini kullanarak, katıştırılmış sayısal tuş takımındaki tuşların işlevlerini standart klavye işlevleri ve tuş takımı işlevleri arasında geçici olarak değiştirebilirsiniz.

■ Tuş takımı kapalı iken bir tuşun işlevini değiştirmek için:

**fn** tuşunu basılı tutarak tuş takımının ilgili tuşuna basın.

- Tuş takımı açıkken tuş takımı tuşlarını geçici şekilde standart tuşlar olarak kullanmak için:
	- **□** Küçük harfle yazmak için **fn** tuşunu basılı tutun.
	- **□** Büyük harfle yazmak için fn+üst karakter tuşuna basın ve basılı tutun.

#### Harici Tuş Takımını Kullanma

Çoğu harici klavyedeki pek çok tuş, num lock modunun açık veya kapalı olmasına bağlı olarak farklı islevler yerine getirir. Örneğin:

- Num lock açıkken, birçok tuş takımı tuşu sayıları yazabilir.
- Num lock kapalı olduğunda, birçok tuş takımı tuşu ok, . page up veya page down tuslarının işlevini yerine getirir.

Harici tus takımındaki num lock açık olduğunda, dizüstü bilgisayardaki num lock ısığı yanar. Harici tus takımındaki num lock kapalı olduğunda, dizüstü bilgisayardaki num lock ışığı söner.

Harici tuş takımı bağlanmışsa, katıştırılmış sayısal tuş takımı etkinlestirilemez.

Calışma sırasında, dizüstü bilgisayardakini değil, harici tuş takımı üzerindeki num lock'u açmak veya kapatmak için harici tus takımındaki num lk tuşuna basın.

# <span id="page-76-0"></span>**Hızlı Başlatma Düğmeleri**

## **Hızlı Başlatma Düğmelerini Tanımlama**

Dizüstü bilgisayarda sık kullanılan uygulamaları açan 2 adet Hızlı Başlatma düğmesi vardır.

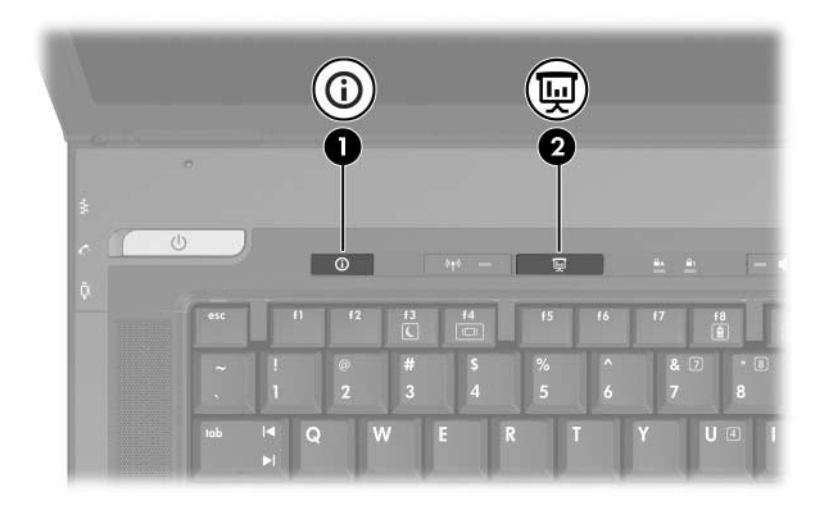

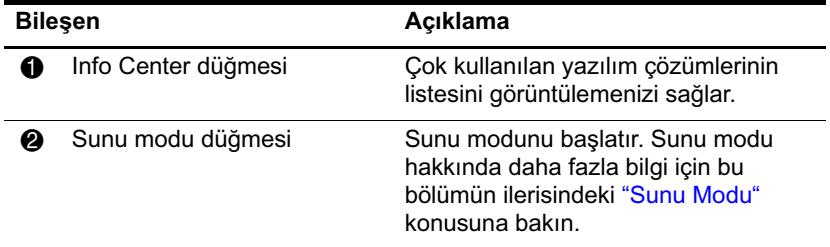

### <span id="page-77-0"></span>**Quick Launch Buttons (Hızlı Baslatma** Düğmeleri) Yazılımını Kullanma

Quick Launch Buttons yazılımı dizüstü bilgisayarın klavyesindeki ve isteğe bağlı harici klavyedeki Hızlı Başlatma düğmeleri ve kısayolları için destek sağlar. Harici klavye dizüstü bilgisayardaki USB bağlantı noktasına veya isteğe bağlı verleştirme birimine bağlanabilir.

Quick Launch Buttons yazılımını açmak için:

Başlat > Denetim Masası > Yazıcılar ve Diğer Donanım >  $\lambda$ Quick Launch Buttons (Hızlı Başlatma Düğmeleri) öğesini seçin.

Bildirim alanındaki veya masaüstündeki bir simgeyi kullanarak da Ouick Launch Buttons yazılımını açabilirsiniz. Bildirim alanına veya masaüstüne simge eklemek için:

- 1. Ouick Launch Buttons yazılımını açın.
- 2. Gelismis sekmesini seçin.
- 3. Bildirim alanına bir simge eklemek için Görev çubuğunda simge göster seçeneğinin yanına bir onay işareti koyun.

Quick Launch Buttons yazılımını başlatmak için simgeyi çift tıklatabilirsiniz. Mevcut düzeni değiştirmek için simgeyi sol tıklatabilirsiniz. Simge sağ tıklatıldığında ekranda aşağıdaki menü öğeleri görüntülenir:

- **Adjust Quick Launch Buttons Properties (Quick Launch)** Buttons Özelliklerini Ayarla): Quick Launch Buttons yazılımını açar
- Hide Icon (Simgeyi Gizle): Simgeyi bildirim alanından kaldırır
- Turn Presentation Off/On (Sunu Modunu Aç/Kapat): Sunu modunu acar veya kapatır
- Turn Ambient Light Sensor On/Off (Ortam Işığı Algılayıcısını Aç/Kapat): Ortam ışığı algılayıcısını acar veva kapatır

#### <span id="page-78-0"></span>**Sunu Modu**

Sunu modu düğmesine ilk basısınızda bir hos geldiniz iletisim kutusu açılır. Bu iletişim kutusu Sunu modu düğmesini bir öğeyi otomatik olarak acacak ve video ve güc avarlarını en ivi görüntü için otomatik olarak ayarlayacak şekilde programlamanızı sağlar. Bu iletişim kutusu hoş geldiniz kutusunun Sunu modu düğmesine her basışınızda açılıp açılmayacağını denetlemenizi sağlar.

Hos geldiniz iletişim kutusunda Don't Show me this Dialog Box Again (Bu İletisim Kutusunu Bana Bir Daha Gösterme) seçeneğini işaretlerseniz, ayarları değiştirmek için Quick Launch Button yazılımını açmalısınız.

#### Sunu Modu Düğmesi

Sunu modu düğmesi, Sunu modunu açar ve kapatır. Sunu modunun çalıştırılması belirlediğiniz bir uygulamayı, klasörü, dosyayı veya Web sitesini açar. Görüntü, eş zamanlı olarak dizüstü bilgisayarın ekranında ve harici ekran bağlantı noktası veya arka paneldeki S-Video çıkış jakına ya da isteğe bağlı yerleştirme birimi jaklarına bağlı harici bir aygıtta görüntülenir.

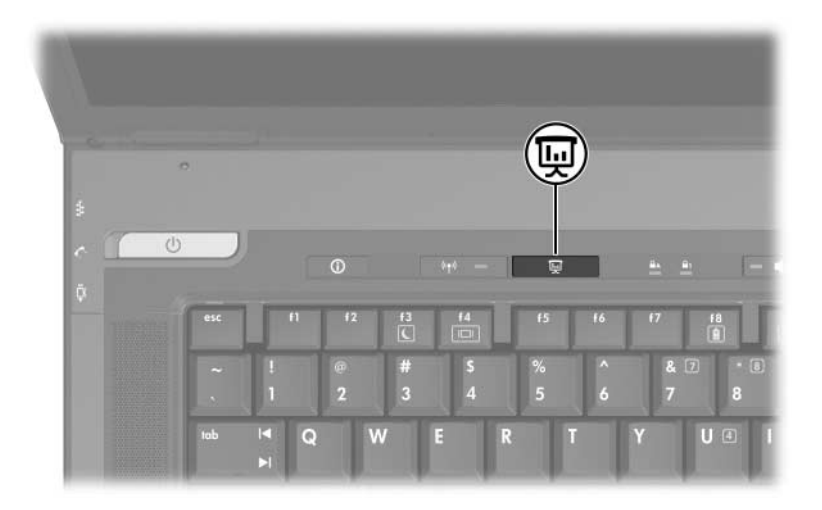

#### **Sunu Modu Ayarları**

Quick Launch Buttons yazılımını kullanarak Sunu modu ayarlarını değiştirebilirsiniz. Sunu modu ayarlarını değiştirmek için Quick Launch Buttons yazılımını açın. Quick Launch Buttons (Hızlı Başlatma Düğmeleri) yazılımı hakkında daha fazla bilgi için bu bölümdeki "Quick Launch Buttons (Hızlı Başlatma Düğmeleri) Yazılımını Kullanma" konusuna bakın.

Program to Start (Açılacak Program) alanı Sunu Modu düğmesine basıldığında açmak üzere bir dosya, uygulama, Web sitesi veya klasörü belirtmenizi sağlar. Gözat düğmesini kullanarak bir öğe arayabilir veya Program to Start (Açılacak Program) alanındaki aşağı oku tıklatarak yeni programlanmış bir öğe belirtebilirsiniz.

#### **Ortam Işığı Algılayıcısı**

Dizüstü bilgisayarda, ekran parlaklığını ortamdaki ışık düzeyine göre otomatik olarak ayarlamasını sağlayan yerleşik bir ışık düzeyi algılayıcısı bulunur. Ortamınızdaki ışık düzeyi değiştiğinde, ortam ışığı algılayıcısı değişikliği otomatik olarak algılar ve ekran parlaklığını otomatik olarak ayarlar.

Ortam ışığı algılayıcısını 3 şekilde açıp kapatabilirsiniz

- fn+f11 tuşlarına basarak
- Quick Launch Buttons yazılımı yoluyla
- Bildirim alanındaki Quick Launch Buttons yazılımı simgesini kullanarak

Ortam ışığı algılayıcısını Quick Launch Buttons yazılımını ve<br>bildirim alanındaki yazılım simgesini kullanarak açmak veya ick Launch Buttons yazılımını veya kapatmak için Quick Launch Buttons yazılımının yüklenmiş olması gerekir.

Ortam ışığı algılayıcısı kısayol tuşlarını kullanarak algılayıcıyı açmak veya kapatmak için fn+f11 tuşlarına basın.

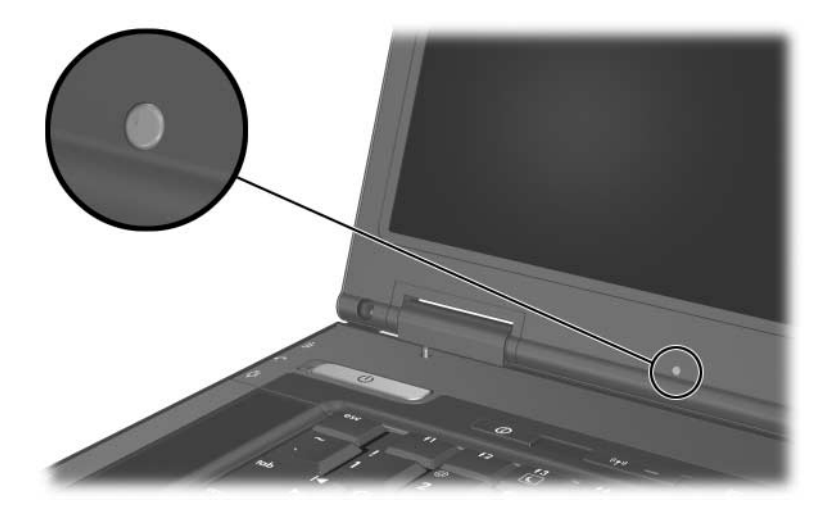

Ortam ışığı algılayıcısını Quick Launch Buttons yazılımını kullanarak açabilir ve kapatabilirsiniz:

- 1. Quick Launch Buttons yazılımını açmak için:
	- □ Baslat > Denetim Masası > Yazıcılar ve Diğer Donanım > Hızlı Baslatma Düğmeleri simgesini seçin.
	- $-$  veya  $-$
	- Bildirim alanındaki Quick Launch Buttons yazılımı simgesini çift tıklatın.
- 2. Gelismis sekmesini secin.
- 3. Enable Ambient Light Sensor (Ortam Işığı Algılayıcısını Etkinleştir) onay kutusunu seçin veya seçimini kaldırın.
- 4. Apply (Uygula) ve ardından OK'i (Tamam) seçin.

Bildirim alanındaki Quick Launch Buttons yazılımı simgesini kullanarak ortam ışığı algılayıcısını açıp kapatabilirsiniz:

- 1. Bildirim alanındaki Quick Launch Buttons yazılımı simgesini sağ tıklatın.
- 2. Ortam Işığı Algılayıcısını Aç veya Ortam Işığı Algılayıcısını Kapat seçeneğini belirleyin.

#### Hızlı Döse

Quick Tile (Hızlı Döşe) masaüstünüzdeki pencereleri hızlı bir şekilde düzenlemenizi ve görüntülemenizi sağlar.

- 1. Quick Launch Buttons yazılımını açmak için:
	- □ Baslat > Denetim Masası > Yazıcılar ve Diğer Donanım > Hızlı Baslatma Düğmeleri simgesini secin.

 $-$  veya  $-$ 

- Bildirim alanındaki Quick Launch Buttons yazılımı simgesini çift tıklatın.
- 2. Ouick Tile (Hızlı Döse) sekmesini seçin.
- 3. Vertical tile (Dikey döse) veya Horizontal tile (Yatay döse) seçeneğini belirleyin.
- 4. Applications currently running (Su anda çalışan uygulamalar) listesinden eklenecek yazılımı seçin.
- 5. Tamam's secin.

# **Info Center**

Info Center aşağıdaki yazılım çözümlerini hızlı bir şekilde açmanızı sağlar:

- Data Protection Solutions (Veri Koruma Cözümleri)
- Help and Support (Yardim ve Destek)
- **EXECUTE:** HP Notebook Accessories Tour (HP Dizüstü Bilgisayarı Donatıları Turu)
- Yazılım Kurulumu
- Wireless Assistant (Kablosuz Yardımcısı)
- System Configuration (Sistem Konfigurasyonu)  $\mathbf{r}$

Info Center'a erişmek için:

Info Center düğmesine basın.  $\blacksquare$ 

 $-$  veya  $-$ 

Başlat > Info Center's seçin.  $\blacksquare$ 

Daha fazla bilgi için Info Center çevrimiçi Yardım'a bakın.

# **Multimedya**

# **Ses Özellikleri**

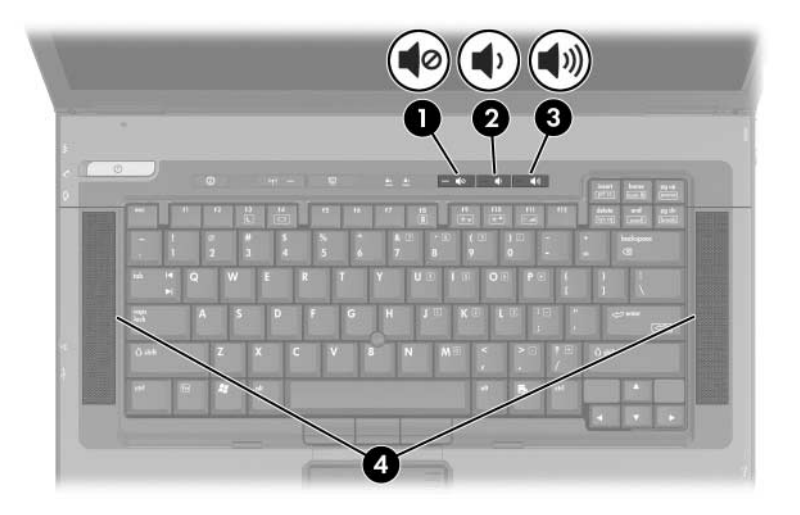

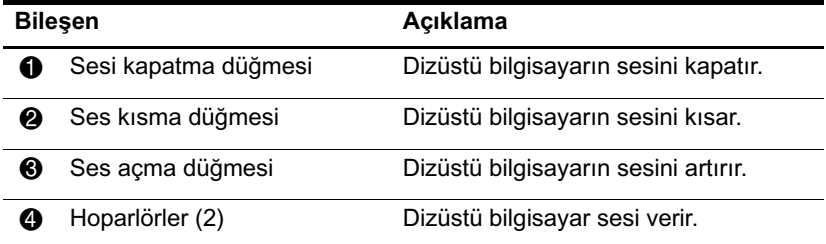

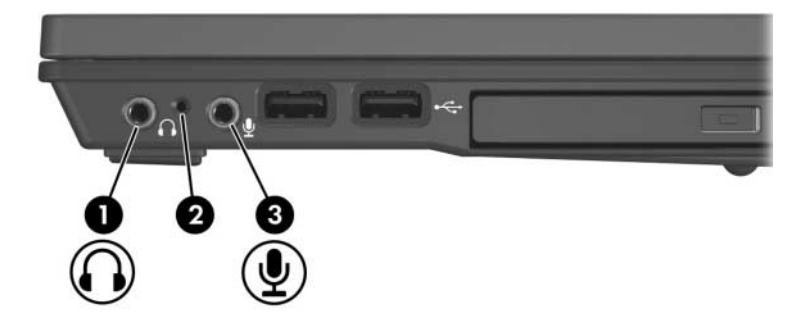

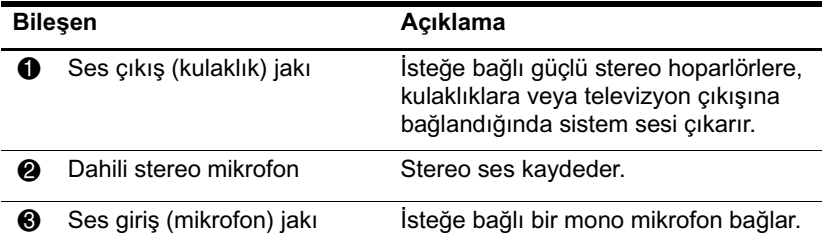

# **Ses Giriş (Mikrofon) Jakını Kullanma**

Dizüstü bilgisayarda bir stereo mikrofon jakı vardır. Mikrofonu mikrofon jakına bağlarken 3,5 mm fişli mikrofon kullanın.

- Stereo (cift kanallı) mikrofon bağlarsanız, stereo ses kaydedilir.
- Mono (tek kanallı) mikrofon bağlarsanız, her iki kanalda da sol kanaldaki ses kaydedilir.
- Dinamik mikrofon bağlarsanız, önerilen duyarlılık düzeyine erisilemeyebilir.
- Dizüstü bilgisayara harici mikrofon bağladığınızda, dahili mikrofonu devre dışı kalır.

# **Ses Çıkış (Kulaklık) Jakını Kullanma**

Å**UYARI:** Bedensel zarar görme riskini azaltmak için, kulaklıkları veya mikrofonlu kulaklığı takmadan önce sesi ayarlayın.

Ä**DİKKAT:** Harici aygıtın zarar görmesini önlemek için kulaklık jakına tek kanallı ses (mono) konektörü takmayın.

Kulaklık jakı televizyon veya VCR gibi sesli/görüntülü aygıtların ses işlevini bağlamak için de kullanılır.

Kulaklık jakına bir aygıt bağlarken:

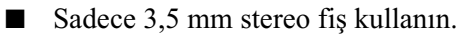

 $\blacksquare$  En iyi ses kalitesi için 24 – 32 Om kulaklık kullanın.

Bir ses/video aygıtı bağlı iki hoparlörleri devre dışı kalır. eo aygıtı bağlı iken dizüstü bilgisayarın dahili

### Sesi Düzeyini Ayarlama

Ses düzeyini ayarlamak için şu denetim birimlerinden birini kullanın:

- Dizüstü bilgisayarın ses düzeyi düğmeleri
	- $\Box$  Sesi tamamen kismak veya eski haline getirmek için sesi kapatma düğmesine basın. Ses azaltma ve ses yükseltme düğmelerine aynı anda basarak da sesi kapatabilir veya eski haline geri getirebilirsiniz.
	- □ Sesi azaltmak için ses kısma düğmesine basın.
	- $\Box$  Sesi artırmak için ses yükseltme düğmesine basın.
- Windows Ses Düzeyi Denetimi:
	- 1. Görev çubuğunun sağ tarafında bildirim alanındaki Ses Ayarı simgesini tıklatın.
	- 2. Kaydırma çubuğunu yukarıya veya aşağıya sürükleyerek ses düzeyini yükseltin veya azaltın. (Sesi kapatmak için Sessiz'in yanındaki onay kutusunu da seçebilirsiniz.)
	- $-$  veya  $-$
	- 1. Ses simgesini çift tıklatın.
	- 2. Ses Düzeyi Denetimi sütununda, Ses Düzeyi kaydırma çubuğunu yukarıya veya aşağıya sürükleyerek ses düzeyini yükseltin veya azaltın. Ayrıca, dengeyi avarlavabilir veya sesi kapatabilirsiniz.

Ses bazı uygulamaların içinden de ayarlanabilir.

Ses simgesi bildirim alanında görünmüyorsa, bildirim alanına yerleştirmek için aşağıdaki adımları izleyin:

- 1. Başlat > Denetim Masası > Ses Efekti, Konuşma ve Ses Aygıtları > Ses Efekti ve Ses Aygıtları'nı seçin.
- 2. Ses Ayarı sekmesini seçin.
- 3. Görev çubuğuna ses ayarı simgesi yerleştir onay kutusunu isaretleyin.
- 4. Uygula'yı seçin.

⇖

# Görüntü Özellikleri

Dizüstü bilgisayarda; bilgisayarınızı isteğe bağlı standart (4 pinli) bir S-Video kablosu kullanarak televizyon, VCR, video kamera, tepegöz projektör veya video yakalama kartı gibi bir isteğe bağlı S-Video avgıtına bağlayan çift islevli, 7 pinli S-Video çıkıs jakı bulunur. S-Video çıkış jakında dizüstü bilgisayar ile isteğe bağlı S-Video ile bilesik bağlantı adaptörü kullanmaya olanak sağlayan ek 3 pin bulunur.

Dizüstü bilgisayar, görüntüyü dizüstü bilgisayar ekranında ve desteklenen herhangi bir başka harici ekranda eşzamanlı olarak desteklerken S-Video çıkış jakına bağlı bir S-Video aygıtını destekleyebilir. S-video bağlantısı, genellikle bileşik video bağlantısından daha üstün görüntü kalitesi sağlar.

Video sinyallerini S-Video çıkış jakı üzerinden aktarmak için, çoğu elektronik aygıt satıcısında bulabileceğiniz S-Video kablosuna gereksiniminiz vardır. İsteğe bağlı bir MultiBay sürücüsündeki bir DVD filmini televizyonda oynatmak gibi, ses ve görüntü işlevlerini bir araya getiriyorsanız, birçok elektronik mağazasında kolayca bulabileceğiniz standart bir ses kablonuzun da olması gerekir.

# S-Video Çıkış Jakı Kullanma

S-Video çıkış jakına video aygıtı bağlamak için:

1. S-Video kablosunun bir ucunu dizüstü bilgisayarın S-Video cikis jakina takin.

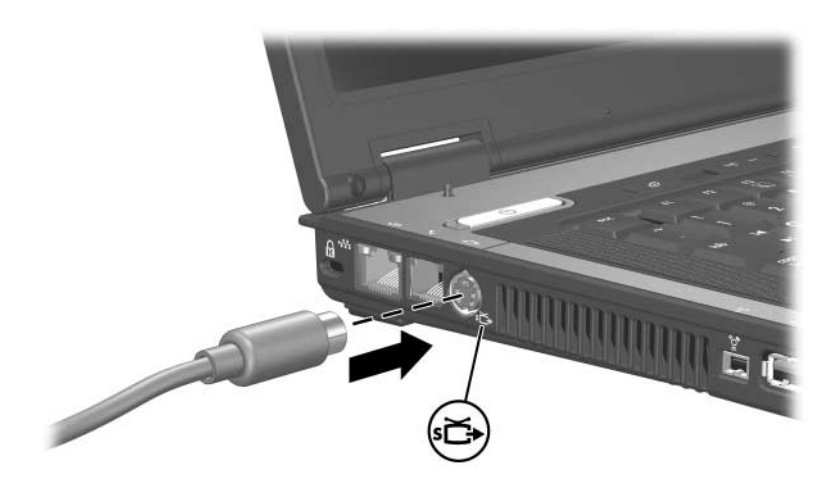

2. Kablonun diğer ucunu video aygıtına takın. Daha fazla bilgi için video aygıtının belgelerine bakın.

Dizüstü bilgisayar isteğe bağlı yerleştirme birimine  $\begin{picture}(20,20) \put(0,0){\line(1,0){10}} \put(15,0){\line(1,0){10}} \put(15,0){\line(1,0){10}} \put(15,0){\line(1,0){10}} \put(15,0){\line(1,0){10}} \put(15,0){\line(1,0){10}} \put(15,0){\line(1,0){10}} \put(15,0){\line(1,0){10}} \put(15,0){\line(1,0){10}} \put(15,0){\line(1,0){10}} \put(15,0){\line(1,0){10}} \put(15,0){\line(1$ verleştirilmiş olduğundan üzerindeki S-Video çıkış jakına erişilemiyorsa, aygıtı isteğe bağlı yerleştirme birimindeki S-Video cikis jakina bağlayabilirsiniz.

### Monitör veya Projektörü Bağlama

Dizüstü bilgisayara bir monitör veya projektör bağlamak için, monitör kablosunu dizüstü bilgisayarın arkasındaki harici monitör bağlantı noktasına takın.

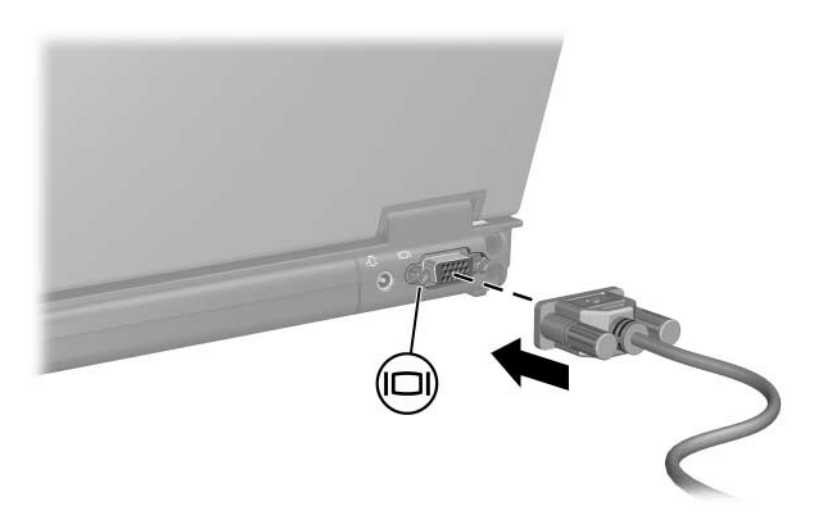

 $\begin{picture}(20,20) \put(0,0){\line(1,0){10}} \put(15,0){\line(1,0){10}} \put(15,0){\line(1,0){10}} \put(15,0){\line(1,0){10}} \put(15,0){\line(1,0){10}} \put(15,0){\line(1,0){10}} \put(15,0){\line(1,0){10}} \put(15,0){\line(1,0){10}} \put(15,0){\line(1,0){10}} \put(15,0){\line(1,0){10}} \put(15,0){\line(1,0){10}} \put(15,0){\line(1$ 

Doğru bağlanmış bir harici monitör veya projektör görüntü vermiyorsa, görüntüyü ekrandan vermek için **fn+f4** kısayoluna basmayı deneyin.

# Multimedya Yazılımı

Dizüstü bilgisayarda aşağıdaki yazılımlar kullanılabilir:

- Windows Media Player Ses CD'leri ile video DVD'lerini calistirir, CD'lere ses ve veri kopyalar. Bu yazılım Windows isletim sisteminde bulunur.
- InterVideo WinDVD Video CD ve DVD filmlerini oynatır. Bu yazılım bazı dizüstü bilgisayarlarda önceden yüklenmiş olarak bulunur. Bu vazılımı almak için asağıdaki yöntemlerden birini de kullanabilirsiniz:
	- $\Box$  HP dizüstü bilgisayarlarının çoğuyla verilen *Application* and Driver Recovery CD'sinden (Uygulama ve Sürücü Kurtarma CD'si) WinDVD'yi yükleyin.
	- $\Box$  *Application and Driver Recovery* (Uygulama ve Sürücü Kurtarma) CD'niz yoksa, dizüstü bilgisayarınıza ilişkin Geri Yükleme yöntemini öğrenmek için Müsteri Desteği ile bağlantı kurmak üzere, dizüstü bilgisayarınızın Worldwide Telephone Numbers kitapçığına bakın (valnizca Ingilizce dilindedir).
	- □ Yazılımı http://www.hp.com adresindeki HP Web sitesinden yükleyin.
- InterVideo WinDVD Creator Plus Film olusturma, . düzenleme ve DVD veya video CD'ye yakma olanakları sağlar. Bu yazılım bazı dizüstü bilgisayarlarda bulunan *InterVideo WinDVD Creator CD'sinde bulunur.*
- Sonic RecordNow! Ses CD'leri ve DVD'lerin kopyalarını  $\mathbf{r}$ olusturmaniza, ses CD'leri ve DVD'lerinin kişiselleştirilmiş kopyalarını olusturmanıza olanak sağlar. RecordNow! bazı dizüstü bilgisayarlarda önceden yüklenmiş olarak bulunur.

# **Telif Hakkı Uyarısını Dikkate Alma**

Bilgisayar programları, filmler, yayınlar ve ses kayıtları da dahil olmak üzere telif hakkıyla korunan malzemelerin izinsiz kopyalarını çıkarmak, geçerli telif hakkı yasaları çerçevesinde suç olarak kabul edilir. Bu dizüstü bilgisayar bu tür amaçlar doğrultusunda kullanılmamalıdır.

#### Yazılım Yükleme

Dizüstü bilgisayarınızla birlikte verilen yazılımı diskten yüklemek için:

- 1. Harici MultiBay veya MultiBay II yuvasına uygun optik sürücüyü yerleştirin. Bölüm 5, "Sürücüler" bölümündeki "MultiBay II Optik Sürücüsü" konusuna bakın.
- 2. Dizüstü bilgisayarın kablosunu güvenli bir elektrik prizine takın.
- 3. Tüm açık uygulamalarını kapatın.
- 4. Optik sürücüye bir yazılım diski takın.
	- □ Otomatik çalıştır özelliği etkinse, yükleme sihirbazı görüntülenir.
	- $\Box$  Otomatik çalıştır devre dışıysa, **Başlat > Çalıştır**'ı seçin. Su komutu girin:

x:\setup.exe

(buradaki x optik sürücünüzün adıdır), sonra Tamam düğmesini seçin.

- 5. Yükleme sihirbazı görüntülendiğinde, ekrandaki yükleme yönergelerini izleyin.
- 6. İstenirse dizüstü bilgisayarı yeniden başlatın.

Yüklemek istediğiniz tüm yazılımlar için yükleme yordamını vinelevin.

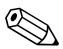

WinDVD Creator'ın düzgün yüklenebilmesi için bazı özel sürücü gereklilikleri vardır. WinDVD Creator programını yüklemek için, InterVideo WinDVD Creator CD'siyle sağlanan yönergelere basvurun.

# Otomatik Kullan'ı etkinleştirme

Otomatik Kullanma, Windows'da Otomatik Çalıştırma özelliğini açan veya kapatan bir seçenektir. Otomatik Çalıştırma, sürücüye bir disk takılıp kapağı kapatıldığı anda diskteki bir programı başlatır veya bir filmi oynatır. Otomatik Kullan özelliği dizüstü bilgisayarda varsayılan olarak etkindir.

Otomatik Kullan'ı devre dışı bırakmak veya kapalıyken etkinlestirmek için, işletim sisteminizin belgelerine başvurun veya http://www.microsoft.com adresindeki Microsoft Web sitesini ziyaret edin.

# DVD Bölge Ayarlarını Değiştirme

**DİKKAT:** Optik sürücünüzdeki bölge ayarları yalnızca 5 kez değistirilebilir.

- Besinci kez seçtiğiniz bölge ayarı optik sürücünün kalıcı bölge  $\blacksquare$ avarı olacaktır.
- Sürücüde kalan bölge değisikliği sayısı, WinDVD penceresindeki Remaining Times Until Permanent (Kalıcı Olana Kadar Yapılabilecek Değişiklik Sayısı) alanında görüntülenir. Alandaki sayıya, besinci ve kalıcı değisiklik dahildir.

Telif hakkına sahip dosyalar içeren birçok DVD aynı zamanda bölge kodlarını da içerir. Bölge kodları, telif haklarının dünya çapında korunmasına yardımcı olur.

Bölge kodu bulunan bir DVD'yi izleyebilmeniz için, DVD'deki bölge kodu ile optik sürücünüzün bölge ayarının aynı olması gerekir.

DVD'deki bölge kodu sürücünüzdeki bölge ayarıyla eşleşmiyorsa, DVD'yi taktığınızda "Playback Of Content From This Region Is Not Permitted" (Bu Bölgedeki İçeriği Kayıttan Yürütme İzni Yok) mesajı görüntülenir. DVD'yi izleyebilmeniz için, optik sürücünüzdeki bölge ayarını değiştirmeniz gerekir. DVD bölge ayarları işletim sisteminden veya bazı DVD oynatıcılardan değistirilebilir.

#### İşletim Sistemini Kullanma

Ayarları işletim sisteminden değiştirmek için:

- 1. Başlat > Bilgisayarım'ı seçerek Aygıt Yöneticisi'ni açın.
- 2. Pencerenin içinde sağ tıklatın ve Özellikler > Donanım sekmesi > Avgit Yöneticisi > DVD/CD-ROM sürücüleri'ni secin.
- 3. Bölge ayarını değiştirmek istediğiniz optik sürücüyü sağ tıklatın, sonra Özellikler'i seçin.
- 4. DVD Bölgesi sekmesinde istediğiniz değişiklikleri yapın.
- 5. Tamam's secin.
- 6. Daha fazla bilgi için **Başlat > Yardım ve Destek**'i seçin.

#### WinDVD'yi Kullanma

WinDVD'yi kullanarak sürücüdeki bölge ayarını değiştirmek için:

- 1. Aşağıdaki yöntemlerden birini kullanarak WinDVD'yi açın:
	- $\Box$  Görev çubuğundan WinDVD Player simgesini seçin.
	- $\Box$  Baslat > (Tüm) Programlar > InterVideo WinDVD > InterVideo WinDVD'yi secin.
- 2. WinDVD oynatici penceresini sağ tıklatın.
- 3. Setup' $\overline{1}$  (Kur) secin.
- 4. Bölge düğmesini seçin, sonra bölgenizi seçin.
- 5. Tamam's secin.

#### Diğer DVD Yazılımlarını Kullanma

Bir sürücüdeki bölge ayarlarını WinDVD'den baska bir DVD ovnaticidan değiştirmek için, oynatıcıyla birlikte sağlanan belgelere bakın.

5

# Sürücüler

Çıkarılabilir sürücüler verileri saklamanıza ve verilere erişmenize olanak sağlar.

- Dizüstü bilgisayarın MultiBay II yuvasına veya isteğe bağl  $\blacksquare$ iverleştirme birimine takarak, sisteme standart bir sürücü eklenebilir.
- USB sürücüsü, dizüstü bilgisayardaki USB bağlantı noktasına veya isteğe bağlı yerleştirme birimine takılarak eklenebilir.

USB sürücüsü bağlama hakkında daha fazla bilgi için, bkz: Bölüm 9, "USB Aygıtları".

# **Sürücü Bakımı**

Sürücüler, dikkatle kullanılması gereken hassas dizüstü bilgisayar bileşenleridir. Aşağıdaki dikkat edilecek noktalar tüm sürücüler için geçerlidir. Diğer önlemler ilgili prosedürlere eklenmiştir.

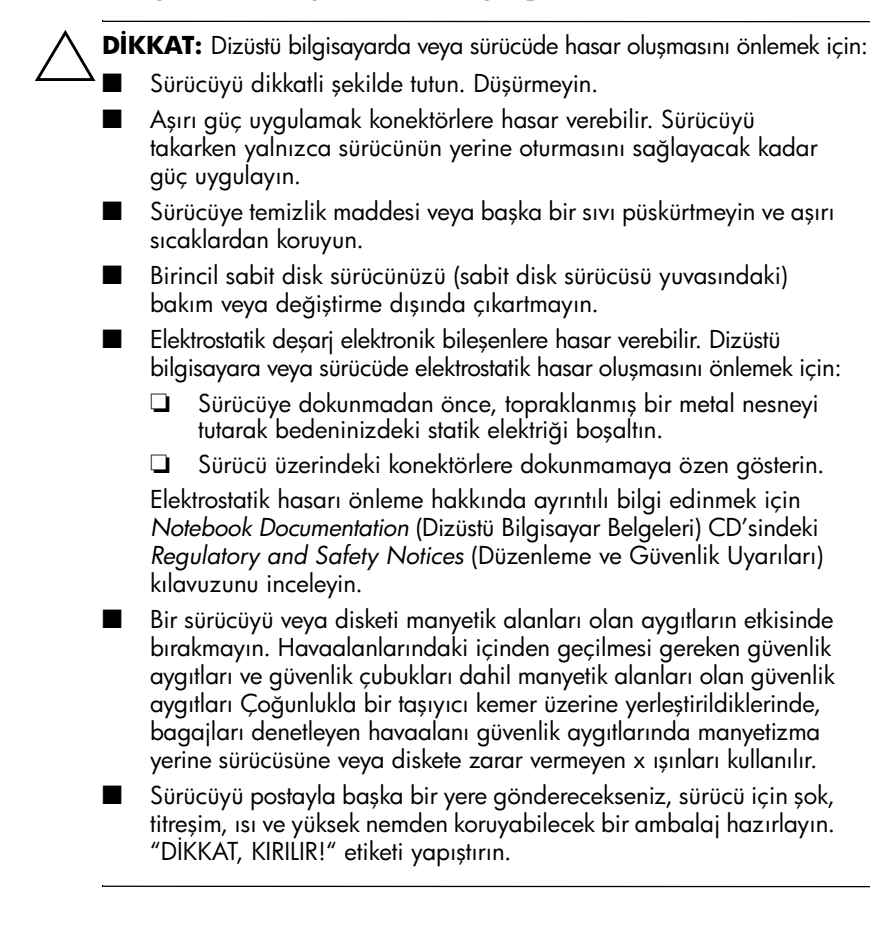

# IDE Sürücüsü Işığı

IDE sürücüsü ışığı, birincil sabit disk sürücüsüne veya MultiBay II yuvasındaki sabit sürücüye veya optik sürücüye erişildiğinde yanar.

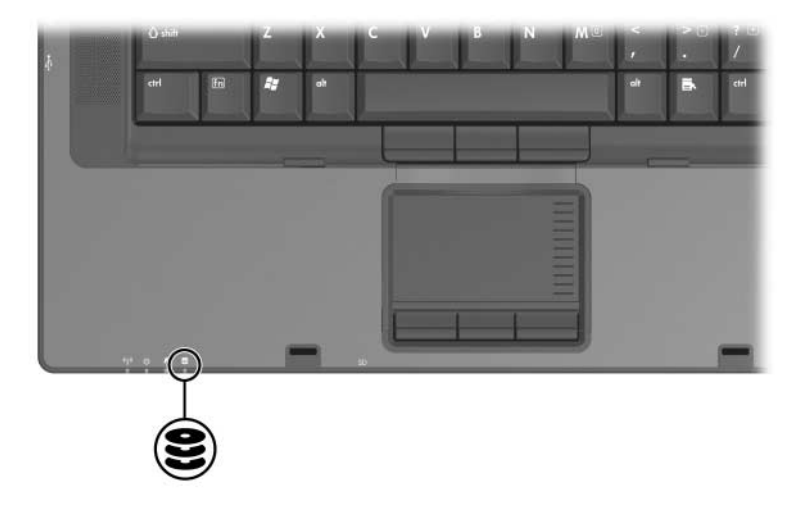

# **Birincil Sabit Disk Sürücüsü**

**DİKKAT:** Önemli verilerin kaybolmasını engellemeye yardımcı olmak için bir bilgisayarı veya harici sabit diski bir yerden başka bir yere taşımadan önce bekleme modunu başlatın. Bekleme modunu başlatmak için **Başlat > Bilgisayarı Kapat > Beklemede**'yi seçin. Bekleme modunu başlatmak ve bekleme modundan çalışmaya başlamak hakkında daha fazla bilgi için, bkz: [Bölüm 2, "Güç"](#page-26-0).

#### **Birincil Sabit Sürücüyü Çıkartma**

Birincil sabit disk sürücüsünü çıkarmak için:

- 1. Çalışmalarınızı kaydedip tüm açık uygulamaları kapatın.
- 2. Dizüstü bilgisayar oturumunu ve ekranı kapatın.
- 3. Dizüstü bilgisayarı ters çevirin.
- 4. Sabit sürücü yuvasının kapağındaki vidaları gevşetin.

Sabit sürücü yuvasının kapağındaki vidalar kalıcı şekilde<br>takılmıştır, yerinden düşmez, Vidaları sürücü yuvasının takılmıştır, yerinden düşmez. Vidaları sürücü yuvasının kapağından çıkartmaya çalışmayın.

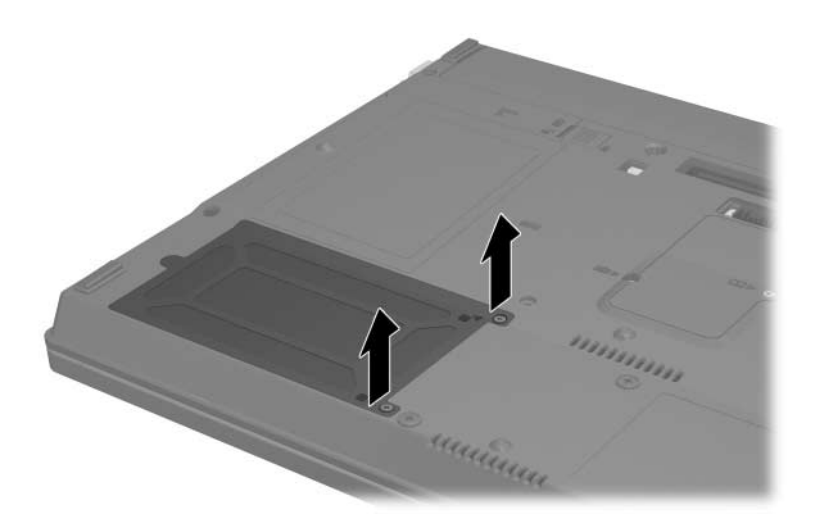

5. Sabit sürücü yuvasının kapağını kaldırın $\bullet$ ve dizüstü bilgisayarınızdan ayırın $\bullet$ .

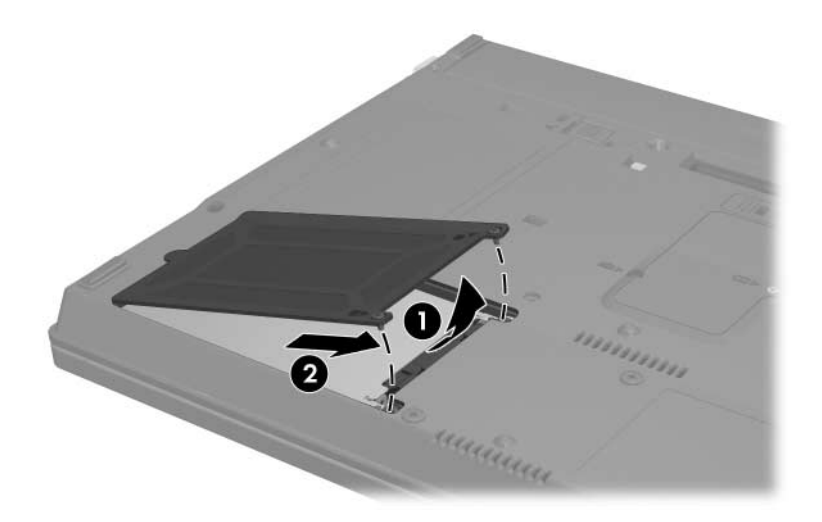

- 6. Sabit disk sürücüsü vidasını gevşetin  $\bullet$ .
- 7. Sabit sürücüyü çıkartmak için dizüstü bilgisayarınızın kenarına doğru kaydırın @ ve yukarı kaldırın ®.

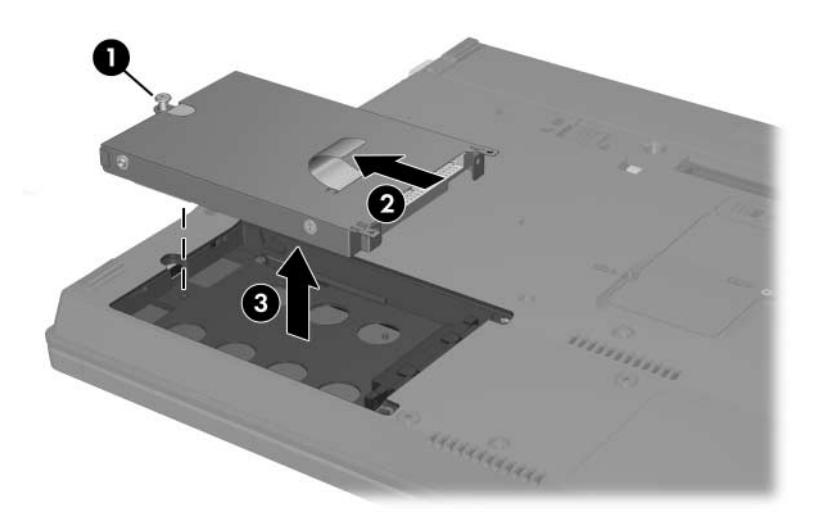

## Birincil Sabit Sürücüyü Yerine Takma

Birincil sabit sürücüyü yerine takmak için:

- 1. Sabit sürücüyü yuvasına koyun ve  $\bullet$  ve yerine yerleşene kadar dizüstü bilgisayarınızın merkezine doğru kaydırın 2.
- 2. Sabit disk sürücüsünün vidasını sıkın <sup>8</sup>.

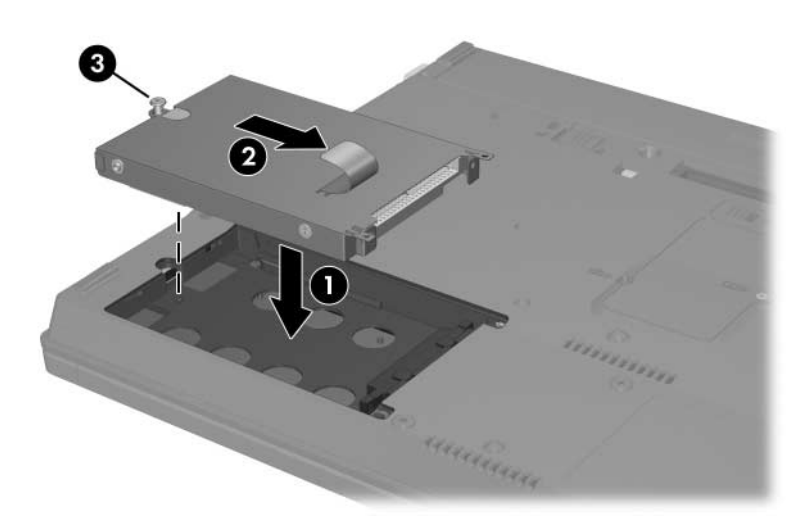

3. Sabit sürücünün kapağındaki çıkıntıları dizüstü bilgisayarınızdaki yuvalarla aynı hizaya getirin  $\bullet$  ve sabit sürücünün kapağına aşağı doğru bastırarak yerine oturmasını sağlayın <sup>2</sup>.

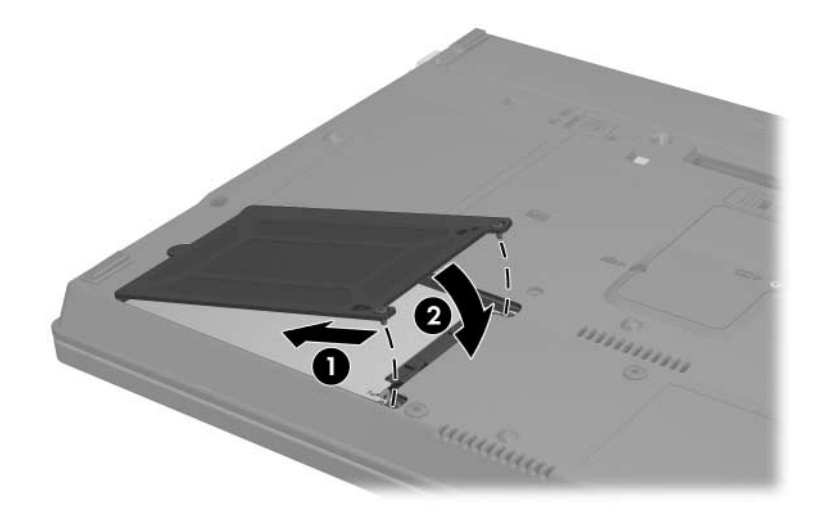

4. Sabit sürücü yuvasının kapağındaki vidaları sıkın.

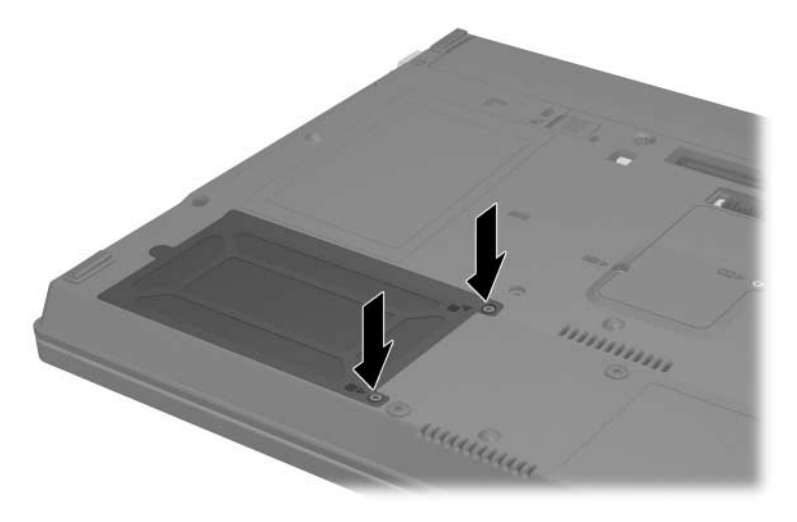

# **MultiBay II Sürücüsü**

MultiBay II, isteğe bağlı sabit disk sürücüsü modülünün (adaptör ile) yanı sıra isteğe bağlı bir optik sürücü de kabul eder.

#### **MultiBay II Güvenlik Vidası**

MultiBay II sürücünüzün güvenliğini artırmak için, dizüstü bilgisayarınızın altındaki MultiBay II bölmesinin altına bir güvenlik vidası takılmıştır. Güvenlik vidası sevkiyat sırasında takılı olmalıdır, ancak normal kullanım sırasında çıkarılabilir.

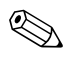

MultiBay II'ye bir sürücü takmadan veya takılı bir sürücüyü çıkarmadan önce güvenlik vidası çıkarılmalıdır. çıkarmadan önce güvenlik vidası çıkarılmalıdır.

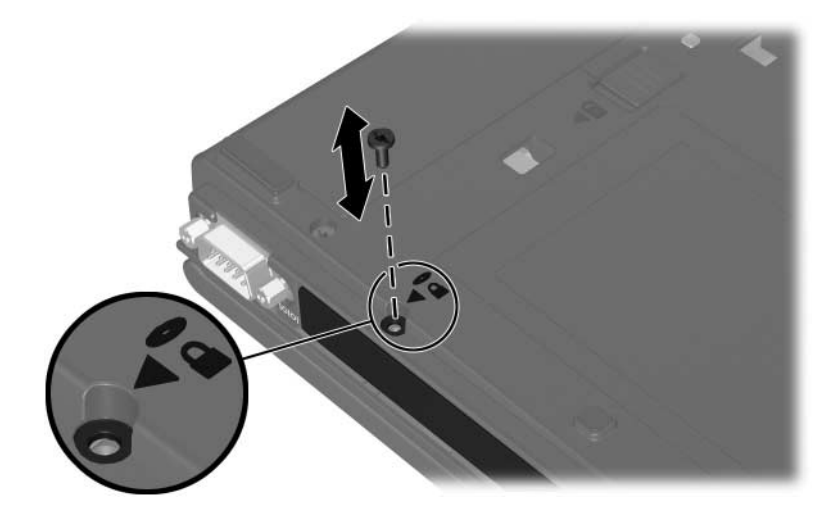

#### MultiBay II Sabit Disk Sürücüsü

MultiBay II yalnızca bir adaptöre bağlı sabit disk sürücüsü bulunan isteğe bağlı sabit disk sürücüsü modüllerini kabul eder.

#### Sabit Disk Sürücüsü Modülü Takma

Bir sabit disk sürücü modülünü MultiBay II'ye takmak için modülün sağ tarafına bastırarak yumuşak bir hareketle modülü MultiBay II'nin içine doğru, yerine yerleşene kadar itin.

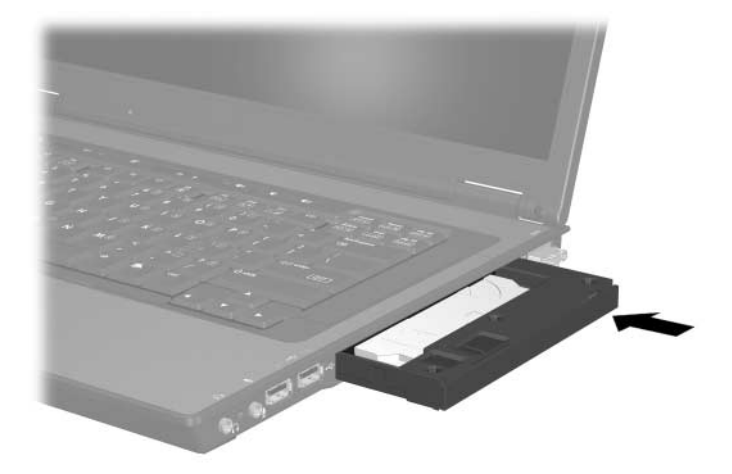

#### Sabit Disk Modülünü Çıkarma

Sabit disk sürücüsünü MultiBay II yuvasından çıkarmak için:

- 1. Çalışmalarınızı kaydedip tüm açık uygulamaları kapatın.
- 2. Bildirim alanındaki Donanımı Güvenle Kaldır simgesini seçin. (Bağlı aygıtların listesini gösteren bir iletişim kutusu görüntülenir.)
- 3. Sabit disk sürücüsünü ve sonra Durdur düğmesini seçin. (Ekranınızda "Donanımı Kaldırmak Güvenli" mesajı görüntülenir.)
- 4. Kilidini açmak için, sabit disk sürücüsü modülüne sağ tarafından içeri doğru yavaşça bastırın  $\bullet$ .
- 5. Sabit disk sürücüsü modülünü MultiBay II yuvasından  $\alpha$ karın $\Theta$ .

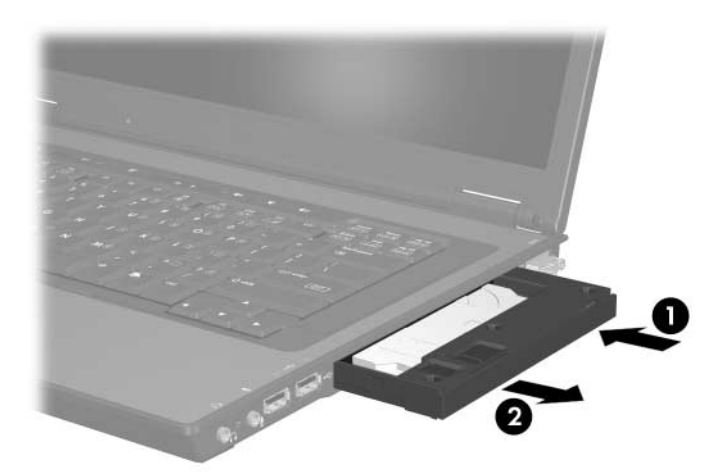

### <span id="page-107-0"></span>MultiBay II Optik Sürücüsü

Bu bölümde MultiBay II yuvasında optik disklerin (örneğin, CD'ler ve DVD'ler) kullanımı hakkında bilgi verilmektedir.

#### Optik Disk Sürücüsü Takma

Bir optik disk sürücüsünü MultiBay II'ye takmak için sürücünün sağ tarafına bastırarak yumuşak bir hareketle modülü MultiBay Il'nin içine doğru, yerine yerleşene kadar itin.

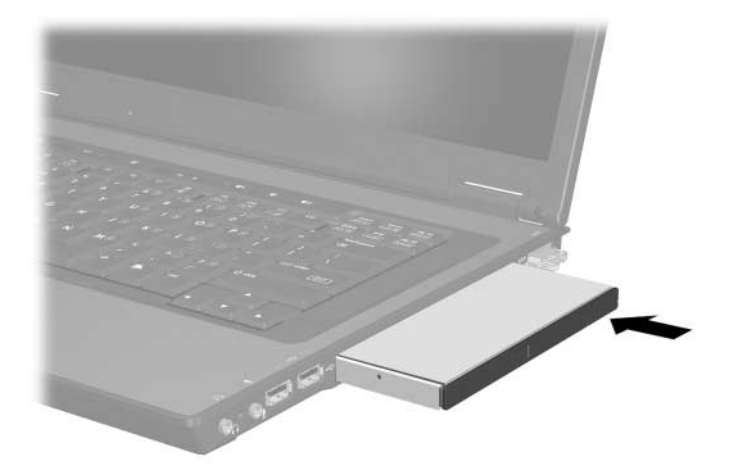
#### Optik Disk Sürücüsünü Çıkarma

MultiBay II yuvasından optik disk sürücüsünü çıkarmak için:

- 1. Çalışmalarınızı kaydedip tüm açık uygulamaları kapatın.
- 2. Bildirim alanındaki Donanımı Güvenle Kaldır simgesini seçin. (Bağlı aygıtların listesini gösteren bir iletişim kutusu görüntülenir.)
- 3. Sabit disk sürücüsünü ve sonra Durdur düğmesini secin. (Ekranınızda "Donanımı Kaldırmak Güvenli" mesajı görüntülenir.)
- 4. Optik disk sürücüsünün kilidini açmak için sağ tarafına vavasça bastırın **0**.
- 5. Optik disk sürücüsünü MultiBay II yuvasından çıkarın <sup>2</sup>.

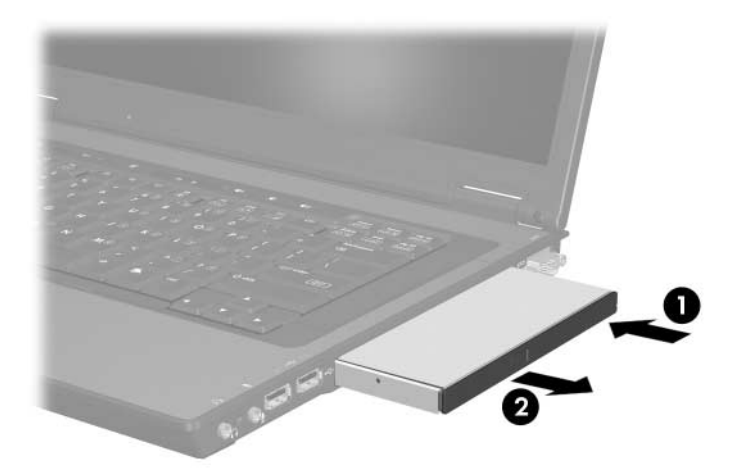

#### **Optik Diski Takma**

- 1. Dizüstü bilgisayarı açın.
- 2. Ortam tepsisini serbest birakmak için sürücü tepsisindeki cıkarma düğmesine <sup>O</sup> basın.
- 3. Tepsi @ tamamıyla açılana kadar dışarı çekin. CD'yi veya tek taraflı DVD'yi etiketi yukarı gelecek şekilde tepsiye verlestirin.
- 4. Optik diski <sup>o</sup> verine oturana dek hafifce tepsi göbeğine bastırın. (Diski kenarlarından tutun, yüzeylerine dokunmayın. Ortam tepsisi tamamen çıkmıyorsa, diski tepsi göbeğinin üzerine getirin ve sonra bastırarak yerleştirin.)

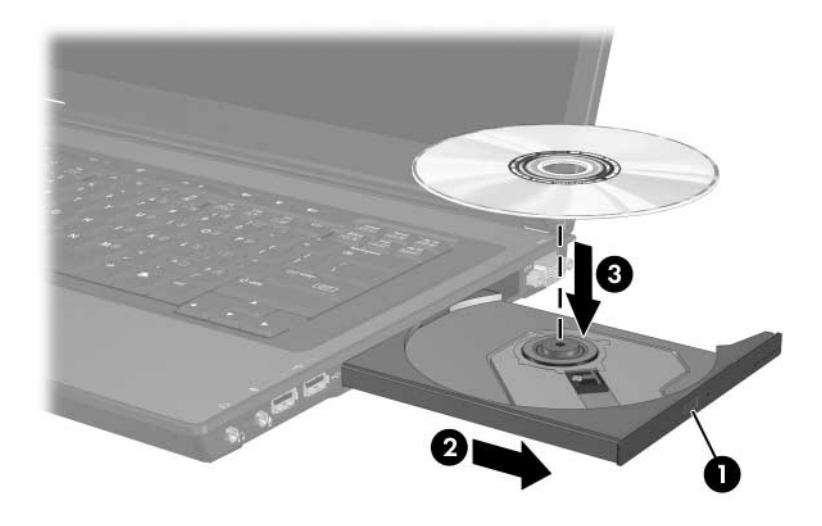

5. Ortam tepsisini kapatın.

DVD takıldıktan sonra, Otomatik Çalıştırma DVD'yi ve WinDVD player'ı açana kadar, kısa bir duraklama süresinin geçmesi normaldir.

#### Optik Diski Çıkarma (Güç Varken)

Güç varsa:

- 1. Dizüstü bilgisayarı açın.
- 2. Ortam tepsisini serbest bırakmak için sürücü çerçevesi üzerindeki sürücü serbest bırakma düğmesine <sup>0</sup> basın ve tepsiyi tamamen açılıncaya kadar çekin <sup>.</sup>
- 3. Diskin göbeğine yavasca bastırıp dış kenarlarından kaldırarak diski tepsiden çıkarın . (Diski düz yüzeylerinden değil, kenarlarından tutun. Ortam tepsisi tamamen açılmıyorsa, diski eğik tutarak çıkarın.)

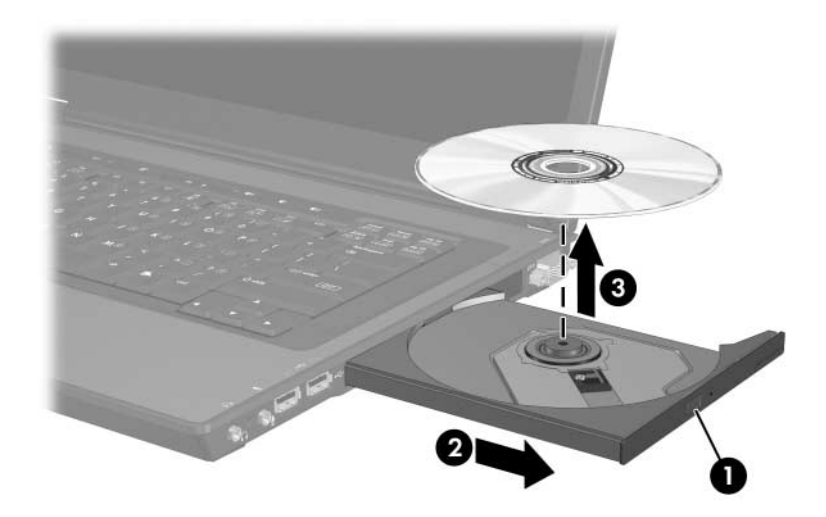

4. Ortam tepsisini kapatın ve diski koruyucu kutusuna yerleştirin.

#### Optik Diski Çıkarma (Güç Açık Değilken)

Güç yoksa:

- 1. Sürücünün ön çerçevesindeki çıkarma deliğine düzleştirdiğiniz bir atacı sokun **0**.
- 2. Ortam tepsisi çıkana kadar atacı hafifçe bastırın ve tamamen çıkana kadar tepsiyi çekin <sup>2</sup>.
- 3. Diskin dis kenarlarını yukarı çekerken mile hafifçe bastırarak diski tepsiden cıkarın **O**. (Diski kenarlarından tutun, yüzeylerine dokunmayın. Ortam tepsisi tamamen açılmıyorsa, diski eğik tutarak cıkarın. Diski korumak için, koruyucu kutusuna verlestirin.)

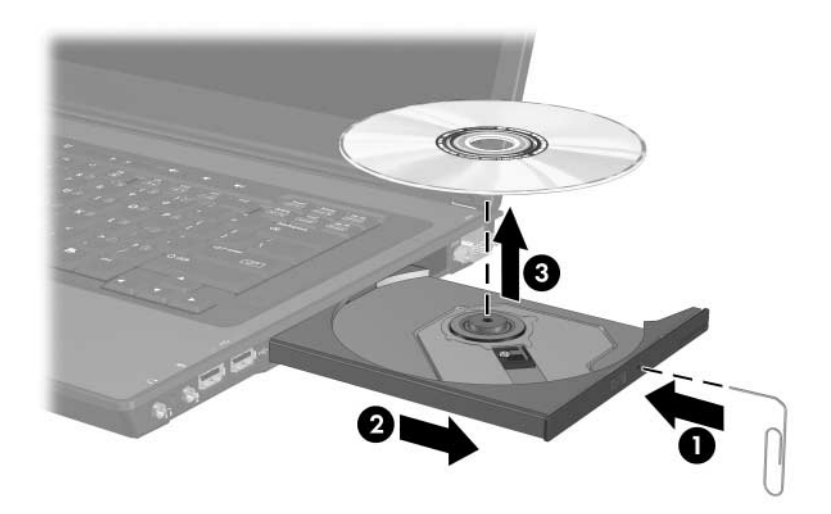

4. Ortam tepsisini kapatın.

#### Optik Diskin İçeriğini Görüntüleme

Optik disk sürücüve takıldığında otomatik calıstırma etkinlestirilmisse disk içeriği otomatik olarak ekranda görüntülenir.

Otomatik Calıstırma etkinken disk içeriğini görüntülemek için:

1. Başlat > Çalıştır öğesini tıklatıp şunu yazın:

Х.

burada  $X =$  diskin bulunduğu sürücünün adıdır.

2. **Enter** tusuna basın.

#### Bekleme veya Hazırda Bekletme Modu'ndan Kacınma

DİKKAT: Olası görüntü bozulmalarını ve ses veya video kayıttan yürütme işlevlerindeki kayıpları önlemek için herhangi bir ortam türünü yürütürken bekleme veya hazırda bekletme modunu başlatmayın.

Bir sürücü ortamı (örneğin, CD, CD-RW veya DVD) kullanımdayken bekleme veya hazırda bekletme modu yanlışlıkla başlatılırsa, aşağıdaki sonuçlarla karşılaşabilirsiniz:

- Ses çalma veya video oynatma işlemi kesilebilir.
- Asağıdaki uyarıyla karşılaşabilirsiniz: "Bilgisayarı hazırda bekletme veya bekleme moduna sokmaniz oynatma veya çalmayı durdurabilir. Devam etmek istiyor musunuz?" Hayır'ı seçin.

Kısa bir süre güç/bekleme düğmesine basarak bekleme veya hazırda bekletme modundan çıkın. Ses veya video çalışmaya devam edebilir ya da ortamı yeniden başlatmanız gerekebilir.

**6**

## **PC Kartları**

#### **PC Kartı nedir?**

Ä**DİKKAT:** Bir PC kartı üreticisi tarafından sağlanan yazılım veya etkinleştiriciler yüklerseniz, diğer PC kartlarını kullanamayabilirsiniz. PC Kartınızla birlikte verilen belgelerdeki aygıt sürücülerini yükleme yönergelerini uyguluyorsanız:

- Yalnızca, işletim sisteminiz için gereken aygıt sürücülerini yükleyin.
- PC Kartı üreticisinden alınmış olabilecek kart hizmetleri, yuva hizmetleri veya etkinleştiriciler gibi başka yazılımları yüklemeyin.

PC Kartı, Uluslararası Kişisel Bilgisayar Bellek Kartı Birliği'nin (PCMCIA) belirlediği standart özelliklere uyacak şekilde tasarlanan kredi kartı boyutunda bir aksesuardır.

- Dizüstü bilgisayar, 32 bit (CardBus) ve 16 bit PC Kartlarını destekler.
- Dizüstü bilgisayarda bir PC Kartı yuvası bulunur ve bir Type I veya Type II kartını destekler.
- Zoomed video PC Kartları desteklenmez.
- 12V PC Kartları desteklenmez.

#### **PC Kartı Takma**

Ä**DİKKAT:** Konektörlerin hasar görmesini engellemek için:

- PC Kartı'nı PC Kartı yuvasına takarken çok az baskı uygulayın.
- PC Kartı takılıyken dizüstü bilgisayarı taşımayın veya yerinden oynatmayın.
- 1. PC Kartı kapağını açmak için PC Kartı çıkarma düğmesine basın  $\bullet$ . PC Kartı çıkarma düğmesine iki defa basmanız gerekir: Birinci basışta düğme çıkar, diğer basışta ise PC Kartı kapağı açılır.
- 2. PC Kartı kapağını yavaşça çekip çıkarın <sup>2</sup>.

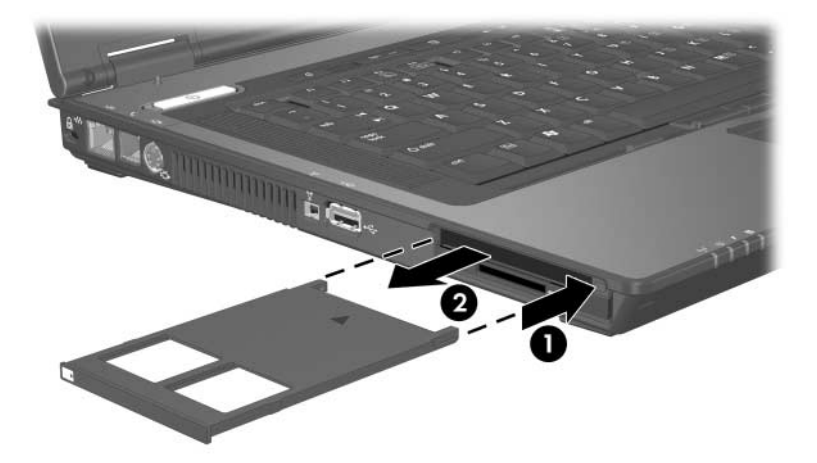

- 3. PC Kartı'nı, etiketi üste gelecek ve konektör dizüstü bilgisayara bakacak şekilde tutun.
- 4. Kartı, yerine yerleşene kadar yuvaya kaydırın. (İşletim sistemi yeni bir aygıt saptandığını belirten bir ses çıkarır.)

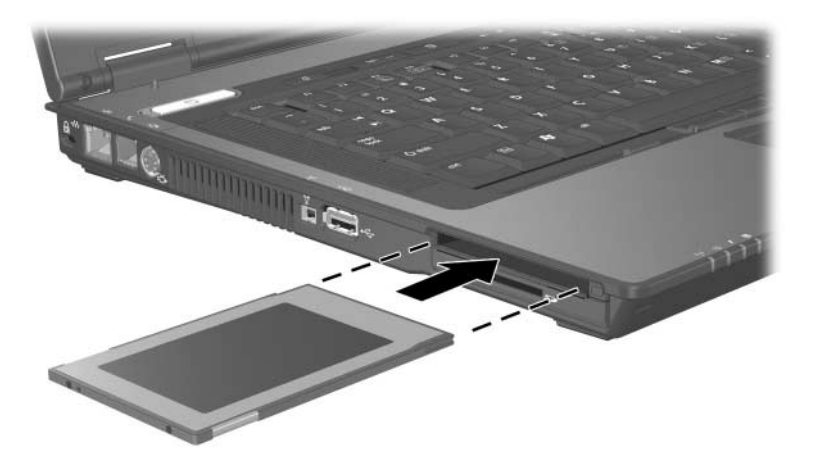

### **PC Kartı Çıkarma**

Ä**DİKKAT:** Çalışma kaybı veya yanıt vermeyen sistemle karşılaşmamak için, çıkarmadan önce PC Kartı'nı durdurun.

- 1. Görev çubuğunun sağ tarafında, bildirim alanında Safely Remove Hardware (Donanimi Güvenle Kaldır) simgesini, ardından PC Kartı'nı seçerek PC Kartını durdurun. (Donanımı Güvenle Kaldır simgesini görüntülemek için görev çubuğunda Gizli Simgeleri Göster öğesini seçin.)
- 2. PC Kartının serbest kalması için PC Kartı çıkarma düğmesine basın  $\bullet$ . PC Kartı çıkarma düğmesine iki defa basmanız gerekebilir: Birinci basışta düğme çıkar, ikinci basışta ise PC Kartı çıkar.
- 3. Kartı kaydırarak çıkarın <sup>2</sup>.

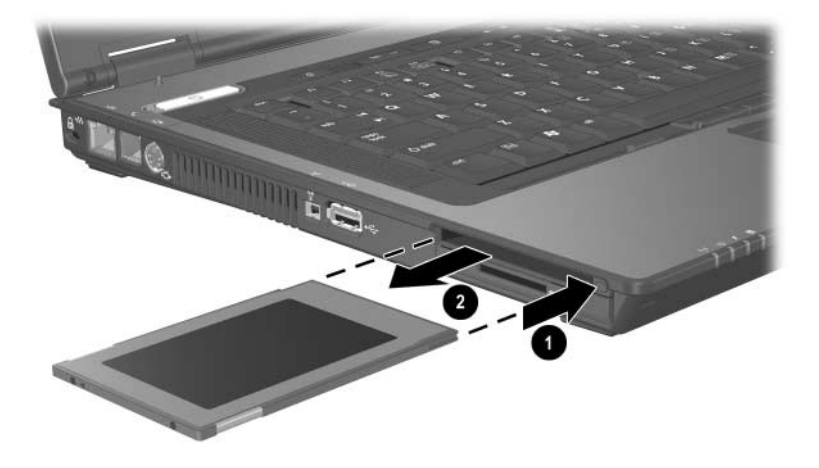

Takılı PC Kartı, kullanımda olmasa da güç harcar. Enerji<br>tasarrufu için kullanmadığınız PC Kartını durdurun veya llanımda olmasa da güç harcar. Enerji cikarin.

# 7 **SD Kartları**

### **SD Kart nedir?**

Güvenli Dijital (SD) Bellek Kartları, verileri depolamak ve PDA'lar, kameralar ve SD ile donatılan PC'ler gibi diğer aygıtlarla paylaşmak için uygun bir yöntem sağlayan kaldırılabilir küçük resim boyutunda, flaş depolama aygıtlarıdır.

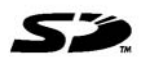

#### **SD Kartı Takma**

DİKKAT: Konektörlerin hasar görmesini engellemek için:

- SD Kart'ı SD Kartı yuvasına takarken mümkün olduğunca az baskı uygulayın.
- SD kart takılırken dizüstü bilgisayarı başka bir yere taşımayın veya yerinden oynatmayın.

SD Kart takmak için:

- 1. Kartı, etiketi üste gelecek ve konektörler dizüstü bilgisayara dönük olacak şekilde tutun.
- 2. Kartı, yerine yerleşene kadar yuvaya kaydırın.

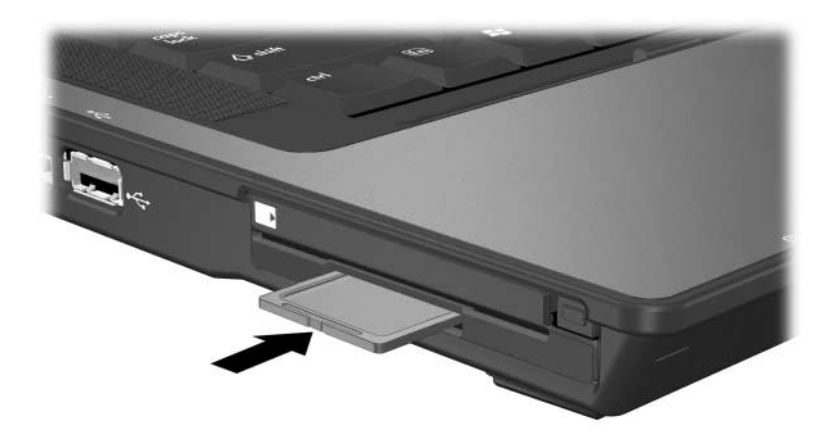

## SD Kartı Çıkarma

DİKKAT: Çalışma kaybını veya sistem kilitlenmesini önlemek için, çıkarmadan önce SD Kart'ı durdurun.

SD Kartını çıkarmak için

- 1. SD Kart kullanan tüm dosya ve uygulamaları kapatın.
- 2. Görev çubuğunun sağ tarafında, bildirim alanında Safely Remove Hardware (Donanimi Güvenle Kaldır) simgesini, ardından SD Kartı'nı seçerek SD Kartını durdurun. (Donanımı Güvenle Kaldır simgesini görüntülemek için görev çubuğunda Gizli Simgeleri Göster öğesini seçin.)
- 3. SD Kartına hafifçe bastırarak serbest kalmasını sağlayın  $\bullet$ , sonra SD Kartını kaydırarak yuvadan alın <sup>2</sup>.

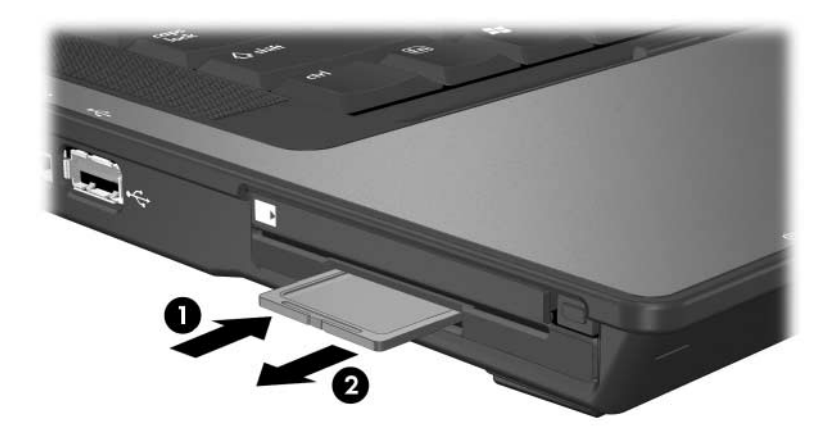

8

## **Bellek Modülleri**

#### **Bellek Modülü nedir?**

UYARI: Bellek bölmesi, dizüstü bilgisayarda kullanıcının erişebileceği  $\Delta$  tek dahili bölmedir. Açmak için bir araç gerektiren diğer tüm alanlar, yalnızca bir servis ortağı tarafından açılmalıdır.

Dizüstü bilgisayarda 2 bellek modülü bölmesi bulunur.

- Genisletme bellek modülü bölmesi, dizüstü bilgisayarın alt kisminda ver alır.
- Birincil bellek modülü bölmesi klavyenin altında yer alır.

Dizüstü bilgisayarın bellek kapasitesi, genişletme yuvasına bir bellek modülü eklenip daha sonra da birincil bellek modülü yuvasındaki varolan bellek modülünün yükseltilmesiyle yükseltilebilir.

### **Bellek Modülü Genişletme Yuvası**

Å**UYARI:** Bellek modülü takmadan önce güç kablosunu ve pil paketini çıkartmamak, donatıya zarar verebilir ve elektrik çarpması riski oluşturabilir.

**DİKKAT:** Elektrostatik boşalma (ESD) elektronik bileşenlerde hasara yol açabilir. Disket sürücüye dokunmadan önce, topraklı bir metal nesneye dokunarak statik enerjinizi boşalttığınızdan emin olun. Ayrıntılı bilgi için *Notebook Documentation* (Dizüstü Bilgisayar Belgeleri) CD'sindeki *Düzenleme ve Güvenlik Bildirimleri* kılavuzuna bakın.

Bellek modulü yuvasına bir bellek modülü eklemek veya varolan bellek modülünü yükseltmek için:

- 1. Çalışmanızı kaydedip dizüstü bilgisayarı kapatın. Dizüstü bilgisayarınızın kapalı mı yoksa hazırda bekletme konumunda mı olduğundan emin değilseniz, bilgisayarı açıp sonra işletim sisteminden kapatın.
- 2. Dizüstü bilgisayara bağlı olan tüm harici aygıtların bağlantısını kesin.
- 3. Güç kablosunu çekin.
- 4. Dizüstü bilgisayarı ters çevirin.
- 5. Dizüstü bilgisayardaki tüm pil paketlerini çıkarın.
- 6. Bellek modülü kapağı vidasını gevşetin <sup>0</sup>.
	- Bellek modülü kapağındaki vidalar kalıcı şekilde takılmıştır,<br>verinden düşmez, Vidaları bellek modülü kapağından yerinden düşmez. Vidaları bellek modülü kapağından çıkartmaya çalışmayın.
- 7. Bellek modülü kapağını dizüstü bilgisayardan kaldırın <sup>@</sup>.

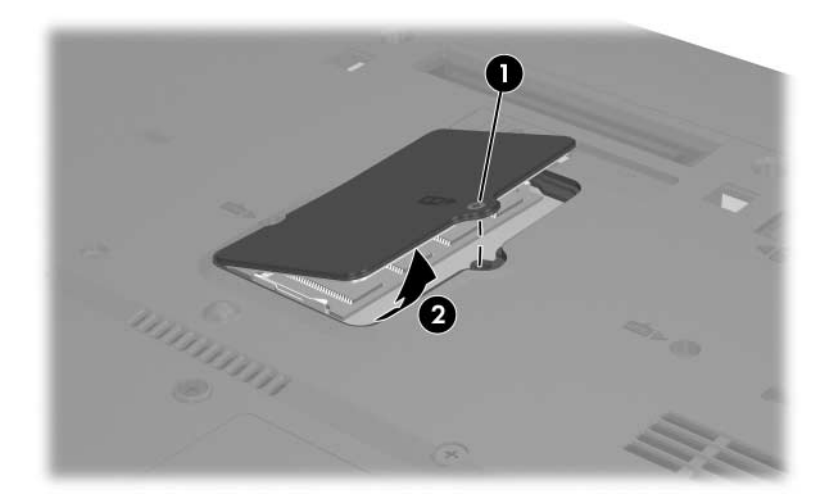

- 8. Bellek yuvasında bellek modülü varsa çıkarın.
	- a. Modülün her iki tarafındaki tutma klipslerini dışarı doğru çekin  $\bullet$ . (Modül serbest bırakıldığında yukarı doğru kalkar.)
	- b. Modülü kenarlarından kavrayın ve yavaşça bellek yuvasından çekip çıkarın 2. (Çıkarılan bellek modülünü korumak için, elektrostatik korumalı bir kap içinde saklayın.)

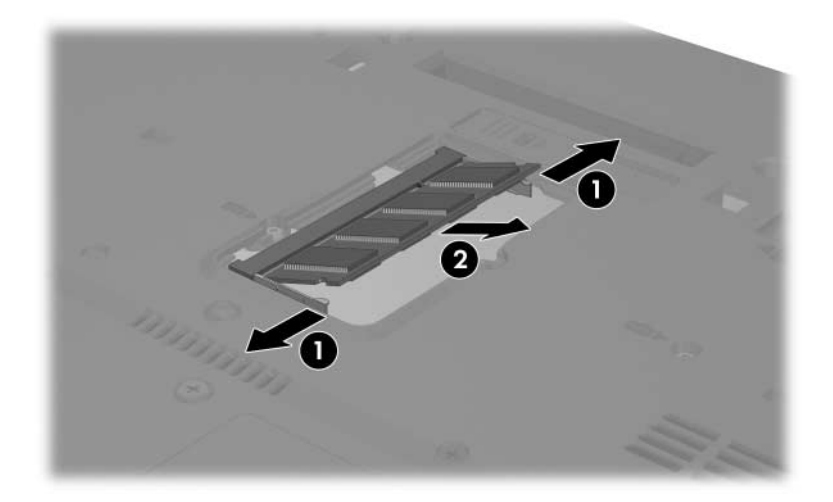

- 9. Yeni bellek modülünü takın:
	- a. Modülün işaretli (çentikli) kenarını, bellek yuvasındaki cıkıntılı bölgeyle aynı hizaya getirin  $\bullet$ .
	- b. Modülü, bellek bölmesinin yüzeyiyle 45 derece açı yapacak şekilde, yerine oturana kadar bellek yuvasına bastırın 2.

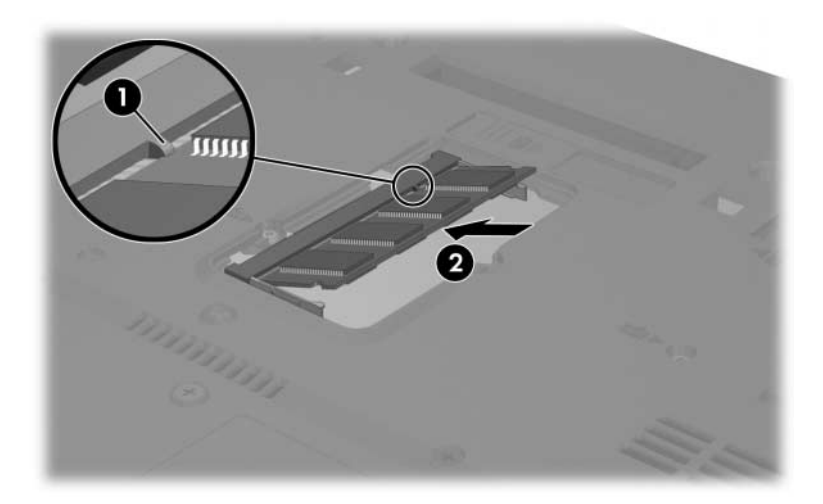

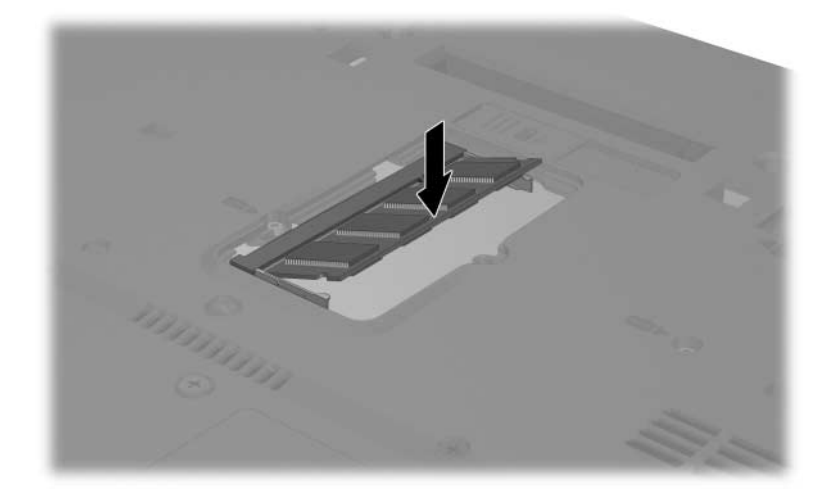

c. Bellek modülünü klipsler yerine oturana kadar aşağı doğru bastırın.

10. Bellek modülü kapağını  $\bullet$  ve bellek modülü bölmesi vidasını takın $\bullet$ .

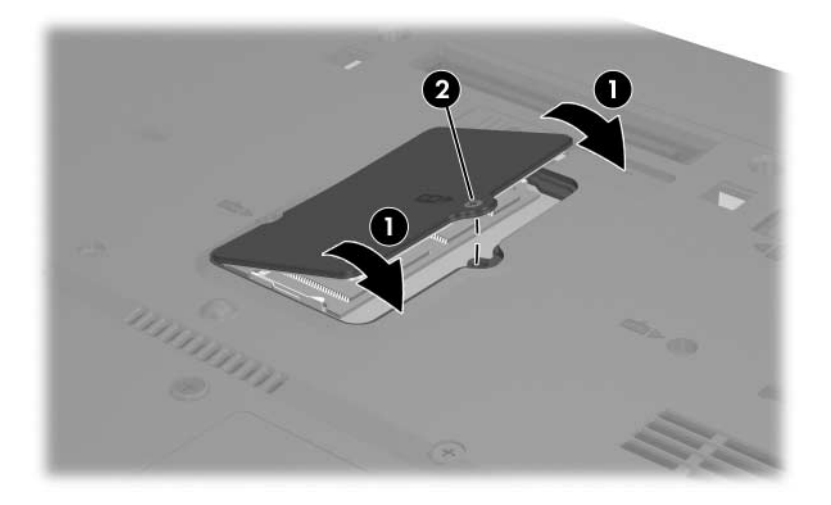

## **Birincil Bellek Modülü Yuvası**

Å**UYARI:** Bellek modülü takmadan önce güç kablosunu ve pil paketini çıkartmamak, donatıya zarar verebilir ve elektrik çarpması riski oluşturabilir.

**DİKKAT:** Elektrostatik boşalma (ESD) elektronik bileşenlerde hasara yol açabilir. Disket sürücüye dokunmadan önce, topraklı bir metal nesneye dokunarak statik enerjinizi boşalttığınızdan emin olun. Ayrıntılı bilgi için *Notebook Documentation* (Dizüstü Bilgisayar Belgeleri) CD'sindeki *Düzenleme ve Güvenlik Bildirimleri* kılavuzuna bakın.

Birincil bellek modülü yuvasına bellek modülü eklemek için:

- 1. Çalışmanızı kaydedip dizüstü bilgisayarı kapatın. Dizüstü bilgisayarınızın kapalı mı yoksa hazırda bekletme konumunda mı olduğundan emin değilseniz, bilgisayarı açıp sonra işletim sisteminden kapatın.
- 2. Dizüstü bilgisayara bağlı olan tüm harici aygıtların bağlantısını kesin.
- 3. Güç kablosunu çekin.
- 4. Dizüstü bilgisayardaki tüm pil paketlerini çıkarın.

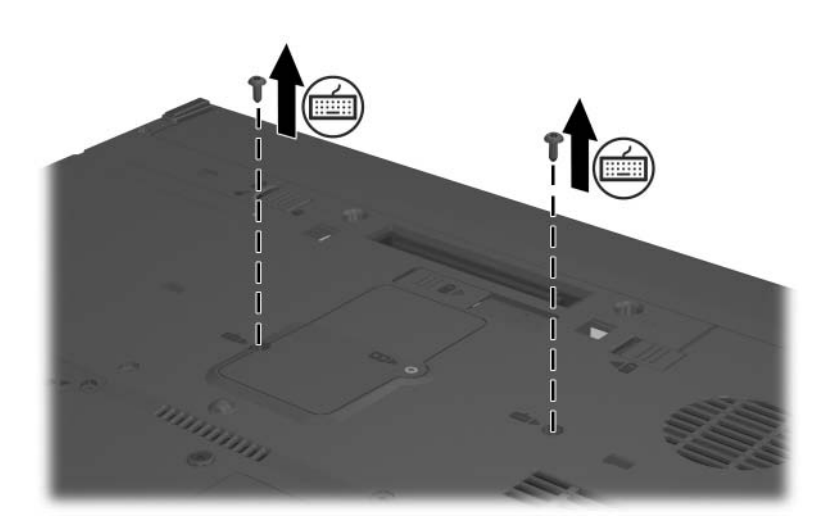

5. Dizüstü bilgisayarın altından 2 klavye erişim vidasını çıkarın. (Her iki klavye erişim vidasının yanında klavye simgesi bulunur.)

6. Dizüstü bilgisayarı düz çevirin ve açın.

- 7. Klavyedeki 4 mandalı klavyeden kendinize doğru çekin  $\bullet$ .
- 8. Klavyenin üst kenarını kaldırın ve klavye dizüstü bilgisayarın avuçiçi desteği üzerine gelene kadar yatırın @. (Klavyeyi dizüstü bilgisayardan çıkarın.)

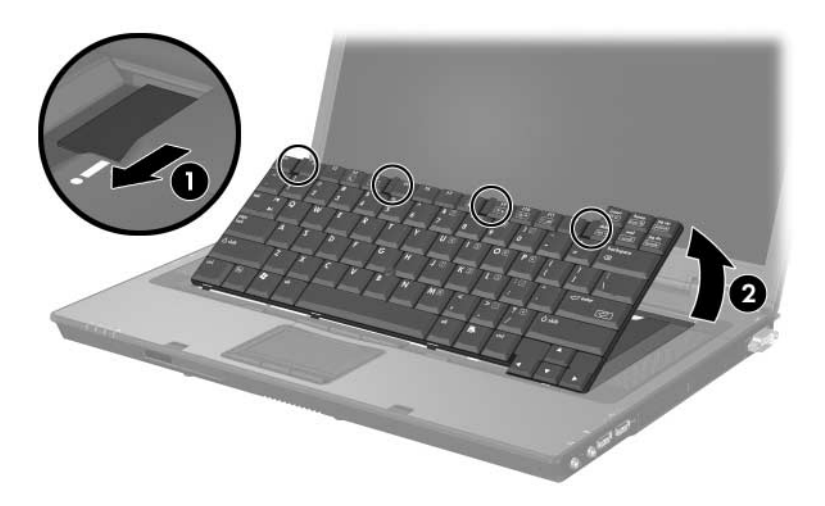

- 9. Klavye desteğindeki vidaları çıkarın <sup>0</sup>.
- 10. Klavye desteğini kaldırarak dizüstü bilgisayarınızdan çıkarın <sup>2</sup>.

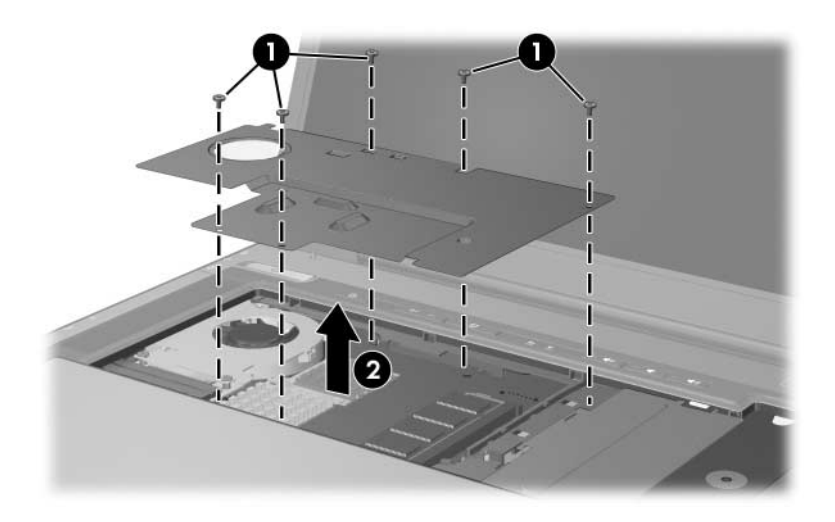

- 11. Bellek modülünü bellek yuvasından çıkarın:
	- a. Tutma klipslerini @ modülün her iki yanından dışarı doğru çekin. (Modül serbest bırakıldığında yukarı doğru kalkar.)
	- b. Bellek modülünün kenarından sıkıca tutun @ ve 45 derecelik bir açıyla yuvadan yavaşça çekerek çıkarın.

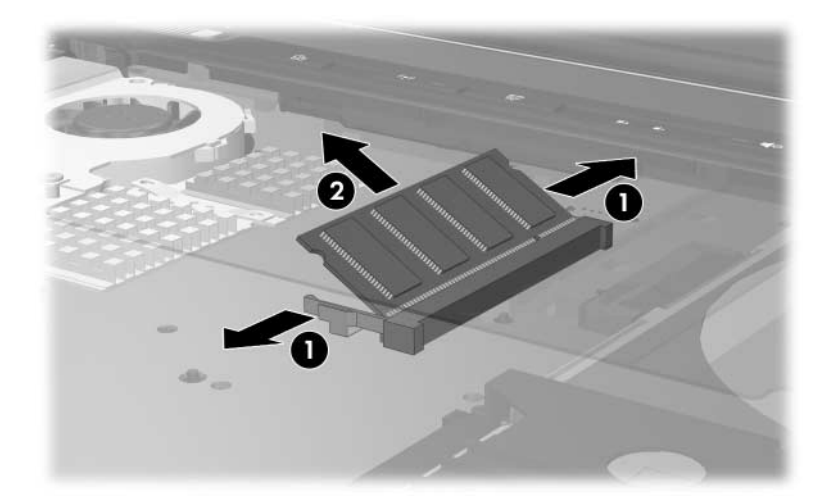

- 12. Yeni bellek modülünü bellek yuvasına takın:
	- a. Modülün isaretli (centikli) kenarını, genişletme yuvasındaki isaretli bölgeyle aynı hizaya getirin $\ddot{\bullet}$ .
	- b. Yuvayla 45 derecelik bir açı yapacak şekilde yerine oturana dek kartı yuvaya itin $\bullet$ .
	- c. Modülü <sup>®</sup> klipsler yerine oturana kadar aşağı doğru bastırın.

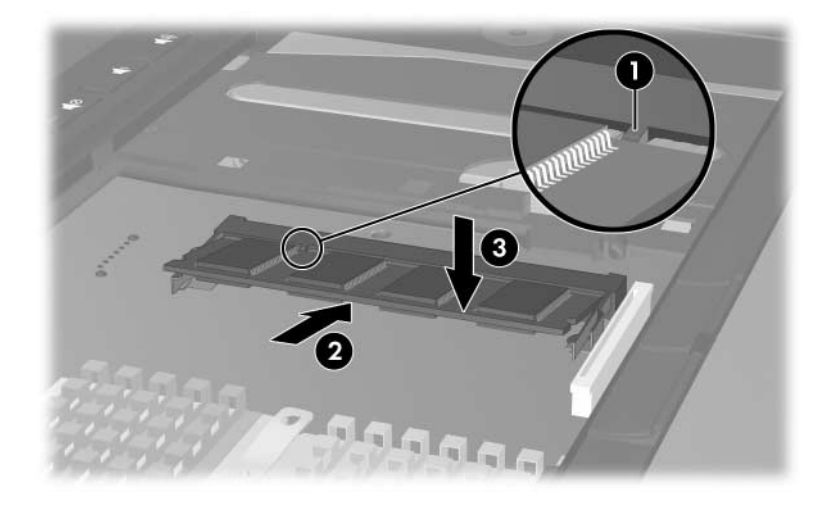

- 13. Klavye desteğini yerine takın.
- 14. Klavyeyi yerleştirin ve klavye mandallarını kilitlemek üzere kaydırın.
- 15. Dizüstü bilgisayarın altındaki klavye erişim vidalarını yerlerine takın.
- 16. Pil paketlerini yerlerine takın.
- 17. Dış güç ve dış aygıtları yeniden bağlayın.
- 18. Dizüstü bilgisayarı yeniden başlatın.

#### Hazırda Bekletme Dosyası

Rasgele erisimli bellek (RAM) artırıldığında, isletim sistemi hazırda bekletme modu dosvası için sabit disk sürücüsünde ayrılan yer miktarını artırır

Belleği artırdıktan sonra hazırda bekletme sorunlarıyla karşılaşırsanız, sabit diskinizde daha büyük bir hazırda bekletme dosyası için yeterli boş alan olup olmadığını kontrol edin.

- Sistemdeki RAM miktarını görüntülemek için:  $\mathbf{r}$ 
	- $\Box$  Baslat > Denetim Masası > Performans ve Bakım >  $Sistem > Genel sekmesini secin.$

 $-$  veya  $-$ 

- $\Box$  fn+esc tuslaring basin.
- Sabit disk sürücünüzdeki boş alan miktarını görüntülemek için:  $\blacksquare$ 
	- a. Masaüstündeki Bilgisavarım simgesini çift tıklatın.
	- b. Sabit disk sürücünüzü seçin. (Sürücüdeki alan bilgileri pencerenin altında yer alan durum çubuğunda görüntülenir.)
- Hazırda bekletme modu dosyasının gerektirdiği alanı . görüntülemek için:
	- » Strastyla Başlat > Denetim Masası > Performans ve Bakım > Güç Seçenekleri > Hazırda Bekletme sekmesini seçin.

9

## **USB Aygıtları**

#### **USB nedir?**

Evrensel Seri Veriyolu (USB), USB klavyesi, fare, sürücü, yazıcı, tarayıcı gibi harici aygıtları bağlamak veya dizüstü bilgisayara hub bağlantısı yapmak için kullanılan bir donanım arabirimidir.

Dizüstü bilgisayarınızda USB 1.1 ve USB 2.0 aygıtlarını destekleyen 3 adet standart USB bağlantı noktası bulunur.

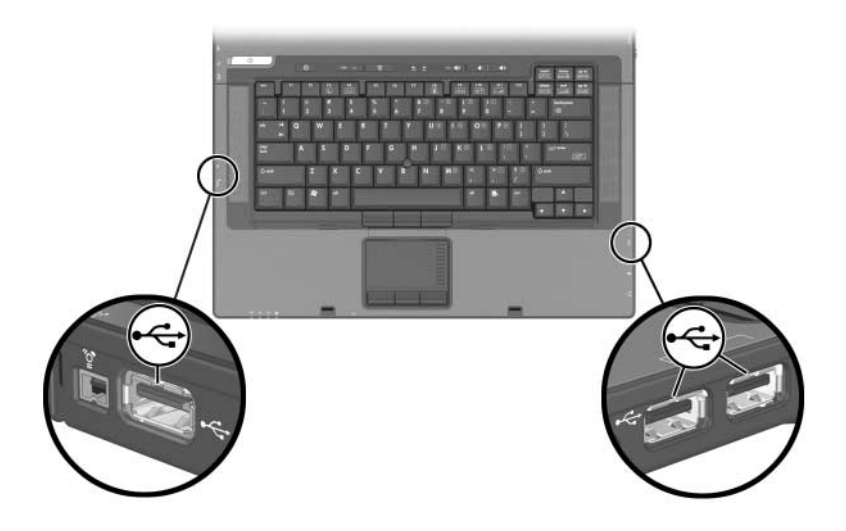

## **USB Aygıtı Bağlantısı**

Bir USB aygıtını kullanmak için:

» Aygıtı dizüstü bilgisayarınızdaki 3 USB bağlantı noktasından birine takın.

USB hubları, dizüstü bilgisayardaki veya isteğe bağlı bir yerleştirme aygıtı üzerindeki USB bağlantı noktasına bağlanabilir. Hub'lar birçok USB aygıtını destekleyebilir.

- Güç kaynağına bağlı hub'lar harici güç kaynağına bağlanmalıdır.
- Güç kaynağına bağlı olmayan hub'lar, dizüstü bilgisayardaki USB bağlantı noktasına veya güç kaynağına bağlı olan hub'daki bir bağlantı noktasına bağlanmalıdır.

#### **İşletim Sistemi ve Yazılım**

USB aygıtı, bir istisna dışında, USB olmayan aygıtlarla aynı işlevi yerine getirir: Varsayılan olarak, dizüstü bilgisayara USB'yi destekleyen bir işletim sistemi kurulmadıkça USB aygıtları calismaz.

Bazı USB aygıtlarına, genel olarak aygıtta bulunmayan ek destek yazılımlar gerekebilir. Daha fazla bilgi ve yazılım yükleme yönergeleri için, aygıtla birlikte verilen belgelere bakın.

#### **USB Geriye Dönük Desteği**

Aşağıdakileri yapabilmek için geriye dönük USB desteğini etkinleştirmeniz gerekir

- Baslatma sirasinda veya Windows disinda bir uygulamada va da vardimci programda USB bağlantı noktasına bağlı bir USB klavyesi, fare veya hub kullanın.
- Isteğe bağlı harici MultiBay'den önyükleme yapmak için.

Geriye dönük USB desteğini etkinleştirmek için:

- 1. Dizüstü bilgisayarı açın veya yeniden başlatın.
- 2. " $F10 = ROM$  Based Setup" (ROM Tabanlı Kur) mesair ekranın sol alt kösesinde görüntülenirken f10 tuşuna basın.
	- $\Box$  Dili değistirmek için **f2** tusuna basın.
	- $\Box$  Gezinme ile ilgili yönergeler için f1 tuşuna basın.
- 3. Advanced (Gelismis) > Device Options (Avgit Secenekleri) > Enable USB legacy support (Geriye dönük USB desteğini etkinlestir) öğesini secin.
- 4. Tercihinizi kaydetmek ve Computer Setup'tan çıkmak için, File > Save Changes and Exit<sup>7</sup> is secip, ekranda görüntülenen yönergeleri izleyin.

**10**

## **Modem ve Ağ İletişimi**

### **Dahili Modem**

Å**UYARI:** Dizüstü bilgisayarı dijital bir PBX sistemi hattına bağlamak  $\Delta$  modeme kalıcı zarar verebilir. Dijital PBX sistemleri için üretilen jaklar analog telefon jaklarına benzeyebilir, ancak modemle uyumlu değildir. Modeminizi farkında olmadan dijital bir PBX sistem hattına bağlarsanız modeminizin kablosunu hemen çıkartın.

Her iki ucunda bir adet 6 iğneli RJ-11 konektör olan modem kablosunun, analog bir telefon hattına bağlanması gerekir. Bazı ülkelerde, ülkeye özel modem adaptörü gerekebilir.

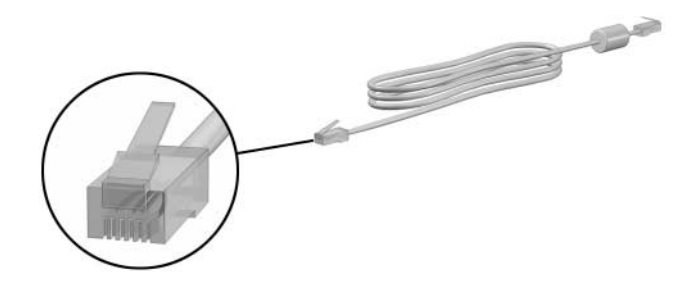

#### Modem Kablosu Bağlama

Modem kablosunu bağlamak için:

UYARI: Elektrik çarpması, yangın veya donanım hasarı riskinden korunmak için, modem kablosunu ağ jakına takmayın.

- 1. Modem kablosu, TV ve radyo yayınlarıyla etkileşimi önleyen parazit giderme devresi içeriyorsa kablonun devre ucunu dizüstü bilgisayara doğru yönlendirin.
- 2. Modem kablosunu dizüstü bilgisayardaki RJ-11 (modem) jakına <sup>O</sup> takın.
- 3. Modem kablosunun diğer ucunu RJ-11 telefon jakına @ takın.

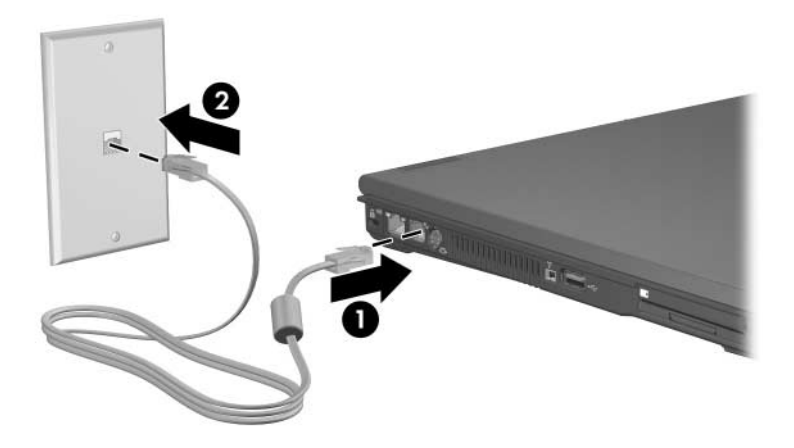

Modem kullanımı veya AT komutlarının ve arama uyarlayıcılarının kullanımı hakkında daha fazla bilgi için Notebook Documentation (Dizüstü Bilgisayar Belgeleri) CD'sindeki Modem and Networking (Modem ve Ağ) kılavuzuna veya İngilizce yayınlanmış olan Modem Command Guidelines (Advanced Users Only) (Modem Komutu Yönergeleri (Yalnızca İleri Kullanıcılar için)) kılavuzuna bakın.

#### Ülkeye Özgü Modem Kablosu Adaptörü Kullanma

Telefon jakları ülkeden ülkeye değisir. Modemi RJ-11 telefon jakı olmayan bir analog telefon hattına bağlamak için:

UYARI: Elektrik çarpması, yangın veya donanım hasarı riskinden korunmak için, modem kablosunu ağ jakına takmayın.

- 1. Modem kablosunu dizüstü bilgisayardaki RJ-11 (modem) iakina **O** takin.
- 2. Modem kablosunun diğer ucunu @ ülkeye özgü modem adaptörüne takın.
- 3. Ülkeye özgü modem adaptörünü <sup>●</sup> telefon jakına takın.

Telefon jakları ve adaptörleri bölgeden bölgeye değişir.

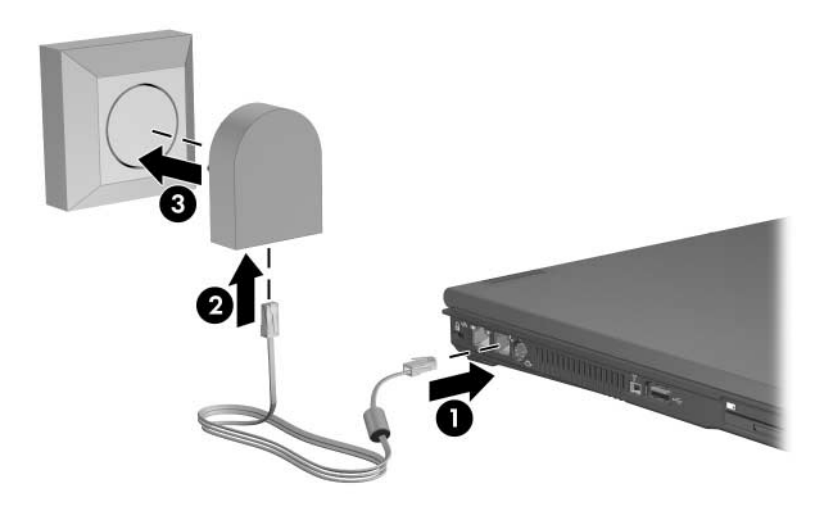

#### **Modem Bölgesi Seçimi**

#### **Geçerli Bölge Seçimini Görüntüleme**

Modeminizin geçerli bölge ayarını görmek için:

- 1. Şunları seçin: Başlat > Denetim Masası > Tarih, Saat, Dil ve Bölgesel Seçenekler > Bölgesel ve Dil Seçenekleri.
- 2. Konum'un altında, şu andaki konumunuzu görüntüleyin.

#### **Yolculuk Sırasında Yeni Konumlar Ekleme**

Ä**DİKKAT:** Geçerli modem bölge ayarlarınızı silmeyin. Ülkenizdeki yapılandırmayı korurken, başka ülkelerde de modem kullanımını etkinleştirmek için modemi kullandığınız her konum için yeni bir yapılandırma ekleyin.

Ä**DİKKAT:** Bulunduğunuz ülkeden başka bir ülke seçmek, modem yapılandırmanızın bulunduğunuz ülkedeki telekomünikasyon düzenlemelerini veya yasalarını ihlal edecek şekilde yapılmasına neden olabilir. Buna ek olarak, doğru ülke seçimi yapılmazsa modeminiz düzgün çalışmayabilir.

Dahili modem yapılandırması, dizüstü bilgisayarınızı satın aldığınız ülkedeki işletim sistemi standartlarını karşılayacak şekilde tasarlanmıştır. Uluslararası yolculuk yaparken, başka ülkelerdeki standartlarla uyumlu yeni konum yapılandırmaları eklevebilirsiniz.
Yeni bir yer eklemek için:

- 1. Baslat > Denetim Masası > Ağ ve Internet Bağlantıları > Telefon ve Modem Secenekleri > Arama Kuralları sekmesini secin.
- 2. **Yeni** düğmesini seçip, bir ad atayın (ev, is vb.).
- 3. Açılan listeden ülke veya bölgeyi seçin.

Açılan listede modemin desteklemediği ülkeler bulunabilir. Desteklenen bir ülke seçmedikçe, varsayılan ülke seçimi ABD veya Ingiltere olarak ayarlanır.

4. **Tamam** > **Tamam**'s secin.

#### Yolculukta Bağlantı Sorunlarını Çözme

Modeminizi yurt dışında kullanırken bağlantı problemleri ile karşılaşırsanız, aşağıdaki öneriler işinize yarayabilir.

#### Telefon hattı türünü denetleyin

Modem dijital değil, analog bir telefon hattı gerektirir. PBX olarak tanımlanan bir hat genellikle dijital hattır. Veri hattı, faks aygıtı hattı, modem hattı veya standart telefon hattı olarak tanımlanan bir telefon hattı, büyük olasılıkla analog hattır.

#### Darbeli veya tonlu arama ayarlarını gözden geçirin  $\blacksquare$

Telefonda birkaç rakam çevirin ve tıklamaların mı (darbeler), tonların mı duyulduğunu saptayın. Ardından:

- 1. Baslat > Denetim Masası > Ağ ve Internet Bağlantıları > Telefon ve Modem Seçenekleri > Arama Kuralları sekmesini secin.
- 2. Konumunuzu, sonra da **Düzenle**'yi seçin.
- 3. Hattan duyduğunuz sese göre Tonlu veya Darbeli öğesini seçin.
- 4. Tamam > Tamam's secin.

#### Aradığınız telefon numarasını ve uzak modemin yanıtını denetlevin

Telefonda, telefon numarasını çevirin, uzak modemin yanıt vermesini bekleyin ve kapatın.

#### Modemi, çevir seslerini göz ardı edecek şekilde ayarlayın . .

Modem, tanımadığı bir çevir sesi alırsa arama yapmaz ve "Çevir Sesi Yok" hata mesajını verir. Modemi, arama yapmadan önce tüm çevir seslerini yoksayacak şekilde ayarlamak için aşağıdaki işlemleri uygulayın:

- 1. Baslat > Denetim Masası > Ağ ve Internet Bağlantıları > Telefon ve Modem Secenekleri > Modemler sekmesini secin.
- 2. Modeminizi, sonra da  $>$  Özellikler  $>$  Modem sekmesini seçin.
- 3. Aramadan Önce Çevir Sesi Bekle onay kutusunu temizleyin.

Onay kutusunu temizledikten sonra "Cevir Sesi Yok" hata iletisini almaya devam ediyorsanız:

- 1. Başlat > Denetim Masası > Ağ ve Internet Bağlantıları > Telefon ve Modem Seçenekleri > Arama Kuralları sekmesini secin.
- 2. Konumunuzu ve > Düzenle'yi seçin.
- 3. Açılan listeden ülke/bölgeyi seçin.
- 4. Uygula > Tamam'ı seçin.
- 5. Modemler sekmesini secin.
- 6. Modeminizin >  $\ddot{\textbf{O}}$ zellikleri'ni seçin.
- 7. Aramadan Önce Çevir Sesi Bekle onay kutusunu temizleyin.

## Yüklü İletişim Yazılımı

Önceden yüklü modem yazılımını terminal öykünme işleminde ve veri aktarımında kullanmak için:

- 1. Başlat > Tüm Programlar > Donatılar > İletişim'i seçin.
- 2. Uygun faks veya terminal öykünme programını veya Internet bağlantı sihirbazını seçin.

Аğ

Ağ kablosunun iki ucunda 8 pinli RJ-45 konektörü vardır. Ağ kablosu, TV ve radyo yayınlarıyla etkilesimi önleyen parazit giderme devresi iceriyorsa kablonun devre ucunu dizüstü bilgisayara doğru cevirin.

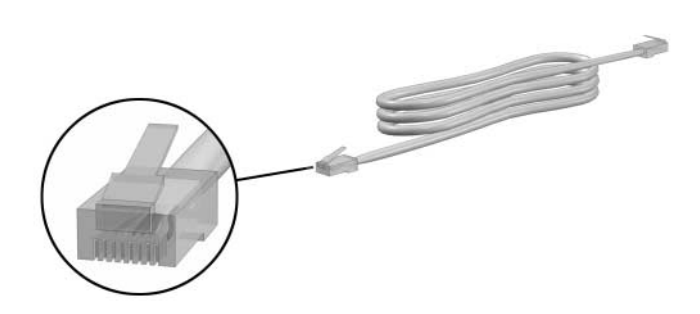

Ağ kablosunu bağlamak için:

- 1. Ağ kablosunu dizüstü bilgisayardaki RJ-45 (ağ) jakına  $\bullet$  takın.
- 2. Kablonun diğer ucunu bir RJ-45 ağ duvar jakına @ takın.

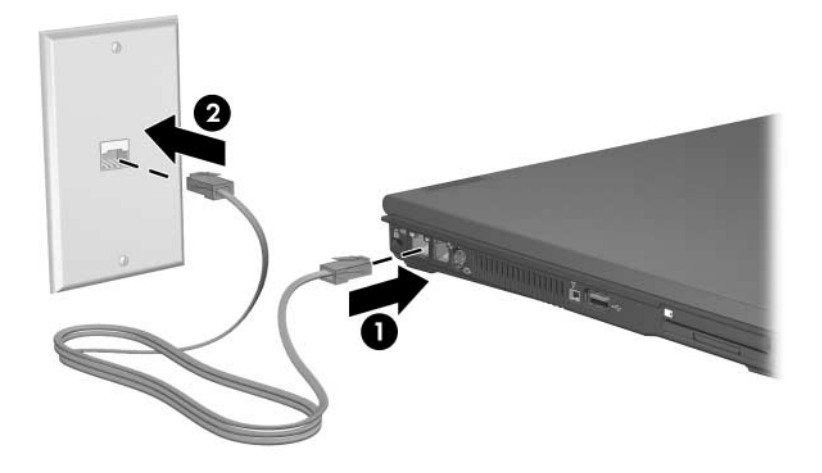

Dizüstü bilgisayarınızda pil gücünden tasarruf etmenizi sağlayan  $\begin{picture}(20,20) \put(0,0){\line(1,0){10}} \put(15,0){\line(1,0){10}} \put(15,0){\line(1,0){10}} \put(15,0){\line(1,0){10}} \put(15,0){\line(1,0){10}} \put(15,0){\line(1,0){10}} \put(15,0){\line(1,0){10}} \put(15,0){\line(1,0){10}} \put(15,0){\line(1,0){10}} \put(15,0){\line(1,0){10}} \put(15,0){\line(1,0){10}} \put(15,0){\line(1$ LAN Güç Koruma modu bulunmaktadır. LAN Güç Koruma modu, dizüstü bilgisayarın harici bir güç kaynağına bağlı olmadığı ve ağ kablosu bağlantısının çıkarılmış olduğu zamanlarda LAN aygıtını kapatır. Daha fazla bilgi için, Bölüm 2, "Güç" içinde "LAN Güç Koruma Modunu Kullanma" konusuna bakın.

11

## Kablosuz (Yalnızca Belirli **Modellerde)**

Dizüstü bilgisayarınız, 802.11 veya Bluetooth kablosuz aygıtları gibi bir tümlesik kablosuz aygıtıyla donatılmıssa, kablosuz dizüstü bilgisayarınız var demektir.

- Bir 802.11 kablosuz dizüstü bilgisayar, şirket ofislerindeki, evinizdeki veya topluma açık alanlardaki kablosuz ağlara bağlanabilir. Kablosuz ağlar, kablosuz yerel ağlardan (WLAN'lar) ve "etkin noktalardan" oluşur. Etkin noktalar; havaalanları, restoranlar, kafeler, oteller ve üniversiteler gibi topluma açık alanlardaki kablosuz erişim noktalarıdır.
- Bluetooth; Bluetooth kablosuz özelliği bulunan bir dizüstü bilgisayarı Bluetooth özellikli başka aygıtlara bağlamak için kullanılabilen bir Kablosuz Kişisel Alan Ağı'dır (WPAN). Bluetooth özellikli başka aygıtlara yapılan bağlantı Bluetooth tarafından sağlanan çeşitli hizmetlerden biri kullanılarak gerçekleştirilebilir.

Dizüstü bilgisayarınızda 802.11 ve Bluetooth kablosuz aygıtlarını etkinleştirmek ve devre dışı bırakmak için kullanılabilecek bir düğme ve bununla ilişkili olarak kablosuz aygıtların durumunu gösteren bir ışık vardır. Aşağıdaki şekilde kablosuz düğmesi ● ve ışık **@** gösterilmektedir.

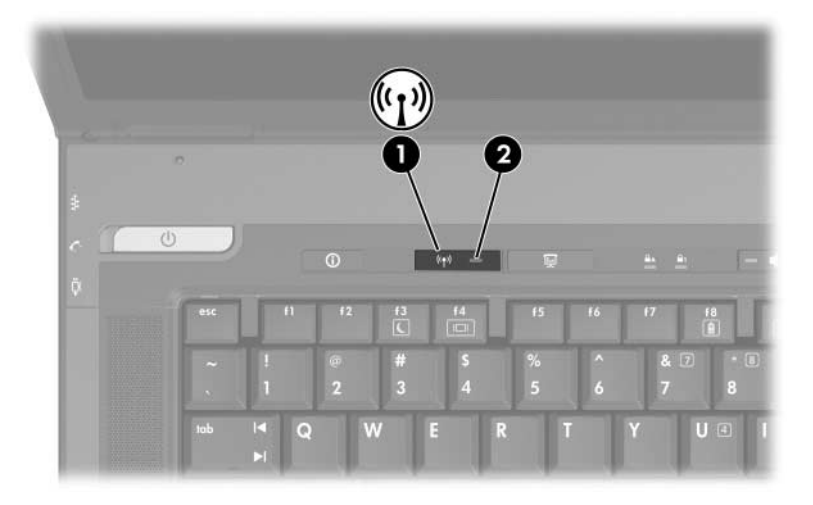

Kablosuz düğmesinin ve ışığının yanında, dizüstü bilgisayarınızda kablosuz aygıtlarınızı açmanıza, kapatmanıza, etkinleştirmenize ve devre dışı bırakmanıza olanak tanıyan yazılım denetimleri vardır. Aşağıdaki tabloda yazılım denetimleri açıklanmıştır.

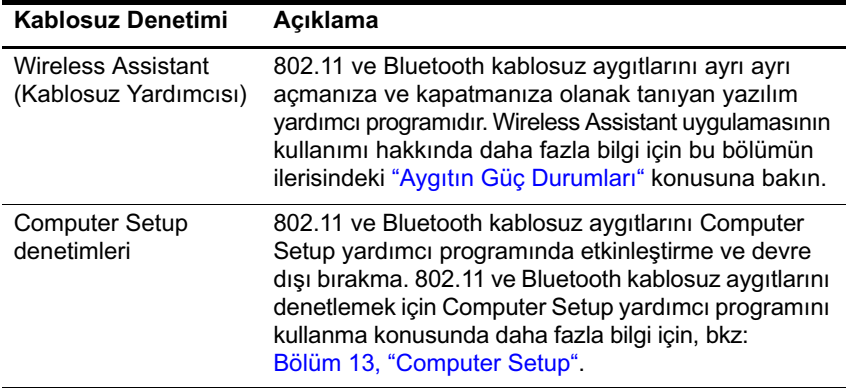

## <span id="page-150-0"></span>**Kablosuz Yerel Ağ (Yalnızca Belirli Modellerde)**

802.11 kablosuz aygıtıyla, kablosuz yönlendirici veya kablosuz erişim noktası aracılığıyla bağlanan diğer bilgisayarlar ve aksesuarlardan oluşan bir kablosuz yerel ağa (WLAN) bağlanabilirsiniz.

- Kuruluş WLAN'i veya genel WLAN etkin noktası gibi büyük ölçekli bir WLAN, genellikle çok sayıda bilgisayar ve donatıyı işletebilen ve kritik ağ işlevlerini ayırabilen kablosuz erişim noktaları kullanır.
- Ev veya küçük ofis WLAN'ı genellikle, birkaç kablosuz ve kablolu bilgisayarın ek donanım veya yazılım olmadan Internet bağlantısı, yazıcı ve dosyaları paylaşmasına olanak tanıyan kablosuz yönlendirici kullanır. "Kablosuz erişim noktası" ve "kablosuz yönlendirici" terimleri genellikle birbirinin yerine kullanılır.

802.11 WLAN aygıtına sahip olan dizüstü bilgisayarlar, 3 IEEE fiziksel katman standardından birini veya birkaçını destekleyebilir:

- $80211a$
- $802.11<sub>b</sub>$
- $802.11g$

WLAN bağdaştırıcılarının 3 popüler uygulaması vardır:

- valnızca 802.11b
- $802.11<sub>b/g</sub>$
- $802.11a/b/g$

İlk popüler olan WLAN standardı 802.11b, en fazla 11 Mb/sn veri hızını destekler ve 2,4 GHz frekansında çalışır. Daha sonra çıkan 802.11g de 2,4 GHz frekansında çalışır, ancak en fazla 54 Mb/sn veri hızını destekler. 802.11g WLAN aygıtları 802.11b aygıtlarıyla geriye dönük uyumludur, bu nedenle aynı ağda çalışabilirler. 802.11a en fazla 54 Mb/sn veri hızını destekler, ancak 5 GHz frekansında çalışır. 802.11a, 802.11b ve 802.11g ile uyumlu değildir. Dizüstü bilgisayarınızdaki aygıtın türünü tanımlama konusunda bilgi için, bu bölümün ilerisindeki "WLAN Aygıtını Tanımlama" konusuna bakın.

#### **Kablosuz Dizüstü Bilgisayarınızı Kuruluş WLAN'ına Bağlama**

Dizüstü bilgisayarınızı kuruluş WLAN'ınıza bağlama konusunda bilgi için ağ yöneticinize veya BT bölümünüze başvurun.

#### **Kablosuz Dizüstü Bilgisayarınızı Genel WLAN'a Bağlama**

ISS'nize başvurun veya Web'de size yakın genel WLAN'ların listesini arayın. Genel WLAN'ları listeleyen Web siteleri arasında Cisco Hotspot Locator, Hotspotlist ve Geektools vardır.

Genel WLAN kapsama alanında olduğunuzda, ekranın altında Wireless Network Connection (Kablosuz Ağ Bağlantısı) etkileşimli iletisi görüntülenir. Her genel WLAN için, maliyet ve bağlantı gereksinimlerini denetleyin.

#### **Evinizde WLAN Kurma**

Evinizde WLAN kurmak ve Internet'e bağlanmak için, aşağıdaki donanıma ihtiyacınız vardır. Aşağıdaki şekilde Internet'e bağlı tam bir kablosuz ağ kurulumu örneği gösterilmiştir. Kablosuz ağ sunları içerir:

- İsteğe bağlı geniş bantlı modem (DSL veya kablo) ve bir Internet servis sağlayıcısından (ISS) satın alınan yüksek  $h$ ızlı Internet hizmeti $\bigcirc$
- Isteğe bağlı kablosuz yönlendirici (ayrıca satın alınır) **@**.
- Kablosuz dizüstü bilgisayarınız <sup>6</sup>.

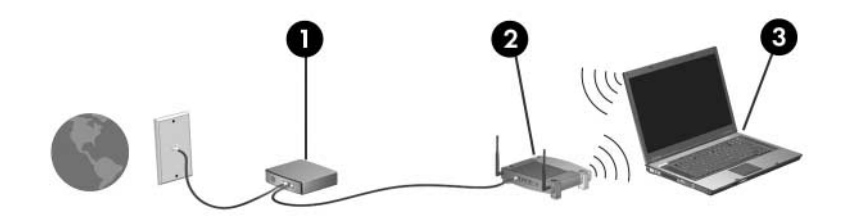

Bu ağ büyüdükçe, Internet'e erişmesi için ağa kablosuz ve kablolu baska bilgisayarlar bağlanabilir.

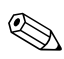

WLAN'ınızı kurmak için teknik desteğe gereksinim duyarsanız, vönlendirici üreticisine veya ISS'nize basvurun.

### **WLAN Bağlantısı Kullanma**

WLAN bağlantısı kullanmak için:

- 802.11 kablosuz aygıtının gerektirdiği tüm sürücülerin yüklendiğinden ve 802.11 kablosuz aygıtının doğru şekilde yapılandırıldığından emin olun.
	- $\otimes$  Tümleşik bir 802.11 kablosuz aygıtı kullanıyorsanız, gereken tüm sürücüler yüklü olup, bağdaştırıcı önceden yapılandırılmış ve kullanılmaya hazırdır.
- Tümleşik 802.11 kablosuz aygıtı kullanıyorsanız, 802.11 kablosuz aygıtının açık olduğunu doğrulayın. 802.11 kablosuz aygıtı açıldığında kablosuz ışığı yanar. Kablosuz ışığı kapalıysa 802.11 kablosuz aygıtını açın. Bu bölümün ilerisindeki ["Aygıtın Güç Durumları"](#page-159-0) konusuna bakın.
- Ev WLAN'ınız için yönlendiricinin düzgün bir şekilde yapılandırıldığını doğrulayın. Yönergeler için, yönlendiricinizin belgelerine bakın.

**Sakat Sakat Sakat Sakat Sakat Sakat Sakat Sakat Sakat Sakat Sakat Sakat Sakat Sakat Sakat Sakat Sakat Sakat Sakat Sakat Sakat Sakat Sakat Sakat Sakat Sakat Sakat Sakat Sakat Sakat Sakat Sakat Sakat Sakat Sakat Sakat Sakat** uzaklık, dizüstü bilgisayarınızın WLAN uygulamasına, yönlendirici üreticisine ve çeşitli türdeki duvarlardan ve diğer elektronik aygıtlardan kaynaklanabilecek girişime bağlıdır.

WLAN bağlantısı kullanımı hakkında ek bilgi için:

- ISS'nizden aldığınız bilgilere ve kablosuz yönlendiricinizle ve diğer WLAN donanımıyla gelen belgelere bakın.
- Başlat > Yardım ve Destek'te sağlanan bilgilere ve Web sitesi bağlantılarına erişin.
- Dizüstü bilgisayarınızla birlikte verilen belgelere bakın. Notebook Documentation (Dizüstü Bilgisayar Belgeleri) diskindeki Troubleshooting (Sorun Giderme) kılavuzunda kablosuz LAN aygıtı ile ilgili sorunlar ve çözümler hakkında bir bölüm bulunmaktadır.

### **Kablosuz Güvenlik Özelliklerini Kullanma**

Kendi WLAN'ınızı kurarken veya mevcut bir WLAN'a erişirken, güvenlik özelliklerinin her zaman WLAN'ı koruduğundan emin olun. WLAN'ınızda güvenliği etkinleştirmezseniz, izinsiz bir kablosuz kullanıcısı dizüstü bilgisayar verilerinize erişebilir ve Internet bağlantınızı sizin bilginiz olmadan kullanabilir.

En sık kullanılan güvenlik düzeyleri Wi-Fi Protected Access (Wi-Fi Korumalı Erişim, WPA)-Personal ve Wired Equivalent Privacy'dir (Kablolu Dengi Gizlilik, WEP). Yönlendiricide WPA-Personal veya WEP güvenlik sifrelemesini etkinlestirmenin yanında, aşağıdaki güvenlik önlemlerinden bir veya daha fazlasını da kullanmak isteyebilirsiniz:

- Varsayılan ağ adını (SSID) ve parolasını değiştirin.
- Güvenlik duvarı kullanın.
- Web tarayıcınızda güvenliği ayarlayın.
- Yönlendiricideki MAC adres filtresini etkinleştirin.

WLAN güvenliği hakkında ayrıntılı bilgi için <http://www.hp.com/go/wireless> adresindeki HP Web sitesini ziyaret edin (yalnızca İngilizce).

### **Kablosuz Yazılımı Yükleme (İsteğe Bağlı)**

Microsoft Windows XP, Sıfır İstemci Yapılandırması özelliğiyle WLAN yapılandırmasını destekler. HP, Cisco Compatible Extensions kullanmayı planlıyorsanız yüklenmesi gereken farklı bir WLAN yapılandırma yardımcı programı kullanır. Cisco Compatible Extensions, kablosuz aygıtların Cisco tabanlı WLAN'ları kullanmasına olanak tanır.

#### <span id="page-155-0"></span>WLAN Aygıtını Tanımlama

Tümlesik 802.11 kablosuz aygıtı için HP WLAN yazılımını yüklemeden önce, dizüstü bilgisayarınızdaki tümlesik 802.11 kablosuz aygıtının adını bilmeniz gerekir. Tümlesik 802.11 kablosuz aygıtını tanımlamak için:

- 1. Dizüstü bilgisayarınızdaki tüm 802.11 kablosuz aygıtlarının adlarını görüntüleyin:
	- a. Başlat > Bilgisayarım'ı seçin.
	- b. Bilgisavarım penceresini sağ tıklatın.
	- c. Özellikler > Donanım sekmesi > Aygıt Yöneticisi > Ağ Bağdaştırıcıları'nı seçin.
- 2. Görüntülen listede 802.11 kablosuz aygıtını bulun:
	- $\Box$  802.11 kablosuz aygıtı listesi kablosuz LAN, WLAN veya 802.11 terimlerini içerir.
	- $\Box$  Listede 802.11 kablosuz aygıtı yoksa, dizüstü bilgisayarınızda tümleşik 802.11 kablosuz aygıtı yoktur veya 802.11 kablosuz aygıtının sürücüsü düzgün yüklenmemiştir.

#### **WLAN Yazılımına ve Belgelerine Erişme**

WLAN yazılımınız dizüstü bilgisayarınıza önceden yüklenmiştir ve Software Setup yardımcı programından kullanılabilir. WLAN yazılımını yüklemek için:

Baslat > Tüm Programlar > Software Setup'ı seçip, ekranda  $\lambda$ görüntülenen yönergeleri izleyin. (Yüklemek istediğiniz yazılımları seçmeniz istendiğinde, uygun onay kutularını isaretleyin veya isaretini kaldırın.)

WLAN yazılımı HP Web sitesinde SoftPaq olarak da mevcuttur. SoftPaq'e erişmek, karşıdan yüklemek ve kurmak için, aşağıdaki yordamlardan birini kullanın:

#### **Başlat > Yardım ve Destek**'i seçin.

 $-$  veya  $-$ 

- <http://www.hp.com/support> adresindeki HP Web sitesini ziyaret edin.
	- a. Dilinizi ve bölgenizi seçin.
	- b. Download Drivers and Software (Sürücüleri ve Yazılımı **Yükle)** radyo düğmesini seçin.
	- c. Bilgisayar modeli bilgilerinizi girin ve Web sitesinde sağlanan yönergeleri uygulayın.
		- WLAN yazılımı Network (Ağ) kategorisinde sağlanır.<br>Pilgionus muzu model bilgilerine erismek için, çeri Bilgisayarınızın model bilgilerine erişmek için, seri numarası etiketine bakın. Seri numarası etiketi dizüstü bilgisayarın altındadır.

WLAN yazılımınızın belgelerine erişmek için:

- 1. Bu bölümün başlarındaki yönergelerde anlatıldığı gibi WLAN yazılımını yükleyin.
- 2. Yardımcı programı açın.
- 3. Menü çubuğundan **Help'i (Yardım)** seçin.

#### **Kablosuz Aygıtlarda Sorun Giderme**

Sorun giderme ile ilgili daha fazla bilgi için <http://www.hp.com/go/wireless> adresindeki HP Web sitesini ziyaret edin (yalnızca İngilizce) veya dizüstü bilgisayarınızla birlikte verilen belgelere bakın.

## **Bluetooth (Yalnızca Belirli Modellerde)**

Bluetooth avgiti, geleneksel olarak asağıdaki gibi elektronik aygıtları bağlayan fiziksel kablo bağlantılarının yerini alan kısa mesafeli kablosuz iletisim sağlamaktadır

- Ağ erişim noktaları.  $\blacksquare$
- Bilgisayarlar (masaüstü, dizüstü, PDA).
- Telefonlar (mobil, kablosuz, akıllı telefon).
- Görüntüleme aygıtları (yazıcı, fotoğraf makinesi).
- Ses aygıtları (kulaklık, hoparlörler).

Bu aygitlar Bluetooth for Windows yazılımında, fiziksel özelliklerine benzeyen grafik simgelerle temsil edilir ve bu da, kolaylıkla tanınmalarını ve diğer aygıt sınıflarından farklı görünmelerini sağlar.

Bluetooth for Windows yazılımı asağıdaki islevleri sağlamaktadır:

- Personal Information Management (Kisisel Bilgi Yönetimi, PIM) öğesi aktarımı – Başka bir Bluetooth bilgisayarına veya aygıtına kartvizit, takvim öğesi, not ve ileti öğesi gibi bilgi dosyaları gönderir ve alır.
- $\blacksquare$  PIM senkronizasyonu Bluetooth kullanimiyla bir bilgisayar, PDA veya cep telefonu arasında PIM verilerini senkronize eder.
- Dosya Aktarımı Başka bir Bluetooth bilgisayarına dosya  $\blacksquare$ gönderir ve alır.
- Ağ erişimi (Kişisel Alan Ağı Profili) 2 veya daha fazla  $\blacksquare$ Bluetooth aygıtının ad-hoc (eşler arası) ağ oluşturmasına olanak tanır. Bluetooth aygıtının ağ erişim noktası üzerinden uzak ağa erişmesine olanak tanıyan bir yöntem sağlar. Ağ erişim noktaları geleneksel LAN veri erişim noktaları veya yalnızca birbirlerine bağlı olan aygıt kümesini temsil eden grup ad-hoc ağları.
- Cevirmeli ağ Bluetooth aygıtlarını Internet'e bağlar.
- Bluetooth seri bağlantı noktası Sanal COM bağlantı noktası kullanarak verileri Bluetooth bağlantısı üzerinden gönderir.
- Ahizesiz Bir araca yerleştirilmiş ahizesiz birimin veya  $\mathbf{r}$ ahizesiz birim olarak çalışan dizüstü bilgisayarın cep telefonuvla kablosuz bağlantı kurmasına ve Bluetooth özellikli cep telefonu ses giris ve çıkış mekanizması olarak calismasina olanak tanır.
- $\blacksquare$  Temel görüntüleme Bluetooth etkin fotoğraf makinesi ile diğer Bluetooth aygıtları arasında kablosuz bağlantı sağlar. Fotoğraf makinesi dizüstü bilgisayar tarafından uzaktan kontrol edilebilir ve resimler depolanmak veya bastırılmak icin fotoğraf makinesinden aktarılabilir.
- **I** Insan arabirim aygıtı Klavye, işaretçi aygıtı, oyun aygıtı ve uzaktan izleme aygıtı gibi diğer Bluetooth aygıtlarına bağlantı sağlar.
- Faks Dizüstü bilgisayarın Bluetooth mobil telefon veya modem kullanarak faks iletisi göndermesine veya almasına olanak tanıyan Bluetooth bağlantısı sağlar.
- Mikrofonlu Kulaklık Seti Mikrofonlu kulaklı setiyle dizüstü bilgisayar veya cep telefonu arasında kablosuz bağlantı sağlar. Mikrofonlu kulaklık seti aygıtın ses giriş ve çıkış mekanizması olarak çalışır ve taşınabilirliği artırır.

Dizüstü bilgisayarınızla Bluetooth işlevinin kullanımı konusunda daha fazla bilgi için dizüstü bilgisayarınızla birlikte verilen Wireless Documentation (Kablosuz Belgeleri) CD'sine bakın.

## <span id="page-159-0"></span>**Aygıtın Güç Durumları**

Kablosuz düğmesi  $\bullet$  Wireless Assistant ile birlikte çalışarak 802.11 kablosuz ve Bluetooth aygıtlarını etkinleştirir ve devre dışı bırakır. Varsayılan olarak, dizüstü bilgisayarınızı açtığınızda 802.11 kablosuz ve Bluetooth aygıtları açılır ve kablosuz ışığı @ yanar.

 $\mathscr{D}$ 

z aygıtın açılması otomatik olarak bir WLAN oluşturmaz veya WLAN bağlantısı yapmaz. WLAN kurma konusunda bilgi için, bu bölümdeki ["Kablosuz Yerel Ağ \(Yalnızca Belirli Modellerde\)"](#page-150-0) konusuna bakın.

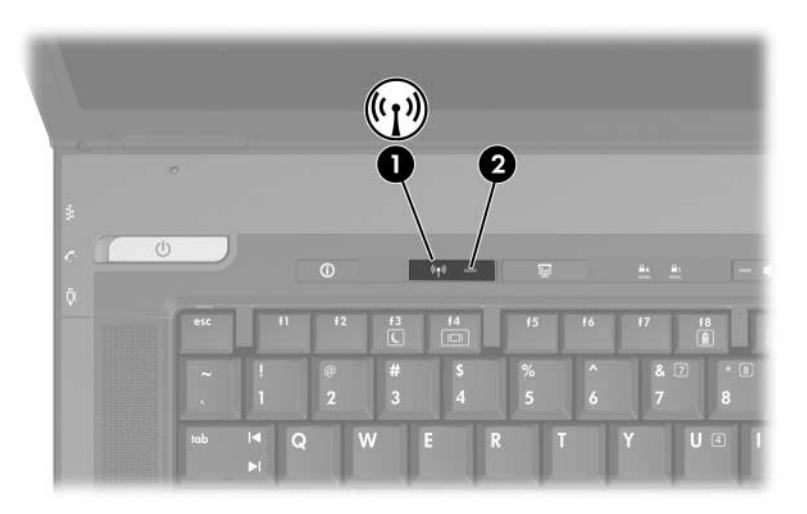

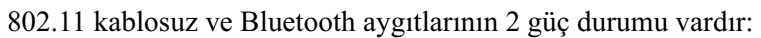

- Etkin
- Devre dışı

Kablosuz aygıtları Computer Setup yardımcı programında etkinleştirebilir veya devre dışı bırakabilirsiniz. 802.11 ve Bluetooth kablosuz aygıtlarını denetlemek için Computer Setup yardımcı programını kullanma konusunda daha fazla bilgi için, bkz: [Bölüm 13, "Computer Setup"](#page-200-0). Kablosuz aygıtları kablosuz düğmesiyle de etkinleştirebilir veya devre dışı bırakabilirsiniz.

Kablosuz aygıtlar Computer Setup yardımcı programında ve kablosuz düğmesiyle etkinleştirildiğinde, aygıtları tek tek açmak veya kapatmak için Wireless Assistant'ı kullanabilirsiniz. Kablosuz aygıtlar devre dışı olduğunda, bu aygıtları Wireless Assistant ile açıp kapamadan önce etkinleştirmeniz gerekir.

Kablosuz aygıtlarınızın durumunu görüntülemek için, isaretçiyi görev cubuğunun en sağında bildirim alanındaki Wireless Assistant simgesini üzerine getirin veya bildirim alanındaki simgeyi çift tıklatarak Wireless Assistant uygulamasını açın. Wireless Assistant avgıtların durumunu açık, kapalı veya devre dısı olarak görüntüler. Wireless Assistant ayrıca, aygıtların Computer Setup vardımcı programındaki durumunu etkin veya devre dışı olarak görüntüler.

Wireless Assistant hakkında daha fazla bilgi için:

- 1. Bildirim alanındaki Wireless Assistant simgesini çift tıklatın.
- 2. Yardım düğmesini seçin.

Computer Setup yardımcı programında devre dışı bırakılmışlarsa, kablosuz aygıtları kontrol etmek için kablosuz düğmesini veya Wireless Assistant'ı kullanamazsınız.

#### **Aygıtları Açma**

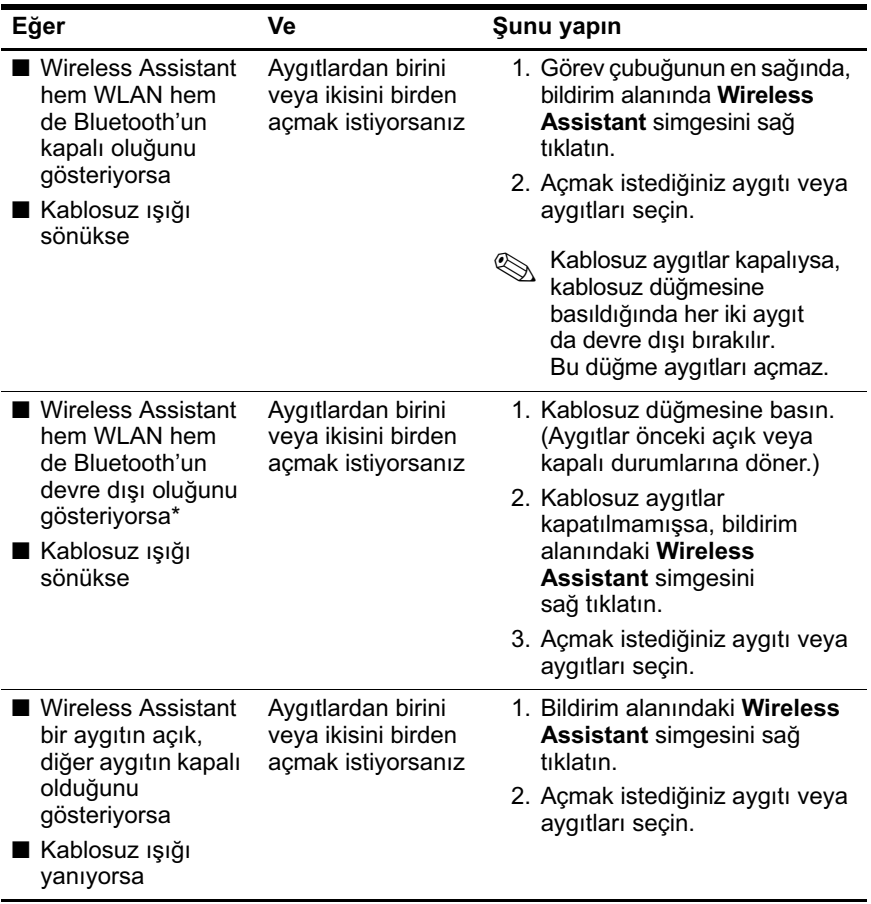

\*Kablosuz aygıtları devre dışı bıraktığınızda aygıtların her ikisi de açık durumda değilse, kablosuz düğmesine yeniden basıldığında aygıtlar önceki açık veya kapalı durumlarına döner. Düğmeye basılması aygıtların ikisini birden açmaz.

#### Dizüstü bilgisayarınızı açtığınızda kablosuz aygıtlarınızın da<br>açılmasını istiyorsanız, bilgisayarı kapatmadan veya yeniden açılmasını istiyorsanız, bilgisayarı kapatmadan veya yeniden başlatmadan önce bunları açmanız gerekir.

#### **Aygıtları Kapatma ve Devre Dışı Bırakma**

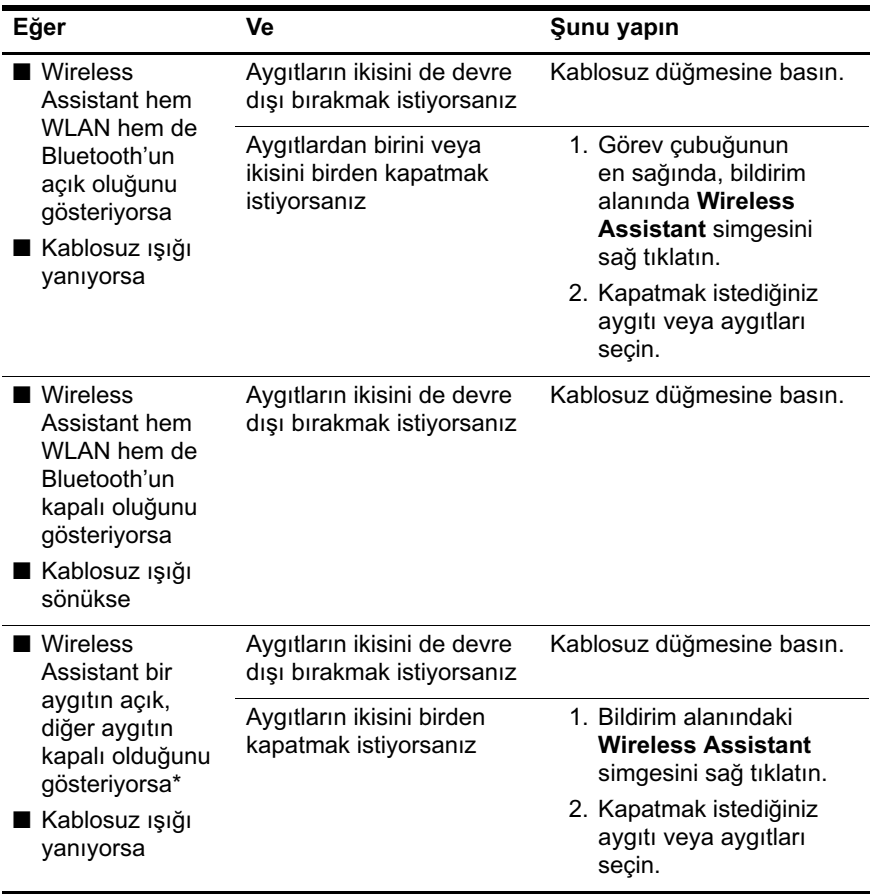

\*Kablosuz aygıtları devre dışı bıraktığınızda aygıtların her ikisi de açık durumda değilse, kablosuz düğmesine yeniden basıldığında aygıtlar önceki açık veya kapalı durumlarına döner. Düğmeye basılması aygıtların ikisini birden açmaz.

## Kızılötesi İletişim

Dizüstü bilgisayar IrDA uyumludur (4 Mb/sn standart) ve başka bir IrDA uyumlu ve kızılötesi donatısı olan aygıtla iletisim kurabilir.

Kızılötesi bağlantı noktası hem 115 Kb/sn'ye kadar düşük hızdaki bağlantıları hem de 4 Mb/sn'ye kadar yüksek hızdaki bağlantıları destekler. Kızılötesi bağlantı performansı kızılötesi çevre aygıtlarının performansına, kızılötesi aygıtların arasındaki mesafeye ve kullanılan uygulamalara göre değişir.

Kızılötesi sinyaller göze görünmeyen bir kızılötesi ışın demetiyle gönderilir ve yolunda hiç engel olmamalıdır.

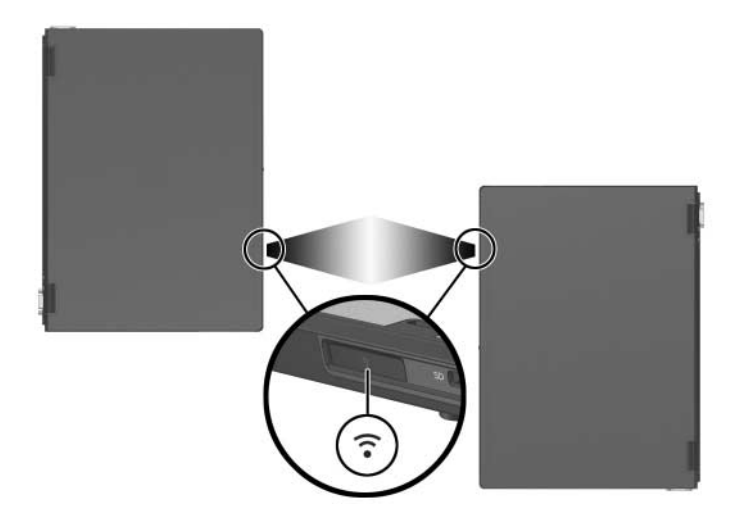

#### Kızılötesi Aktarımı Ayarlama

Kızılötesi yazılımı kullanma konusunda bilgi almak için, işletim sisteminizin Yardım dosyasına bakın.

Kızılötesi aygıtlarda en iyi aktarımı sağlamak için:

- Her iki aygıttaki kızılötesi bağlantı noktalarını aktarım için hazırlayın.
- Aygıtları, aralarındaki uzaklık 1 metreden fazla olmayacak ve kızılötesi bağlantı noktaları birbirlerine bakacak sekilde verlestirin.
- Bağlantı noktalarını birbirlerini doğrudan görecek şekilde verlestirin. Maksimum vakalama açısı 30 derece olduğundan, bağlantı noktaları orta noktaya 15 dereceden fazla açı vapmamalıdır.
- Bağlantı noktalarını doğrudan güneş ışığından, parlak ışıktan veya enerji tasarrufu sağlayan flüoresan ısığından koruyun.
- Uzaktan kumanda aygiti yeya kulaklik ve ses aygitları gibi kablosuz aygıtlardan bağlantı noktasına hiçbir sinyal gönderilmediğinden emin olun.
- Aktarım sırasında, aygıtları yerinden oynatmayın ve nesne veya hareketlerin ısını kesintiye uğratmasına izin vermeyin.

#### Kızılötesi Aktarımda Bekleme Modunu Kullanma

Bekleme modu, kızılötesi iletişimle uyumlu değildir. Dizüstü bilgisayar bekleme modundaysa, kızılötesi iletisim başlatılamaz. Kızılötesi aktarım sırasında bekleme baslarsa aktarım durur. Bekleme modundan çıkmak için güç/bekleme düğmesine basın. Dizüstü bilgisayar bekleme modundan devam ettirildiğinde, aktarıma kaldığı yerden devam edilir. Bununla birlikte, bekleme modu başladığında kızılötesi aktarımı kullanan programlar kaldıkları yerden devam edemeyebilirler. Örneğin, bekleme moduna girildiğinde bir program yazdırma yapıyorsa, dizüstü bilgisayar devam ettiğinde program aktarımı sürdürür ancak vazdırma isi devam etmeyebilir.

## **Mobil Baskı**

Mobile Printing for Notebooks, dizüstü bilgisayarda gerekli yazıcı sürücüsü olmasa da herhangi bir PostScript etkin HP ağ yazıcısına baskı yapabilmenize olanak tanır.

Mobile Printing'i kullanarak yazdırmak için:

- 1. Herhangi bir uygulamadan Dosya > Yazdır'ı seçin.
- 2. Yazıcı listesinden Mobile Printing seçeneğini belirleyin.
- 3. Yazdır'ı seçin.
- 4. Yazıcının IP adresini veya ağ yolunu girin.
- 5. Yazdır'ı secin.

Mobile Printing'i yükleme ve kullanma konusunda daha fazla bilgi için, aşağıdaki adresten HP Web sitesini ziyaret edin: http://www.hp.com/go/mobileprinting.

# 12 Güvenlik

## Güvenlik Özellikleri

Güvenlik çözümleri caydırıcı olmak üzere tasarlanmıştır. Bu caydırıcı çözümler ürünün hatalı kullanılmasını veya çalınmasını engellemez.

Dizüstü bilgisayarla birlikte sağlanan güvenlik özellikleri, dizüstü bilgisayarı, kişisel bilgileri ve verileri çeşitli risklerden koruyabilir. Ortamınıza bağlı olarak, bazı güvenlik özellikleri gereksiz olabilir.

Asağıdaki tablo, Windows isletim sistemi güvenlik önlemlerinin yanı sıra başka hangi güvenlik özelliklerinin kullanılacağına karar vermenize vardımcı olur.

Bu güvenlik özelliklerinin birçoğu Setup yardımcı programından yapılandırılabilir. Daha fazla bilgi için bu kılavuzun Bölüm 13, "Computer Setup" bölümüne bakın.

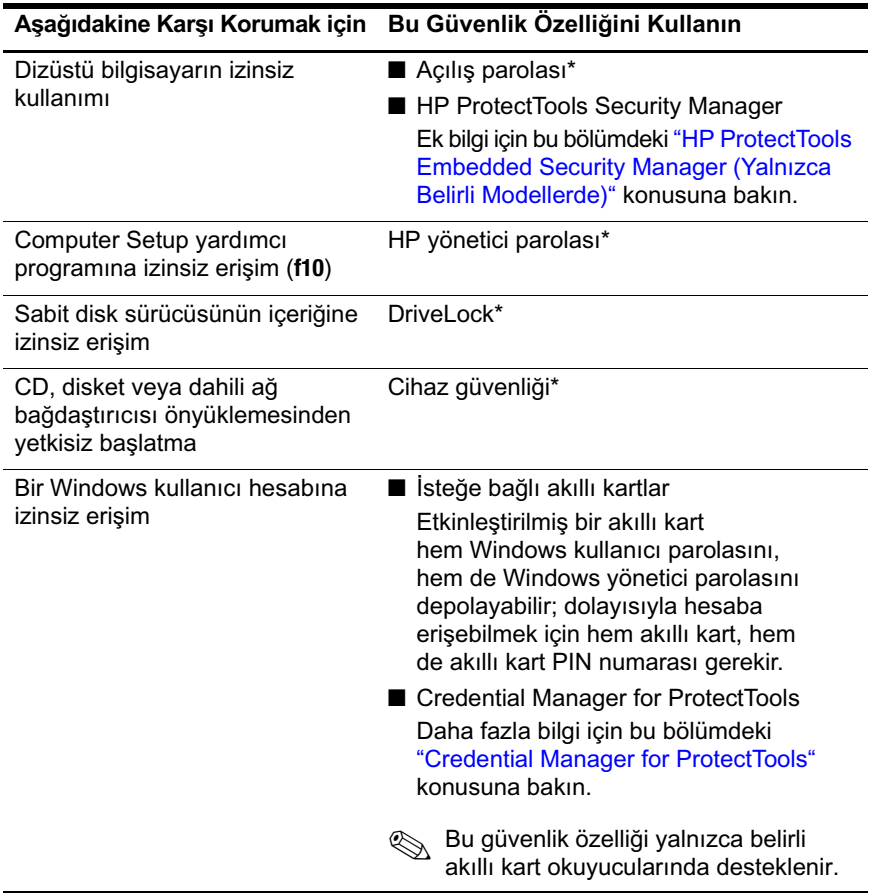

*(Devamı)*

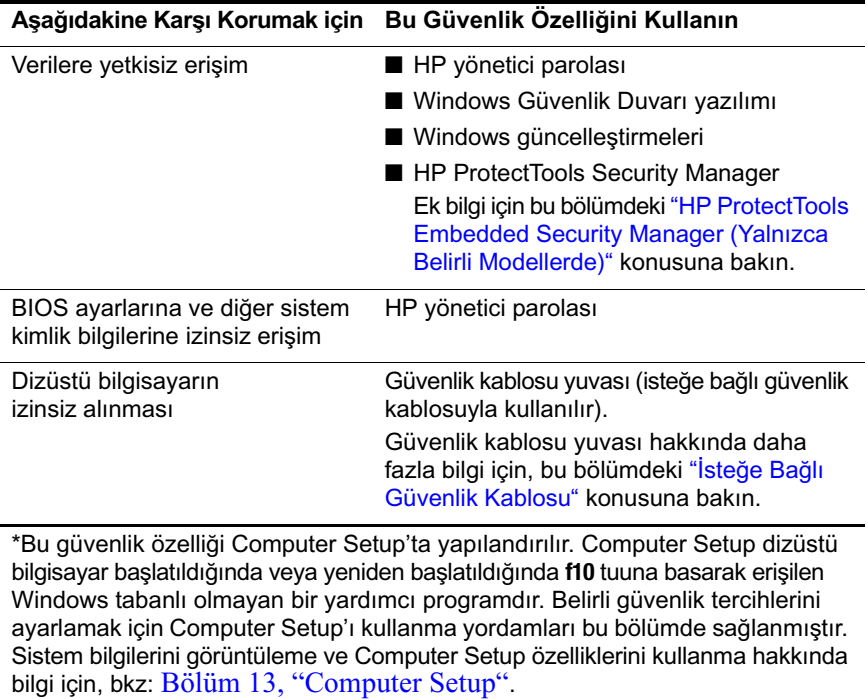

## **Computer Setup Yardımcı** Programındaki Güvenlik Tercihleri

Güvenlik tercihlerinin çoğu Computer Setup yardımcı programında ayarlanır. Computer Setup, Windows tabanlı olmayan bir yardımcı programdır ve bu nedenle dizüstü bilgisayarınızın işaret aygıtlarını desteklemez. Computer Setup' kullanırken, gezinmek ve seçim yapmak için dizüstü bilgisayarınızdaki tuşları kullanmalısınız.

Computer Setup uygulamasını kullanma hakkında daha fazla bilgi için, bkz: Bölüm 13, "Computer Setup".

### Parolalar

Güvenlik özelliklerinin çoğu parola kullanır. Bir parola ayarladığınızda, parolayı bir kağıda yazıp dizüstü bilgisayarınızdan uzakta, güvenli bir yerde saklayın.

- Açılış parolanızı ve HP yönetici parolanızı unutursanız, dizüstü  $\blacksquare$ bilgisayarı başlatamaz veya hazırda bekletme modundan geri yükleyemezsiniz. Ek bilgi için Müşteri Desteğini veya servis ortağınızı arayın.
- HP vönetici parolanızı unutursanız Computer Setup yardımcı  $\mathbf{r}$ programina erisemezsiniz.
- Sürücü Kilidi (DriveLock) kullanıcı şifrenizi unuttuysanız,  $\blacksquare$ ancak Sürücü Kilidi ana sifrenizi biliyorsanız, sürücüden DriveLock korumasını kaldırabilirsiniz.

Yönergeler için bu bölümün ilerisindeki "Sürücü Kilidi" konusuna bakın.

#### **HP ve Windows Parolaları**

HP güvenlik özellikleri ve Windows işletim sisteminin güvenlik özellikleri birbirinden bağımsız çalışır. Örneğin, Computer Setup yardımcı programında devre dışı bırakılan bir aygıt Windows'ta etkinleştirilemez.

Bazı parola seçenekleri HP yazılımınız tarafından diğerleri de işletim sisteminiz tarafından sağlanmaktadır. HP parolaları ve Windows parolaları da birbirinden bağımsızdır. Aşağıdaki tabloda HP ve Windows tarafından kullanılan farklı parolalar listelenerek işlevleri açıklanmaktadır.

Windows parolaları (örneğin, ekran koruyucu parolaları) hakkında ek bilgi için, **Başlat > Yardım ve Destek'**e başvurun.

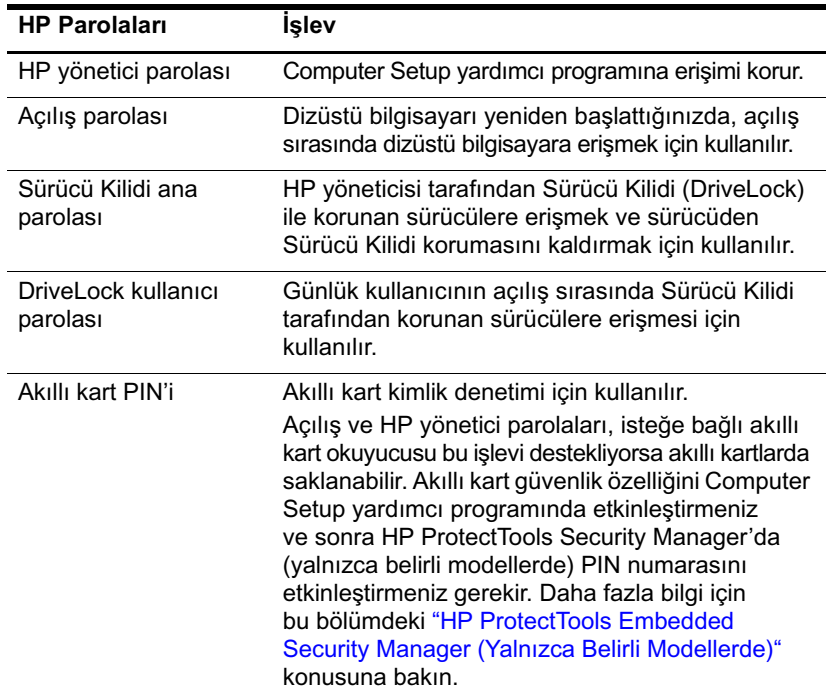

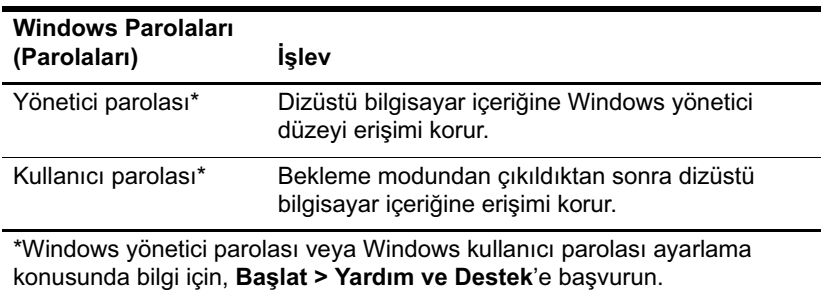

#### **HP ve Windows Parola Yönergeleri**

HP ve Windows parolaları kendi aralarında değiştirilemez. Ayrıca, HP parolası komut isteminde HP parolası ve Windows parolası komut isteminde Windows parolası kullanmalısınız. Örneğin:

- Açılış parolası ayarlanmışsa, dizüstü bilgisayar başlatılırken veya hazırda bekletme modundan geri yüklenirken açılış parolasının (Windows parolası değil) girilmesi gerekir.
- Windows'u bekleme modundan çalışmaya başlarken parola isteyecek şekilde ayarlarsanız, bekleme modundan çalışmaya başlamak için Windows parolası (açılış parolası değil) girilmesi gerekir.

Aşağıdaki noktalar dikkate alınarak bir HP şifresinde kullanılan sözcük veya harf grubu, rakamlar ya da eğik çizgiler başka bir HP şifresi veya Windows şifresi için de kullanılabilir:

- HP şifreleri en çok 32 karakter uzunluğunda harf ve sayı birleşimlerinden oluşabilir ve büyük/küçük harf duyarlı değildir.
- HP parolasının aynı tür tuşlarla ayarlanması ve girilmesi gerekir. Örneğin, klavyenin sayı tuşlarıyla ayarlanmış HP parolası, katıştırılmış sayısal tuş takımının sayı tuşlarıyla girildiğinde tanınmayacaktır.

Yerleşik sayısal tuş takımı hakkında bilgi için Bölüm 3, "İsaretleme Aygıtları ve Klayye" bölümüne bakın.

Aynı metni çeşitli parolalar için kullanabilmenize rağmen, HP parolaları ve Windows parolaları birbirinden bağımsız çalışır. HP parolası ve Windows parolası için aynı metni kullanmayı planlasaniz da, HP parolasini Computer Setup yardimci programında ve Windows parolasını işletim sisteminizde ayarlamanız gerekir.

Adları benzerlik gösterse de, HP yönetici parolası ile Windows yönetici parolasının farklı işlevleri vardır. Örneğin, Windows yönetici parolası Computer Setup, yardımcı programına erişmek için kullanılamaz ve HP yönetici parolası dizüstü bilgisayarınızın içeriğine yönetici düzeyi erişim sağlamaz. Ancak, her iki parola için de aynı metni kullanabilirsiniz.

## **HP Yönetici Parolaları**

HP yönetici parolası, Computer Setup yardımcı programındaki yapılandırma ayarlarını ve sistem kimlik bilgilerini korur. Ayarlandıktan sonra, Computer Setup yardımcı programına erişmek için bu parolanın girilmesi gerekir.

HP yönetici parolası:

- Her iki parolada de aynı sözcük veya harf grubu ya da rakamlar kullanılabilmesine rağmen Windows yönetici parolasının verine kullanılamaz.
- Parola ayarlanırken, girilirken, değiştirilirken veya silinirken görüntülenmez.
- Aynı tür tuşlarla ayarlanmalı ve girilmelidir. Örneğin klavyenin sayı tuşlarıyla ayarlanmış HP yönetici parolası, katıştırılmış sayısal tuş takımının sayı tuşlarıyla girerseniz tanınmayacaktır.
- En çok 32 karakter uzunluğunda harf ve sayı birleşimlerinden  $\blacksquare$ oluşabilir ve büyük/küçük harf duyarlı değildir.

#### HP Yönetici Parolalarını Ayarlama

HP yönetici parolası, Computer Setup programında ayarlanır, değiştirilir veya silinir.

Parolayı yönetmek için:

- 1. Dizüstü bilgisayarı kapatın. Dizüstü bilgisayarın kapalı mı, yoksa hazırda bekletme modunda mı olduğundan emin değilseniz, güç/bekleme düğmesine basıp dizüstü bilgisayarı açın ve işletim sisteminden dizüstü bilgisayarı kapatın.
- 2. Sabit sürücünün dizüstü bilgisayarınıza takılı olmasına dikkat edin (isteğe bağlı yerleştirme aygıtına veya harici MultiBay'e takılı olmamalıdır).
- 3. Dizüstü bilgisayarı açarak veya yeniden başlatarak Computer Setup programini açın. "F10 = ROM Based Setup" (ROM Tabanlı Kur) mesajı ekranın sol alt köşesinde görüntülenince f10 tuşuna basın.
	- $\Box$  Dili değistirmek için **f2** tusuna basın.
	- $\Box$  Gezinme ile ilgili yönergeler için f1 tuşuna basın.
- 4. Sırasıyla Security > Administrator password'ü (Yönetici parolası) seçmek için ok tuslarını kullanın, sonra da Enter tusuna basın.
	- $\Box$  HP vönetici parolası ayarlamak için, New password ve Verify new password alanlarına parolanızı yazın ve sonra f10 tusuna basın.
	- $\Box$  HP vönetici parolasını değiştirmek için, Old password alanına gecerli parolanızı, New password ve Verify new password alanlarına yeni parolanızı yazın ve f10 tusuna basın.
	- $\Box$  HP vönetici parolasını silmek için Old password alanına gecerli parolanızı yazın, sonra f10 tusuna basın.
- 5. Tercihlerinizi kaydederek Computer Setup yardımcı programından cıkmak için, ok tuşlarını kullanarak File > Save Changes and Exit'i seçin. Sonra ekrandaki yönergeleri izleyin.

Computer Setup'tan çıkarken tercihleriniz ayarlanır ve dizüstü bilgisayar yeniden başlatıldığında etkin duruma gelir.

### **HP Yönetici Parolalarını Girme**

Administrator Password isteminde, yönetici parolanızı (ayarlama sırasında kullandığınız tür tuşları kullanarak) yazın, ardından Enter tuşuna basın. HP yönetici parolasını art arda 3 defa hatalı girerseniz, dizüstü bilgisayarı yeniden başlatıp tekrar denemeniz gerekir.

## Açılış Parolası

Açılış parolası dizüstü bilgisayarın izinsiz kullanılmasını engeller. Açılış parolası, ayarlandıktan sonra dizüstü bilgisayar her açıldığında veya yeniden başlatıldığında girilmelidir. Açılış parolası

- Parola avarlanırken, girilirken, değiştirilirken veya silinirken  $\mathbf{r}$ görüntülenmez.
- Avnı tuslarla avarlanmalı ve girilmelidir. Örneğin klavyenin savı  $\mathbf{r}$ tuşları kullanılarak ayarlanan açılış parolası, tuş takımının sayı tuşlarıyla girildiğinde tanınmayacaktır.
- $\blacksquare$  En çok 32 karakter uzunluğunda harf ve sayı birleşimlerinden oluşabilir ve büyük/küçük harf duyarlı değildir.

### Açılış Parolası Ayarlama

Açılıs parolası Computer Setup programında ayarlanır, değiştirilir veya silinir. Parolayı yönetmek için:

- 1. Dizüstü bilgisayarı kapatın. Dizüstü bilgisayarın kapalı mı, yoksa hazırda bekletme modunda mı olduğundan emin değilseniz, güç/bekleme düğmesine basıp dizüstü bilgisayarı açın ve işletim sisteminden dizüstü bilgisayarı kapatın.
- 2. Sabit sürücünün dizüstü bilgisayarınıza takılı olmasına dikkat edin (isteğe bağlı yerleştirme aygıtına veya harici MultiBay'e takılı olmamalıdır).
- 3. Dizüstü bilgisayarı açarak veya yeniden başlatarak Computer Setup programini acin. " $F10 = ROM$  Based Setup" mesaji ekranın sol alt kösesinde görüntülenince f10 tusuna basın.
	- Dili değiştirmek için f2 tuşuna basın.
	- Gezinme ile ilgili yönergeler için  $f1$  tusuna basın.
- 4. Sırasıyla Security > Power-On password'ü (Güvenlik/Açılış parolası) seçmek için ok tuşlarını kullanın, sonra da Enter tuşuna basın.
	- $\Box$  Acilis parolasi avarlamak için, New Password (Yeni Parola) ve Verify New Password (Yeni Parolavi Doğrula) alanlarına parolayı yazın, sonra f10 tusuna basın.
	- $\Box$  Açılış parolasını değiştirmek için **Old Password (Eski** Parola) alanına geçerli parolanızı, New Password (Yeni Parola) ve Verify New Password (Yeni Parolayı Doğrula) alanlarına da yeni parolayı yazın, ardından f10 tuşuna basın.
	- $\Box$  Açılış parolasını silmek için, **Old Password (Eski Parola)** alanına geçerli parolayı yazıp 110 tuşuna basın.
- 5. Tercihlerinizi kaydetmek için, ok tuşlarını kullanarak File > Save Changes and Exit (Dosya/Değişiklikleri Kaydet ve Çık) öğesini seçin. Sonra ekrandaki yönergeleri izleyin.

Computer Setup'tan çıkarken tercihleriniz ayarlanır ve dizüstü bilgisayar yeniden başlatıldığında etkin duruma gelir.

#### Açılış Parolasını Girme

Açılış parolası komut istemine parolanızı yazın ve **Enter** tuşuna basın. Parola girerken arka arkaya 3 kez hatalı giriş yaparsanız, dizüstü bilgisayarınızı yeniden başlatmalı ve parola girişini yeniden denemelisiniz.

### Yeniden Başlatırken Açılış Parolası İsteme

Dizüstü bilgisayar her yeniden başlatıldığında açılış parolası girilmesini isteyebilirsiniz. Computer Setup yardımcı programında bu özelliği etkinleştirmek veya devre dışı bırakmak için:

- 1. Dizüstü bilgisayarı kapatın. Dizüstü bilgisayarın kapalı mı, yoksa hazırda bekletme modunda mı olduğundan emin değilseniz, güc/bekleme düğmesine basıp dizüstü bilgisayarı açın ve isletim sisteminden dizüstü bilgisayarı kapatın.
- 2. Sabit sürücünün dizüstü bilgisayarınıza takılı olmasına dikkat edin (isteğe bağlı yerleştirme aygıtına veya harici MultiBay'e takılı olmamalıdır).
- 3. Dizüstü bilgisayarı açarak veya yeniden başlatarak Computer Setup programini açın. " $F10 = ROM$  Based Setup" mesajı ekranın sol alt köşesinde görüntülenince f10 tuşuna basın.
	- Dili değistirmek için f2 tusuna basın.
	- Gezinme ile ilgili yönergeler için  $f1$  tuşuna basın.
- 4. Ok tuslarını kullanarak sırasıyla Security > Password options > Require password on restart's (Yeniden baslatılırken parola iste) secin.
- 5. Etkinleştirmek veya devre dışı bırakmak için alanın değerini değiştirin ve **Enter** tuşuna basın.
- 6. Ok tuşlarını kullanıp **File**  $>$  **Save Changes and Exit**'i secerek tercihlerinizi kaydedin. Sonra ekrandaki yönergeleri izleyin.

Computer Setup'tan çıkarken tercihleriniz ayarlanır ve dizüstü bilgisayar yeniden başlatıldığında etkin duruma gelir.

## <span id="page-177-0"></span>**Sürücü Kilidi**

Ä**DİKKAT:** Hem Sürücü Kilidi (DriveLock) kullanıcı parolasını, hem de Sürücü Kilidi ana parolasını unutursanız, sabit sürücü kalıcı olarak kilitlenir ve artık kullanılamaz.

Sürücü Kilidi, sabit disk sürücüsünün içindekilere yetkisiz erişimi engeller. Sürücüye Sürücü Kilidi koruması uygulandığında, sürücüye erişmek için parola girilmelidir. Sürücü Kilidi parolaları tarafından erişilebilmesi için sürücü, isteğe bağlı bir yerleştirme aracına veya harici MultiBay'e değil, dizüstü bilgisayara takılmalıdır.

Sürücü Kilidi bir kullanıcı parolası ve bir ana parola içerir:

- Sürücü Kilidi tarafından korunan bir sabit diske hem kullanıcı parolasıyla hem de ana parolayla erişilebilir.
- Kullanıcı parolasını veya ana parolayı yalnızca, sürücüden Sürücü Kilidi korumasını kaldırarak silebilirsiniz. Sürücü Kilidi koruması sürücüden yalnızca ana parolayla kaldırılabilir.
- Kullanıcı parolasının sahibi, korumalı sabit disk sürücüsünü her gün kullanan kişi olmalıdır. Ana parolanın sahibi bir sistem yöneticisi veya sistemi her gün kullanan kişi olabilir.
- Kullanıcı parolası ve ana parola aynı olabilir.

Dizüstü bilgisayarınızı Sürücü Kilidi ile korunan sabit disk<br>sürücüsünden başlatırsanız ve açılış ile Sürücü Kilidi parolanız i ile korunan sabit disk aynıysa, hem açılış parolasını, hem de Sürücü Kilidi parolasını değil, yalnızca açılış parolasını girmeniz istenir.

### Sürücü Kilidi Parolası Ayarlama

Computer Setup'taki Sürücü Kilidi ayarlarına erişmek için:

- 1. Dizüstü bilgisayarı kapatın. Dizüstü bilgisayarın kapalı mı, yoksa hazırda bekletme modunda mı olduğundan emin değilseniz, güç/bekleme düğmesine basıp dizüstü bilgisayarı açın ve işletim sisteminden dizüstü bilgisayarı kapatın.
- 2. Sabit sürücünün dizüstü bilgisayarınıza takılı olmasına dikkat edin (isteğe bağlı yerleştirme aygıtına veya harici MultiBay'e takılı olmamalıdır).
- 3. Bilgisayarı açarak (yeniden başlatarak değil) Computer Setup programını açın. "F10 = ROM Based Setup" mesajı ekranın sol alt kösesinde görüntülenince f10 tuşuna basın.
	- $\Box$  Dili değiştirmek için f2 tuşuna basın.
	- $\Box$  Gezinme ile ilgili yönergeler için f1 tuşuna basın.
- 4. Ok tuşlarını kullanarak Security (Güvenlik) > DriveLock passwords (Sürücü Kilidi parolaları) öğesini seçin Enter tusuna basın.
- 5. Sabit sürücünün konumunu seçin, sonra 110 tuşuna basın.
- 6. Protection alanındaki ayarı **Enable (Etkinleştir)** olarak değiştirin ve f10 tusuna basın.
- 7. Uyarıyı okuyun. Devam etmek için 110 tuşuna basın.
- 8. New password ve Verify new password alanlarina kullanici parolanizi yazin, sonra f10 tusuna basin.
- 9. New password ve Verify new password alanlarina ana parolanizi yazın, sonra f10 tuşuna basın.
- 10. Sectiğiniz sürücüde Sürücü Kilidi korumasını onaylamak için, onay alanına DriveLock yazın ve f10 tuşuna basın.
- 11. Sürücü Kilidi ayarlarınızı kaydetmek için, File (Dosya) > Save Changes and Exit (Değişiklikleri Kaydet ve Çık) seçeneğini seçin. Sonra ekrandaki yönergeleri izleyin.

Computer Setup'tan çıkarken tercihleriniz ayarlanır ve dizüstü bilgisayar yeniden başlatıldığında etkin duruma gelir.

#### Sürücü Kilidi Parolası Girme

- 1. Sabit sürücünün dizüstü bilgisayarınıza takılı olmasına dikkat edin (isteğe bağlı yerleştirme aygıtına veya harici MultiBay'e takılı olmamalıdır).
- 2. Sürüdü Kilidi parolası istendiğinde (parolayı ayarlamak için kullandığınız türden tusların aynısını kullanarak) kullanıcı parolanizi veya ana parolayi yazip **Enter** tusuna basin.

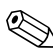

Parola girerken arka arkaya 2 kez hatalı giris yaparsanız, dizüstü bilgisayarınızı yeniden başlatmalı ve parola girisini yeniden denemelisiniz

#### Yeniden Başlatırken Sürücü Kilidi Parolası İsteme

Dizüstü bilgisayar her yeniden başlatıldığında Sürücü Kilidi parolası girilmesini isteyebilirsiniz. Computer Setup'ta bu özelliği etkinleştirmek veya devre dışı bırakmak için:

- 1. Dizüstü bilgisayarı kapatın. Dizüstü bilgisayarın kapalı mı, yoksa hazırda bekletme modunda mı olduğundan emin değilseniz, güç/bekleme düğmesine basıp dizüstü bilgisayarı açın ve işletim sisteminden dizüstü bilgisayarı kapatın.
- 2. Sabit sürücünün dizüstü bilgisayarınıza takılı olmasına dikkat edin (isteğe bağlı yerleştirme aygıtına veya harici MultiBay'e takılı olmamalıdır).
- 3. Dizüstü bilgisayarı açarak veya yeniden başlatarak Computer Setup programini açın. " $F10 = ROM$  Based Setup" mesajı ekranın sol alt köşesinde görüntülenince f10 tuşuna basın.
	- $\Box$  Dili değiştirmek için **f2** tuşuna basın.
	- $\Box$  Gezinme ile ilgili yönergeler için fi tuşuna basın.
- 4. Ok tuşlarını kullanarak sırasıyla Security > Password options > Require password on restart's (Yeniden başlatılırken parola iste) seçin.
- 5. Etkinlestirmek veya devre dışı bırakmak için alanın değerini değistirin ve **Enter** tusuna basın.
- 6. Ok tuslarını kullanarak File (Dosya) > Save Changes and Exit (Değişiklikleri Kaydet ve Seç) öğesini seçip tercihlerinizi kaydedin. Sonra ekrandaki yönergeleri izleyin.

### Sürücü Kilidi Parolasını Değiştirme

Computer Setup'taki Sürücü Kilidi ayarlarına erişmek için:

- 1. Dizüstü bilgisayarı kapatın. Dizüstü bilgisayarın kapalı mı, yoksa hazırda bekletme modunda mı olduğundan emin değilseniz, güç/bekleme düğmesine basıp dizüstü bilgisayarı açın ve isletim sisteminden dizüstü bilgisayarı kapatın.
- 2. Sabit sürücünün dizüstü bilgisayarınıza takılı olmasına dikkat edin (isteğe bağlı yerleştirme aygıtına veya harici MultiBay'e takılı olmamalıdır).
- 3. Bilgisavarı acarak (veniden baslatarak değil) Computer Setup programini açın. "F10 = ROM Based Setup" (ROM Tabanlı Kur) mesajı ekranın sol alt kösesinde görüntülenince f10 tusuna basın.
	- $\Box$  Dili değiştirmek için **f2** tuşuna basın.
	- $\Box$  Gezinme ile ilgili yönergeler için f1 tuşuna basın.
- 4. Ok tuslarını kullanarak Security (Güvenlik) > DriveLock passwords (Sürücü Kilidi parolaları) öğesini seçin Enter tusuna basın.
- 5. Sabit sürücünün konumunu seçmek için ok tuşlarını kullanın ve sonra f10 tusuna basın.
- 6. Değiştirmek istediğiniz parolanın alanını seçmek için ok tuşlarını kullanın, Old Password (Eski Parola) alanına geçerli parolanızı, New Password ve Verify New Password (Yeni Parola ve Yeni Parolayı Onayla) alanlarına yeni parolayı yazın. Sonra f10 tuşuna basın.
- 7. Tercihlerinizi kaydetmek için, ok tuslarını kullanarak File > Save Changes and Exit (Dosva/Değisiklikleri Kavdet ve Cık) öğesini seçin, ardından ekranda görüntülenen yönergeleri uvgulavın.

#### Sürücü Kilidi Korumasını Kaldırma

Computer Setup'taki Sürücü Kilidi ayarlarına erişmek için:

- 1. Dizüstü bilgisayarı kapatın. Dizüstü bilgisayarın kapalı mı, yoksa hazırda bekletme modunda mı olduğundan emin değilseniz, güç/bekleme düğmesine basıp dizüstü bilgisayarı açın ve işletim sisteminden dizüstü bilgisayarı kapatın.
- 2. Sabit sürücünün dizüstü bilgisayarınıza takılı olmasına dikkat edin (isteğe bağlı yerleştirme aygıtına veya harici MultiBay'e takılı olmamalıdır).
- 3. Dizüstü bilgisayarı açarak Computer Setup'ı başlatın. "F10 = ROM Based Setup" mesaji ekranin sol alt köşesinde görüntülenince f10 tuşuna basın.
	- $\Box$  Dili değiştirmek için **f2** tuşuna basın.
	- Gezinme yönergeleri için  $f1$  tusuna basın.
- 4. Ok tuşlarını kullanarak sırasıyla Security (Güvenlik) > DriveLock passwords (Sürücü Kilidi parolaları) öğesini seçin, sonra **Enter** tuşuna basın.
- 5. Sabit sürücünün konumunu seçmek için ok tuşlarını kullanın ve sonra f10 tusuna basın.
- 6. Protection (Koruma) alanındaki ayarı Disable (Devre Dışı) olarak değiştirin ve f10 tuşuna basın.
- 7. Ana parolanizi **Old password (Eski parola)** alanina yazin. Sonra 110 tusuna basın.
- 8. Tercihlerinizi kaydetmek için, ok tuşlarını kullanarak File > Save Changes and Exit (Dosya/Değişiklikleri Kaydet ve Çık) öğesini seçin. Sonra ekrandaki yönergeleri izleyin.

# **Aygıtı Devre Dısı Bırakma**

Computer Setup yardımcı programının Device Security (Aygıt Güvenliği) menüsünden, birçok bağlantı noktasını ve sürücüyü tamamen veya kısmi olarak devre dışı bırakabilirsiniz.

Computer Setup yardımcı programında dizüstü bilgisayar özelliklerini devre dısı bırakmak veya etkinleştirmek için:

- 1. Dizüstü bilgisayarı kapatın. Dizüstü bilgisayarın kapalı mı, yoksa hazırda bekletme modunda mı olduğundan emin değilseniz, güç/bekleme düğmesine basıp dizüstü bilgisayarı açın ve isletim sisteminden dizüstü bilgisayarı kapatın.
- 2. Sabit sürücünün dizüstü bilgisayarınıza takılı olmasına dikkat edin (isteğe bağlı yerleştirme aygıtına veya harici MultiBay'e takılı olmamalıdır).
- 3. Dizüstü bilgisayarı açarak veya yeniden başlatarak Computer Setup programini açın. "F10 = ROM Based Setup" (ROM Tabanlı Kur) mesajı ekranın sol alt köşesinde görüntülenirken f10 tusuna basin.
	- $\Box$  Dili değiştirmek için f2 tuşuna basın.
	- $\Box$  Gezinme ile ilgili yönergeler için fi tuşuna basın.
- 4. Security > Device security (Aygit Güvenliği) seçeneğini belirleyip, tercihlerinizi girin.
- 5. Tercihlerinizi doğrulamak için f10 tuşuna basın.
- 6. Tercihlerinizi kaydetmek için File  $>$  Save Changes and Exit (Dosya/Değişiklikleri Kaydet ve Çık) öğesini seçin. Sonra ekrandaki yönergeleri izleyin.

Computer Setup'tan çıkarken tercihleriniz ayarlanır ve dizüstü bilgisayar yeniden başlatıldığında etkin duruma gelir.

# **System Information (Sistem Bilgileri)**

Sistem Bilgileri, dizüstü bilgisayarınız ile pil paketi hakkında ayrıntılı bilgiler verir. Asağıdaki bölümde, diğer kullanıcıların sistem bilgilerini görüntülemesinin nasıl önleneceği ve sistem bilgileri seçeneklerinin Computer Setup'ta nasıl yapılandırılacağı acıklanmaktadır.

Sistem Bilgileri menüsü ile şunları yapabilirsiniz:

- Dizüstü bilgisayar seri numarasını, malzeme ve mülkiyet . etiketlerini görüntüleme veya girme.
- Pil paketinin seri numarasını görüntüleme.

Bu bilgiye izinsiz erişimi önlemek için, HP yönetici parolası  $\begin{picture}(20,20) \put(0,0){\line(1,0){10}} \put(15,0){\line(1,0){10}} \put(15,0){\line(1,0){10}} \put(15,0){\line(1,0){10}} \put(15,0){\line(1,0){10}} \put(15,0){\line(1,0){10}} \put(15,0){\line(1,0){10}} \put(15,0){\line(1,0){10}} \put(15,0){\line(1,0){10}} \put(15,0){\line(1,0){10}} \put(15,0){\line(1,0){10}} \put(15,0){\line(1$ olusturmalısınız. Yönergeler için bu bölümün başlarında yer alan "HP Yönetici Parolalarını Ayarlama" konusuna bakın.

Sistem Bilgileri ile ilgili seçenekleri ayarlamak için:

- 1. Dizüstü bilgisayarı kapatın. Dizüstü bilgisayarın kapalı mı, yoksa hazırda bekletme modunda mı olduğundan emin değilseniz, güç/bekleme düğmesine basıp dizüstü bilgisayarı açın ve işletim sisteminden dizüstü bilgisayarı kapatın.
- 2. Sabit sürücünün dizüstü bilgisayarınıza takılı olmasına dikkat edin (isteğe bağlı yerleştirme aygıtına veya harici MultiBay'e takılı olmamalıdır).
- 3. Computer Setup'i açmak için, dizüstü bilgisayarı açın veya yeniden başlatın, ardından "F10 = ROM Based Setup" (ROM Tabanlı Kur) mesajı ekranın sol alt köşesinde görüntülenirken f10 tusuna basin.
	- $\Box$  Dili değiştirmek için **12** tuşuna basın.
	- $\Box$  Gezinme ile ilgili yönergeler için fi tuşuna basın.
- 4. Tercihlerinize erişin veya ayarlayın:
	- $\Box$  Genel sistem bilgilerini görüntülemek için File > System Information (Dosva/Sistem Bilgileri) öğesini secin.
	- $\Box$  Sistem bilesenlerinin kimlik değerlerini görüntülemek veya girmek için, Security > System IDs (Güvenlik/Sistem Kimlikleri) öğesini seçin.
- 5. Bilgileri veya tercihlerinizi onaylamak için f10 tusuna basın.
- 6. Bilgilerinizi veya tercihlerinizi kaydetmek için, ok tuşlarını kullanarak File > Save Changes and Exit (Dosya/Değişiklikleri Kaydet ve Çık) öğesini seçin ve ekranda görüntülenen yönergeleri uygulayın.

### Antivirüs Yazılımı

Dizüstü bilgisayarı e-posta alma ve gönderme, ağa veya Internet'e erisme amaclarıyla kullanırsanız, bilgisayarı virüslerden etkilenmeye açık hale getirirsiniz. Bilgisayar virüsleri, isletim sisteminiz, uygulamalarınızı veya yardımcı programlarınızı devre dışı bırakabilir veya bunların olağandışı sekilde calismasına yol açabilir.

Virüs koruma yazılımı virüslerin çoğunu algılayabilir, yok edebilir ve birçok durumda yol açtıkları zararları onarabilir. Yeni keşfedilen virüslere karşı koruma sağlamak için virüs koruma yazılımının güncelleştirilmesi gerekir.

Norton AntiVirus dizüstü bilgisayara önceden kurulmuştur. Norton AntiVirus yazılımını kullanma hakkında bilgi için:

**Baslat > Tüm Programlar > Norton AntiVirus >**  $\lambda$ Help and Support'u secin.

Bilgisayar virüsleri hakkında daha fazla bilgi için:

- 1. Baslat > Yardım ve Destek seçeneklerini belirleyin.
- 2. Ara alanına virüsler yazın.
- 3. **Enter** tusuna basin.

### Güvenlik Duvarı Yazılımı

Dizüstü bilgisayarı e-posta alma ve gönderme, ağa veya Internet'e erişme amaçlarıyla kullandığınızda, izinsiz kişilerin sizinle, dizüstü bilgisayarınızla ve verilerinizle ilgili bilgileri edinme olasılığı vardır. Güvenlik duvarları günlüğe kaydetme ve raporlama, otomatik alarmlar ve güvenlik duvarını yapılandırmak için kullanıcı arabirimleri gibi özelliklerle bilgisayarınızdaki gelen ve giden trafiği izlerler. Gizliliğinizi korumak için güvenlik duvarı yazılımı kullanmanız önerilir.

Dizüstü bilgisayarınızda Windows işletim sistemi güvenlik duvarı kullanılmaya hazırdır. Bu güvenlik duvarı hakkında daha fazla bilgi edinmek için:

- 1. Sırasıyla, Başlat > Denetim Masası > Ağ ve Internet Bağlantıları > Windows Firewall'u seçin.
- 2. Genel sekmesini seçin.
	- □ Windows Güvenlik Duvarı hakkında daha fazla bilgi edinmek için, Windows Güvenlik Duvarı hakkında diğer bilgiler bağlantısını tıklatın.
	- $\Box$  Windows Güvenlik Duvarı'nı devre dısı bırakmak için. Kapalı (önerilmez) seçeneğini belirleyin.
	- $\Box$  Windows Güvenlik Duvarı'nı yeniden etkinlestirmek için, Acık (önerilir) seceneğini belirleyin.
- 3. Tamam's secin.

Bazı durumlarda, güvenlik duvarı Internet oyunlarına erişimi engelleyebilir, ağdaki yazıcı veya dosya paylaşımını kesintiye uğratabilir veya yetkili e-posta eklerini engelleyebilir. Windows Güvenlik Duvarı kullanıyorsanız ve bir uygulama ilk kez dizüstü bilgisayarınızla gelen bağlantı kurmaya çalışırsa, bir güvenlik uvarısı görüntülenir. Güvenlik uyarısı uygulama için güvenlik duvarı iznini yapılandırmanıza olanak tanır.

- Uygulamanın dizüstü bilgisayarınıza bağlanmasına izin  $\blacksquare$ vermek için, Bu programa izin ver'i seçin. Uygulama, Özel Durumlar listesine eklenir ve Windows Güvenlik Duvarı tarafından artık engellenmez.
- Uygulamayı kalıcı olarak engellemek için, **Bu programı** engellemeye devam et'i seçin. Windows Güvenlik Duvarı bu uygulama bağlanmaya her çalıştığında uygulamayı engellevecektir.
- Uygulamayı geçici olarak engellemek için, **Bu programı** engellemeye devam et, ancak daha sonra bana yeniden sor'u seçin. Uygulamanın dizüstü bilgisayarınıza sonraki bağlanma denemesinde, güvenlik uyarısını alırsınız.

Güvenlik duvarı tarafından engellenmemesi için Windows Güvenlik Duvarı Özel Durumlar listesine bir uvgulamayı el ile eklemek için:

- 1. Sırasıyla, Baslat > Denetim Masası > Ağ ve Internet Bağlantıları > Windows Firewall'u seçin.
- 2. Özel Durumlar sekmesini secin.
- 3. Program Ekle'yi seçin ve uygulamayla ilgili gerekli bilgileri girin.
- 4. Tamam'ı seçin. Uygulama, Özel Durumlar listesine eklenir ve Windows Güvenlik Duvarı tarafından artık engellenmez.

Isteğe bağlı bir güvenlik duvarı kullanıyorsanız ve engellenmiş bir uygulamanın bağlanmasını istiyorsanız:

- Güvenlik duvarını devre dışı bırakıp görevi gerçekleştirdikten sonra yeniden etkinleştirerek sorunu geçici olarak çözün.
- Güvenlik duvarını yeniden yapılandırarak sorunu kalıcı  $\blacksquare$ olarak çözün. Güvenlik duvarı belgelerine bakın veya güvenlik duvarı üreticisine başvurun.

# Windows XP için Kritik Güvenlik Güncelleştirmeleri

DİKKAT: Sürekli yeni bilgisayar virüsleri algılandığından, Microsoft'tan uyarı alır almaz tüm kritik güncelleştirmeleri hemen yüklemeniz önerilir. Ayrıca, Microsoft'tan en son önerilen güncelleştirmeleri yüklemek için Windows Update uygulamasını ayda bir çalıştırmanız önerilir.

Dizüstü bilgisayarınız yapılandırıldıktan sonra yayınlanan ek güncelleştirmeleri sağlamak için dizüstü bilgisayarınızla birlikte Critical Security Updates for Windows XP diski verilmiş olabilir. Microsoft, bilgisayarın kullanım süresi boyunca işletim sistemini güncelleştirmeye ve bu güncelleştirmeleri Web sitesinde sunmaya devam edecektir.

Critical Security Updates for Windows XP diskini kullanarak sisteminizi güncelleştirmek için:

- 1. Diski sürücüye takın. Disk otomatik olarak yükleme uygulamasını çalıştırır.
- 2. Tüm güncelleştirmeleri yüklemek için ekranda görüntülenen yönergeleri izleyin. Bu işlem birkaç dakika sürebilir.
- 3. Diski çıkarın.

# Akıllı Kart Okuyucusunu Kullanma (Yalnızca Belirli Modellerde)

Bazı dizüstü bilgisayar modellerinde yerleşik olarak bir akıllı kart okuyucusu vardır. Bu modellerde, akıllı kart okuyucunuzun sürücüsü önceden yüklenmiştir. Sürücüyü yüklemek için hiçbir islem yapmanız gerekmez.

Akıllı kart okuyucusu, kredi kartı büyüklüğünde küçük plastik kartlar olan standart akıllı kartlarla kullanılır. Akıllı kartlarda, bellek ve mikroislemci içeren bir mikroçip bulunur. Kisisel bilgisayarlar gibi, akıllı kartların da giriş ve çıkışları yönetme amaclı bir isletim sistemleri vardır ve kurcalanmaya karsı koruma amaçlı güvenlik özelliklerine sahiptirler.

Mikrocip içeriğine erişmek için kişisel tanımlama numarası (PIN) gerekir. Dolayısıyla, akıllı kart ile korunan bir bilgisayara ancak doğru akıllı kart elinizdeyse ve PIN kodunu biliyorsanız girebilirsiniz.

Akıllı kartlar, çeşitli üretici ve servis sağlayıcıları tarafından sunulmaktadır. Akıllı kartlar, Windows kullanıcı hesabını koruma ve çevrimiçi işlemlerin güvenliğini sağlama gibi işlevler sağlayabilir. Kart özellikleri, kullanılmakta olan akıllı kart uygulamasının yanı sıra akıllı kartın kendisine de bağlıdır.

Ayrıca, akıllı kart okuyucusuyla birlikte kisisel dijital sertifika da kullanabilirsiniz. Bunun için, satın aldığınız kisisel dijital sertifikanın ve yazılımın Microsoft PC/SC akıllı kart standardıyla uyumlu olduğundan emin olun.

### **Akıllı Kart Okuyucunuzu Koruma**

HP ProtectTools Smart Card Manager yardımcı programı akıllı kart okuyucunuzu korumak için bazı dizüstü bilgisayarlarla kullanılabilir. Bu yardımcı program akıllı kartınıza ve akıllı kart okuyucunuza izinsiz erişimi kısıtlayabilmenize olanak verir.

Bu yardımcı programı karşıdan yüklemek ve ProtectTools hakkında daha fazla bilgi almak için [http://www.hp.com/products/security](www.hp.com/products/security) adresindeki HP Web sitesini ziyaret edin. (Bilgiler yalnızca Ingilizce dilindedir.)

HP ProtectTools Smart Card Security Manager programının kullanımı ile ilgili yönergeler için programdaki Yardım menüsüne bakın.

### **Akıllı Kartı Takma**

Akıllı kartı takmak için:

- 1. Akıllı kartı etiket tarafı yukarı, kartın üzerindeki yön gösteren oklar ise dizüstü bilgisayara doğru bakacak şekilde tutun.
- 2. Kartı, yerine yerleşene kadar akıllı kart okuyucusunun yuvasına yumuşak bir hareketle itin.

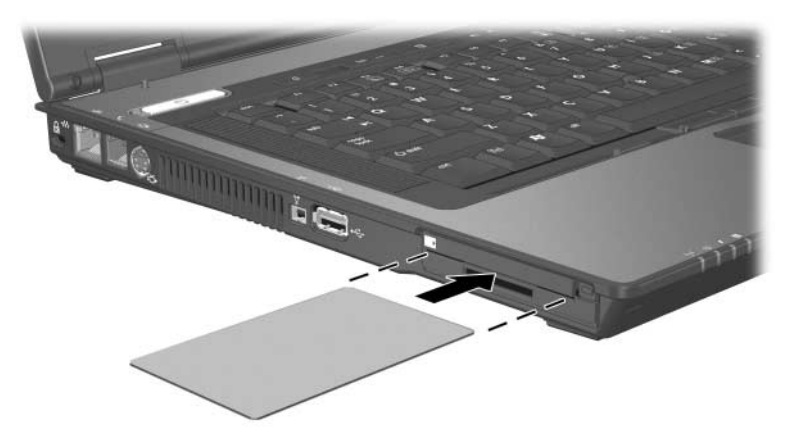

3. Akıllı kart PIN kodunu kullanarak dizüstü bilgisayarda oturum açmak için ekrandaki talimatları izleyin.

#### Akıllı Kartı Çıkarma

Akıllı kartı çıkarmak için kenarlarından tutun ve kart okuyucusunun yuvasından dışarı doğru çekin.

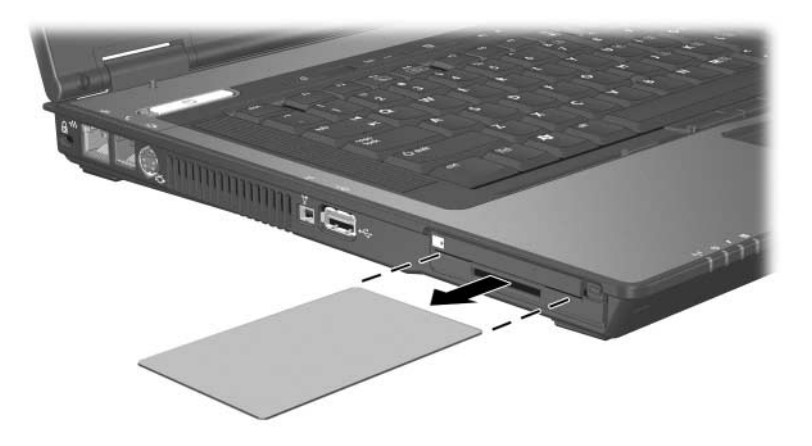

# **HP ProtectTools Embedded Security Manager (Yalnızca Belirli Modellerde)**

Dizüstü bilgisayarınız HP ProtectTools Security Manager önceden yüklü olarak gelir. Bu yazılıma Microsoft Windows Denetim Masası üzerinden erişilir. Dizüstü bilgisayar, ağların ve kritik verilerin yetkisiz erişime karşı korunmasına yardımcı olmak için tasarlanmış güvenlik özellikleri sağlar. HP ProtectTools Security Manager için eklenti modülleri şunlardır:

- Embedded Security for ProtectTools
- Credential Manager for ProtectTools
- BIOS Configuration for ProtectTools
- Smart Card Security for ProtectTools

Dizüstü bilgisayarınızın modeline bağlı olarak eklenti modülleri önceden kurulmuş veya önceden yüklenmiş olabilir ya da HP Web sitesinden yüklenebilir. Daha fazla bilgi için <http://www.hp.com> adresini ziyaret edin.

#### **Embedded Security for ProtectTools**

Embedded Security for ProtectTools modülünü kullanabilmek  $\bigotimes$ için, dizüstü bilgisayarınızda isteğe bağlı katıştırılmış güvenlik yongasının bulunması gerekir.

Embedded Security for ProtectTools, dizüstü bilgisayarınızı, kullanıcı verilerine veya kimlik bilgilerine yetkisiz erişime karşı koruyan aşağıdaki güvenlik özelliklerine sahiptir:

- Mülkiyet ve mal sahibine ait geçiş sözcüğünün (parola) yönetimi gibi yönetimi işlevleri.
- Kullanıcı kaydı ve kullanıcıya ait geçiş sözcüklerinin (parola)  $\blacksquare$ yönetimi gibi kullanıcı işlevleri.
- Kullanıcı verilerinin korunmasına yönelik gelişmiş Microsoft EFS ve Kişisel Güvenli Sürücü kurulumunu da içeren ayarlar yapılandırması.
- Temel hiyerarşinin yedeklenmesi ve geri yüklenmesi gibi vönetim işlevleri.
- $\blacksquare$ Katıştırılmış güvenlik kullanıldığında, korunan dijital sertifika işlemleri için üçüncü taraf uygulamalara (Microsoft Outlook ve Internet Explorer gibi) destek.

İsteğe bağlı katıştırılmış güvenlik yongası, diğer HP ProtectTools Security Manager güvenlik özelliklerini geliştirir ve etkinleştirir. Örneğin, Credential Manager for ProtectTools modülü, katıştırılmış yongayı kullanıcı Windows'a oturum açtığında bir doğrulama faktörü olarak kullanabilir. Belirli modellerde, katıştırılmış güvenlik yongası ayrıca gelişmiş BIOS güvenlik özelliklerine BIOS Configuration for ProtectTools aracılığıyla erişilmesine imkan verir.

Daha fazla bilgi için, Embedded Security for ProtectTools çevrimiçi yardım konularına veya Notebook Documentation (Dizüstü Bilgisayar Belgeleri) CD'sinde yer alan HP ProtectTools Embedded Security Guide'a bakın.

### **Credential Manager for ProtectTools**

Credential Manager for ProtectTools dizüstü bilgisayarınıza yetkisiz erişime karşı koruma sağlayan aşağıdaki güvenlik özelliklerine sahiptir:

- Microsoft Windows'a oturum acarken kullanılan parolalara  $\blacksquare$ (Windows'a oturum acmak için akıllı kart kullanımı gibi) yönelik farklı uygulamalar.
- Web siteleri, uygulamalar ve korunan ağ kaynakları için kimlik bilgilerini otomatik olarak anımsayan tekli oturum açma özelliği.
- Akıllı kartlar ve biyometrik parmak izi okuyucuları gibi  $\mathbf{r}$ isteğe bağlı güvenlik aygıtları desteği.

Daha fazla bilgi için Credential Manager for ProtectTools çevrimiçi Yardımı'na bakın.

#### **BIOS Configuration for ProtectTools**

BIOS Configuration for ProtectTools, kullanıcılara sistem BIOS'u tarafından yönetilen sistem güvenlik özelliklerine daha iyi erişim sağlayan HP ProtectTools Security Manager uygulamasındaki BIOS güvenlik ve yapılandırma ayarlarına erişim sağlar.

BIOS Configuration for ProtectTools ile asağıdakileri yapabilirsiniz

- Açılış kullanıcı parolalarını ve yönetici parolalarını yönetme.
- Akıllı kart parolaları ve açılış parolaları gibi önyükleme öncesi kimlik denetimi özelliklerini yapılandırma.
- Donanım özelliklerini (CD-ROM önyükleme özelliğini etkinlestirme gibi) etkinlestirme veya devre dışı bırakma.
- Birincil sabit sürücü dışındaki sürücülerden önyükleme . özelliğini devre dışı bırakma dahil olmak üzere önyükleme seçeneklerini yapılandırma.

BIOS Configuration for ProtectTools içindeki özelliklerin birçoğu Computer Setup yardımcı programında da vardır. Ek bilgi için Bölüm 13, "Computer Setup" bölümüne bakın.

Daha fazla bilgi için BIOS Configuration for ProtectTools cevrimiçi Yardımı'na bakın.

#### **Smart Card Security for ProtectTools**

Smart Card Security for ProtectTools ile asağıdakileri yapabilirsiniz

- İsteğe bağlı akıllı kart güvenlik özelliklerine erisme.  $\blacksquare$ Güvenlik gelistirmeleri isteğe bağlı HP ProtectTools Smart Card ve HP PC Card Akıllı Kart Okuyucusu gibi desteklenen isteğe bağlı bir okuyucuyla desteklenir.
- Credential Manager for ProtectTools ile kullanılabilmesi için isteğe bağlı HP ProtectTools Smart Card başlatma.
- Önyükleme öncesi ortamında isteğe bağlı akıllı kart kimlik denetimini etkinleştirmek ve bir yönetici ve bir de kullanıcı olmak üzere ayrı akıllı kartlar yapılandırmak için BIOS'la birlikte çalışın. Bu, işletim sisteminin yüklenmesine izin vermeden önce kullanıcının akıllı kart takmasını ve isteğe bağlı olarak PIN numarası girmesini gerektirir.

BIOS güvenlik özellikleri hakkında daha fazla bilgi için, bkz: Bölüm 13, "Computer Setup".

- İsteğe bağlı akıllı kart kullanıcılarının kimlik denetimi için kullanılan parolayı ayarlama ve değiştirme.
- İsteğe bağlı akıllı kartta saklanan kimlik bilgilerini yedekleme ve geri yükleme.

Daha fazla bilgi için Smart Card Security for ProtectTools cevrimiçi Yardımı'na bakın.

# İsteğe Bağlı Güvenlik Kablosu

Dizüstü bilgisayarınızı korumaya yardımcı olması için bir güvenlik kablosu kullanın (ayrı olarak satılır).

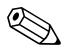

Güvenlik çözümleri caydırıcı olmak üzere tasarlanmıştır. Bu caydırıcı çözümler ürünün hatalı kullanılmasını veya calınmasını engellemez.

İsteğe bağlı bir güvenlik kablosunu takmak için:

- 1. Güvenlik kablosunu sabit bir nesnenin etrafından dolaştırın (örneğin, masa).
- 2. Güvenlik kablosunun kilidini dizüstü bilgisayardaki güvenlik kablosu yuvasına takın.

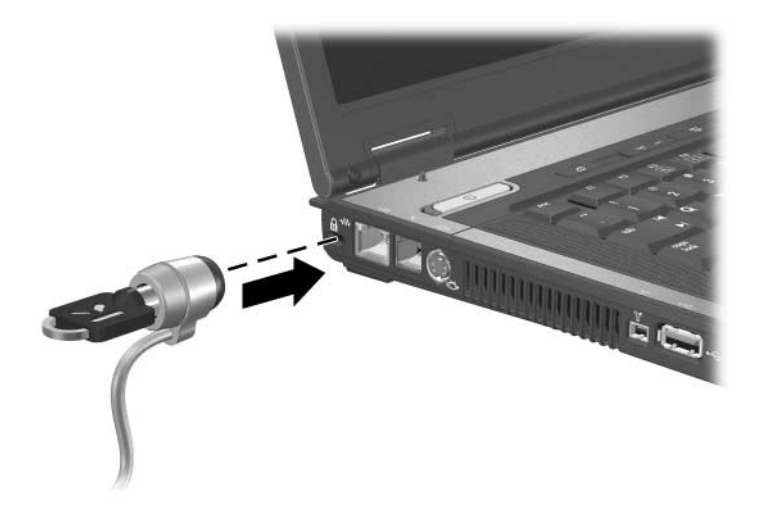

3. Anahtarı saat yönünün ters istikametinde çevirin . anahtarı çıkartın <sup>2</sup> ve güvenli bir yerde saklayın.

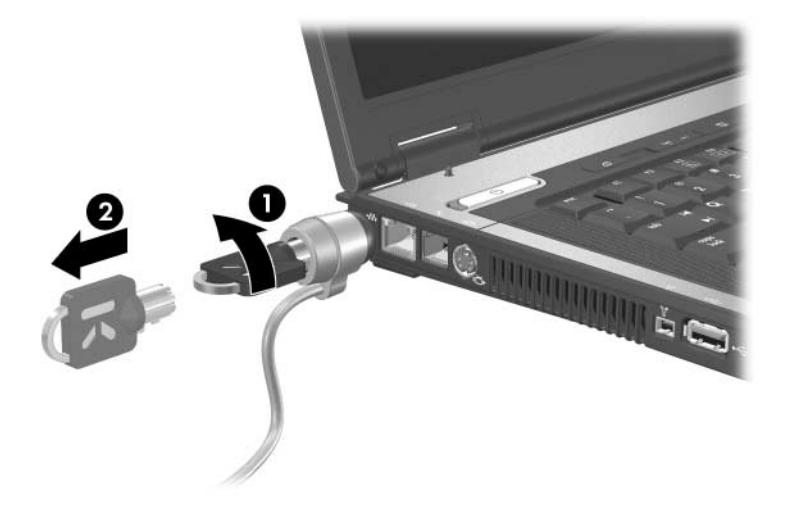

Güvenlik kablosunu çıkartmak için yukarıdaki işlemleri sondan başlayarak yapın.

**13**

# <span id="page-200-0"></span>**Computer Setup**

Computer Setup (Bilgisayar Kurulumu), işletim sisteminiz çalışmadığında veya yüklenmediğinde bile çalışabilen ROM tabanlı bir yardımcı programdır. İşletim sistemi çalışıyorsa, Computer Setup programından çıktıktan sonra bilgisayar işletim sistemini yeniden başlatır.

Computer Setup programında işaretleme aygıtları desteklenmez.<br>Gezinti ve seçim yapmak için klavyeyi kullanmanız gerekir. Gezinti ve seçim yapmak için klavyeyi kullanmanız gerekir.

USB'den bağlanmış harici bir klavye varsa, Computer Setup<br>programında kullanılabilmesi için eski tür USB desteğinin etkin en bağlanmış harici bir klavye varsa, Computer Setup olması gerekir. USB hakkında daha fazla bilgi için, Bölüm 9, "USB Aygıtları" bölümüne bakın.

### **Computer Setup Programına Erişim**

Computer Setup bilgilerine ve ayarlarına File (Dosya), Security (Güvenlik), Tools (Araclar) ve Advanced (Gelismis) menülerinden erisilir.

- 1. Dizüstü bilgisayarı açarak veya yeniden başlatarak Computer Setup programını açın. "F10 = ROM Based Setup" (ROM Tabanlı Kur) mesajı ekranın sol alt köşesinde görüntülenirken f10 tuşuna basın.
	- $\Box$  Dili değiştirmek için f2 tuşuna basın.
	- $\Box$  Gezinme bilgilerini görmek için f1 tusuna basın.
	- $\Box$  Computer Setup menusure geri dönmek için **esc** tuşuna basın.
- 2. File, Security, Tools veya Advanced menüsünü seçin.
- 3. Computer Setup'tan çıkmak için asağıdakilerden birini seçin:
	- $\Box$  Computer Setup'tan değişikliklerinizi kaydetmeden çıkmak için, ok tuşlarını kullanarak File > Ignore Changes and Exit (Dosva/Değişiklikleri Yoksay ve Çık) seçeneğini seçip ekranda görüntülenen yönergeleri uygulayın.
	- $\Box$  Girdiğiniz tüm ayarları kaydedip çıkmak için, ok tuslarını kullanarak File > Save Changes and Exit (Dosva/Değişiklikleri Kaydet ve Çık) öğesini seçip ekranda görüntülenen yönergeleri izleyin.

Computer Setup programından çıktığınızda tercihleriniz kaydedilir ve dizüstü bilgisayar yeniden başlatıldığında etkin duruma gelir.

### **Computer Setup Programinin** Varsayılan Ayarları

Computer Setup'ta tüm ayarları fabrika çıkışında ayarlanan varsayılan değerlerle geri yüklemek için:

- 1. Dizüstü bilgisayarı açarak veya yeniden başlatarak Computer Setup programini acin. "F10 = ROM Based Setup" (ROM Tabanlı Kur) mesajı ekranın sol alt kösesinde görüntülenirken f10 tusuna basın.
	- Dili değiştirmek için f2 tuşuna basın.
	- $\Box$  Gezinme bilgilerini görmek için f1 tuşuna basın.
- 2. Ok tuşlarını kullanarak File > Restore defaults (Dosya/Varsayılanları geri yükle) seçeneğini belirleyin.
- 3. Restore Defaults (Varsayılanları Geri Yükle) onay kutusunu secin.
- 4. Geri yüklemeyi onaylamak için f10 tuşuna basın.
- 5. File > Save Changes and Exit (Dosya/Değişiklikler Kaydet ve Çık) seçeneklerini belirleyin ve ekrandaki yönergeleri izleyin.

Bilgisayar yeniden başlatıldığında, fabrika çıkışındaki ayarlar geri yüklenir, ancak girmiş olduğunuz tüm tanımlama bilgileri korunur.

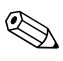

Varsaynan more<br>ilgili ayarlar değişmez. Varsayılan fabrika ayarlarını sıfırladığınızda parolalar ve güvenlikle

### **Computer Setup Menüleri**

Aşağıdaki tablolarda Computer Setup seçeneklerine genel bir bakış sunulmaktadır.

#### **Dosya Menüsü**

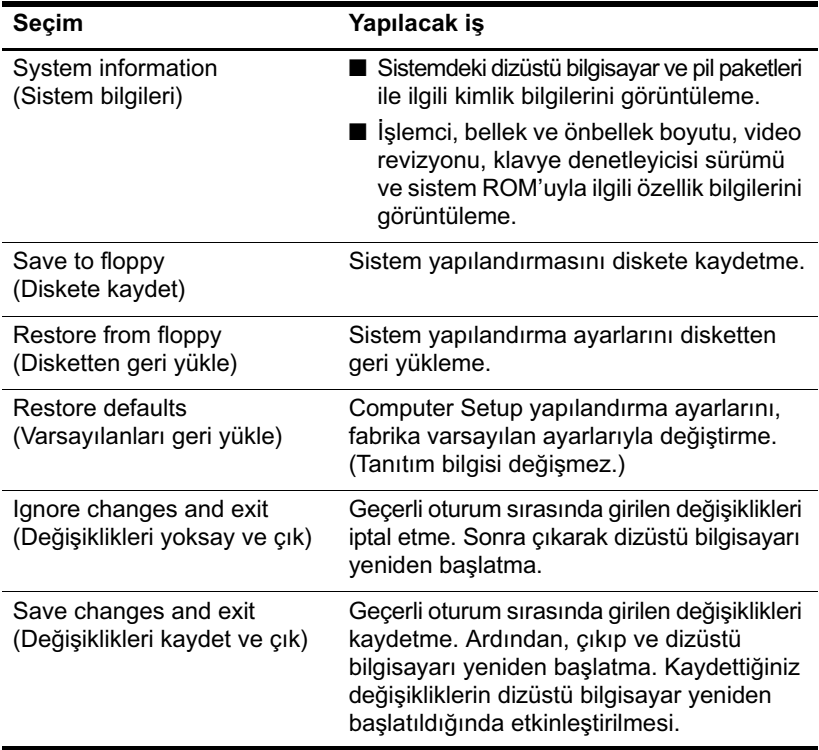

### **Security (Güvenlik) Menüsü**

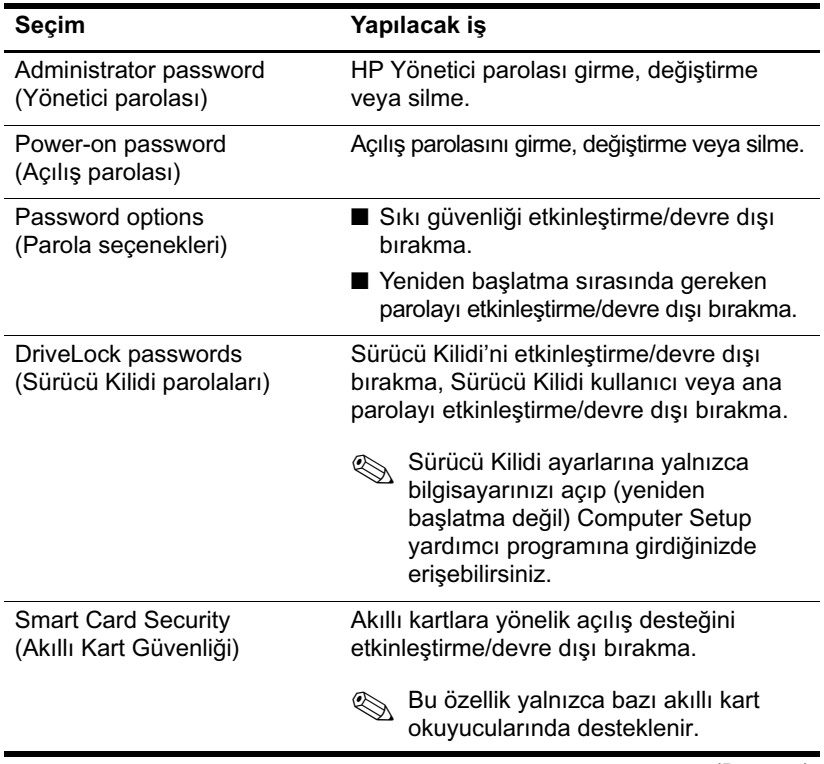

*(Devamı)*

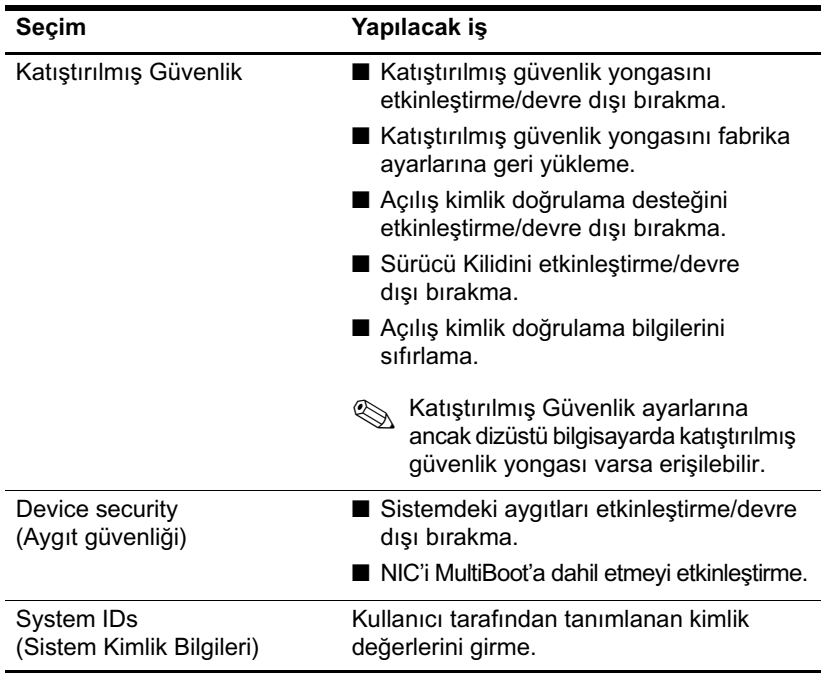

#### **Tools (Araçlar) Menüsü**

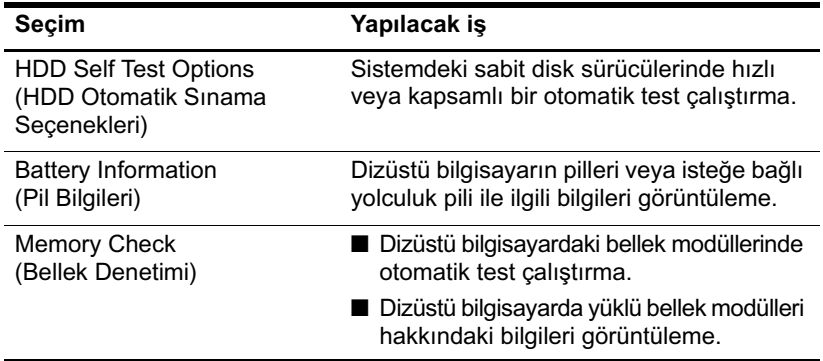

#### **Advanced Menu (Gelişmiş Menüsü)**

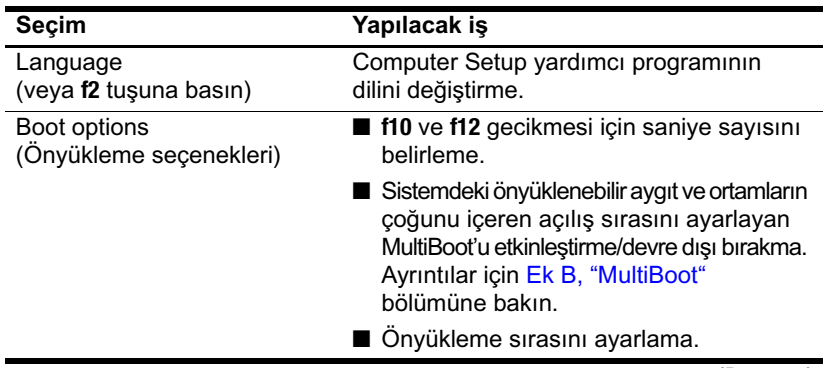

*(Devamı)*

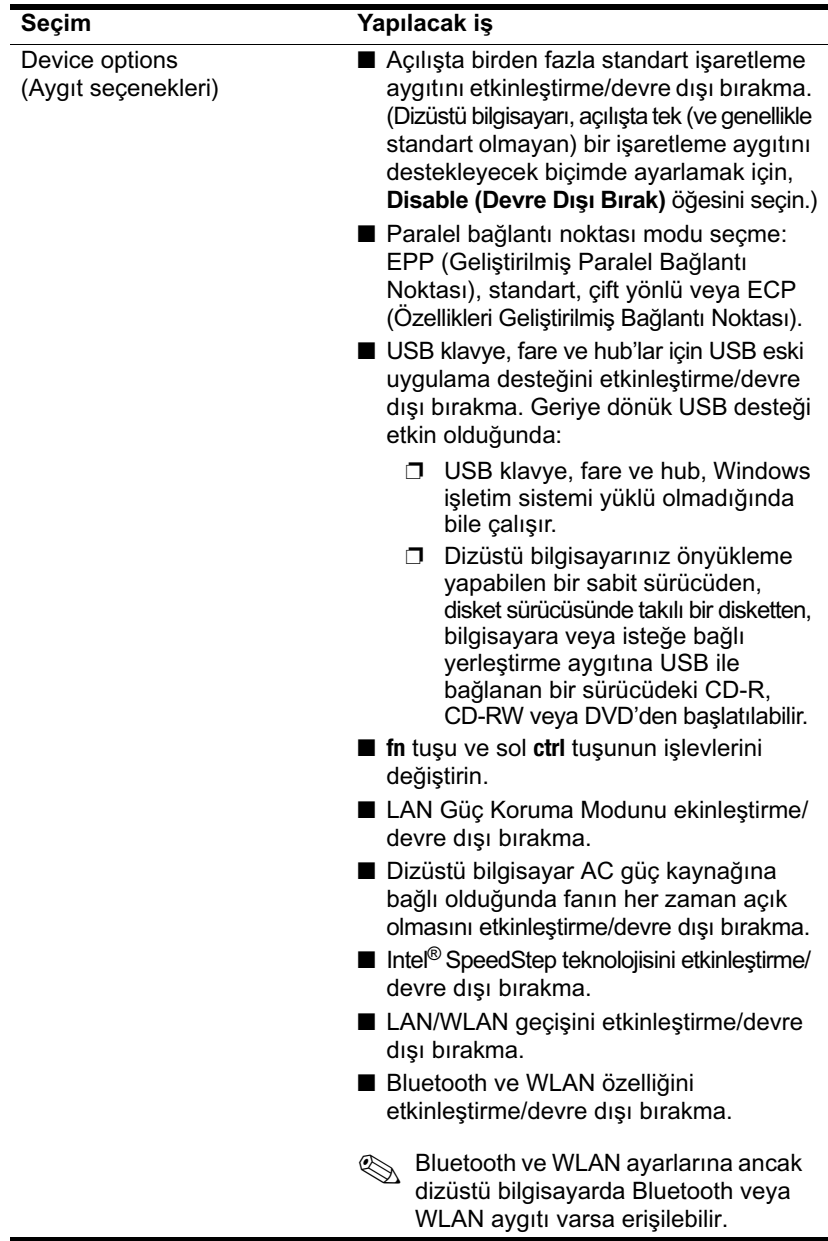

14

# Yazılım Güncelleştirme ve Kurtarma

# Yazılımı Güncelleştirmeleri

HP, dizüstü bilgisayarınızdan en iyi performansı elde etmeniz ve değişen teknolojilerle uyum sağlamanız için, HP yazılımlarının yeni sürümleri çıktıkça bunları yüklemenizi önerir.

HP yazılımını güncelleştirmek için:

1. Güncelleştirmeler için hazırlanırken, dizüstü bilgisayarınızın türünü, ait olduğu seriyi veya aileyi ve modelini tanımlayın. Bu bölümün ilerisindeki "Dizüstü Bilgisayar Bilgilerine Erişme" konusuna bakın. Dizüstü bilgisayarınızda yüklü olan geçerli ROM sürümünü tanımlayarak (Computer Setup yardımcı programı yoluyla) sistem ROM güncelleştirmesi için hazırlanın.

DİKKAT: Dizüstü bilgisayarınız bir ağa bağlıysa, herhangi bir yazılım güncellestirmesi ve özellikle sistem ROM güncellestirmesi yüklemeden önce ağ yöneticinize danışmanız önerilmektedir.

- 2. Güncellestirmelere yerel HP Web siteniz aracılığıyla yeya ayrıca satın almanız gereken Support Software (Destek Yazılımı) CD'sinden erişebilirsiniz.
- 3. Güncelleştirmeleri yükleyip bilgisayarınıza kurun.

BIOS yazılımı, dizüstü bilgisayar sisteminin ROM'unda saklanır. BIOS isletim sistemi başlatır, bilgisayarın donanım aygıtlarıyla nasıl etkileşim kuracağını belirler ve donanım aygıtları arasında veri aktarımı (saat ve gün bilgileri de dahil) yapılmasını sağlar.

#### Support Software Diski'ni Alma

Support Software diski HP yazılımı güncelleştirmeleri ve yükleme yönergelerini sağlar. Bu diskte aygıt sürücüleri, ROM güncelleştirmeleri ve yardımcı programlar vardır.

En son *Support Software* diskini veya diskin hem en son, hem de gelecekte çıkarılacak sürümlerini sağlayan aboneliği satın almak icin, http://www.hp.com adresindeki HP Web sitesini ziyaret edin.

#### <span id="page-209-0"></span>Dizüstü Bilgisayar Bilgilerine Erişme

Dizüstü bilgisayarınızın güncelleştirmelerine erişmek için aşağıdaki bilgiler gereklidir:

- Ürün kategorisi Dizüstü Bilgisayar'dır.  $\blacksquare$
- Ürün *ailesi* adı ve *seri* numarası ekran çerçevesinde yazılıdır.
- $\blacksquare$ *Model* bilgileri, dizüstü bilgisayarın altındaki seri numarası etiketinde bulunur.

Varolan ROM güncelleştirmeleri arasında, bilgisayarda yüklü olandan daha yeni ROM sürümleri olup olmadığını belirlemek için, yüklü olan sistem ROM'unun sürümünü bilmeniz gerekir.

ROM bilgilerini görüntülemek için fn+esc tuslarına basın veya Computer Setup'a gidin. Computer Setup programını kullanma hakkında bilgi için bkz: Bölüm 13, "Computer Setup".

Computer Setup'ta ROM bilgilerini görüntülemek için:

- 1. Dizüstü bilgisayarı açın veya yeniden başlatın. " $F10 = ROM$ Based Setup" (ROM Tabanlı Kur) mesajı ekranın sol alt kösesinde görüntülenirken f10 tusuna basın.
	- $\Box$  Dili değiştirmek için f2tuşuna basın.
	- Gezinme ile ilgili yönergeler için f1tuşuna basın.
- 2. Ok tuşlarını kullanarak File >System Information'u (Dosya / Sistem Bilgileri) seçin ve sonra da Enter tuşuna basın.

ROM bilgileri görüntülenir.

3. Computer Setup'tan değişikliklerinizi kaydetmeden çıkmak icin ok tuslarını kullanarak File > Ignore Changes and Exit (Dosya / Değişikliklerden Vazgeç ve Cık) seçeneğini belirleyip ekranda görüntülenen yönergeleri izleyin.

Computer Setup kapandiktan sonra, bilgisayarınız Windows'la yeniden başlar.

# **Yazılım Güncelleştirmeleri ve HP Web Sitesi**

HP Web sitesindeki yazılımların birçoğu SoftPaqs adı verilen sıkıştırılmış dosyalar içinde paketlenir. Bazı ROM güncelleştirmeleri ROMPaqs adı verilen sıkıştırılmış dosyalarda paketlenmiş olabilir.

Yüklenecek paketlerin çoğu Readme.txt (Benioku.txt) adında bir dosya içerir. Readme.txt dosyaları yükleme ve sorun giderme ile ilgili bilgiler içerir. RomPaq paketlerinde yer alan Readme.txt dosyaları yalnızca İngilizce olarak sağlanır.

### **ROM Güncelleştirmesi'ni Yükleme**

DİKKAT: Dizüstü bilgisayarın hasar görmesini ve yüklemenin başarısız olmasını engellemek için ROM güncellemesini sadece dizüstü bilgisayar AC adaptörü kullanarak güvenilir bir güce bağlı olduğunda yükleyin ve kurun. Bilgisayar pil gücüyle çalışırken, isteğe bağlı bir yerleştirme birimine bağlıyken veya isteğe bağlı bir güç kaynağına bağlıyken ROM güncelleştirmesini yüklemeyin veya kurmayın. Yükleme ve kurma sırasında:

- Dizüstü bilgisayarın fişini elektrik prizinden çekmeyin.
- Dizüstü bilgisayarı kapatmayın veya bekleme ya da hazırda bekletme modunu başlatmayın.
- Herhangi bir aygıtı veya kabloyu takmayın, çıkarmayın, bağlamayın veya bağlantısını kesmeyin..

ROM güncelleştirmesini karşıdan yüklemek için:

- 1. HP Web sitesinde dizüstü bilgisayarınıza uygun yazılımların yer aldığı sayfaya gidin.
	- □ Start > Help and Support (Başlat / Yardım ve Destek) seçeneğini ve ardından bir yazılım güncelleştirmesi bağlantısı seçin.

 $-$  veya  $-$ 

□ http://www.hp.com/support adresindeki HP Web sitesini ziyaret edin.

- 2. Dizüstü bilgisayarınızı tanımlamak ve yüklemek istediğiniz ROM güncelleştirmesine bulmak için ekranda görüntülenen yönergeleri izleyin.
- 3. Yükleme alanında:
	- a. Dizüstü bilgisayarınızda geçerli durumda yüklü ROM'dan daha yeni olan ROM güncelleştirmesini belirleyin. Tarih, ad veya diğer tanımlayıcı bilgileri not alın. Güncelleştirme sabit disk sürücüsüne yüklendikten sonra, güncelleştirmenin konumunu belirlemek için bu bilgilere ihtiyacınız olabilir.
	- b. Seçiminizi sabit disk sürücünüze yüklemek için ekrandaki yönergeleri izleyin.

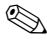

ROM paketinin sabit diskinize yükleneceği konumun yolunu not edin. Yüklendikten sonra ROM paketine erişmeniz gerekebilir.

#### ROM Güncelleştirmesi'ni Kurma

DİKKAT: Dizüstü bilgisayarınız bir ağa bağlıysa, herhangi bir yazılım güncelleştirmesi ve özellikle sistem ROM güncelleştirmesi yüklemeden önce ağ yöneticinize danışmanız önerilmektedir.

ROM kurulum yordamları farklılık gösterir. Yükleme işlemi tamamlandıktan sonra ekranda görüntülenen yönergeleri izleyin. Hicbir vönerge görüntülenmezse:

- 1. Başlat > Tüm Programlar > Donatılar > Windows Gezgini'ni seçerek Microsoft® Windows® Gezgini'ni açın.
- 2. Windows Gezgini penceresinin sol bölmesinde, sabit disk sürücüsü hedefiniz olan Bilgisayarım simgesini seçin. (Sabit disk sürücüsü tanımı genellikle Yerel Disk C ile gösterilir.)
- 3. Sabit sürücünüzde güncelleştirmeyi içeren klasörü açın.

Güncelleştirmeyi yüklemeden önce not aldığınız yolu izleyin.

- 4. "Dosyaadı.exe." gibi, ".exe" uzantılı dosyayı çift tıklatın. ROM kurulumu başlar.
- 5. Ekranda görünen yönergeleri uygulayarak kurulumu tamamlayın.

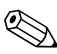

Ekranda görüntülenen bir mesajla kurma işleminin başarıyla tamamlandığı bildirildikten sonra, yükleme paketini sabit disk sürücünüzden silebilirsiniz.

#### Diğer HP Yazılımlarını Yükleme

Diğer yazılımı karşıdan yüklemek ve kurmak için:

- 1. HP Web sitesinde dizüstü bilgisayarınıza uygun yazılımların yer aldığı sayfaya gidin.
	- $\Box$  Start >Help and Support (Baslat / Yardim ve Destek) seçeneğini ve ardından bir yazılım güncelleştirmesi bağlantısı secin.
	- $-$  veya  $-$
	- $\Box$  http://www.hp.com/support adresindeki HP Web sitesini ziyaret edin ve bilgisayar modelinize uygun yazılımı yüklemek için Sürücü ve yazılım indirin seçeneğini tıklatın.
- 2. Güncelleştirmek istediğiniz yazılımı bulmak için ekrandaki yönergeleri uygulayın.
- 3. İstediğiniz yazılımı yükleme alanından seçtikten sonra Web sayfasındaki yükleme yönergelerini uygulayın. Yazılım paketinin sabit diskinize yükleneceği konumun yolunu not edin. Yüklendikten sonra yazılım paketine erişmeniz gerekebilir.
- 4. İndirme işlemi tamamlandığında, Başlat > Tüm Programlar > Donatılar > Windows Gezgini'ni seçerek Windows Gezgini'ni açın.
- 5. Windows Gezgini penceresinde, Bilgisayarım'ı, sabit sürücü hedefini (genellikle C sürücüsüdür) ve sonra da yüklenen öğeyi kaydettiğiniz klasörü seçin.
- 6. Klasörde, güncelleştirmeyi içeren yazılım paketinin adını veya numarasını seçin.
- 7. "Dosyaadı.exe." gibi bir ".exe" uzantısı içeren dosyayı çift tıklatın. Kurulum işlemi başlar.
- 8. Ekranda görünen yönergeleri uygulayarak kurulumu tamamlayın.

### **Sistem Kurtarma**

Dizüstü bilgisayar kurtarma işlemi, en uygun sistemi kurtarma işlevi için çeşitli yollar sağlar. Application and Driver Recovery (Uygulama ve Sürücü Kurtarma) ve *Operating System* (İşletim Sistemi) diskleri, kişisel verilerinizi kaybetmeden dizüstü bilgisayarınızı kurtarmanızı ve onarmanızı sağlar. *İşletim Sistemi* diski, dizüstü bilgisayarla birlikte verilen işletim sistemi yazılımını yeniden yükleme olanağı da sunar.

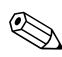

En iyi sonuçları elde etmek istiyorsanız, aşağıdaki prosedürleri<br>burada belirtilen sırayla uygulayarak, dizüstü bilgisayarınızın burada belirtilen sırayla uygulayarak, dizüstü bilgisayarınızın işlevlerini en iyi şekilde kurtarmaya çalışın.

#### **Verilerinizi Koruma**

Dizüstü bilgisayar eklenen yazılım veya aygıtlar, sisteminizin dengesiz hale gelmesine neden olabilir. Belgelerinizi güvence altına almak için, kişisel dosyalarınızı Belgelerim klasörü altında saklayarak, düzenli olarak Belgelerim klasörünün yedek kopyasını oluşturun.

#### **Altiris Local Recovery**

Altiris Local Recovery, dosyaların anlık görüntü adı verilen kopyalarını saklayarak bilgisayarınızdaki dosyaları koruyan önceden yüklenmiş bir uygulamadır. Bilgisayarınızdaki dosyalar yanlışlıkla silinir veya bozulursa, dosyaları kendiniz kolayca geri yükleyebilirsiniz. Ayrıca, tüm dosya sisteminizi önceki bir duruma geri döndürebilirsiniz.

Altiris Local Recovery, dosyaları gizli bir Altiris kurtarma bölümüne yedekleyerek dosyaların korunmasını sağlar. Yazılımı yüklediğinizde, Recovery Agent Partition Wizard (Kurtarma Aracısı Bölüm Sihirbazı) size kurtarma bölümünü oluşturma işlemi boyunca yol gösterir. Bölüm oluşturulduktan sonra, dizüstü bilgisayar yeniden başlatılır ve ilk anlık görüntü oluşturulur. Anlık görüntü oluşturulduktan sonra dizüstü bilgisavar veniden baslatılır ve vazılım. Windows aracılığıyla kurtarma için anlık görüntüleri kullanılabilir hale getirir.

Local Recovery (Yerel Kurtarma), dosyalarınızın anlık görüntüleri düzenli aralıklarla otomatik olarak alınacak sekilde varsayılan bir zamanlamayla yüklenir. Anlık görüntü programını değiştirebilirsiniz. Daha fazla bilgi için Altiris Local Recovery Help (Yardım) konularına bakın.

Anlık görüntülerinize Altiris Recovery Agent klasöründen erisebilirsiniz:

- 1. Masaüstünüzde bulunan Altiris Recovery Agent simgesini sağ tıklatın.
- 2. Ac't tiklatin.

Listelenen anlık görüntülerden birini geri yüklemek için:

Anlık görüntü dosyasını sabit diskinizde uygun bir kronuma  $\lambda$ sürükleyin.

Altiris Local Recovery'i yapılandırma ve kullanma hakkında daha fazla bilgi için, http://www.hp.com/go/easydeploy adresindeki HP Web sitesini ziyaret edin veya yazılımı açıp menü çubuğundan Help'i (Yardım) secin.
### Sistem Geri Yükleme Noktalarını Kullanma

Sistem geri yükleme, bilgisayarınızı daha önceki bir duruma geri yükleyerek istenmeyen değişiklikleri geri almanızı sağlar. bu duruma geri yükleme noktası denir. Geri yükleme noktası yazılımlarınızın, sürücülerinizin ve işletim sistemi dosyalarınızın belli bir zamandaki "anlık görüntüsüdür".

Bilgisayarınız düzenli aralıklarla otomatik olarak geri yükleme noktaları belirler ve kisisel avarlarınızı değistirdiğinizde veya vazılım va da donanım eklediğinizde ek geri yükleme noktaları olusturabilir.

Sistem dosyalarınıza ve ayarlarınıza daha fazla koruma sağlamak için el ile ek geri yükleme noktaları oluşturabilirsiniz. El ile geri yükleme noktaları oluşturmanız önerilen durumlar:

- Yazılım veya donanım eklemeden ya da kapsamlı değişiklik yapmadan önce.
- Sistem en iyi sekilde performans gösterirken düzenli aralıklarla.

Herhangi bir geri yükleme noktasına geri yüklemek veri dosyalarınızı etkilemez. Örneğin sistem yazılımınızı daha önce bulunduğu bir duruma geri yüklemek, bu zamandan sonra kaydettiğiniz belgeleri veya e-postaları etkilemez. Geri yüklemeyi istediğiniz zaman geri alabilirsiniz.

#### Sistem Geri Yükleme Noktası Belirleme

- 1. Baslat > Yardım ve Destek'i seçin.
- 2. System Restore (Sistem Geri Yükleme) seçeneğini tıklatın. (System Restore (Sistem Geri Yükleme) penceresi açılır.)
- 3. Create a restore point (Geri yükleme noktası oluştur) seçeneğini seçin, sonra Next'i (İleri) tıklatın.
- 4. Ekranda görüntülenen yönergeleri izleyin.

#### Geri Yükleme Noktası'nı Geri Yükleme

- 1. Baslat > Yardım ve Destek seçeneklerini belirlevin.
- 2. System Restore (Sistem Geri Yükleme) seçeneğini tıklatın. (System Restore (Sistem Geri Yükleme) penceresi açılır.)
- 3. Restore my computer to an earlier time, (Bilgisayarımı daha önceki bir zamana geri yükle) seçeneğini belirleyin ve Next'i (İleri) tıklatın.
- 4. Ekrandaki yönergeleri izleyin.

### **Uygulamaları Onarma veya Yeniden Yükleme**

Dizüstü bilgisayarınızdaki tüm önceden yüklenmiş uygulamalar uygun yazılım diski kullanılarak onarılabilir veya yeniden vüklenebilir.

 $\bigotimes$  Ayrıca, işletim sisteminizi yeniden yüklediyseniz Software Setup yardımcı programındaki gibi dizüstü bilgisayarınızda önceden yardımcı programındaki gibi dizüstü bilgisayarınızda önceden yüklenmiş uygulamaların bazıları sabit disk sürücünüzden onarılabilir veya yeniden yüklenebilir. Software Setup yardımcı programına erişmek için Başlat > Tüm Programler > Software Setup seçeneğini belirleyin.

Uygulama yeniden yükleme işlemi uygulama içindeki bozulmuş sistem dosyalarını onarır veya değiştirir ve uygulama içindeki silinmiş sistem dosyalarını yeniden yükler.

- Çoğu durumda: Onardığınız veya yeniden yüklediğiniz uygulama dizüstü bilgisayarınızda hala yüklüyse, yeniden yükleme işlemi uygulama içindeki ayarlarınızı etkilemez.
- Her durumda: Uygulama dizüstü bilgisayarınızdan silinmişse, yeniden yükleme işlemi uygulamayı veya yardımcı uygulamayı fabrikadan çıktığı zamandaki görüntüsüyle yeniden yükler, ancak kişisel ayarlarınızı geri yüklemez.

### **Uygulamaları Sabit Disk Sürücünüzden Yeniden Yükleme**

Önceden yüklenmiş uygulamayı veya yardımcı programı sabit disk sürücünüzden yeniden yüklemek için:

>> Başlat > Tüm Programlar > Software Setup'ı (Yazılım Kurulumu) seçin ve ekrandaki yönergeleri izleyin. (Yeniden yüklemek istediğiniz yazılımları seçmeniz istendiğinde, uygun onay kutularını işaretleyin veya işaretini kaldırın.)

## İşletim Sistemini Onarma

İşletim sistemini kişisel verilerinizi silmeden onarmaya çalışmak için, dizüstü bilgisayarla birlikte verilen Operating System (İşletim Sistemi) diskini kullanın:

- 1. Dizüstü bilgisayarı harici bir güç kaynağına bağlayın ve açın.
- 2. Operating System diskini hemen dizüstü bilgisayara takın.
- 3. Dizüstü bilgisayarı kapatmak için güç/bekleme düğmesini en az 5 saniye süreyle basılı tutun.
- 4. Güc/bekleme düğmesine basıp dizüstü bilgisayarı yeniden acin.
- 5. İstendiğinde, diskten önyükleme yapmak için herhangi bir tusa basın. (Birkaç dakika sonra Setup Wizard (Kurulum Sihirbazı) açılır.)

"Welcome to Setup" (Kuruluma Hos Geldiniz) sayfasındaki 6 ve 7. adımları tamamlayıncaya kadar R tuşuna (bu yordamdaki 8. adım) basmayın.

- 6. Devam etmek için **Enter** tuşuna basın. (Licensing agreement (Lisans Anlaşması) sayfası görüntülenir.)
- 7. Sözleşmeyi kabul etmek ve devam etmek için f8 tuşuna basın. ("Setup" (Kurulum) sayfası görüntülenir.)
- 8. Secili Windows kurulumunu onarmak için R tuşuna basın. (Onarım işlemi başlar. Bu işlemin tamamlanması yaklaşık 1 ila 2 saat sürer. İşlem tamamlandıktan sonra dizüstü bilgisayar Windows ile yeniden başlatılır.)

## İşletim Sistemini Yeniden Kurma

**DİKKAT:** Dizüstü bilgisayarınızdaki kişisel verilerinizi ve yüklü yazılımları korumak için işletim sisteminizi yeniden yüklemeden önce verilerinizi yedekleyin. Dosyalarınızı yedekleme hakkında daha fazla bilgi almak için, Windows çevrimiçi Yardım yardımcı programına bakın. **Başlat >** Yardım ve Destek'i seçin ve Ara kutusuna "yedekleme" yazın.

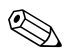

Yeniden yükleme sırasında sizden Ürün Anahtarı istendiğinde, dizüstü bilgisayarın alt kısmında yer alan Microsoft Orijinallik Sertifikası etiketine basvurun.

Diğer kurtarma girisimleri isletim sisteminin onarımını basarıyla gerceklestiremezse, isletim sistemini yeniden yükleyebilirsiniz.

Işletim sistemini yeniden yüklemek için:

- 1. Dizüstü bilgisayarı AC adaptörü aracığıyla harici bir güç kaynağına bağlayarak açın.
- 2. Operating System diskini hemen dizüstü bilgisayara takın.
- 3. Dizüstü bilgisayarı kapatmak için güç/bekleme düğmesini en az 5 saniye süreyle basılı tutun.
- 4. Güç/bekleme düğmesine basıp dizüstü bilgisayarı yeniden açın.
- 5. İstendiğinde, diskten başlatmak için herhangi bir tusa basın. (Birkac dakika sonra Setup Wizard (Kurulum Sihirbazı) açılır.)
- 6. Devam etmek için **Enter** tuşuna basın. (Licensing agreement (Lisans Anlaşması) sayfası görüntülenir.)
- 7. Sözleşmeyi kabul etmek ve devam etmek için f8 tuşuna basın. ("Setup" (Kurulum) sayfası görüntülenir.)
- 8. Onarmak yerine isletim sisteminin yeni bir kopyasını vüklemeye devam etmek için. Esc tusuna basın.
- 9. İşletim sistemini kurmak için Enter tuşuna basın.
- 10. Bu bölümü kullanarak kuruluma devam etmek için C tuşuna basın.

11. Bölümü, NTFS dosya sistemini kullanarak biçimlendir(Hızlı) seçeneğini seçin ve Enter tuşuna basın.

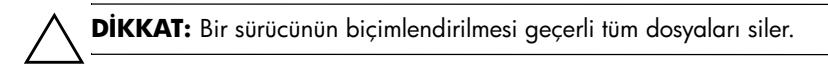

12. Sürücüyü biçimlendirmek için F tuşuna basın. (Yeniden kurma işlemi başlar. Bu işlem yaklaşık 1 ila 2 saat sürer. İşlem tamamlandıktan sonra dizüstü bilgisayar Windows'ta yeniden başlar.)

#### Aygıt Sürücülerini ve Diğer Yazılımı **Yeniden Kurma**

İşletim sistemi yükleme işlemi tamamlandıktan sonra, sürücüleri yeniden yüklemelisiniz.

Sürücüleri yeniden yüklemek için, dizüstü bilgisayarla birlikte verilen *Application and Driver Recovery* (Uygulama ve Sürücü Kurtarma) diskini kullanın:

1. Windows calisition *Application and Driver Recovery* diskini optik sürücüye yerleştirin.

Otomatik Calıştırma etkinleştirilmemişse, Başlat > Calıştır'ı seçin. Ardından, D:\SWSETUP\APPINSTL\SETUP.EXE yazın (burada D harfi optik sürücüyü belirtir).

2. Sürücüleri yüklemek için ekranda görüntülenen talimatları uygulayın.

Sürücüler yeniden yüklendikten sonra dizüstü bilgisayara eklediğiniz tüm yazılımları yeniden yüklemeniz gerekir. Yazılımla birlikte verilen yükleme yönergelerini uygulayın.

**15**

# **Dizüstü Bilgisayar Desteği**

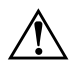

Å**UYARI:** Dizüstü bilgisayarınızı veya parçalarından birini temizlemeye başlamadan önce her zaman dizüstü bilgisayarın kablosunu elektrik prizinden, bilgisayara bağlı harici aygıtlar varsa bunların da bağlantılarını bilgisayardan çıkarın.

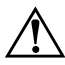

Å**UYARI:** Dizüstü bilgisayarınıza, ekranına veya klavyesine sıvı püskürtmeyin. Sıvılar ve ev temizliğinde kullanılan çözücüler dizüstü bilgisayarınızın dış yüzeyine veya dahili bileşenlerine kalıcı hasar verebilir.

Dizüstü bilgisayarınız dayanıklı bir ürün olarak tasarlanmıştır. Performansını korumak ve uzun ömürlü olmasını sağlamak için aşağıdaki yönergeleri izleyin:

■ Dizüstü bilgisayarınızı taşınabilir bir dizüstü bilgisayar çantasında taşıyın ve muhafaza edin.

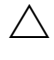

Ekrana verilecek muhtemel bir hasarı önlemek için, dizüstü bilgisayar çantasında bulunduğu sırada bile üstüne herhangi bir şey yerleştirmeyin.

■ Pahalı onarımları engellemek için dizüstü bilgisayarınızı ve klavyesini sıvılardan ve aşırı nemden uzak tutun.

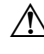

- Å Elektrik şoku veya dahili bileşenlere zarar verme riskini azaltmak için, dizüstü bilgisayar klavyesine sıvı damlamasına izin vermeyin.
- Dizüstü bilgisayarınızı uzun süre doğrudan güneş ışığına, aşırı sıcaklıklara veya morötesi ışınlara maruz bırakmayın.
- Dizüstü bilgisayarınızı yalnızca sağlam ve düz bir yüzeyde kullanın. Dahili bileşenleri soğutan havalandırma deliklerini engelleyen herhangi bir şey olmamasına dikkat edin.
	- Ä Aşırı ısınmayı önlemek için, delikleri kapatmayın. Bitişikte duran isteğe bağlı yazıcı gibi sert bir yüzeyin veya kumaş ya da halı gibi yumuşak bir yüzeyin hava akışını engellenmesine izin vermeyin.
- Dizüstü bilgisayar bir hafta veya daha uzun bir süre kullanılmayacaksa kapatın.
- Dizüstü bilgisayar harici bir güç kaynağına 2 haftadan fazla bir süre takılmayacaksa:
	- $\Box$  Dizüstü bilgisayarı kapatın.
	- □ Tüm pil paketlerini çıkartıp serin ve kuru bir yerde saklayın.

## **Sıcaklık**

Å**UYARI:** Dizüstü bilgisayar, en zorlayıcı uygulamaları tam güçte çalıştırmak üzere tasarlanmıştır. Artan güç tüketiminin sonucu olarak, sürekli kullanıldığında dizüstü bilgisayarın ısınması veya dokunulduğunda sıcak hissi vermesi normaldir. Olası rahatsızlıkları veya yanmaları önlemek için hava deliklerini tıkamayın veya bilgisayarı dizinizde uzun süre kullanmayın. Bu dizüstü bilgisayar, International Standard for Safety of Information Technology Equipment (IEC 60950) (Bilgi Teknolojisi Donanımlarının Güvenliği için Uluslararası Standart) tarafından, kullanıcının temas halinde olacağı yüzeylerin ısıları ile ilgili olarak konan sınırlarla uyumludur.

# **Klavye**

**DİKKAT:** Klavye üzerinde herhangi bir sıvı kullanmayın, bunlar klavyeye  $\Delta$  kalıcı zarar verebilir. Klavyeyi temizlemek için normal bir elektrikli süpürge kullanmayın; aksi durumda, kirleri temizlemek yerine normal ev kirlerinin de yüzeylerde birikmesine yol açabilirsiniz.

Tuşların yapışmasını engellemek ve toz, tüy ve tuşların arasında sıkışabilecek parçacıkların tozunu almak için klavyeyi düzenli olarak temizleyin. İdeal olarak, tuşların arasına ve çevresine hava püskürtmek için, ucunda pipet uzantısı bulunan bir basınçlı hava tenekesi kullanılmalıdır.

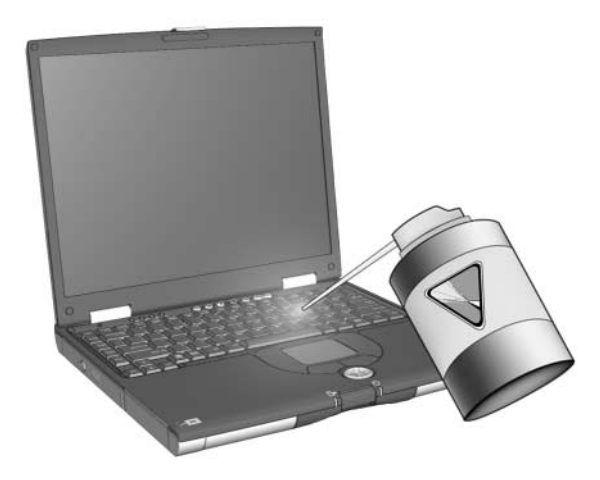

# **Ekran**

**DİKKAT:** Ekrana hiçbir zaman su, temizleme sıvısı veya kimyasal madde püskürtmeyin. Aksi takdirde dizüstü bilgisayarınız kalıcı olarak zarar görebilir.

Lekeleri ve kumaş tüylerini çıkarmak için ekranınızı sık sık yumuşak, nemli ve pamuk bırakmayan bir bezle silin. Ekran yine de temizlenmemişse, statik önleyici bir ekran temizleyici veya ıslak statik önleyici mendil kullanın.

## **Dokunmatik Yüzey**

Dokunmatik Yüzeyin yağlanması ve kirlenmesi imlecin ekranda atlamalar yaparak hareket etmesine neden olabilir. Bunu engellemek için dizüstü bilgisayarınızı kullanırken ellerinizi sık sık yıkayın ve Dokunmatik Yüzeyi nemli bir bezle silin.

# İsteğe Bağlı Harici Fareyi Temizleme

İsteğe bağlı harici farenin temiz tutulması, farenin performansını büyük ölçüde artırır ve fare imleci kontrolünün elinizde olmasını sağlar. Harici fareyi temizlemek için:

1. Fareyi tersine çevirin ve dairesel plaka gevşeyip çıkana dek saatin ters yönünde 0,5 cm çevirin. Çoğu farede plakanın hangi yönde döndürüleceğini gösteren bir ok vardır.

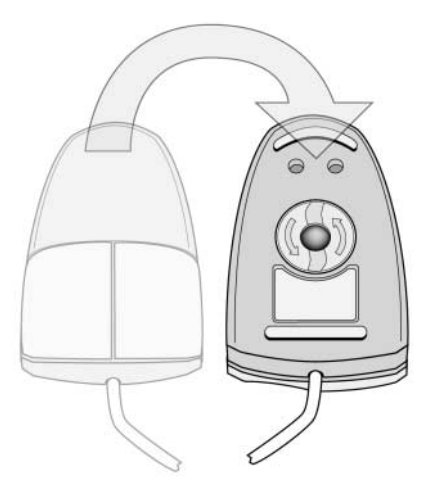

2. Farenin topunu çıkarın ve antistatik mendil veya tüy bırakmayan pamuklu bezle silin.

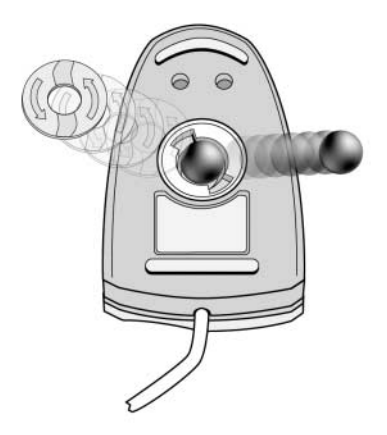

3. Farenin içine basınçlı hava püskürtün veya birikmiş kir ve tozları çıkarmak için pamuklu olmayan bir çubukla temizleyin.

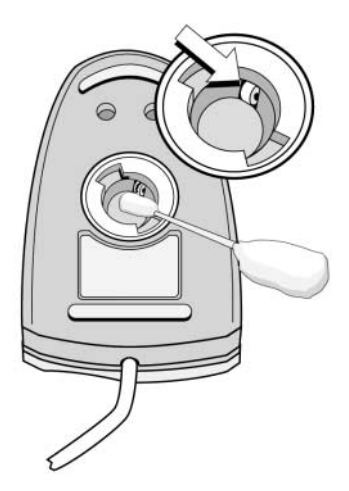

4. Topu ve alt plakayı yeniden takın.

16

# **Yolculuk ve Nakliye**

## Yolculuk ve Nakliye Hazırlığı

Dizüstü bilgisayarı nakliye veya yolculuk için hazırlama:

- 1. Çalışmalarınızı yedekleyin.
- 2. Tüm CD'leri, DVD'leri, disketleri, diskleri veya PC Kartlarını çıkarın.
- 3. Tüm harici aygıtları kapatın ve bağlantılarını çıkarın.
- 4. Dizüstü bilgisayarı kapatın.
- 5. Dizüstü bilgisayar, harici bir güç kaynağına 2 haftadan fazla takılmayacaksa tüm pil paketlerini çıkartıp serin ve kuru bir yerde saklayın.
- 6. Dizüstü bilgisayar bir yere gönderilecekse, kendi ambalajına veya benzeri koruyucu bir ambalaja yerleştirin ve ambalajın üzerine "DİKKAT, KIRILIR!" etiketi yapıştırın.

# Dizüstü Bilgisayarınızla Yolculuk için İpuçları

- Çalışmalarınızın yedek kopyasını da beraberinizde götürün. Yedekleri bilgisayardan ayrı bir yerde saklayın.
- Uçakla seyahat ederken dizüstü bilgisayarınızı yanınızda taşıyın. Diğer bagajlarınızla birlikte uçağa göndermeyin.
- Dizüstü bilgisayarı veya disketleri manyetik güvenlik  $\blacksquare$ detektöründen geçirmeyin.
	- $\Box$  Taşınabilir öğeleri bant üzerinde denetleyen güvenlik aygıtı dizüstü bilgisayar ve disketler için güvenli olan x işini kullanır.
	- $\Box$  İçinden geçilen güvenlik aygıtı ve el tipi güvenlik çubukları manyetiktir ve dizüstü bilgisayara veya disketlere zarar verebilir.
- Dizüstü bilgisayarı uçuş sırasında kullanmayı planlıyorsanız, havayolu şirketine önceden sorun. Uçuş sırasında bilgisayar kullanımı havayolu şirketinin isteğine bağlıdır.
- Dizüstü bilgisayarınızın GPRS Multiport Modülü gibi bir GSM aygıtı varsa, GSM aygıtını uçağa binmeden önce kapatmalı ve dizüstü bilgisayarınızı uçuş sırasında kullanmayı düşünüyorsanız kapalı tutmalısınız.
- Uluslararası seyahat ediyorsanız:
	- $\Box$  Dizüstü bilgisayarı kullanmayı düşündüğünüz her yer için uygun güç kablosu ve güç adaptörü gereklerini, Müşteri Hizmetleri Merkezi yetkilisine danışın. (Voltaj, frekans ve fiş yapılandırmaları değişebilir.) Yardım ve destek almak üzere Müşteri Destek Merkezi ile bağlantı kurmak için Worldwide Telephone Numbers (Uluslararası Telefon Numaraları) kitapçığına bakın.
	-
	- $\triangle$  Elektrik şoku, yangın veya donatının zarar görme riskini azaltmak için, dizüstü bilgisayarı bazı araçlar için satılan voltaj dönüştürücülerini kullanarak çalıştırmayın.
	- $\Box$  Yolculuk planınızdaki her ülkenin bilgisayarlarla ilgili gümrük düzenlemelerini kontrol edin.

# **A Özellikler**

## **Çalışma Ortamı**

Aşağıdaki tablodaki çalışma ortamı bilgileri, dizüstü bilgisayarı sıra dışı koşullara sahip bir yere giderken yanınızda götürmeyi planladığınızda yardımcı olabilir.

<span id="page-230-0"></span>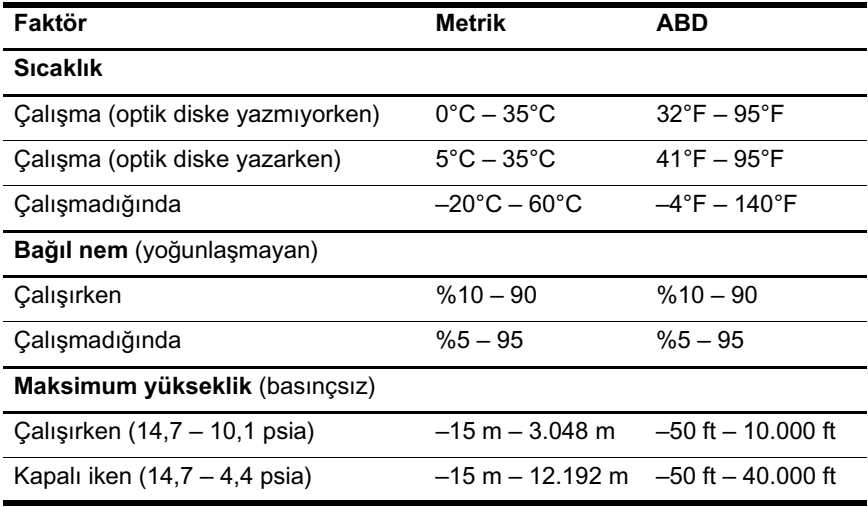

# **Nominal Giriş Gücü**

<span id="page-231-2"></span><span id="page-231-1"></span>Bu bölümdeki güç bilgileri, dizüstü bilgisayarı uluslararası bir yolculukta yanınızda götürmeyi planladığınızda yardımcı olabilir.

Dizüstü bilgisayar AC veya DC güç kaynağıyla sağlanabilecek DC gücüyle çalışır. Dizüstü bilgisayar tek başına bir DC güç kaynağıyla beslenebilmesine rağmen, dizüstü bilgisayarın beslemesinin yalnızca HP tarafından sağlanan veya onaylanan AC adaptör veya DC güç kablosu ile sağlanması önerilir.

Dizüstü bilgisayar aşağıdaki özellik aralığındaki DC güç beslemesini kabul edebilir:

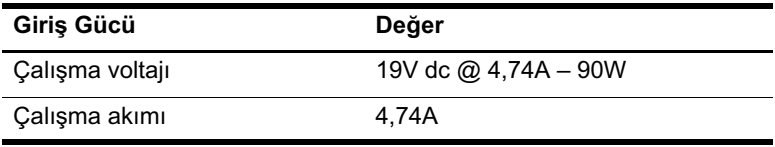

<span id="page-231-0"></span>Bu ürün Norveç'te BT güç sistemleri için fazlar arasındaki voltaj 230Vrms'yi geçmeyecek şekilde tasarlanmıştır.

B

# **MultiBoot**

Onyüklenebilir bir ortam veya ağ arabirim kartında (NIC) dizüstü bilgisayarın başlaması ve düzgün çalışması için gereken dosyalar bulunur. Varsayılan olarak devre dışı bırakılan MultiBoot yardımcı programı, aygıtları saptamanızı ve dizüstü bilgisayarınızı başlatırken sistemin bu aygıtlardan yapacağı önyükleme sırasını denetlemenizi sağlar.

Önyüklenebilir aygıtlar; CD veya DVD gibi optik sürücü diskleri, önyüklenebilir disketler veya NIC gibi öğelerdir.

USB aygıtları ve NIC'ler gibi bazı aygıtların, önyükleme sırasına eklenmeden önce Computer Setup'ta etkinlestirilmeleri gerekir. Daha fazla bilgi için, bu bölümdeki "Computer Setup'taki (Bilgisayar Kur Programı) Önyüklenebilir Aygıtlar" baslığına bakın.

# Varsayılan Önyükleme Sırası

Sistemde birden fazla önyüklenebilir aygıt olduğunda, dizüstü bilgisayar başlatma aygıtını varsayılan olarak önceden belirlenmis bir sıraya göre etkinleştirilmiş aygıt ve konumları arayarak secer.

Sistem, her önyüklemede ilk olarak önyüklenebilir A sürücüsü aygıtlarını arar. Önyüklenebilir A sürücüsü aygıtı bulamazsa, önyüklenebilir C sürücüsü aygıtlarını arar. A sürücüsü aygıtları, optik sürücüleri ve disket sürücülerini içerir. C sürücüsü aygıtları, optik sürücüleri ve birincil sabit sürücüleri içerir.

Birincil sabit disk yalnızca C sürücüsü olarak önyüklenebilir. NIC'ye atanmış sürücü harfi yoktur.

Optik bir sürücü aygıtı (örneğin, bir CD) diskin biçimine bağlı olarak A sürücüsü veya C sürücüsü olarak önyüklenebilir. Önyüklenebilen disklerin çoğu A sürücüsü olarak önyüklenir. C sürücüsü olarak önyüklenen bir diskiniz varsa, sistem diskten önce disket sürücüsünden önyükler.

Varsayılan olarak, dizüstü bilgisayar başlatma aygıtını önceden belirlenmiş bir sıraya göre etkinleştirilmiş aygıtları ve konumları arayarak seçer.

Bilgisayarın başlatma aygıtını arayacağı sırayı, MultiBoot özelliğini etkinleştirerek ve önyükleme sırası olarak da adlandırılan yeni bir başlatma sırası girerek değiştirebilirsiniz. Bilgisayarı her başlatılışında veya yeniden başlatılışında size bir başlatma konumu soracak şekilde ayarlamak için de Multiboot Express'i kullanabilirsiniz.

Aşağıdaki liste sürücü numaralarının atandığı varsayılan sırayı gösterir. (Varolan başlatma sırası yapılandırmaya göre değişir.)

- A sürücüsü olarak önyüklenen aygıtların varsayılan sırası:
	- a. İsteğe bağlı yerleştirme birimi MultiBay bölmesinde veya harici bir MultiBay'de bulunan ve A sürücüsü olarak önyükleme yapan bir diske sahip optik disk sürücüsü.
	- b. Dahili MultiBay II'de bulunan, A sürücüsü olarak önyükleme yapan bir diske sahip optik disk sürücüsü.
	- c. Isteğe bağlı yerleştirme birimindeki veya harici MultiBay'deki disket sürücüsü.
- A sürücüsü olarak önyüklenen aygıtların varsayılan sırası:
	- a. İsteğe bağlı yerleştirme birimi MultiBay bölmesinde veya harici MultiBay'de bulunan ve C sürücüsü olarak önyükleme yapan bir diske sahip optik disk sürücüsü.
	- b. Dahili MultiBay II'de bulunan, C sürücüsü olarak önyükleme yapan bir diske sahip optik disk sürücüsü.
	- c. Dizüstü bilgisayarın birincil sabit disk sürücü yuvasındaki sabit disk sürücüsü.
	- d. Isteğe bağlı yerleştirme birimi MultiBay bölmesinde veya harici MultiBay'deki sabit disk sürücüsü.

Ağ arabirim kartına (NIC) bir harf ataması yapılmadığından, bunun önyükleme sırasını değiştirmek diğer aygıtların sürücü harflerini etkilemez

# <span id="page-235-0"></span>**Computer Setup'taki (Bilgisayar Kur** Programı) Önyüklenebilir Aygıtlar

Dizüstü bilgisayarı; USB aygıtları veya NIC (ağ arabirim kartı) kullanarak baslatabilmek istiyorsanız söz konusu aygıtların MultiBoot özelliği için etkinleştirilmiş olması gerekir.

Bir aygıtı veya konumu MultiBoot'da yer almak üzere etkinlestirmek için:

- 1. Dizüstü bilgisayarı açarak veya yeniden başlatarak Computer Setup programini açın. " $F10 = ROM$  Based Setup" (ROM Tabanlı Kur) mesajı ekranın sol alt köşesinde görüntülenince f10 tusuna basın.
	- $\Box$  Dili değiştirmek için **f2** tuşuna basın.
	- $\Box$  Gezinme ile ilgili yönergeler için f1 tuşuna basın.
- 2. USB sürücülerindeki veya isteğe bağlı bir yerleştirme birimine takılan sürücülerdeki önyüklenebilir ortamı etkinleştirmek için ok tuşlarını kullanarak Advanced (Gelismis) > Device Options (Avgit Secenekleri) > Enable USB legacy support (Gerive dönük USB desteğini etkinleştir) öğesini seçin.

 $-$  veva  $-$ 

Bir NIC'i etkinleştirmek için Security (Güvenlik) > Device Security (Avgit Güvenliği) > Internal network adapter boot (Dahili ağ bağdaştırıcı önyüklemesi) öğesini seçin.

3. Ok tuslarını kullanıp File > Save Changes and Exit (Dosya/Değişiklikleri Kaydet ve Çık) seçeneğini belirleyerek tercihlerinizi kaydedin ve Computer Setup yardımcı programından çıkın ve sonra ekrandaki yönergeleri uygulayın.

Computer Setup'tan çıktığınız zaman tercihleriniz kavdedilmiş olur ve dizüstü bilgisayar yeniden başlatıldığında etkin duruma gelir.

Baslatma sırasında MultiBoot kullanmadan Önyükleme Başlatma sırasında iyunmolok Kumaniyevine Yükleme<br>Yürütme Ortamı (PXE) veya Uzaktan Program Yükleme (RPL) sunucusuna bir NIC bağlamak için, ekranın sol alt kösesinde "Network Service Boot" (Ağ Hizmeti Önyükleme) mesajı görüntülendiğinde f12 tuşuna basın.

## **MultiBoot Sonuçları**

Başlatma sırasını değiştirmeden önce şunları göz önünde bulundurun:

■ Dizüstü bilgisayar önyükleme sırası değiştirildikten sonra yeniden başlatıldığında, her aygıt türündeki (optik aygıtlar dışında) ilk aygıtı göz önüne alır.

Örneğin, dizüstü bilgisayar sabit disk sürücüsü içeren bir isteğe bağlı oturtma aygıtına (yalnızca belirli modellerde) bağlıdır. Bu sabit disk sürücüsü, Computer Setup'taki önyükleme sırasında USB sabit diski" olarak görünür. Bu sürücü önyükleme sırasında birincil sabit sürücüden önceye yerleştirilmişse ve sistem yerleştirme birimindeki sürücüden önyükleyemezse, birincil sabit sürücüden önyüklemeyi denemez. Bunun yerine, önyükleme sırasındaki sonraki aygıt türünden (disket, optik aygıt veya NIC) önyüklemeye çalışır. Ancak, 2 adet optik aygıt varsa ve ilk optik aygıt önyükleme yapamıyorsa (ortam içermediğinden veya ortam önyüklenebilir olmadığından), sistem ikinci optik aygıttan önyüklemeye çalışır.

- Önyükleme sırasını değiştirmek mantıksal sürücü atamalarını da değiştirir. Örneğin, C sürücüsü olarak önyükleme yapan bir diskle optik bir sürücüden başlatıyorsanız, o optik sürücü C sürücüsü olur ve sabit sürücü bölmesindeki sabit sürücü D sürücüsü haline gelir.
- Ağ arabirim kartından NIC başlatılması, NIC'ye sürücü harfi ataması yapılmadığından mantıksal sürücü atamalarını etkilemez
- İsteğe bağlı yerleştirme birimindeki sürücülere önyükleme sırasında harici USB aygıtlar gibi davranılır ve bunların Computer Setup'ta etkinleştirilmesi gerekir.

## **MultiBoot Tercihleri**

MultiBoot sıralarını ayarlamanın 2 yolu vardır:

- Dizüstü bilgisayarın her baslatmada kullanacağı yeni bir varsayılan önyükleme sırası ayarlamak.
- MultiBoot Express kullanarak değişken önyükleme sıraları kullanmak. Bu özellik, dizüstü bilgisayarın her başlatılmasında veya yeniden başlatılmasında başlatma aygıtını sorar.

## Yeni Bir Varsayılan Önyükleme Sırası **Ayarlama**

Dizüstü bilgisayarın başlatıldığında veya Computer Setup kullanılarak yeniden başlatıldığında kullanması için bir başlatma sırası ayarlamak için:

- 1. Dizüstü bilgisayarı açarak veya yeniden başlatarak Computer Setup programini açın. " $F10 = ROM$  Based Setup" mesajı ekranın sol alt köşesinde görüntülenince f10 tuşuna basın.
	- Dili değiştirmek için f2 tusuna basın.
	- Gezinme ile ilgili yönergeler için  $f1$  tuşuna basın.
- 2. Ok tuslarını kullanarak Advanced (Gelismis) > Boot Options (Önyükleme Seçenekleri) öğesini seçin ve **Enter** tusuna basin.
- 3. MultiBoot alanı değerini Enable (Etkin) olarak değiştirin.
- 4. Boot Order (Önyükleme Sırası) alanlarını tercih ettiğiniz sıraya göre değiştirin.
- 5. Ok tuslarını kullanıp File > Save Changes and Exit (Dosva/Değisiklikleri Kaydet ve Cık) seceneğini belirleyerek tercihlerinizi kaydedin ve Computer Setup yardımcı programından cıkın ve sonra ekrandaki yönergeleri uygulayın.

Computer Setup'tan çıktığınız zaman tercihleriniz kaydedilmiş olur ve dizüstü bilgisayar yeniden başlatıldığında etkin duruma gelir.

#### MultiBoot Express Komut İstemini Ayarlama

Dizüstü bilgisayarı, dizüstü bilgisayarın her açılışında veya yeniden başlatılışında MultiBoot açılış başlatma konumu menüsünü görüntülemesini sağlayacak şekilde ayarlamak için:

- 1. Dizüstü bilgisayarı açarak veya yeniden başlatarak Computer Setup programini acin. " $F10 = ROM$  Based Setup" mesaji ekranın sol alt kösesinde görüntülenince f10 tusuna basın.
	- Dili değiştirmek için f2 tuşuna basın.
	- Gezinme ile ilgili yönergeler için  $f1$  tuşuna basın.
- 2. Ok tuslarını kullanarak **Advanced (Gelismis) > Boot** Options (Önyükleme Seçenekleri) öğesini seçin ve **Enter** tusuna basin.
- 3. Express Boot Popup Delay (Sec) (Ekspres Açılış Geciktirme Süresi (Sn)) alanında, bilgisayarınızın geçerli MultiBoot avarına gecmeden önce baslangıc konumu menüsünü kac saniye görüntüleyeceğini seçin (0 seçildiğinde, Express Boot startup location menüsü görüntülenmez).
- 4. Ok tuslarını kullanıp File > Save Changes and Exit (Dosva/Değisiklikleri Kaydet ve Çık) seçeneğini belirleyerek tercihlerinizi kaydedin ve Computer Setup yardımcı programından cıkın ve sonra ekrandaki yönergeleri uygulayın.

Computer Setup'tan çıktığınız zaman tercihleriniz kaydedilmiş olur ve dizüstü bilgisayar yeniden başlatıldığında etkin duruma gelir.

### **MultiBoot Hizli Tercihlerine Girme**

Başlatma sırasında Express Boot menüsü görüntülendiğinde:

- Express Boot menüsünden bir baslatma sırası belirlemek için,  $\blacksquare$ avrilan süre içinde terçihinizi seçin ve **Enter** tusuna basın.
- Dizüstü bilgisayarın geçerli MultiBoot ayarına geçmesini . önlemek için, ayrılan süre sona ermeden önce herhangi bir tuşa basın. Dizüstü bilgisayar, siz başlatma konumu seçip **Enter** tusuna basmadan baslamaz.
- Dizüstü bilgisayarın geçerli MultiBoot ayarlarına göre  $\blacksquare$ başlamasına izin vermek için, ayrılan sürenin geçmesini bekleyin.

C

# HP İstemci Yönetimi Çözümleri

Istemci yönetimi, ağ ortamında istemci (kullanıcı) masaüstü, is istasyonu ve dizüstü bilgisayarlarını yönetmek için standartlara dayalı çözümler sunar.

İstemci yönetiminin temel olanakları ve özellikleri sunlardır

- İlk yazılım görüntüsü yerleştirme.
- Uzaktan sistem yazılımı yükleme.
- Yazılım yönetimi ve güncelleştirmeleri.
- ROM güncelleştirmeleri.  $\mathbf{r}$
- Bilgisayar varlıklarının izlenmesi ve güvenliği (bilgisayara  $\blacksquare$ yüklü donanım ve yazılım).
- Belirli sistem yazılım ve donanım bileşenlerinin hata bildirimi ve kurtarılması.

Bu bölümde açıklanan belirli özelliklere yönelik destek, bilgisayar modeline ve bilgisayarınızda yüklü yönetim yazılımının sürümüne bağlı olarak farklılık gösterebilir.

# **Yapılandırma ve Yerleştirme**

HP bilgisavarları, önceden yüklenmiş sistem yazılım görüntüsü ile birlikte kullanıcıya sunulur. İlk yazılım görüntüsü bilgisayarın ilk defa kurulumu sırasında yapılandırılır. Kısa bir yazılım "ayırma" isleminden sonra, bilgisayar kullanıma hazır duruma gelir.

Özel yazılım görüntüsü aşağıdaki işlemler uygulanarak yerleştirilebilir (dağıtılabilir)

- Önceden yüklenmiş yazılım görüntüsünü ayırdıktan sonra ek yazılım uygulamalarını yükleyerek.
- Önceden yüklenmiş yazılımı özel yazılım görüntüsüyle değistirmek için, Altiris Deployment Solutions gibi yazılım verlestirme araclarını kullanarak.
- Disk klonlama yöntemi ile diskin içindekileri bir sabit sürücüden diğerine kopyalayarak.

Kullanmanız gereken yerleştirme yöntemi, kuruluşunuzun teknoloji ortamına ve işlemlerine bağlıdır. Kuruluşunuz için en iyi yerleştirme yöntemini seçme konusunda daha fazla bilgi almak istiyorsanız, http://www.hp.com/go/pcsolutions adresindeki HP Web sitesini ziyaret edin.

Sistem kurtarma diskleri, Computer Setup yardımcı programı ve diğer sistem özellikleri, sistem yazılımının kurtarılması, yapılandırma yönetimi ve sorun giderme ile güç yönetimi konularında daha fazla destek sağlar.

# **Yazılım Yönetimi ve Güncelleştirmeleri**

HP, istemci PC'lerindeki yazılımın yönetimi ve güncelleştirilmesi için çeşitli araçlar sağlar.

- HP Client Manager Software
- Altiris PC TransPlant Pro
- **System Software Manager**

### **HP Client Manager Software**

HP Client Manager Software (HP CMS), HP Intelligent Manageability teknolojisini Altiris yazılımı içinde tümleştirir. HP CMS, HP aygıtları için aşağıdaki gibi üstün donanım vönetimi özellikleri sağlar:

- Varlık yönetimi için donanım listesinin ayrıntılı görünümleri.
- Bilgisayar durum denetimi izleme ve tanı.
- İşin kendisi için önemli olan ayrıntıların (ısı uyarılarına ve bellek alarmlarına sahip makineler gibi) Web'den erişilebilecek şekilde raporlanması.
- Aygıt sürücüleri ve ROM BIOS gibi sistem yazılımının uzaktan güncelleştirilmesi.

EMS Altiris Solutions yazılımıyla (ayrı olarak satılır)<br>
kullanıldığında ek işlevler elde edilebilir. Daha fazla bilgi kullanıldığında ek işlevler elde edilebilir. Daha fazla bilgi için, bu bölümdeki "Altiris PC TransPlant Pro" başlığına bakın.

HP Client Manager hakkında daha fazla bilgi için, aşağıdaki adreste yer alan HP Web sitesini ziyaret edin: [http://www.hp.com/go/easydeploy](www.hp.com/go/easydeploy).

HP Client Manager Software (istemci bilgisayarda yüklü) Altiris Solution yazılımıyla (bir yönetici bilgisayarında yüklü) birlikte kullanıldığında, HP CMS daha fazla yönetim işlevi sağlar. HP Client Manager aşağıdaki BT kullanım alanları için HP istemci aygıtlarının merkezi donanım yönetimini sağlar:

- Envanter ve Varlık Yönetimi
	- $\Box$  Yazılım lisansı uvumu
	- $\Box$  Bilgisayar izleme ve rapor verme
	- $\Box$  Bilgisayar kiralama sözlesmesi bilgileri ve sabit varlık izleme
- Sistem Yazılımı Yerleştirmesi ve Geçişi
	- $\Box$  Windows 2000/XP geçişi
	- $\Box$  Sistem verlestirmesi
	- $\Box$  Kisisellik (Kisisel kullanıcı ayarları) geçişi
- Yardım Masası ve Sorun Çözme
	- T Yardım masası basvurularını yönetme
	- □ Uzaktan sorun giderme
	- $\Box$  Uzaktan sorun çözme
	- $\Box$  İstemci olağanüstü durum kurtarması
- Yazılım ve İşlemler Yönetimi
	- **D** Devam eden istemci yönetimi
	- $\Box$  HP sistemi yazılım yerlestirmesi
	- $\Box$  Uygulamayı kendi kendine onarma (belirli uygulama sorunlarını saptama ve onarma özelliği)

Altiris Solutions yazılımı, kullanımı kolay yazılım dağıtım özellikleri sağlamaktadır. Altiris yönetim aracı, bazı masaüstü ve dizüstü modellerde önyüklemesi yapılmış yazılımın parçası olarak sunulur. Bu araç, izlemesi kolay sihirbazlar aracılığıyla yeni işletim sistemine yeni donanım yerleştirmesine veya kişisellik geçişini tamamlamak için kullanılabilen Altiris Solutions yazılımıyla iletişime olanak sağlar.

Altiris Solutions yazılımı, System Software Manager veya HP Client Manager ile birlikte kullanıldığında, yöneticiler ROM BIOS ve aygıt sürücüsü yazılımını merkezi konsoldan güncelleştirebilir.

Daha fazla bilgi için, aşağıdaki adresten HP Web sitesini ziyaret edin: [http://www.hp.com/go/easydeploy](www.hp.com/go/easydeploy).

## <span id="page-244-0"></span>**Altiris PC TransPlant Pro**

Altiris PC Transplant Pro eski avarlarınızı, tercihlerinizi ve verinizi korumanızı ve onları yeni bir ortama hızla ve kolay bir şekilde geçirmenizi sağlar.

Daha fazla bilgi için, aşağıdaki adresten HP Web sitesini ziyaret edin: [http://www.hp.com/go/easydeploy](www.hp.com/go/easydeploy).

## **System Software Manager**

System Software Manager (SSM) birden çok sistemde yer alan sistem düzeyindeki yazılımınızı eşzamanlı olarak uzaktan güncelleştirmenizi olanaklı kılar. İstemci bilgisayarında çalıştırıldığında, SSM hem donanım, hem de yazılım sürümlerinizi algılar ve dosya deposu olarak bilinen merkezi kaynaktan uygun yazılımı güncelleştirir. SSM tarafından desteklenen sürücü sürümleri, HP sürücüsü yükleme Web sitesinde ve Support Software (Destek Yazılımı) diskinde özel bir simgeyle gösterilir. Yardımcı programı indirmek veya SSM hakkında daha fazla bilgi edinmek için, [http://www.hp.com/go/ssm](www.hp.com/go/ssm) ad adresindeki HP Web sitesini ziyaret edin.

# Dizin

1394 bağlantı noktası 1–12

#### A

AC adaptör  $1-15$  $AC$  gücü 2–18 acil kapatma yordamları 2–13 açılış parolası. Bkz: parolalar ağ kablosu bağlama 10-8 genel bakış 10-7 akıllı kart okuyucusu kullanma 12-24  $tanimlama$  1-12 akıllı kartlar cikarma 12-26 takma  $12-25$ arama ayarları 10–5

#### в

bağlantı noktaları  $1394$  1-12 harici monitör 4–7 kızılötesi 1-8, 11-16 monitör, harici 1–9 seri  $1-10$ USB  $1-10$ ,  $1-12$ ,  $9-1$ Ayrıca bkz: konektörler; jaklar Bağlantı Noktası Adaptörü

geriye dönük USB desteğini etkinlestirme 13–8 kimlik bilgileri 13-4 bağlantı sorunları, modem 10-5 bekleme başlatma  $2-7, 2-11$ çalışmaya devam etme  $1-5$ ,  $2-2$ ,  $2-11$ genel bakış  $2-5$ kisayol tuşu  $3-7, 3-8$ kızılötesi kullanırken kaçınma 11–17 bekleme modundan çalışmaya devam etme  $2-11$ bellek modülleri cikarma 8-4 ekleme 8–2 genel bakış  $8-1$ yükseltme  $8-1$ ,  $8-7$ bellek modülü bölmesi  $1-14$ ,  $8-1$ bileşik video 3–9 bileşik video adaptörü 4–5 Bilgisayar Kurulumu dizüstü bilgisayar bilgileri 14–2 ROM bilgilerini görüntüleme 14–2

BIOS bilgileri, görüntüleme 12-3 **BIOS** Configuration for ProtectTools 12-30 Bluetooth  $11-10$ Bluetooth etiketi  $1-16$ bölgesel ayarlar  $DVD$  4-11 modem 10-4, 10-5 hölmeler  $bellek 8-1$ bellek modülü 1-14 Ayrıca bkz: yuvalar

#### C

caps lock 1șiği 1-2 CDler çıkarma 5-16 icerikleri görüntüleme  $5-17$  $takma 5-14$  $CD-RW$ ,  $Bkz$ :  $CD$ 'ler Computer Setup Advanced menüsü 13–7 dil değistirme 13-2 erisim  $13-1$ File menüsü 13–4 Geriye dönük USB desteği 9–3, 13–1 gezinme  $9-3$ Security menüsü 13-5 sistem bilgileri secenekleri 12–18 tercihleri ayarlama 12-4 Tools (Araçlar) meniisii 13–7

varsayılanları geri yükleme 13-3 vordamlar 13-1 Credential Manager for ProtectTools 12-29

## C

çevir sesleri 10–6

#### D

dahili mikrofon  $1-10$ ,  $4-2$ delikler  $1-12$ ,  $1-14$ disk, optik.  $Bkz$ : CD'ler; DVD'ler dizüstü bilgisayar bilgilerine erisme 14–2 dizüstü bilgisayarı açma 2-9 dizüstü bilgisayarı kapatma 1–5, 2–2, 2–9 dizüstü bilgisayarla yolculuk yapma cevre özellikleri A-2 kablosuz sertifika etiketleri 1–16 Modem Onayı etiketi 1–16 pil paketi için sıcaklıkla ilgili dikkat edilmesi gereken noktalar 2–34 Dokunmatik Yüzey 3–2 bekleme modundan çalışmaya devam etme  $2-11$ dokunmayı etkinlestirme 3-5  $k$ ullanma  $3-3$  $tanimlama$  1-3

Dokunmatik Yüzey düğmeleri  $1-3$ ,  $3-2$ Dokunmatik yüzey kaydırma alanı 1–4, 3–2 donanım bilgileri için kısayol tusu  $3-10$ DriveLock 12-12 düğme, ekran  $1-5$ düğmeler Dokunmatik Yüzey  $1-3$ ,  $3-2$ güc/bekleme  $1-5$ ,  $2-2$ Hızlı Başlat 3-15 Info Center  $1-6$ ,  $3-15$ işaret çubuğu  $1-3$ ,  $3-2$  $kahlosuz 1-6$ ses  $1-6, 4-1, 4-4$ sesi kapatma 4-4 Sunu modu 1–6,  $3-15, 3-17$ Ayrıca bkz: pil çıkartma mandalı; ekran düğmesi; tuşlar düzenleme ile ilgili bilgiler Düzenleme bilgileri etiketi 1–16 kablosuz sertifika etiketleri 1-16 Modem Onayı etiketi 1–16 DVD bölge ayarları 4–11 DVD sürücü DVD çıkarma 5-15 DVD takma 5-14 DVD'ler çıkarma  $5-15$ ,  $5-16$ 

içerikleri görüntüleme 5-17  $takma 5-14$  $DYI-D$  3-9

## Е

ekran görüntü değişimi yapma 3–7, 3–9 kapatma 2-10 ekran açma mandalları 1-8 ekran düğmesi  $1-5$ ,  $2-3$ ,  $2-13$ ekran görüntüsü, ekran değiştirme  $3-7$ ,  $3-9$ ekran parlaklığı  $3-7$ ,  $3-10$ elektrostatik desari (ESD) 5-2 **Embedded Security for** ProtectTools 12-28 ESD (elektrostatik deşarj) 5–2 etiketler Bluetooth  $1-16$ Düzenleme  $1-16$ kablosuz sertifika 1-16 Microsoft Orijinallik Sertifikası 1-16 Modem Onay $1-16$ Servis Etiketi 1–16 **WLAN 1-16** 

#### F

fare özellikleri 3–5 **fn** tuşu  $1-7$ ,  $3-12$ 

#### G

Geriye dönük USB desteği 9-3, 13-1 görüntü aygıtları, bağlama 4–6

görüntü özellikleri 4–5 güç kaynakları değiştirme 2-18 pil gücünü koruma 2–32, 6–4 *Ayrıca bkz:* pil paketi; hazırda bekletme modu: kapatma yordamları; bekleme modu güç ayarları 2-9 güç düzenleri  $2-15$ ,  $2-16$ güc kablosu 1-15 Avrica bkz: kablolar güç kaynakları 2-4 güc konektörü 1-9 Güç Ölçer simgesi 2-14 güç seçenekleri 2–13 Güc Secenekleri penceresi 2–14 güç/bekleme düğmesi  $1-5$ ,  $2-2$ güç/bekleme işiği  $1-1$ ,  $2-1, 2-3$ güvenlik duvarı yazılımı 12-21 güvenlik kablosu 12–32 güvenlik kablosu yuvası 1-11 güvenlik özellikleri 12-1 güvenlik şifresi  $2-15$ 

#### н

harici monitör bağlantı noktası 1–9, 4–7 havaalanı güvenliğinden etkilenen sürücü ortamı 5–2 havaalanı güvenlik avgıtları  $5-2$ hazırda bekleme baslatma  $2-7$ ,  $2-12$ çalışmaya devam etme  $2-12$ dosya için gereken alan miktarı  $8-13$ etkinlestirme 2-6 genel bakis 2–6 geri yükleme  $1-5$ ,  $2-2, 2-13$ hazırda bekletme dosyası  $8-13$ hazırda bekleme düğmesi  $2-13$ hazırda bekletme dosyası 8–13 hazırda bekletme modundan calismaya başlama 2-12 hazırda bekletme modunu baslatma 2-12 Hızlı Başlatma düğmeleri 3–15 Hızlı Baslatma Düğmeleri vazılımı acma  $3-16$ avarlar  $3-18$ bildirim alanına simge ekleme 3-16 Hızlı Döse 3-20 hoparlörler, dahili  $4-1$ ,  $4-3$ HP yönetici parolası 12–7 hub. USB  $9-2$ 

#### ı

IDE sürücüsü işiği  $1-2$ , 5-3 Info Center 3–21 Info Center düğmesi 1-6, 3-15 Internet Bağlantısı Güvenlik Duvari 12–21 InterVideo WinDVD 4-8 InterVideo WinDVD Creator Plus  $4-8$ ,  $4-10$ InterVideo WinDVD Player  $4-12$ isaret cubuğu kilif yenileme 3-4 kullanma 3–4 tanımlama  $1-3$ ,  $3-2$ işaret çubuğu düğmeleri  $1-3$ ,  $3-2$ isaretleme aygıtı tercihleri 3–5 islemci performansı denetimleri 2-16 isletim sistemi 12-21 güvenlik 12-1 kapatma  $2-10$ Microsoft Orijinallik Sertifikası etiketi 1-16 sifreler 12-5 Urün Anahtarı 1–16 islev tusları kullanma 3–12 tanımlama $1-7$ 

#### ı

1şıklar caps lock  $1-2$ güç/bekleme  $1-1, 2-1, 2-3$ IDE sürücüsü  $1-2$ ,  $5-3$ kablosuz  $1-2$ num lock  $1-2$ ,  $3-12$ 

pil  $1-2$ ,  $2-2$ ,  $2-22$ sesi kapatma 1-2

#### J

jaklar  $RJ-111-11$  $RJ-451-11$ ses çıkış  $1-10$ ,  $4-2$ ,  $4-3$ ses giriş  $1-10$ ,  $4-2$ ,  $4-3$ S-Video çıkışı  $1-12$ , 4–5, 4–6 Ayrıca bkz: konektörler; bağlantı noktaları

#### K

kablo, güç Avrica bkz: kablolar kablolar  $a\check{g}$  10-7 modem  $1-15$ ,  $10-1$ kablosuz düğmesi 1–6, 11–12 kablosuz isiği 1-2 kablosuz sertifika etiketi 1–16 kapatma yordamları, acil 2–13 kartvizit yeri 1–13 kaydırma alanı, Dokunmatik Yüzev  $1-4$ ,  $3-2$ kaydırma tercihleri 3-5 kilitlenmiş sistem  $1-5$ ,  $2-2$ kısayol tuşları genel bakis 3–6 görüntü değişimi vapma 3–9 güç seçeneklerini  $de\check{e}$ istirme 2-13 harici klavyelerle 3-11 hizli basvuru 3-7 kızılötesi 11–16, 11–17 kızılötesi bağlantı noktası 1–8

klavye, harici 3-11 klavye. USB 9-2 konektörler güç  $1-9$ verleştirme  $1-14$ yolculuk pili 1–14 Ayrıca bkz: jaklar; bağlantı noktaları kritik zayıf pil düzeyi durumu genel bakış  $2-26$ geri yükleme  $2-27$ kulaklık jakı kullanma 4–3  $tanimlama 1-10, 4-2$ kulaklıklar 4–3 kullanıcı parolaları.  $Bkz$ : parolalar

## **L**

LAN Güç Koruma modu 2–33  $LCD<sub>3-9</sub>$ 

#### **M**

malzeme etiketi 12–18 mandallar birincil pil çıkarma 1-13 birincil pil kilitleme  $1-14$ ekran, açma 1-8 Ayrıca bkz: düğmeler; ekran düğmesi Microsoft Orijinallik Sertifikası etiketi 1–16 mikrofon jakı kullanma 4–3 tanımlama  $1-10$ ,  $4-2$ mikrofon, dahili 1-10, 4-2 mikrofonlar  $4-3$ 

modem bağlama 10–2 bağlantı sorunları 10–5 bölgesel ayarlar  $10-4$ ,  $10 - 5$ cevir sesleri 10-6 yazılım 10-7 modem adaptörü 1–15,  $10 - 1$ ,  $10 - 3$ modem kablosu bağlama 10-2 genel bakıs  $10-1$ tanımlama 1-15 Modem Onayı etiketi 1–16 monitör bağlantı noktası, harici 1-9, 4-7 monitör, harici bağlama 4-7 ekran değiştirme 3-9 ekran görüntüsünü değiştirme 3-7, 3-9 MultiBay II optik sürücüleri  $takma$  5-12 sabit disk sürücülerini takma  $5-10$  $tanimlama$  1-10 MultiBay, harici 9-3

#### **N**

nem özellikleri A-1 nominal giriş gücü özellikleri A-2 Norton AntiVirus 12–20 **num lk** tuşu 3–12 num lock 1şığı 1–2, 3–12 num lock modu, kapatma 3–14
# O

1394 konektörü 1-12 optik disk sürücüsü cikarma 5-13 disk takılması 5-14 diskin cikartilması  $5-16$ takma  $5-12$ optik sürücü Avrica bkz: CD'ler; sürücüler: DVD'ler optik disk. Bkz: CD'ler; DVD'ler Orijinallik Sertifikası etiketi 1-16 ortam isiği algılayıcısı acma/kapama 3-19 kisayol tusu  $3-7$ ,  $3-10, 3-19$ otomatik calıştırma  $4-10$ ,  $4-11$ Otomatik Kullan 4-11

# Ő

özellikler calisma ortami A-1 nominal giris gücü  $A-2$ 

#### Þ

parolalar güvenlik  $2-15$ PC Kartı cikarma 6-4 durdurma 6-4 genel bakış  $6-1$ güç tasarrufu 6-4 özellikler 6–1 sürücüler  $6-1$ takma  $6-2$ yazılım  $6-1$ 

PC Kartı yuvası 1-12 pil çıkarma mandalı 1–13 pil gücü dizüstü bilgisayarı calistirma 2-18 Ayrıca bkz: pil paketleri pil 151 $\check{g}$ 1 1-2, 2-2, 2-22 pil kilitleme mandalı 1–14 pil paketi seri numarası 12–18 pil paketi, birincil cikarma 2-21 genel bakis 2-19 sarj etme 2–23 takma  $2-20$  $tanimlama$  1-15 pil paketi, yolculuk 2–19 pil paketleri atma  $2-35$ bosaltma  $2-23$ ,  $2-29$ genel bakış  $2-18$ güç tasarrufu 2-32 kalibrasyonu 2–28 LAN Güç Koruma  $modu$  2-33 normal isi aralıkları 2–34 saklama 2-18, 2-34 şarj bilgileri için kısayol tusu  $3-7, 3-10$ sarj etme  $2-23$ ,  $2-28$ sarj etme sirasi  $2-22$ şarj göstergesi 2-24 sarjı boşaltma sırası 2–22 sarji denetleme  $2-24$ türler  $2-19$ yeniden sarj etme  $2-31$ yer numaraları 3–10 zayıf pil düzeyi durumları 2-25

pil şarj göstergeleri görüntüleme 2-24 şarj düzeyini daha kesin olarak öğrenme 2–24 yorumlama 2–25 pil yuvası, birincil 1–13 ProtectTools Smart Card Security Manager yardımcı program $12 - 25$ 

#### **R**

rakım özellikleri A-1 RAM (rasgele erişim belleği)  $8-13$  $RJ-11$  jakı  $1-11$  $RJ-45$  jakı  $1-11$ ROMPaq 14-4

#### **S**

sabit disk sürücü yuvası 1–13 sabit sürücüler birincil takma 5–4 MultiBay II'ye takma 5–10 Sürücü Kilidi koruma 12–12 sahip etiketi 12–18 sayısal tuş takımı. Bkz: tuş takımı, harici; tuş takımı, dahili SD Kartı yuvası 1–12 SD Kartları cikarma 7-3 durdurma 7-3 genel bakıs  $7-1$ takma  $7-2$ seri bağlantı noktası 1-10 seri numarası 12–18 seri numarası, dizüstü bilgisayar  $1-16$ 

Servis Etiketi 1–16 ses çıkış jakı kullanma 4–3 tanımlama  $1-10$ ,  $4-2$ ses düzeyi düğmeleri 1–6,<br>4–1, 4–4 ses giriş jakı kullanma 4–3 tanımlama  $1-10$ ,  $4-2$ ses kablosu 4–5 ses özellikleri 4-1 sesi kapatma işiği  $1-2$ sessiz düğmesi 4–4 sistem bilgileri kısayol tuşu 3–7, 3–10 sistem bilgileri yönetimi 12-18 Sistem Geri Yükleme noktaları 14–9 sistem ROM'u (Salt Okunur Bellek) geçerli sürümü belirleme  $14-2$  $tanh 14-1$ sicaklik  $özellikler A-1$ pil  $2 - 34$ Smart Card Security for ProtectTools 12–31 SoftPaq  $14-4$ Sonic RecordNow! 4-8 sorun giderme kilitlenmiş sistem  $1-5$ ,  $2-2$ yolculukta bağlantı sorunlarını çözme 10–5 Sunu modu ayarlar  $3-18$ genel bakış  $3-17$ 

Sunu modu düğmesi 1–6,  $3-15, 3-17$ Support Software CD'si 14-1 sürücüler  $b$ akımı 5 $-2$ ekleme 5-1 havaalanı güvenliğinden etkilenme 5-2 tasıma  $5-2$ türler  $5-1$ *Ayrıca bkz:* CD'ler; DVD'ler; sabit disk sürücüler sürücüler, PC Kartı 6-1  $S-Video$  3-9 S-Video çıkış jakı  $1-12$ aygıt bağlama 4–6 genel bakis 4-5 S-Video kablosu bağlama 4-6 genel bakış 4–5

# Ş

sifreler HP yönetici 12-7

## т

telefon hattının türü 10–5 televizyon, bağlama 4–5 telif hakkı uyarısı 4–9 terminal öykünmesi 10–7 tuş takımı, harici genel bakış  $3-11$ ,  $3-14$ kullanma 3-14 num lock etkinleştirme veya devre dişi birakma 3-14

tuş takımı, yerleşik etkinlestirme ve devre dışı birakma 3-13 genel bakış  $3-11$ kullanma  $3-12$ ,  $3-13$ tanımlama 1-7 temel islevler arasında geçiş yapma 3–13 tuslar fn  $1-7$ ,  $3-12$ islev  $1-7$ num Ik  $3-12$ tuş takımı  $1-7$ ,  $3-11$ Windows  $logosu$  1-7 Windows uygulamaları 1–7 Ayrıca bkz: düğmeler; ekran düğmesi

## U

USB aygitlari  $9-2$ ,  $9-3$ eski desteği 9-3 genel bakis 9-1 kullanma 9-2 vazılım 9-2 USB bağlantı noktaları bağlama 9-2 tanımlama  $1-10$ ,  $1-12$ ,  $9-1$ USB hub'ları 9-2 uygulamalar. Bkz: yazılım

# Ü

ürün adı ve numarası, dizüstü bilgisayar  $1-16$ Ürün Anahtarı 1–16

## **V**

verileri koruma 14–7  $VGA$  3-9 video iletim türleri 3–9 virüsler, antivirüs vazılımı 12–20 virüsten korunma vazılımı 12-20

#### **W**

Windows güvenlik duvarı 12-3, 12-21 Windows kullanıcı parolası.  $Bkz$ : parolalar Windows  $logosu$  tuşu  $1-7$ Windows Media Player 4-8 Windows uygulamaları tuşu 1–7 Windows XP için Kritik Güvenlik Güncelleştirmeleri 12–23 Windows yönetici parolası.  $Bkz$ : parolalar WinDVD Creator, Bkz. InterVideo WinDVD Creator Plus 4–10 WLAN bağlama 11-4 kullanma 11–6 sorun giderme 11-9 tanımlama  $11-1$ ,  $11-3, 11-8$ vazılıma erisme 11-8 WLAN etiketi 1-16

#### **Y**

vazılım destekli 4–8 güvenlik duvarı 12-3,  $12 - 21$ güvenlik özellikleri 12-1 kurma 4–10 modem 10–7 PC Kartı  $6-1$ sürüm bilgileri için kısayol tuşu 3–10 USB aygıtları  $9-2$ virüs koruma 12–20 vazılım güncelleştirmeleri 14–1 Internet'ten sistem ROM'unu güncellestirme 14–4 ROMPaq 14-4 sistem ROM'unun sürümünü belirleme 14–2 SoftPaq  $14-4$ yazılım paketlerini tanımlama 14-4 yazılımı güncelleştirme 14–1 yerleştirme konektörü 1-14 yolculuk için pil konektörü 1–14 yolculuk pili 2–19 yönetici parolası. Bkz. parolalar yuvalar akıllı kart okuyucusu 1–12 güvenlik kablosu 1–11 PC Kartı  $1-12$ sabit disk sürücüsü 1–13  $SD$  Kart 1–12, 7–1 Ayrıca bkz.: bölmeler

# Z

zayıf pil düzeyi durumları dolu bir pil paketi ile sorunu çözme 2-27 güç kaynağı olmadan sorunu çözme 2-27 harici güç ile sorunu giderme 2-26 hazırda bekletme, çıkılamıyor 2-27  $tan<sub>1</sub> = 2 - 25$